# **SIEMENS**

# **SIMATIC HMI**

# **HMI 设备 Unified 精智面板**

# **操作说明**

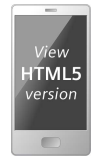

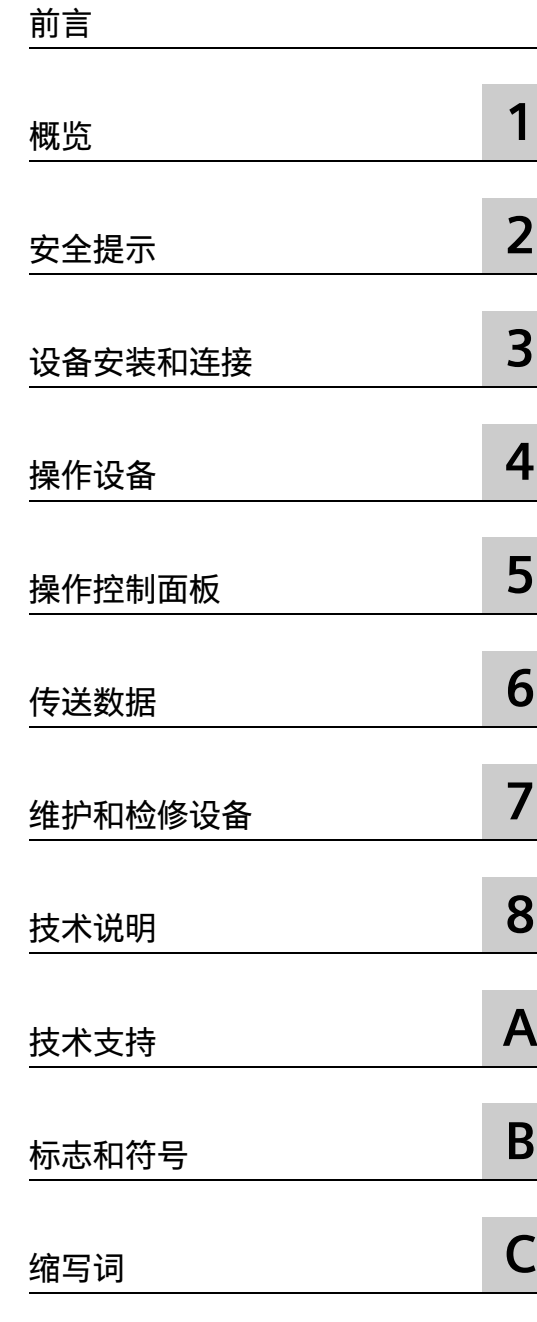

# **法律资讯**

# **警告提示系统**

为了您的人身安全以及避免财产损失,必须注意本手册中的提示。人身安全的提示用一个警告三角表示,仅 与财产损失有关的提示不带警告三角。警告提示根据危险等级由高到低如下表示。

# **危险**

表示如果不采取相应的小心措施,**将会**导致死亡或者严重的人身伤害。

# **警告**

表示如果不采取相应的小心措施,**可能**导致死亡或者严重的人身伤害。

# **小心**

表示如果不采取相应的小心措施,可能导致轻微的人身伤害。

# **注意**

表示如果不采取相应的小心措施,可能导致财产损失。

当出现多个危险等级的情况下,每次总是使用最高等级的警告提示。如果在某个警告提示中带有警告可能导 致人身伤害的警告三角,则可能在该警告提示中另外还附带有可能导致财产损失的警告。

# **合格的专业人员**

本文件所属的产品/系统只允许由符合各项工作要求的**合格人员**进行操作。其操作必须遵照各自附带的文件说 明,特别是其中的安全及警告提示。 由于具备相关培训及经验,合格人员可以察觉本产品/系统的风险,并避 免可能的危险。

# **按规定使用 Siemens 产品**

请注意下列说明:

# **警告**

Siemens 产品只允许用于目录和相关技术文件中规定的使用情况。如果要使用其他公司的产品和组件,必须 得到 Siemens 推荐和允许。正确的运输、储存、组装、装配、安装、调试、操作和维护是产品安全、正常 运行的前提。必须保证允许的环境条件。必须注意相关文件中的提示。

# **商标**

所有带有标记符号 ® 的都是 Siemens AG 的注册商标。本印刷品中的其他符号可能是一些其他商标。若第三 方出于自身目的使用这些商标,将侵害其所有者的权利。

# **责任免除**

我们已对印刷品中所述内容与硬件和软件的一致性作过检查。然而不排除存在偏差的可能性,因此我们不保 证印刷品中所述内容与硬件和软件完全一致。印刷品中的数据都按规定经过检测,必要的修正值包含在下一 版本中。

# <span id="page-2-0"></span>**前言**

#### **操作说明的目标**

本操作说明中所含信息均出自符合机械工程文档要求的手册。这些信息涉及使用位置、运 输、仓储、安装、使用和维护方面。

本操作说明针对以下群体编制:

- 用户
- 调试工程师
- 维护人员

请特别注意章节"安全提示" (页 [21\)](#page-20-1)中的内容。

更多信息请登录 TIA 博途信息系统进行查询。

#### **所需的基础知识**

为了更好地理解本操作说明,需具备自动化工程及过程通信领域的基础知识。扎实的个人 计算机和 Microsoft 操作系统知识是前提条件。

#### **操作说明的适用范围**

本操作说明适用于以下安装了 SIMATIC WinCC Unified V18 或更高版本软件的 HMI 设备:

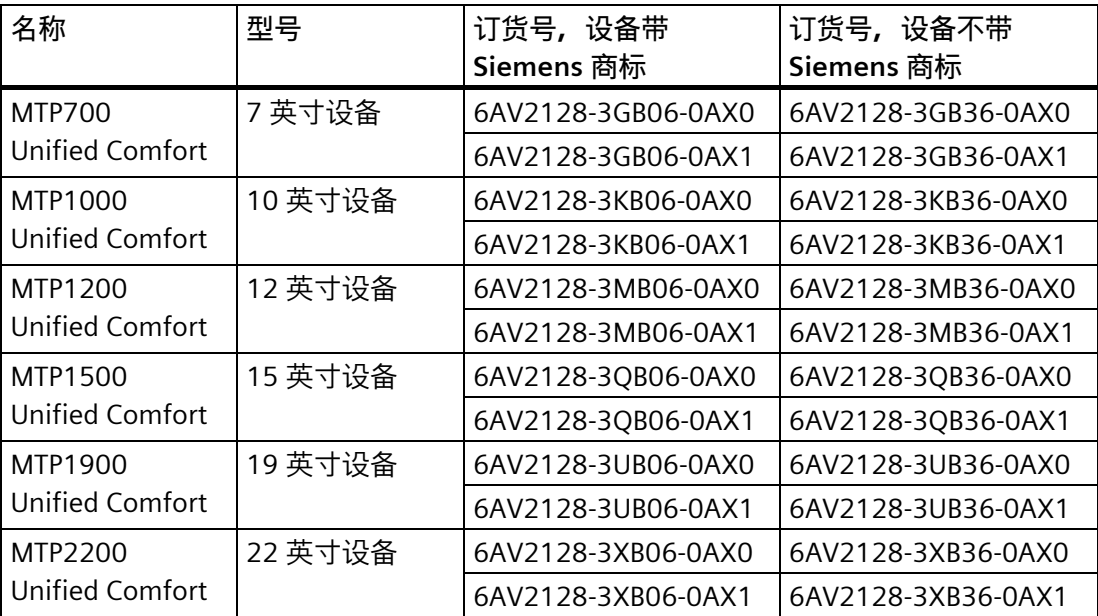

#### **注意**

# **有关 HMI 设备手册**

本手册属于操作 HMI 设备的一部分,稍后的调试工作也需要用到此手册。在 HMI 设备的 整个使用寿命内,请妥善保管随附的和补充的文档资料。

请将全部相关文档资料转交给 HMI 设备的下一任所有人。

#### **商标**

以下带有 ® 商标权标记的名称均为西门子股份公司的注册商标。

- HMI®
- SIMATIC<sup>®</sup>
- WinCC®

#### **惯用风格**

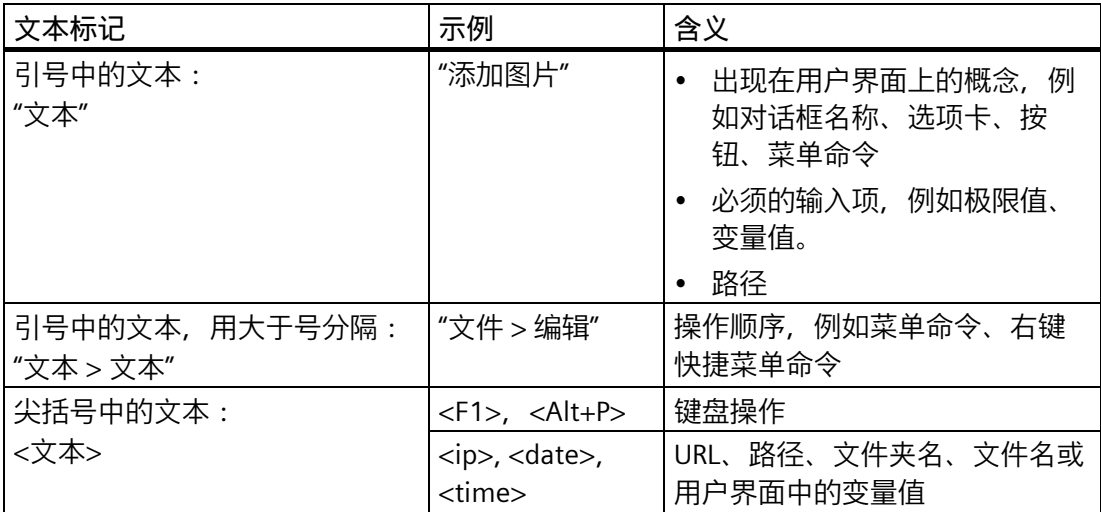

请同时注意以下标识出的提示:

#### **说明**

提示中包含着手册所涉及产品在操作方面的重要信息,或者特别应引起注意的手册章节内 容。

#### **惯用术语**

本文档使用以下惯用术语

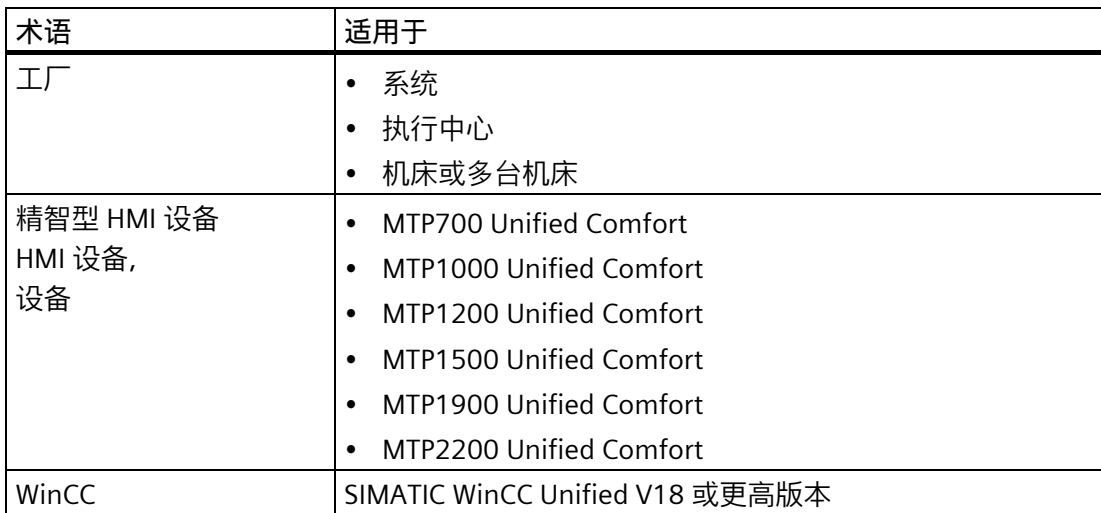

除了完整的产品名称外,也会使用不带后缀"Unified Comfort"的简短名称, 例如: "MTP700"代替"MTP700 Unified Comfort"

**图片**

本手册包含所述设备的图片。在细节上,图片可能与供应的设备存在偏差。 部件图片用白色背景的黑色位置号标识:

①、②、③...

根据要遵守的顺序,插图内的工作步骤用黑色背景的白色过程数字标识:

 $0, 0, 0, ...$ 

# 目录

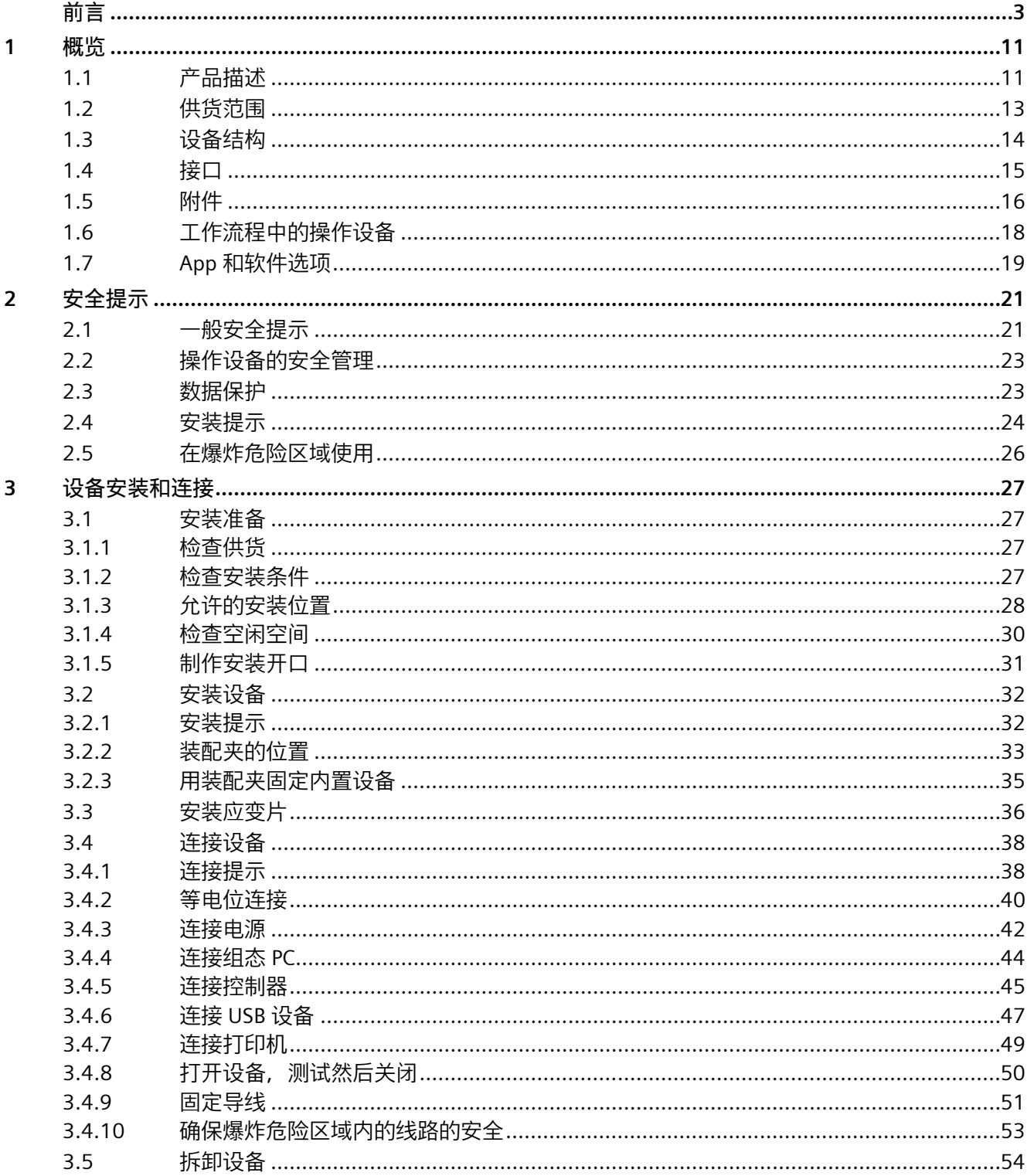

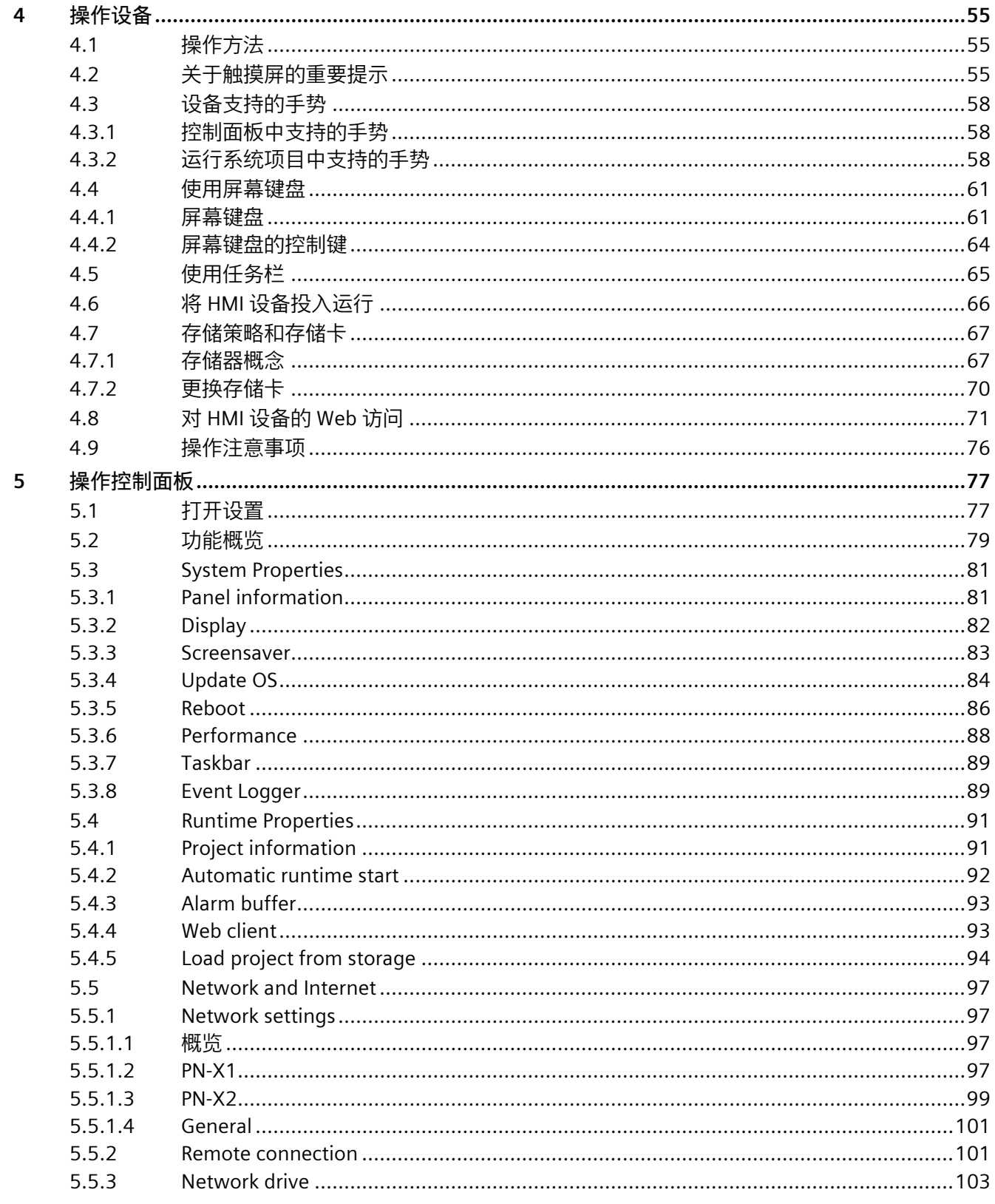

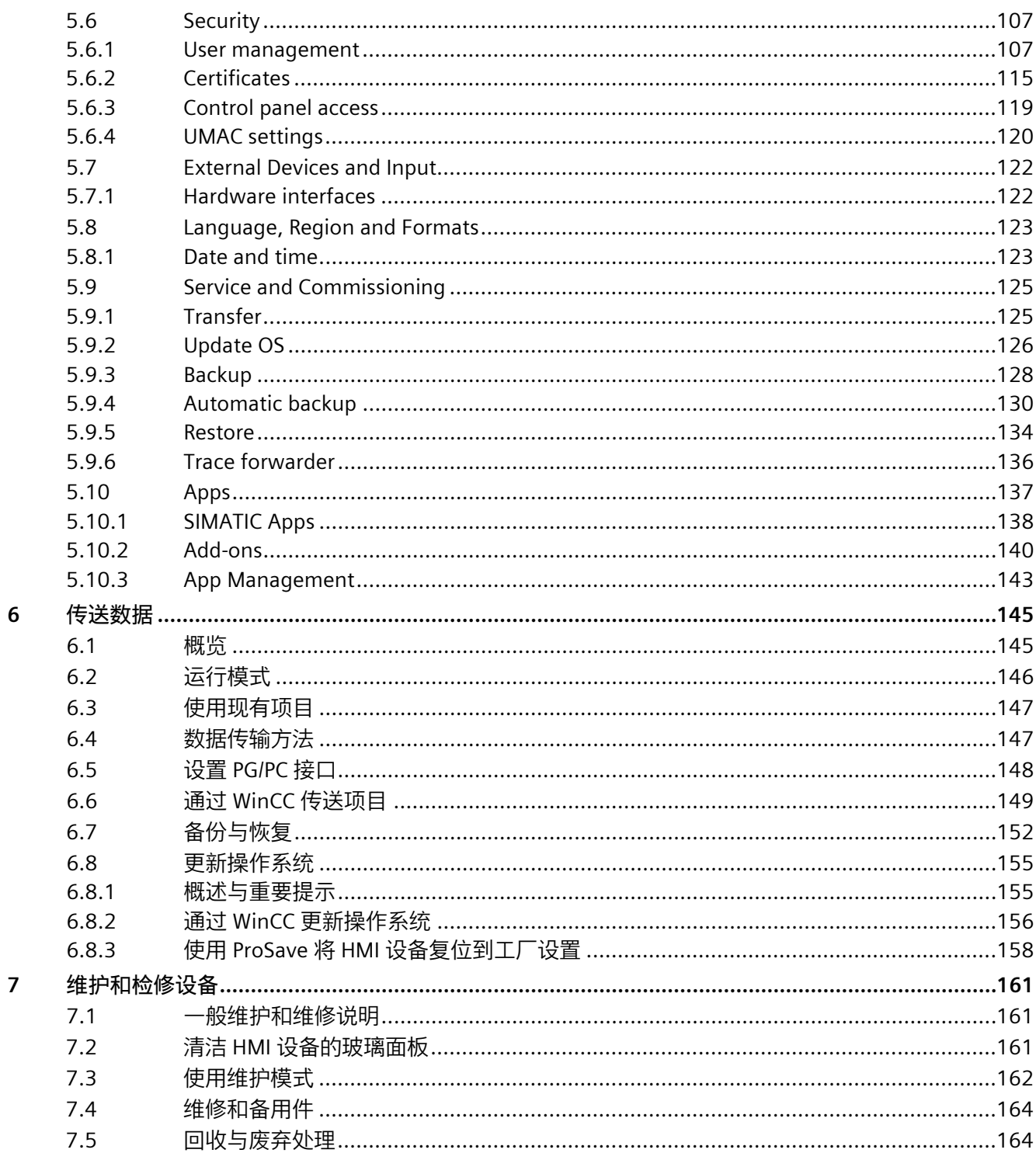

 $\boldsymbol{6}$ 

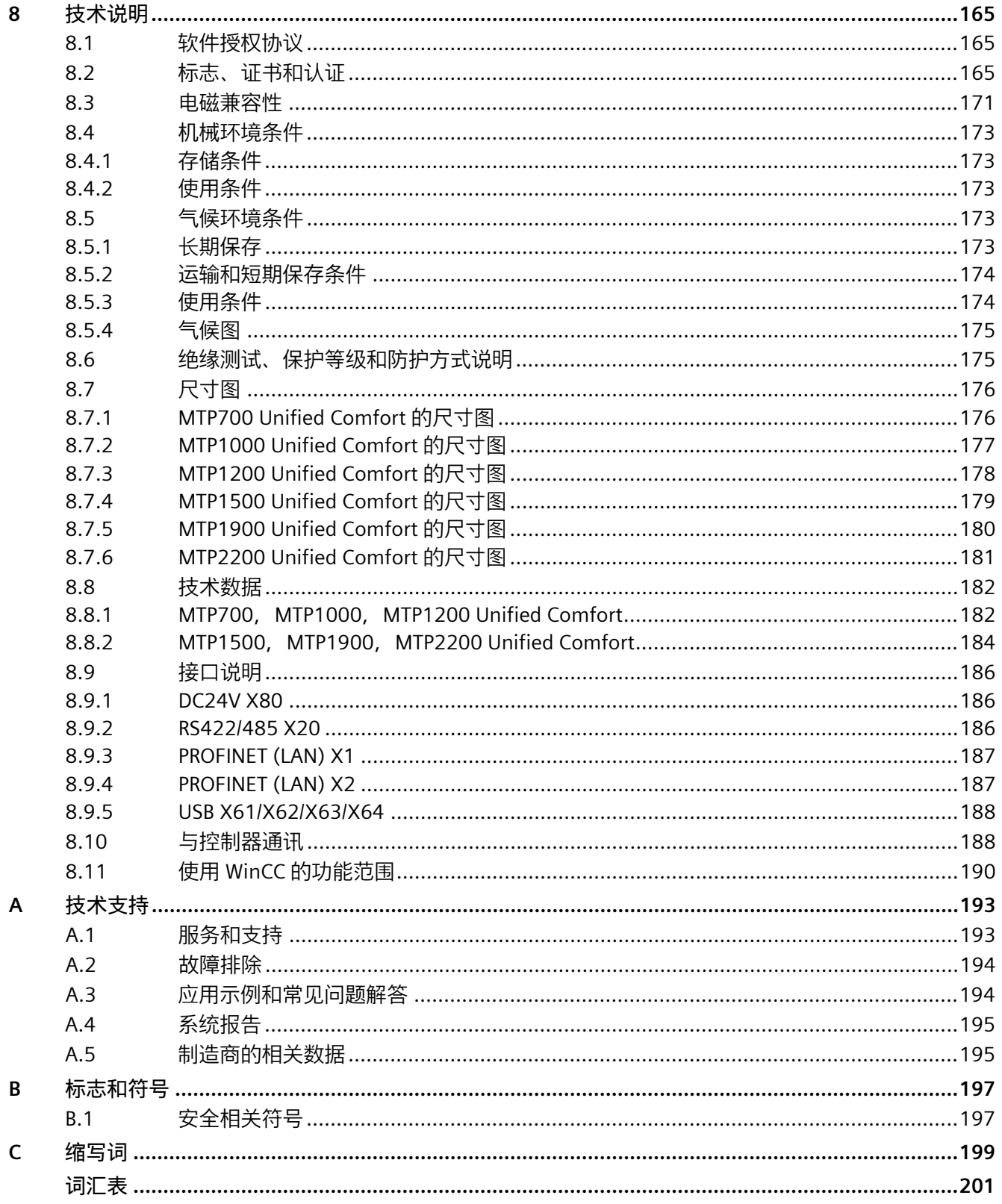

<span id="page-10-1"></span><span id="page-10-0"></span>

**概览 1**

# **1.1 产品描述**

SIMATIC HMI Unified 精智面板为您提供实现创新型操作方案所需的一切自由和功能。

除了性能显著提升之外,用户还可从面板与可视化管理软件 SIMATIC WinCC Unified 的配 套应用以及通过 App 对内置的 Industrial Edge 功能进行功能性扩展中获益。

规格为 7 至 22 英寸的所有设备, 均采用适合在工业环境中使用的多点触控玻璃面板, 优 质的显示屏为用户带来舒适的操作体验。

主要优势如下:

- 读取效果更佳,颜色更绚烂,显示屏的对比度更高,多点触控面板的坚固耐用性更强 -简言之,设备将人性化设计发挥到了极致。
- 规格从 7 到 22 英寸的所有设备采用统一的功能设置。
- 硬件性能增加;系统极限更高,可以容纳比以往明显更大的、基于面板系统的应用程 序 。安装自行开发的操作系统, IT 安全程度高, 可以保护设备免遭黑客入侵。
- 内置可以通过 App 轻松对标配功能进行扩展的 Industrial Edge 功能,轻松且快速地落 实项目的具体要求。
- 可以基于 SIMATIC WinCC Unified 进行可视化管理,这是 TIA 博途中基于网络的新型可 视化管理系统,适用于从机器附近应用到分布式 SCADA 解决方案这一系列可扩展的解 决方案。
- 设备分为两种,一种是标有西门子徽标的标准款设计,另一种是没有西门子徽标的中 性设计。

# *1.1 产品描述*

# **Unified 精智面板的装备**

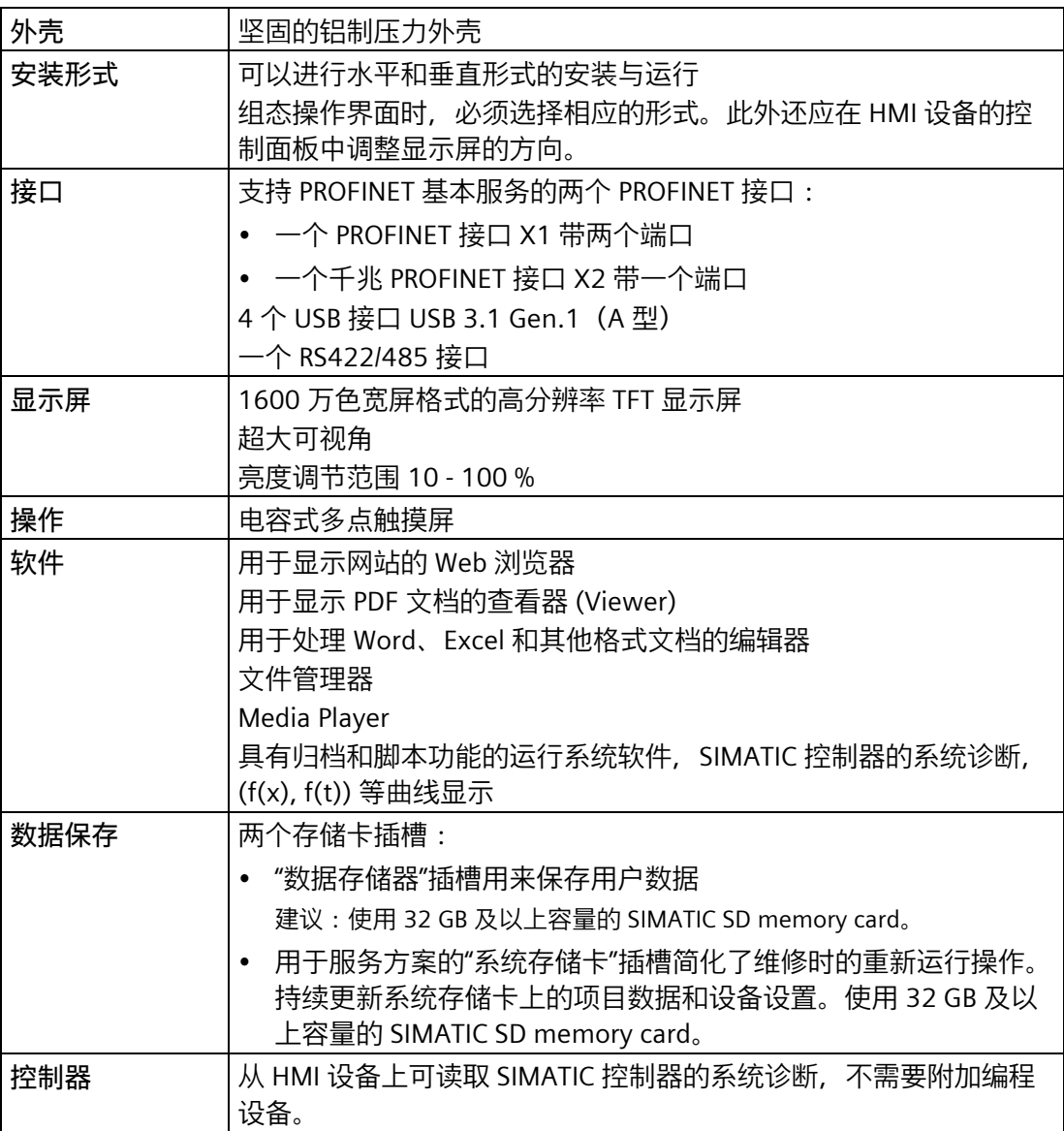

*1.2 供货范围*

# <span id="page-12-0"></span>**1.2 供货范围**

操作设备的供货范围包括以下构件:

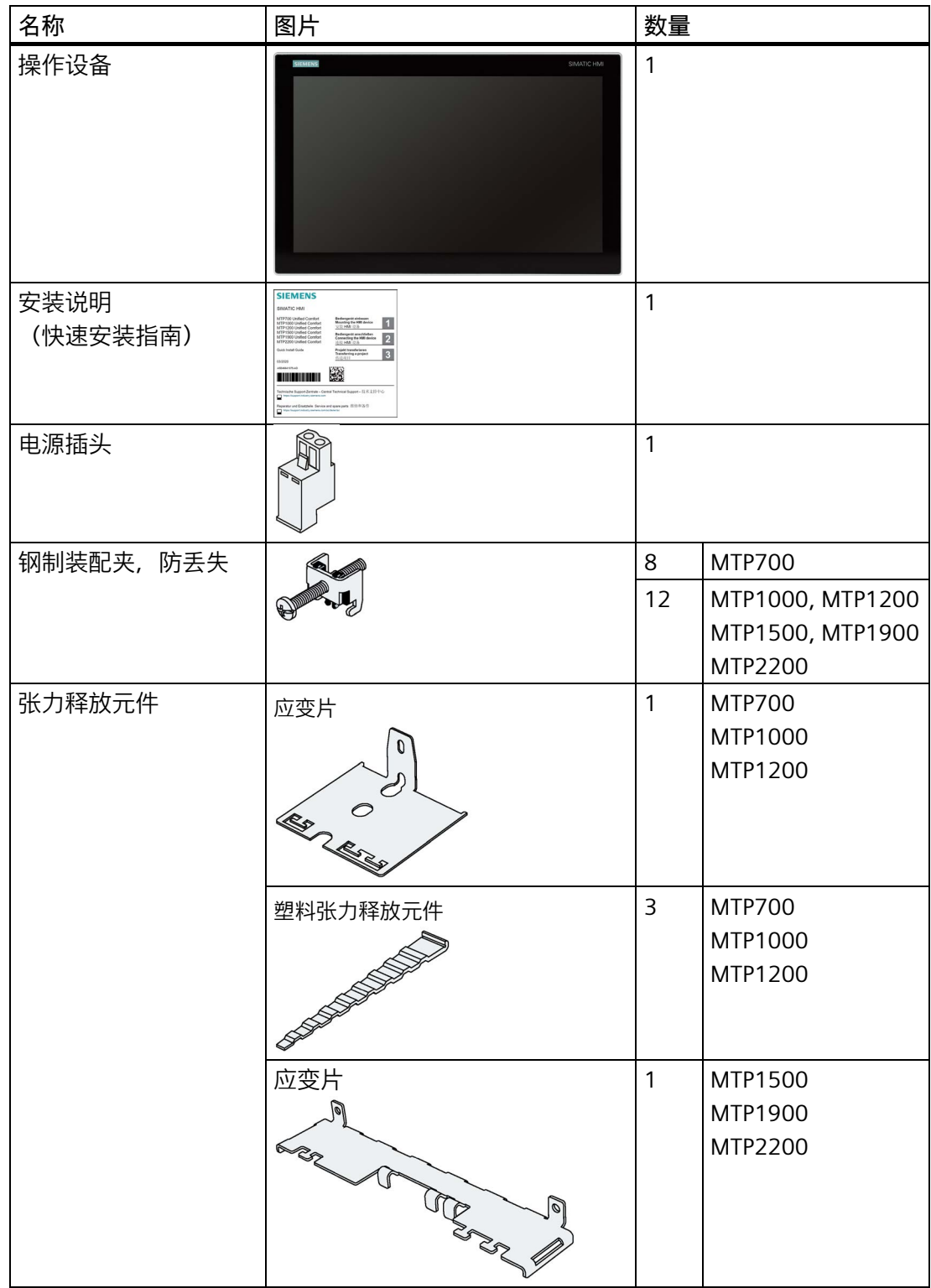

#### *概览*

#### *1.3 设备结构*

# <span id="page-13-0"></span>**1.3 设备结构**

此章节以带有西门子 Logo 的 MTP1900 Unified Comfort 为例介绍了 Unified 精智面板设 备的结构。不同型号 Unified 精智面板的正面尺寸不同,但具有相同的接口。

#### **正视图和侧视图**

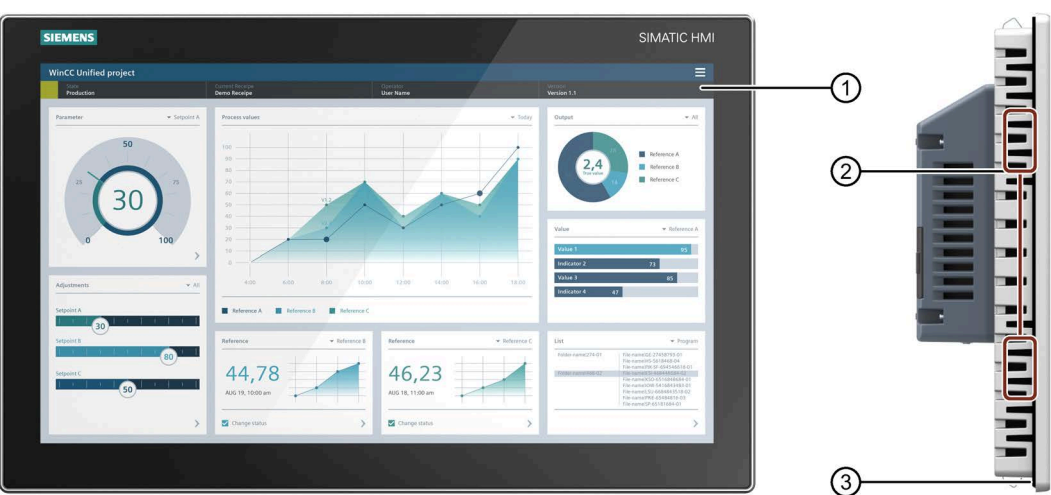

- ① 显示屏和电容式多点触摸屏
- ② 装配夹的切口
- ③ 内置密封件

**平面图**

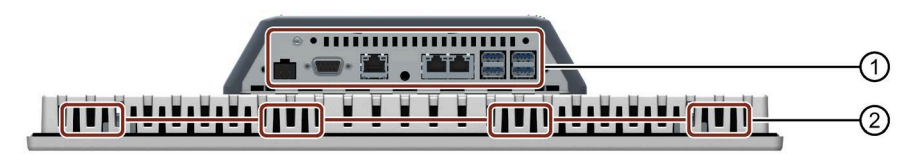

- ① 接口,详细说明 (页 [15\)](#page-14-0)
- ② 装配夹的切口

#### **后视图**

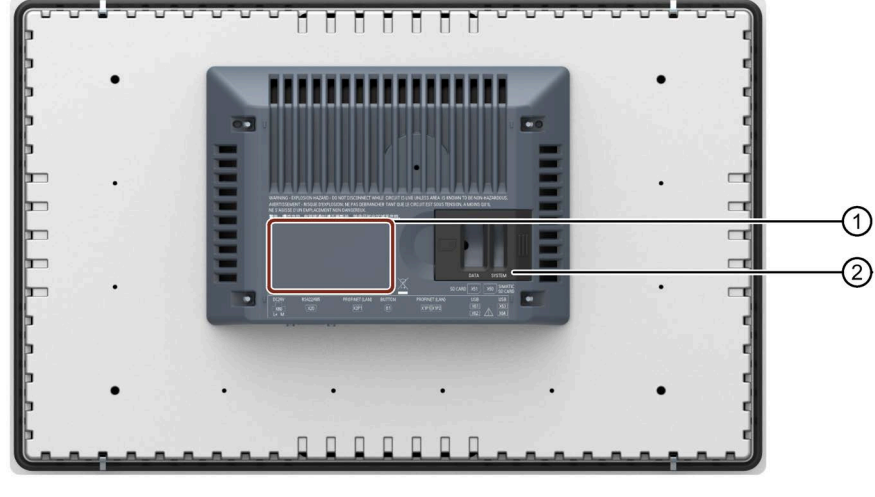

① 铭牌的位置

- ② SD 存储卡插槽的固定滑阀
	- X51: 数据存储卡插槽, 左
	- X50:系统存储卡插槽,右
	- 详细说明见"存储策略和存储卡 (页 [67\)](#page-66-0)"一章

# <span id="page-14-0"></span>**1.4 接口**

下图以屏幕对角线距离 ≥15 英寸的设备的接口板为例, 显示了 Unified 精智面板的接口。

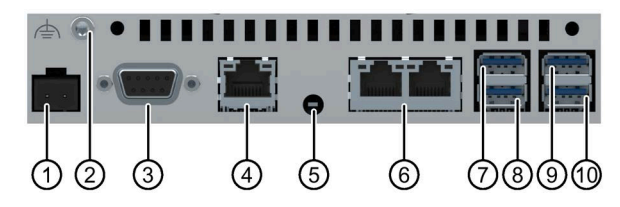

- 
- ② 功能接地的接口 ⑦ X61 USB
- ③ X20 RS422/485 (SUB-D) ⑧ X62 USB
- ④ X2 PROFINET (LAN),10/100/1000 Mbit ⑨ X63 USB
- ⑤ B1"维护"按钮 ⑩ X64 USB
- ① X80 电源接口 ⑥ X1 PROFINET (LAN), 10/100 Mbit
	-
	-
	-
	-

在屏幕对角线距离 ≤ 12 英寸的设备中, "维护"按钮上方还有另一个螺纹孔, 用于固定应变 片。

**参见**

接口说明 (页 [186\)](#page-185-0)

#### *概览*

*1.5 附件*

# <span id="page-15-0"></span>**1.5 附件**

HMI 设备随附了一个装有所需附件的附带套件包。

# **说明**

本章内容包含选择适用于 HMI 设备的附件。可供选择的更多型号以及完整的 HMI 设备附 件产品组合详见网站

[\(https://mall.industry.siemens.com/mall/zh/WW/Catalog/Products/10144445\)](https://mall.industry.siemens.com/mall/zh/WW/Catalog/Products/10144445)中的 Industry Mall。有关附件供货量和技术数据的详细信息可在 Industry Mall 中对应的产品编 号下查到。

附件产品组合的状态和兼容性概览详见网站 [\(https://support.industry.siemens.com/cs/ww/zh/view/40466415\)](https://support.industry.siemens.com/cs/ww/zh/view/40466415)中的"Cross-Liste"

#### **HMI 连接组件**

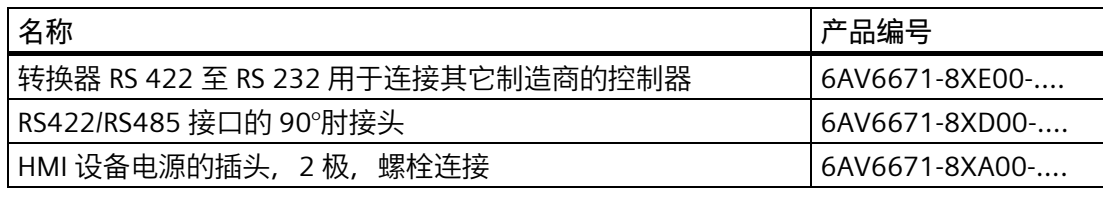

"...."表示订货号的型号代码。

#### **保护薄膜**

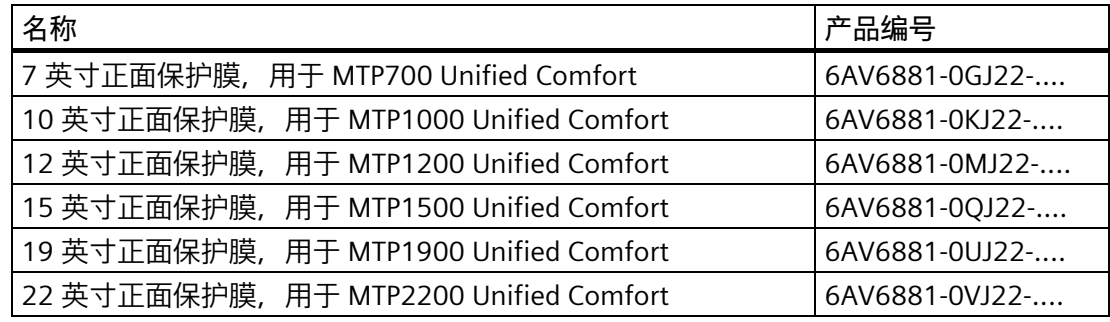

"...."表示订货号的型号代码。

# **存储媒介**

仅使用下列 HMI 设备的存储媒介。

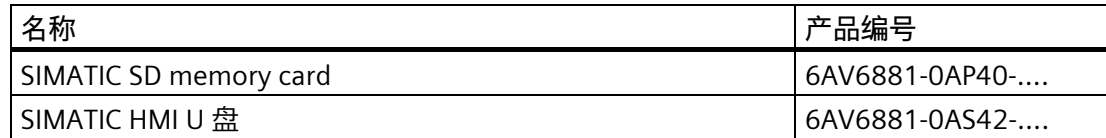

"...."表示订货号的型号代码。

注意章节"存储器概念 (页 [67\)](#page-66-1)"中有关存储媒介使用的提示说明。

*1.5 附件*

# **紧固元件**

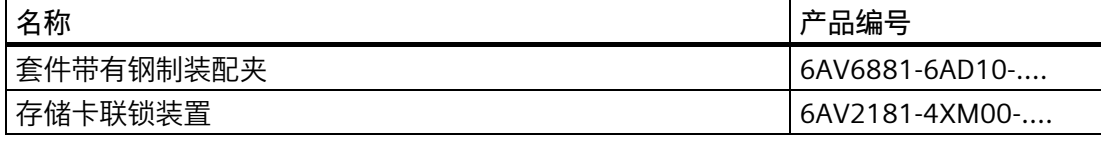

"...."表示订货号的型号代码。

#### **适配器边框**

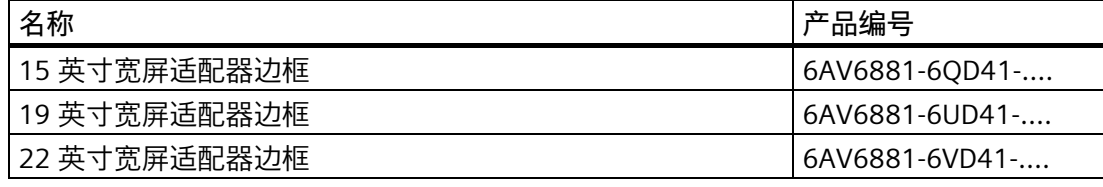

"...."表示订货号的型号代码。

# **输入帮助**

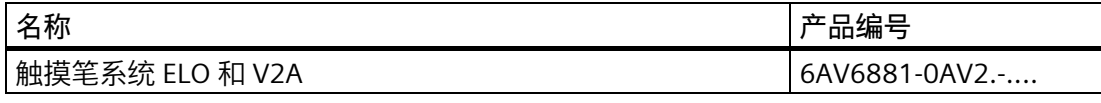

"...."表示订货号的型号代码。

# **阅读器**

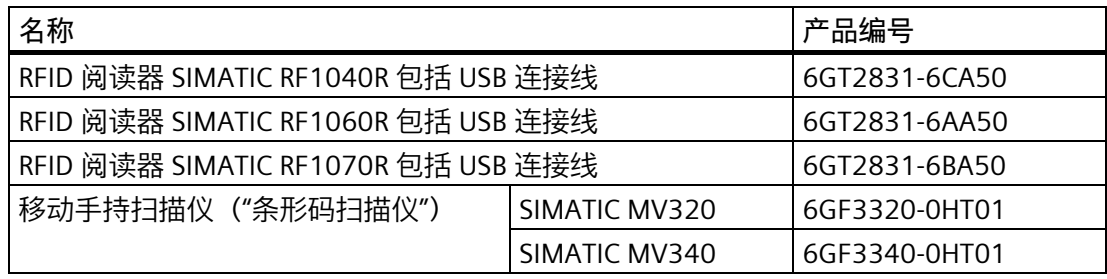

#### **更多 USB 附件**

请登录网站阅读以下版块查询更多 USB 附件: FAQ 19188460 [\(https://support.industry.siemens.com/cs/ww/zh/view/19188460\)](https://support.industry.siemens.com/cs/ww/zh/view/19188460)。

## **其他附件**

SIMATIC HMI 设备的更多附件请点击网站中的以下链接查看:

附件 [\(https://mall.industry.siemens.com/mall/zh/WW/Catalog/Products/10144445\)](https://mall.industry.siemens.com/mall/zh/WW/Catalog/Products/10144445)

*1.6 工作流程中的操作设备*

# <span id="page-17-0"></span>**1.6 工作流程中的操作设备**

操作设备是技术流程的组成部分。将操作设备集成到流程中具有下列两种典型阶段:

- 组态
- 流程控制

#### **组态**

在组态框架内,利用 WinCC 在组态 PC 上创建用于操作和观测技术流程的操作界面。组态 包括:

- 创建项目数据
- 保存项目数据
- 测试项目数据
- 模拟项目数据

#### **传送**

编译组态信息之后,将项目加载到操作设备中。

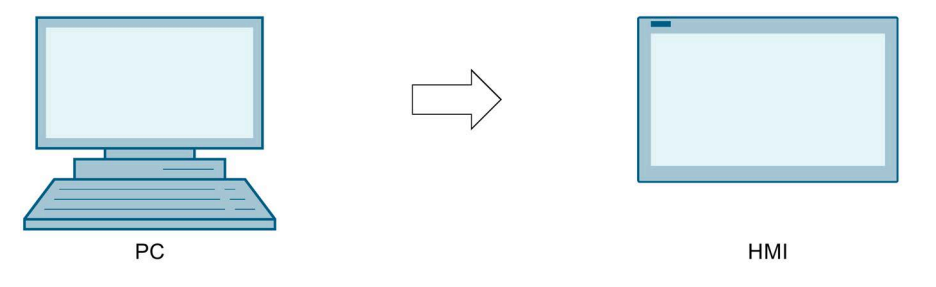

#### **流程控制**

通过操作设备和控制器之间的相互通讯来标记流程控制。

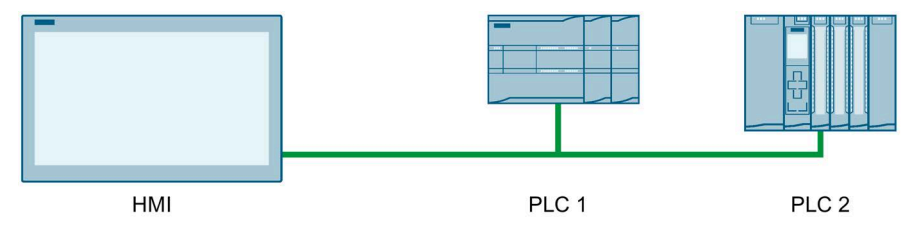

通过操作设备操作和观测流程。

# <span id="page-18-0"></span>**1.7 App 和软件选项**

#### **SIMATIC Apps**

在"SIMATIC Apps"中可以找到西门子特别为 HMI 设备研发的 App。

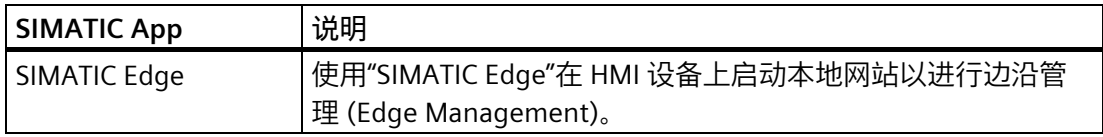

#### **Add-ons**

在"Add-ons"中可以找到非西门子研发的 App。HMI 设备上预装了以下开源 App:

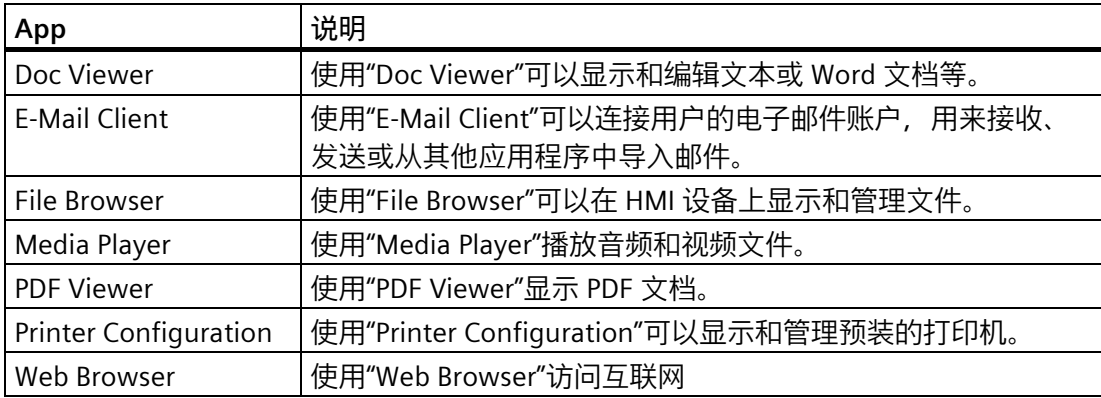

关于"SIMATIC Apps"、"Add-ons"和"App Management"的更多信息,请参见章节"Apps (页 [137\)](#page-136-0)"。

# **软件选项**

作为 App 的补充, HMI 设备还提供软件选项。这些选项原则上都具有与版本相关的许可 证钥匙。请访问该网站 [\(https://mall.industry.siemens.com/mall/zh/cn/Catalog/Products/10360581\)](https://mall.industry.siemens.com/mall/zh/cn/Catalog/Products/10360581)查看可用的软 件选项。

# *概览*

*1.7 App 和软件选项*

# <span id="page-20-0"></span>**安全提示 2**

# <span id="page-20-1"></span>**2.1 一般安全提示**

该设备设计用于工业区域系统程序的操作和监控。 除了设备文档中给出的安全提示,还请注意各种使用情况对应的安全和事故预防规章。

# **开放式设备**

# **警告**

**该设备的背面为开放**

该设备的背面为开放式。也就是说,必须将设备集成在壳体或机柜内,通过正面进行操 作。外壳或机柜必须确保能够防电击和火灾。外壳或机柜必须满足应用的相关机械强度 和防护要求。

只能由有资质的人员通过钥匙或工具进入这些安装了设备的外壳或机柜。

# **警告**

**机柜打开时存在致命的电压**

如果打开机柜,个别区域或部件可能存在致命电压。

如果接触这些区域或部件,可能因触电导致死亡。

因此在打开之前,使开关柜断电。请**勿**在运行时拆装系统组件。

#### **装置或系统的安全**

**注意**

**由安装方负责安全事宜**

已集成设备的装置或系统的安全是由装置或系统的安装方负责的。

#### **EGB**

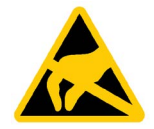

有静电危险的部件配备有电子元件。电子元件从技术角度来讲非常容易受过压的影响,从 而也容易受到静电能放电的影响。请注意 EGB 领域的相关规定。

#### **Industrial Security**

Siemens 为其产品及解决方案提供了工业信息安全功能,以支持工厂、系统、机器和网络 的安全运行。

为了防止工厂、系统、机器和网络受到网络攻击,需要实施并持续维护先进且全面的工业 信息安全保护机制。Siemens 的产品和解决方案仅构成此类概念的其中一个要素。

客户负责防止其工厂、系统、机器和网络受到未经授权的访问。只有在必要时并采取适当 安全措施(例如,使用防火墙和网络分段)的情况下,才能将系统、机器和组件连接到企 业网络或 Internet。

关于可采取的工业信息安全措施的更多信息,请访问 [\(https://www.siemens.com/industrialsecurity\)](https://www.siemens.com/industrialsecurity)。

Siemens 不断对产品和解决方案进行开发和完善以提高安全性。Siemens 强烈建议您及时 更新产品并始终使用最新产品版本。如果使用的产品版本不再受支持,或者未能应用最新 的更新程序,客户遭受网络攻击的风险会增加。

要及时了解有关产品更新的信息,请订阅 Siemens 工业信息安全 RSS 源, 网址为 [\(https://www.siemens.com/cert\)](https://www.siemens.com/cert)。

#### **外部软件更新免责声明**

该产品包含有外部软件。只有在外部软件的更新属于西门子软件更新服务协议的一部分, 或由西门子有限公司正式批准的情况下,西门子有限公司才对外部软件的更新和补丁提供 质保。其他情况下请自行对更新或使用补丁的后果负责。关于软件更新服务的更多信息请 参见网站中的软件更新服务

[\(https://support.industry.siemens.com/cs/ww/zh/view/109759444\)](https://support.industry.siemens.com/cs/ww/zh/view/109759444)页面。

#### **关于保护管理员账户的说明**

具有管理员权限的用户在系统中拥有强大的访问和操作权利。

请务必采取合适的措施保护管理员账户,确保不会发生非授权操作。为此请使用不宜破解 的密码,并使用普通用户账户进行一般操作。必要时可采取制定安全规定等措施对管理员 账户进行保护。

#### *2.2 操作设备的安全管理*

# <span id="page-22-0"></span>**2.2 操作设备的安全管理**

#### **数据完整性**

#### **外部来源数据**

HMI 设备具有外部接口,可以用它连接互联网。使用边沿管理 (Edge Management),可 以安装来自任意来源的 App。

使用不可信来源的数据会带来巨大的安全风险。

客户负责仅将来自可信赖的来源的数据传送到 HMI 设备,并且仅在 HMI 设备上打开可信 赖的文件和网站。

#### **输入密码**

如果通过外部键盘输入密码,则密码可能被键盘记录程序记录下来并发送给第三方。 因此输入密码时,必须使用 HMI 设备的屏幕键盘。

#### **外部数据存储介质的数据备份**

使用外部接口,可以将 HMI 设备的数据保存至 USB 或 SD 存储媒介上。

客户有义务保护被保存在外部存储媒介上的 HMI 设备数据不会受到非法访问。可以为外 部存储媒介使用合适的加密方法或密码保护。将外部存储媒介保存在安全的地点。

#### **更多信息**

有关操作设备安全管理的更多信息,请登录以下地址:

面板安全手册 [\(https://support.industry.siemens.com/cs/de/zh/view/109481300\)](https://support.industry.siemens.com/cs/de/zh/view/109481300)

#### <span id="page-22-1"></span>**2.3 数据保护**

西门子坚守数据保护准则,尤其是有关数据最小化(隐私设计)的禁令。对本 SIMATIC 产 品而言意味着:本产品不处理/保存任何个人数据,仅处理和保存设备阶段数据(如时间 戳)。如果用户将该数据与其他数据(如轮班计划)链接起来或者将个人数据保存在同一 媒介(如硬盘)上并与相关人员关联,则必须确保遵守数据保护法的相关规定。

*2.4 安装提示*

# <span id="page-23-0"></span>**2.4 安装提示**

#### **注意**

**操作设备仅限室内使用** 如果在封闭的室内以外运行操作设备,则可能损害操作设备。

只能在室内运行操作设备。

#### **说明**

**只在正常大气环境下运行设备**

如果在空气成分正常的常规大气环境下运行设备,可以确保操作说明中所述的设备技术属 性。

#### **说明**

此设备设计用于在干燥环境下的 SELV/PELV 电路中运行(符合 IEC/EN 61131 或 IEC/EN 61010-2-201 的要求), 即设备背面的干燥环境。 详细信息请参见章节"使用条件 (页 [174\)](#page-173-1)"。

#### **工业领域中的应用**

操作设备设计用于工业领域。为此,要达到下列标准:

- 针对干扰发射的要求 EN IEC 61000-6-4:2019
- 针对抗干扰能力的要求 EN IEC 61000-6-2:2019

**混合领域中的应用**

在特定前提条件下,您可将该 HMI 设备用于混合领域。混合领域是指商住两用区域, 其 中的商业运营不会切实干扰到居住环境。

如果在混合领域内使用操作设备,则必须确保无线电干扰的辐射符合通用标准 EN 61000-6-3 的极限值。为达到混合领域内使用的极限值可采取适当措施,例如:

- 在接地的开关柜内安装操作设备
- 在馈电电缆中安装滤波器

此外,需要单独验收。

**居民区中的应用**

#### **说明**

**操作设备不适合用于居民区**

操作设备不适合用于居民区。如果在居民区内使用操作设备,则可能影响无线电广播或电 视的接收信号。

#### **采用辅助措施**

在下列地点使用操作设备时,必须采用辅助措施:

- 电离辐射较强的地方
- 运行条件恶劣的地方,例如存在:
	- 腐蚀性蒸汽、气体、油或化学品
	- 强电场或强磁场
- 在需要进行特殊监控的地方,例如:
	- 电梯内
	- 尤为危险的空间内

#### **TFT (彩色)显示**

#### **注意**

#### **影像残留**

持续显示双色或多色图像将导致影像残留,即图像在一段时间内模糊显示。影像残留时 间越长,图像模糊显示时间越长。在极个别情况下图像会持续显示。 当屏幕较长时间内保持关闭时,模糊画面通常会自行消失。背景光开启时激活动态黑色 屏幕保护程序可以防止出现影像残留。

#### **说明**

#### **背景照明装置**

背景光的亮度随着运行时间的延长而减弱。以下措施可延长显示屏和背景照明装置的使用 寿命:

- 减弱背景光 (页 [82\)](#page-81-0)。
- 注意背景光的运行时长,请参见章节"技术数据 (页 [182\)](#page-181-0)"。

#### *安全提示*

*2.5 在爆炸危险区域使用*

# <span id="page-25-0"></span>**2.5 在爆炸危险区域使用**

下面的警告适用于在危险区域运行具有防爆认证的设备。

# **警告**

#### **不要插拔危险区域内的连接器**

若在运转时插拔连接器,会有闪络的危险。闪络可在爆炸危险区域引发爆炸,造成死亡 或重伤害。

在爆炸危险区内**禁止**插拔连接器,例如一个 24 V DC 电源插头或存储卡。

满足以下两个条件其中之一时才可插拔连接器或存储卡:该地区不再有爆炸危险,或该 设备及其插座连接件无电流。

设备的关闭需要关闭所有打开的 App 和当前项目,并关闭设备电源。

在 UL 认证适用范围内使用 HMI 设备的提示:

# **警告**

#### **Explosion Hazard**

Do not disconnect while circuit is live unless area is known to be non-hazardous. Substitution of components may impair suitability for Class I, Division 2 or Zone 2.

#### **Risque d'Explosion**

Ne pas déconnecter pendant que le circuit est sous tension, sauf si la zone est nondangereuse. Le remplacement de composants peut compromettre leur capacité à satisfaire à la Classe I, Division 2 ou Zone 2.

另外还请注意随附的关于在爆炸危险区使用系统以及爆危险区域许可的信息请参考章节 "标志、证书和认证 (页 [165\)](#page-164-2)"中的信息。

# <span id="page-26-0"></span>设备安装和连接 **3**

<span id="page-26-2"></span><span id="page-26-1"></span>**3.1 安装准备**

#### **3.1.1 检查供货**

检查包装内物品是否存在明显的运输损坏、是否完整。

#### **说明**

#### **受损部件**

受损部件导致操作设备的功能故障。

不要安装包装内受损的部件。部件损坏时,请联系您的西门子联系人。

检查 HMI 设备的供货范围(参见章节"供货范围 (页 [13\)](#page-12-0)")。

供货范围内可能包含其它文件。

文档资料是操作设备的一部分,稍后的调试工作也需要使用。在操作设备的整个使用周期 内,请妥善保管随附的文档资料。将随附的文档资料转交给操作设备之后的每位所有人或 用户。确保同时保管文档资料的每份补充说明和操作说明。

#### <span id="page-26-3"></span>**3.1.2 检查安装条件**

安装操作设备前,请注意以下几点:

- 1. 请熟悉有关安装操作设备的规则、允许条件、EMC 特性参数及技术说明。有关内容请 参阅以下章节:
	- "标志、证书和认证 (页 [165\)](#page-164-2)"
	- "电磁兼容性 (页 [171\)](#page-170-0)"
- 2. 请按照以下章节中的描述检查 HMI 设备运行的机械及气候环境条件:
	- " 机械环境条件 (页 [173\)](#page-172-0)"
	- " 气候环境条件 (页 [173\)](#page-172-3)"
- 3. 注意章节"安装提示 (页 [24\)](#page-23-0)"中关于在本地使用 HMI 设备的提示。
- 4. 注意允许的标称电压:DC +24 V

# <span id="page-27-0"></span>**3.1.3 允许的安装位置**

操作设备规定安装在:

- 安装箱内
- 开关柜内
- 配电板上
- 斜架上

使用"开关柜"这一概念代表可行的安装位置。

设备具有自通风功能,垂直安装时允许的最大倾斜角为 +/-35°。

# **注意**

# **过热造成的损坏**

如果安装恰当,则会减小因操作设备引起的对流并降低运行时允许的最大环境温度。 人工通风对流充分时,也可在恰当的安装位置和最大允许环境气温下运行垂直安装的操 作设备。否则将损坏操作设备并丧失操作设备的许可及保修资格。 本章中所规定的工作温度范围适用于 HMI 设备的背面和正面。

有关允许的环境温度值的详细信息参见 "气候环境条件 (页 [173\)](#page-172-3)" 章节。

#### **安装位置**

请选择一处允许的地点安装操作设备。以下段落中以 HMI 设备 MTP1900 Unified Comfort 为例对允许的安装地点和所属的工作温度进行说明。

#### **水平安装**

50 °C (7"-15")<br>45 °C (19"-22") n  $0 °C$  $\mathbb{I}$  40 °C 40 °C  $0 °C$  $0^{\circ}C$  $0^{\circ} - 35^{\circ}$  $0^{\circ}$  35

所有 Unified 精智 HMI 设备都适合水平安装。

**竖向安装**

所有 Unified 精智 HMI 设备都适合垂直安装。组态时,选择相关的屏幕格式。

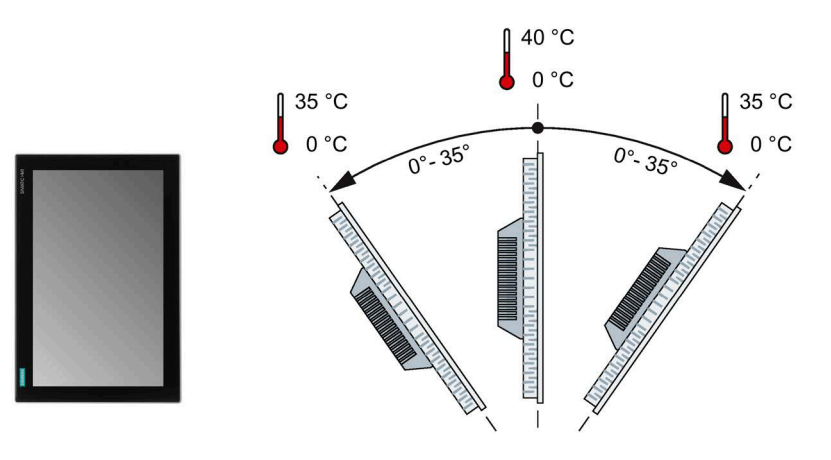

**参见**

气候图 (页 [175\)](#page-174-0)

# <span id="page-29-0"></span>**3.1.4 检查空闲空间**

为保证充足的通风,HMI 设备周围需要具有以下空闲空间:

- 安装时,安装开口左右两侧(x 方向)至少各留 15 mm 用于悬挂装配夹
- 安装开口上下(y 方向)至少各预留 50 mm 用于通风
- HMI 设备后壁后面(z 方向)至少预留 10 mm

下列图片显示水平和垂直安装 HMI 设备 MTP1900 Unified Comfort 时的预留空间:

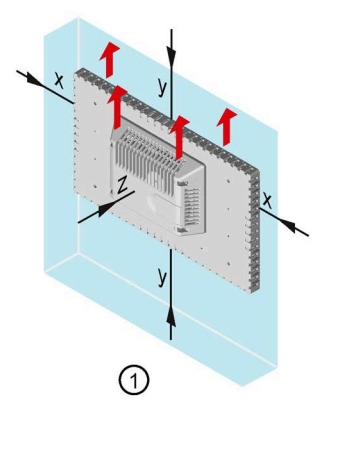

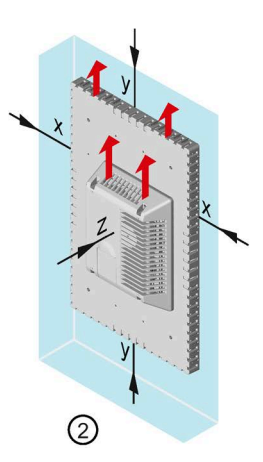

- ① 水平安装时的预留空间
- ② 垂直安装时的预留空间
- x 距离至少 15 mm
- y 距离至少 50 mm
- z 距离至少 10 mm

#### **说明**

在开关柜内,特别是封闭的外壳内安装时,注意遵守许可的环境气温。

#### <span id="page-30-0"></span>**3.1.5 制作安装开口**

#### **说明**

**安装开口的稳定性**

安装开口周围的材料必须足够坚固,以确保操作设备的长久紧固。

为了达到下文描述的防护等级,材料在装配夹或设备操作的作用下不能扭曲变形。

#### **防护等级和安装区域**

要达到操作设备所需的防护等级,需满足以下前提条件:

- 针对防护等级 IP65 或防护等级 Front face only Type 4X/Type 12 (indoor use only) 在安 装截面上的材料厚度为:2 mm 至 6 mm
- 安装开口上允许的水平倾斜度:≤ 0.5 mm 已安装的操作设备也必须满足此条件。
- 内部密封区域允许的表面粗糙度:≤ 120 µm (Rz 120)
- 安装区域干燥且无污染,例如:灰尘或油脂。

#### **安装开口与其它操作设备的兼容性**

Unified 精智 HMI 设备安装时的空间需求与同一系列并且屏幕大小相同的 SIMATIC 工业 PC、工业平板和工业瘦客户端相同。

请注意,尽管安装开口的尺寸相同,但 Unified 精智 HMI 设备的深度仍然可能与老式设备 的安装深度有所差异。

此外还与以下旧型号的安装方式兼容:

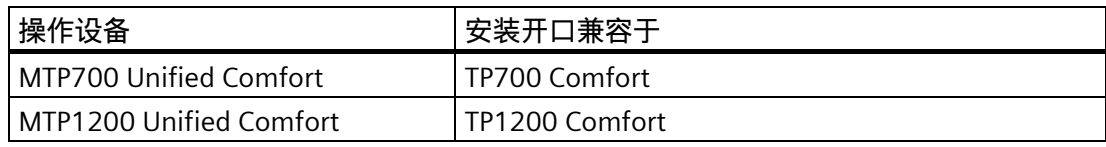

对于屏幕对角线距离大于 15 英寸的 Unified Comfort HMI 设备,请将安装适配器边框安 装在具有相同屏幕对角线距离的精智型 HMI 设备的安装开口上,详情参见章节"附件 (页 [16\)](#page-15-0)"。

*3.2 安装设备*

#### **安装开口的尺寸**

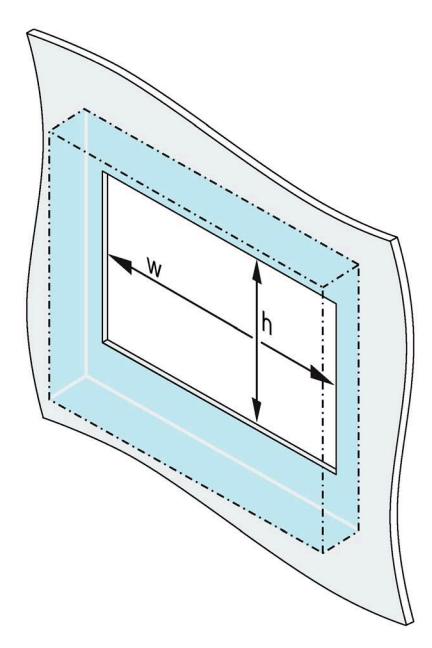

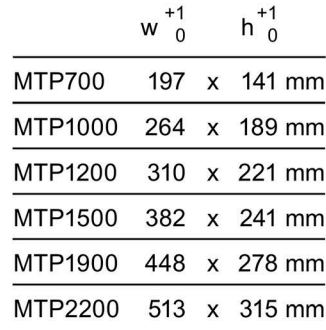

 $+1$ 

垂直安装时,互换宽度和高度。

- <span id="page-31-1"></span><span id="page-31-0"></span>**3.2 安装设备**
- **3.2.1 安装提示**

安装设备之前选择安装地点时,注意:

**注意**

**根据 IEC 61010-2-201 标准需要使用相应的外壳**

内置设备的背面适用于工业控制设备的使用,并根据 IEC 61010-2-201 归类为"Open Equipment"。

符合 IEC 61010-2-201 指令运行的前提条件是将设备安装外壳和开关柜中。外壳或机柜 必须确保能够防电击和火灾。外壳或机柜必须满足应用的相关机械强度和防护要求。

- 定位设备时应使其远离阳光直射。
- 根据人体工程学原理放置设备,使其便于操作人员操作。选择适当的安装高度。
- 安装时不要遮蔽设备的通风入口。
- 注意允许的安装位置 (页 [28\)](#page-27-0)。

*3.2 安装设备*

# <span id="page-32-0"></span>**3.2.2 装配夹的位置**

使用附件 (页 [16\)](#page-15-0)包中的装配夹(作为附件提供)固定内置设备。

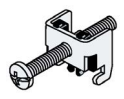

7 英寸 MTP700 Unified Comfort 设备需要使用 7 个装配夹, 所有其他设备需要 12 个装配 夹。

为了使设备的防护等级达到 IP65, 必须在下列位置安装装配夹。

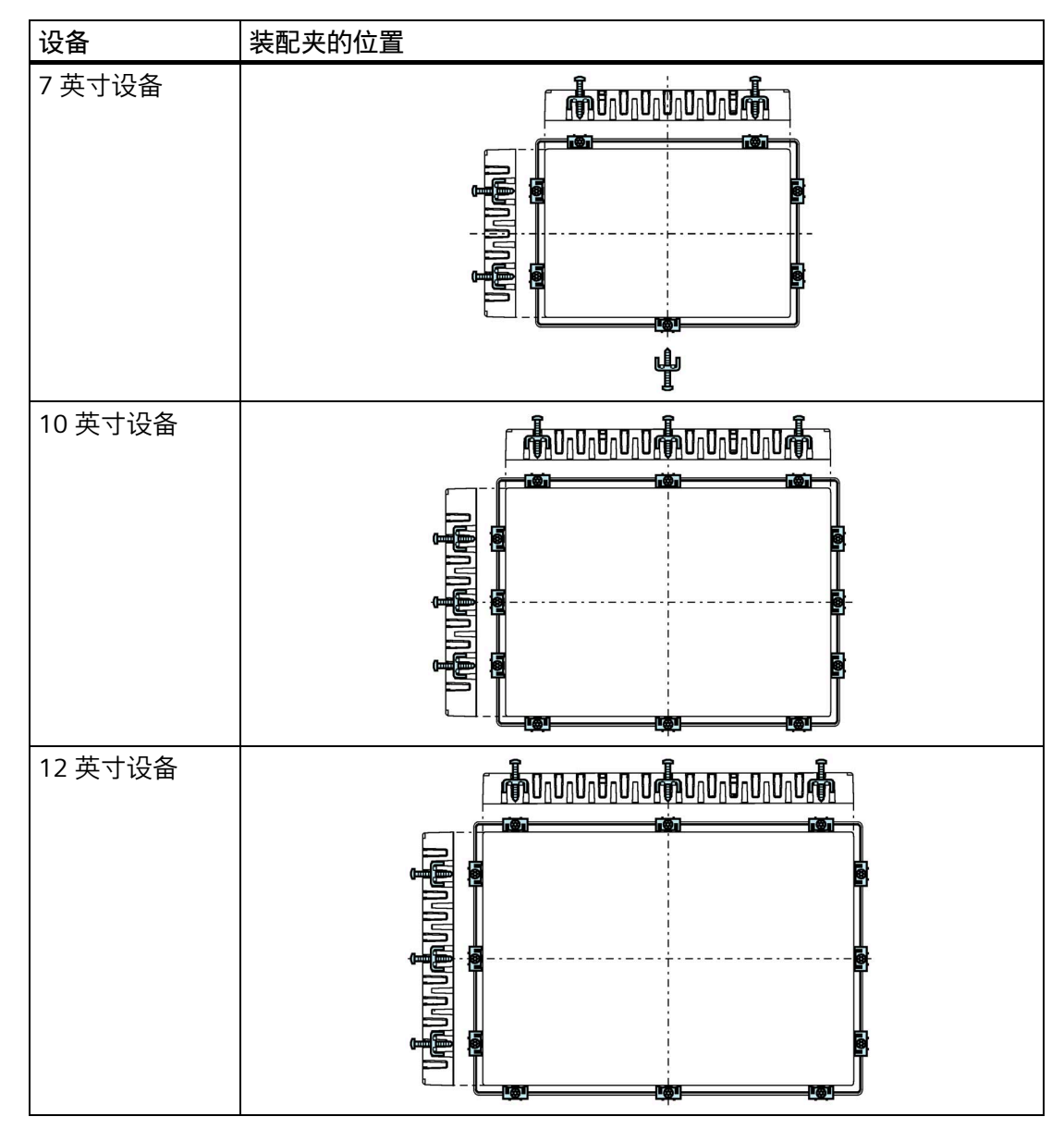

#### *设备安装和连接*

*3.2 安装设备*

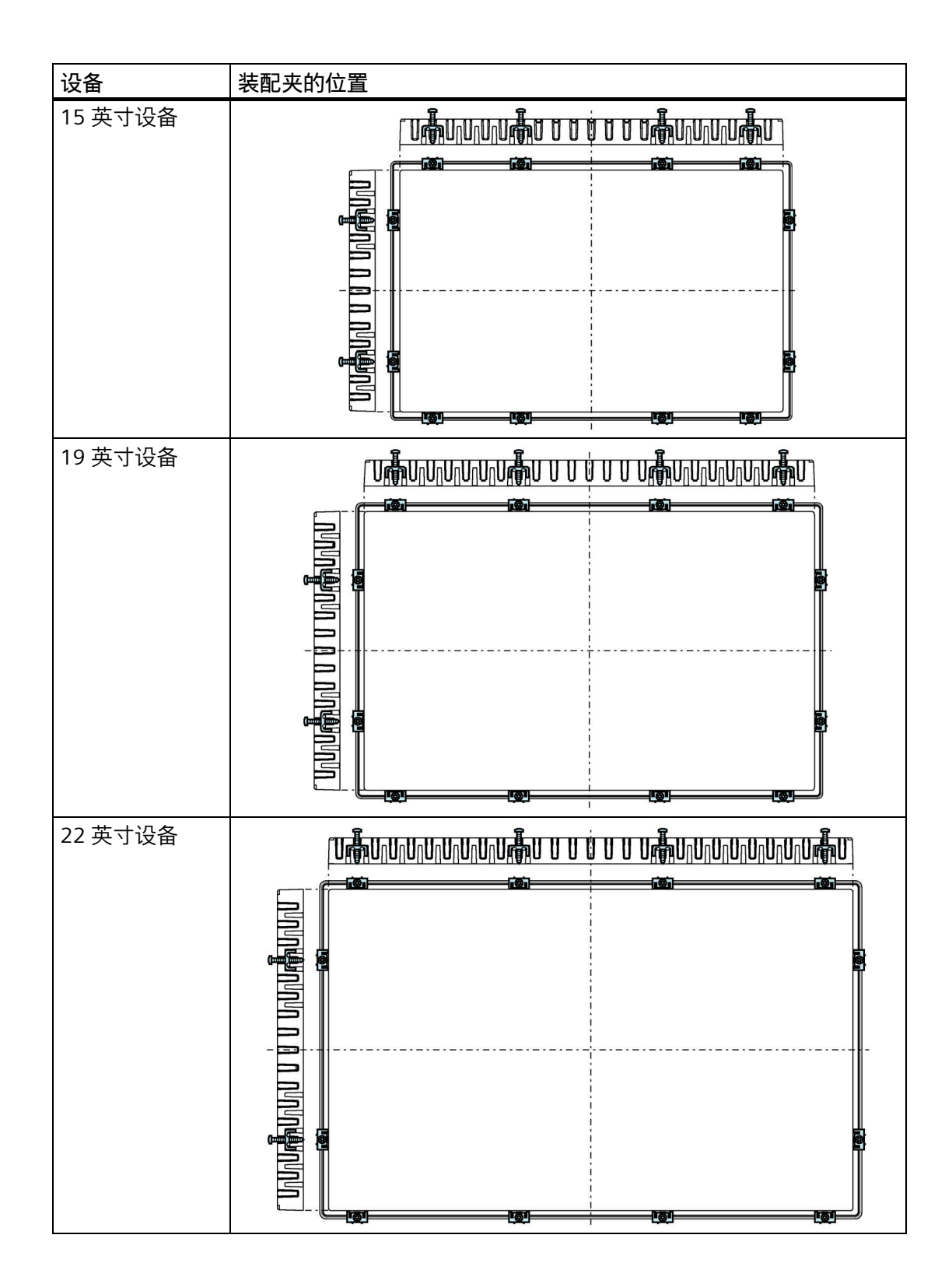

*3.2 安装设备*

# <span id="page-34-0"></span>**3.2.3 用装配夹固定内置设备**

#### **前提条件**

- 已清除设备上的所有包装部分和保护薄膜。
- 请准备好以下材料和工具:
	- 拿出附件包的装配夹
	- 带有开槽插件的力矩螺丝刀,2 号尺寸

## **步骤**

# **说明** 如果嵌入式密封件损坏,则无法满足防护等级。

1. 将设备从前面装入安装开口。

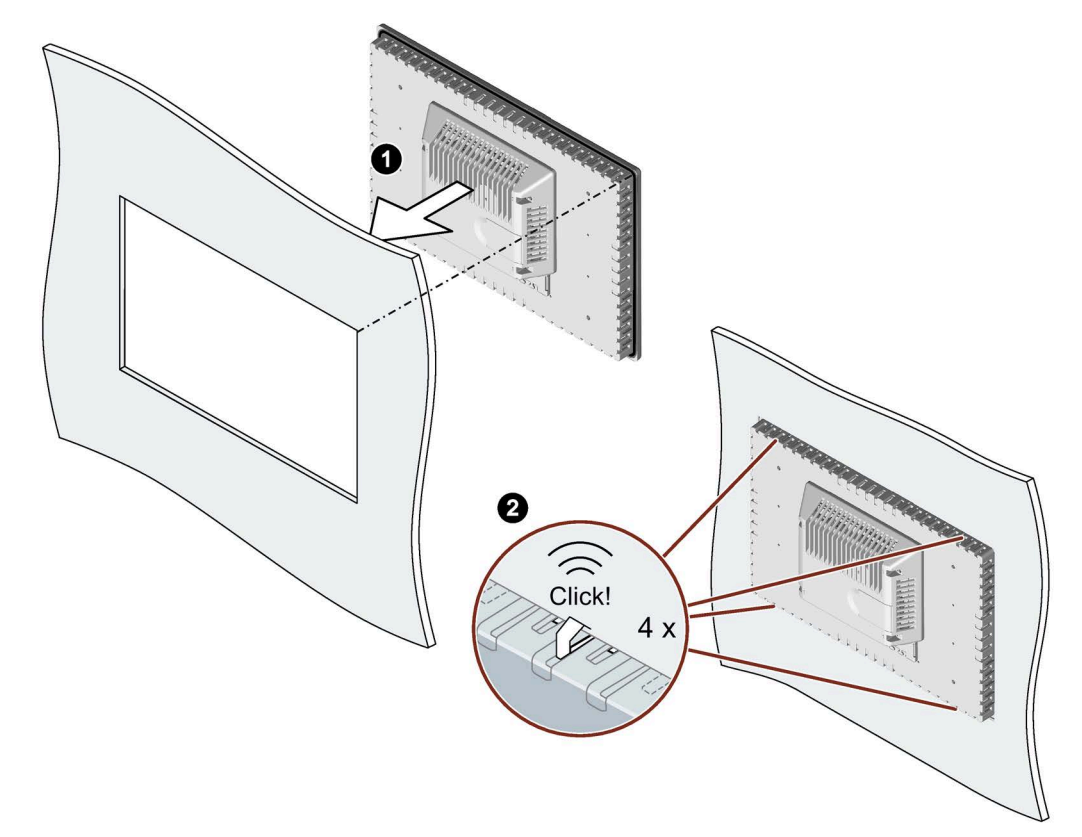

2. 请确保设备上下的全部四个弹簧栓已全部啮合。如有必要,在未完全啮合的位置小心地 将设备压入安装切口。

3. 将装配环放置在设备预先设计的开口内。注意位置要正确,参见章节"装配夹的位置 (页 [33\)](#page-32-0)"。

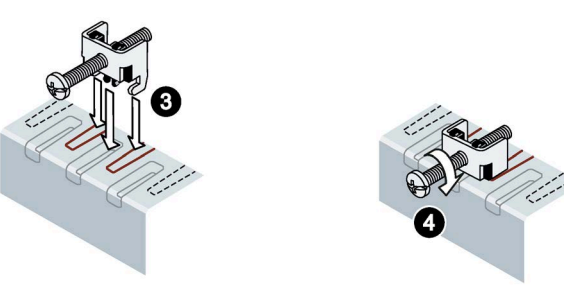

- 4. 使用螺丝刀拧紧螺钉(力矩 0.5 Nm)以固定装配夹。
- 5. 重复工作步骤 3 和 4, 直到所有装配夹均已固定。
- 6. 检查嵌入式密封件是否牢固。

# <span id="page-35-0"></span>**3.3 安装应变片**

供货范围内带有应变片和安装它所需的足够数量的固定螺钉。

#### **说明**

在为屏幕对角线距离 ≤ 12 英寸的设备安装应变片的时候,应变片会超过设备的轮廓。必 须首先拧紧屏幕对角线距离 ≤ 12 英寸的设备,然后再安装应变片。 针对屏幕对角线距离 ≥ 15 英寸的设备,在安装设备之前或之后都可以拧紧应变片。

#### **前提条件**

安装应变片时需要:

- 供货范围内的应变片
- 随附的固定螺钉
- 带 T20 插件的力矩螺丝刀
*3.3 安装应变片*

# **屏幕对角线距离 ≤ 12 英寸的 HMI 设备**

使用随附的螺钉以力矩 0.8 Nm 固定应变片。

下图为安装 HMI 设备 MTP700 Unified Comfort 的示例:

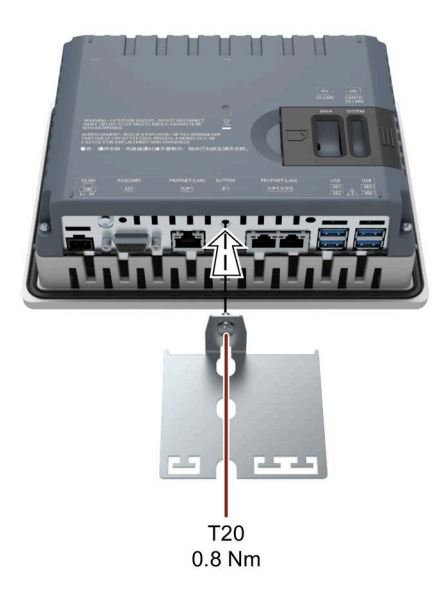

# **屏幕对角线距离 ≥15 英寸的 HMI 设备**

使用随附的两个螺钉以力矩 0.8 Nm 固定应变片。

下图为安装 HMI 设备 MTP1900 Unified Comfort 的示例:

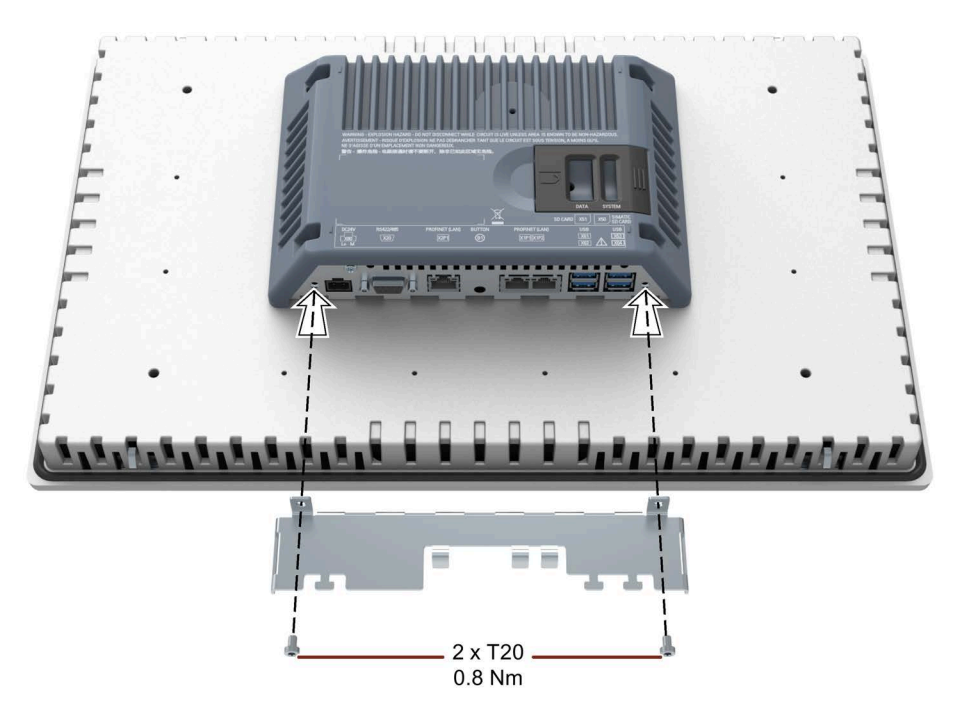

# <span id="page-37-0"></span>**3.4 连接设备**

#### **3.4.1 连接提示**

#### **前提条件**

• HMI 设备已根据当前操作说明进行安装。

#### **连接线**

请只使用屏蔽的标准电缆作为数据连接线,订购信息见互联网 [\(https://mall.industry.siemens.com\)](https://mall.industry.siemens.com/)。

#### **说明**

#### **SELV/PELV 电路与其它电路隔离或线路绝缘**

SELV/PELV 电路的布线必须或者与其它非 SELV/PELV 电路布线隔离, 或者所有导线的绝缘 必须分配更高的电压。或者根据 IEC 60364-4-41, 必须在 SELV/PELV 电路布线或其它电路 周围分配接地屏蔽或附加绝缘。

在 UL 认证适用范围内使用 HMI 设备的提示:

#### **说明**

#### **Use copper cables at connectors with terminal connections**

Use copper (Cu) cables for all supply lines that are connected to the device with terminals, e.g. 24 V DC power supply cables to the 24 V DC power supply connectors.

#### **Utiliser des câbles en cuivre sur les connexions à bornes**

Utilisez des câbles en cuivre (Cu) pour tous les câbles d'alimentation qui sont raccordés à l'appareil par des bornes, par exemple les câbles d'alimentation 24 V CC sur le connecteur d'alimentation 24 V CC.

#### **连接顺序**

**注意 HMI 设备损坏** 如不遵守连接顺序,则可能损坏 HMI 设备。 按照下列顺序连接 HMI 设备:

- 1. 等电位连接
- 2. 电源 通过接通测试来确保没有反接电源。
- 3. 控制器
- 4. 需要时,连接组态 PC
- 5. 需要时,连接外围设备

按照与连接相反的顺序断开 HMI 设备。

#### **连接导线**

#### **注意**

**遵守当地安装规定**

连接电缆(如电源线的保护电路)时请遵守当地法规并注意当地的安装条件。

#### **注意**

**导线的热稳定性和绝缘性**

使用最高允许工作温度至少高出最高环境温度 20 °C 的导线。 导线绝缘必须适合工作电压。

#### **注意**

#### **短路保护和过载保护**

整体系统需要采取不同的短路保护和过载保护措施。采用的元件的类型和防护措施的强 制程度取决系统建设所适用的规定。

- 连接导线时,注意不要弯曲插针。
- 将连接器拧入插孔,以紧固电缆插头
- 对所有连接电缆都进行充分地去张力操作。
- 在技术数据中查询接口的引脚分配规范。

#### <span id="page-39-0"></span>**3.4.2 等电位连接**

#### **电位差**

空间上分隔开的系统部件之间可能会出现电位差。电位差通过数据线可能会导致较高的补 偿电流, 从而损坏接口。如果在两侧安置了电缆屏蔽层或对不同系统部件进行了接地, 则 可能会出现补偿电流。

不同的电源供电可能会导致电位差。

#### **对电位均衡的常规要求**

必须通过敷设等电势线来降低电位差,以使受影响的电子元件正常运行。因此在调整电位 均衡时需注意:

- 等电势线的阻抗越小,或电位均衡电缆的横截面越大,则电位均衡的有效性越好。
- 如果通过已屏蔽的数据线连接了两个系统部件,且其屏蔽层两侧已连接到地线/安全引 线,则附加敷设的等电势线的阻抗最高可为屏蔽层阻抗的 10 %。
- 等电势线的横截面必须根据所通过的最大补偿电流进行调整。开关柜与等电势线之间 的最小导体横截面应为 16 mm²。
- 请使用由铜或镀锌钢制成的等电势线。大面积地连接等电势线与地线/安全引线,并保 护其免受腐蚀。
- 夹紧由 HMI 设备引出的数据线的屏蔽层,使用合适的电缆夹使其平贴在电位均衡汇流 排上。电位均衡汇流排应尽可能靠近 HMI 设备。
- 平行敷设电位均衡电缆和数据线,并使彼此之间保持最小间距。

#### **说明**

#### **等电势线**

电缆屏蔽层不适用于电位均衡。为此请仅使用指定的等电势线。开关柜间的等电势线的最 小横截面应为 16 mm<sup>2</sup>, 接地母线和 HMI 设备之间线缆的最小横截面至少为 4 mm<sup>2</sup>。

#### **连接图**

下图显示了 MTP1900 Unified Comfort 等电位功能接地连接的示例, 该方法适用于其他 Unified 精智 HMI 设备。

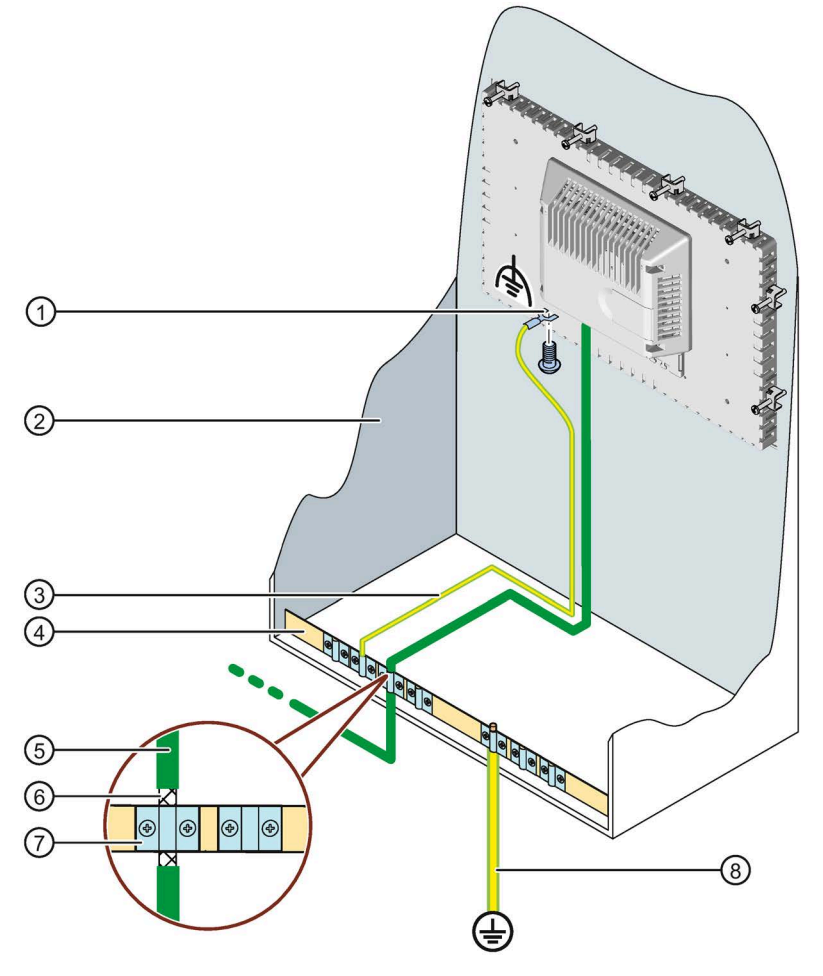

- ① 功能接地的接口
- ② 开关柜
- ③ 等电势线,4 mm <sup>2</sup>
- ④ 用于等电势线、接地连接和数据线的屏蔽体支撑使用等电位连接端子
- ⑤ PROFINET 数据线
- ⑥ 屏蔽连接至等电位连接端子的 PROFINET 数据线
- ⑦ 电缆夹
- ⑧ 接地连接,16 mm <sup>2</sup>

#### **3.4.3 连接电源**

#### **注意**

**安全电气隔离**

仅使用适用于 24V DC 供电的电源引入装置, 该装置应具有安全电气隔离功能 (SELV/PELV) ,符合 IEC 61010-2-201。 供电电压仅允许处于规定的电压范围内。否则,不排除有操作设备功能失灵的情况。 适用于非隔离式设备结构:将 24-V 电源输出端的 GND 24 V 接口连接到电位均衡, 以统 一基准电位。期间,选择尽可能集中的连接点。

#### **连接图**

下图以一台屏幕对角线距离 ≥15 英寸的 Unified Comfort Panel 为例, 显示了电源和 HMI 设备之间的连接。

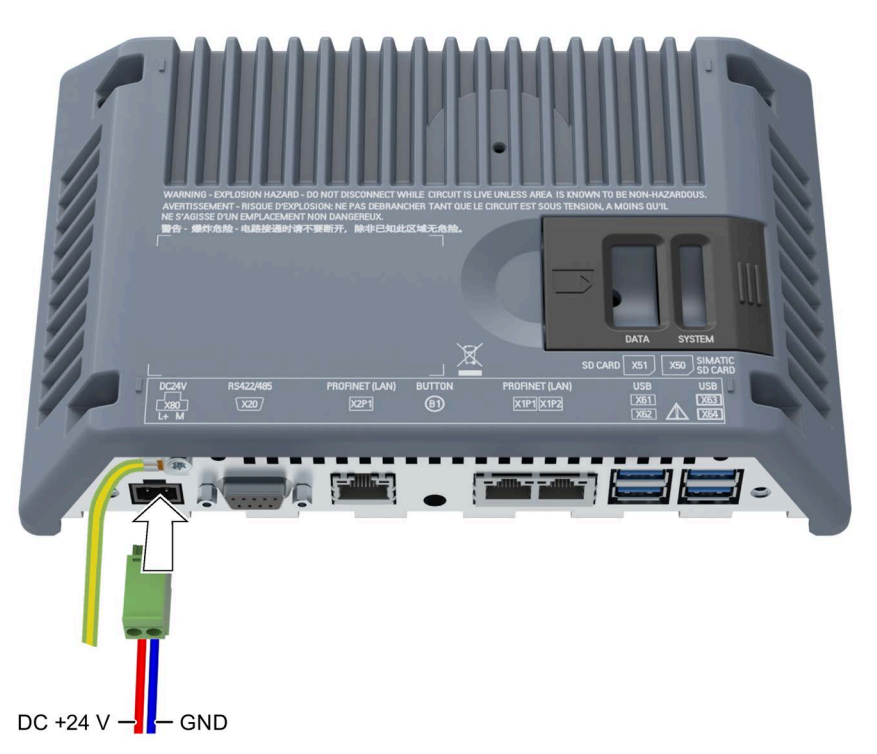

#### **连接时注意**

附带套件中包含电源插头。电源插头设计用于截面最大 1.5 mm² 的导线。螺钉的扭矩: 0.5 至 0.6 Nm。

#### **连接电源插头**

**注意**

**不要损坏插孔**

将电源插头插入 HMI 设备时不要拧紧螺栓。否则可能会因螺丝刀的按压压力而损坏 HMI 设备插孔。

从 HMI 设备上拔出电源插头时, 连接电源线。

- 1. 关闭电源。
- 2. 如上图所示连接电源线与电源插头,扭矩 0.5 至 0.6 Nm。
- 3. 如上图所示将电源插头插入对应的 HMI 设备插孔中。根据 HMI 设备背面的接口标记检 查电线的极性是否正确。

#### **反极性保护**

此 HMI 设备具备电子反极性保护,可在电源线连接错误时防止设备受损。

#### **3.4.4 连接组态 PC**

#### **连接图**

下图以一台屏幕对角线距离 ≥15 英寸的 Unified Comfort Panel 为例, 展示了如何连接 HMI 设备与组态 PC。

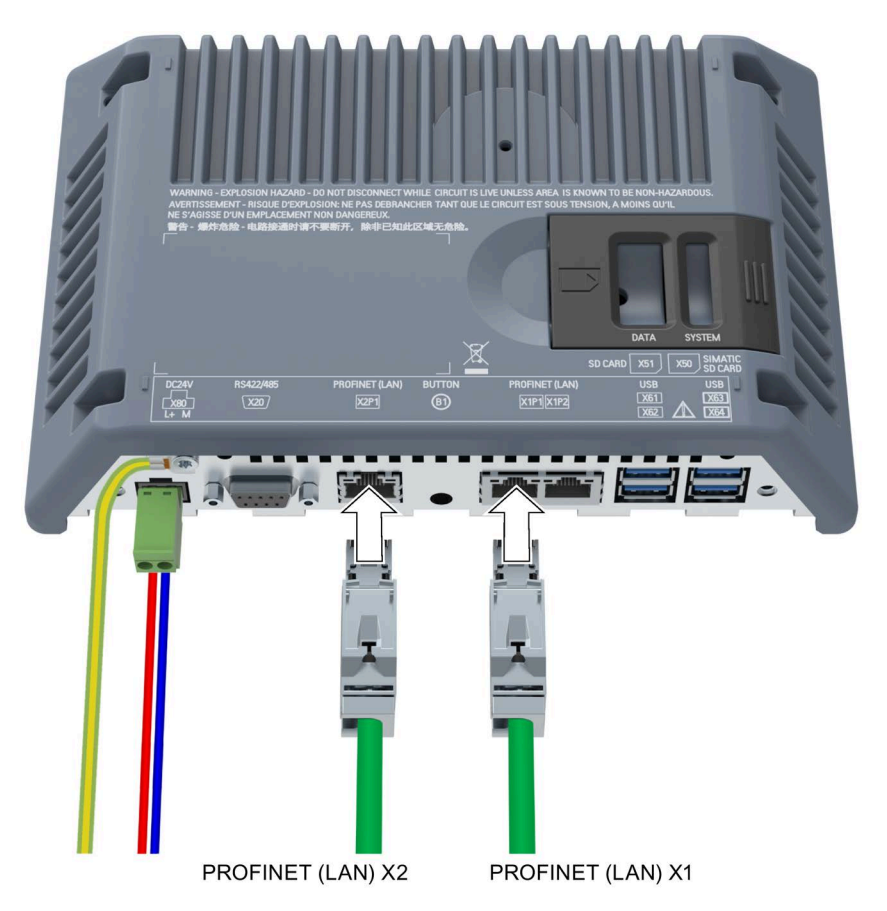

**步骤**

按如下步骤进行:

- 1. 关闭操作设备。
- 2. 启动组态 PC。
- 3. 通过 X1 或 X2 接口连接 HMI 设备与组态 PC。

#### **说明**

由于采用了不同的技术,接口 X2 比接口 X1 具有更高的数据传送速率。

4. 接通操作设备。

#### **结果**

已连接组态 PC 和操作设备。在接口中为 HMI 设备指定一个 IP 地址。

**说明**

#### **更新操作系统**

如果 HMI 设备上没有可运行的 HMI 设备映像, 则只能利用两个 PROFINET (LAN) 将操作系 统重置至工厂设置来更新 HMI 设备。

#### **3.4.5 连接控制器**

**连接图**

下图以一台屏幕对角线距离 ≥15 英寸的 Unified Comfort Panel 为例, 展示了如何将 HMI 设备与控制系统连接。

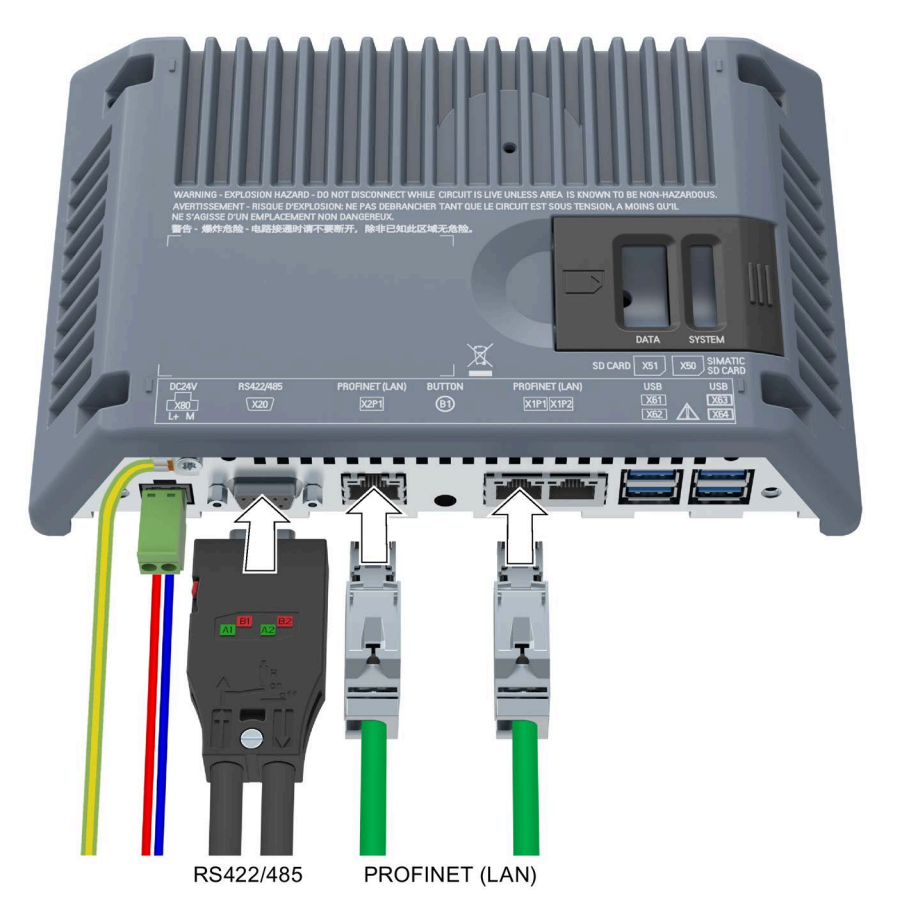

使用 PROFINET (LAN) X1 或 X2 接口进行 SIMATIC 过程连接。可将 RS422/485 接口用于将 其他制造商的控制系统连接到串行接口。有关兼容控制系统的更多信息,请参见章节"与 控制器通讯 (页 [188\)](#page-187-0)"。

#### **说明**

**仅使用获经许可的导线**

使用未经许可的导线连接 SIMATIC S7 控制器时,可能导致功能故障。 只能用获经许可的导线连接 SIMATIC S7 控制系统。

#### **说明**

**只能使用直插插头**

只能用获得许可的导线连接控制器。斜角插头可能会遮挡相邻的接口。

可使用标准电缆进行连接。订购信息见 Industry Mall [\(https://mall.industry.siemens.com\)](https://mall.industry.siemens.com/)。

#### **PROFINET**

#### **说明**

注意"PROFINET 系统说明"

[\(https://support.industry.siemens.com/cs/ww/zh/view/19292127\)](https://support.industry.siemens.com/cs/ww/zh/view/19292127)手册中构建 PROFINET 网络的提示。

接口 X1 和 X2 都支持 PROFINET 基本服务。

操作设备拥有一个内部交换机。在没有外部交换机的条件下,可利用 HMI 设备构建环形 拓扑结构。针对环形拓扑接口使用接口 X1。

#### **3.4.6 连接 USB 设备**

例如, 在 HMI 设备的 USB A 型接口上可连接以下工业用途的设备:

- 外接鼠标
- 外接键盘
- 打印机
- U 盘
- 4 口工业 USB 集线器, 订货号 6AV6671-3AH00-0AX0
- 移动手持扫描仪 ("条形码扫描仪"):
	- SIMATIC MV320,订货号 6GF3320-0HT01
	- SIMATIC MV340,订货号 6GF3340-0HT01
- RFID 阅读器:
	- SIMATIC RF1040R,订货号 6GT2831-6CA50
	- SIMATIC RF1060R,订货号 6GT2831-6AA50
	- SIMATIC RF1070R,订货号 6GT2831-6BA50

#### **说明**

#### **USB 导线长度最长为 1.5 m**

长度超出 1.5 m 的 USB 导线不能保证数据的安全传输。

导线长度最长为 1.5 m。

#### **说明**

#### **USB 接口的功能故障**

将一个自带电源的 USB 设备连接到 USB 接口时, 确保外部设备的 USB 接地连接已经与地 面连接。

#### **说明**

#### **USB 接口的额定负载过高**

电流负荷过高的 USB 设备可能导致功能故障。 注意 USB 接口的最大载流能力,参见章节 "技术数据 (页 [182\)](#page-181-0)"。

#### **说明**

#### **可能丢失数据**

如果拔下 USB 存储媒介时, HMI 设备正在访问存储媒介的数据, 则可能无法完整读取或 写入存储媒介上的数据,甚至导致数据损坏。

如果按照您的流程,需要在运行期间更换 USB 存储媒介,则在组态时就必须考虑采用合 适的机制。

在运行期间,切勿在访问数据时拔下 USB 存储媒介。

**U 盘格式化**

U 盘支持下列文件系统:

- NTFS
- FAT32

优先使用"NTFS"格式化,这种格式在所保存文件的大小方面具有更高的数据一致性和更大 的灵活性。

**连接图**

下图以一台屏幕对角线距离 ≥15 尺寸 Unified Comfort Panel 为例, 展示了如何将 HMI 设 备与 USB 设备连接。

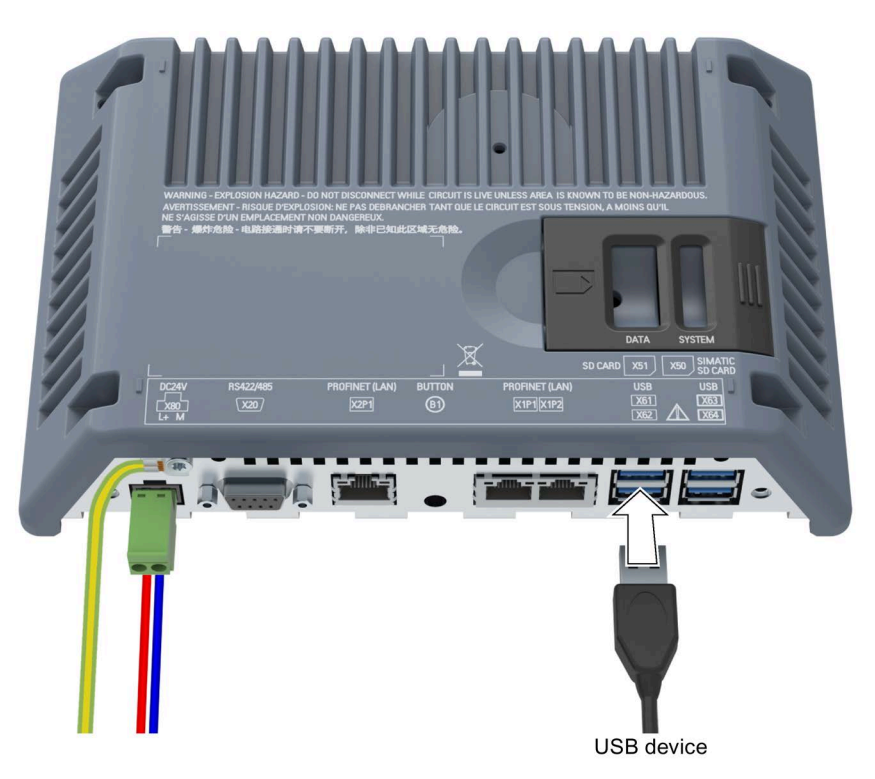

# **3.4.7 连接打印机**

**连接图**

下图以一台屏幕对角线距离 ≥15 英寸的 Unified Comfort Panel 为例, 展示了如何连接 HMI 设备和打印机。

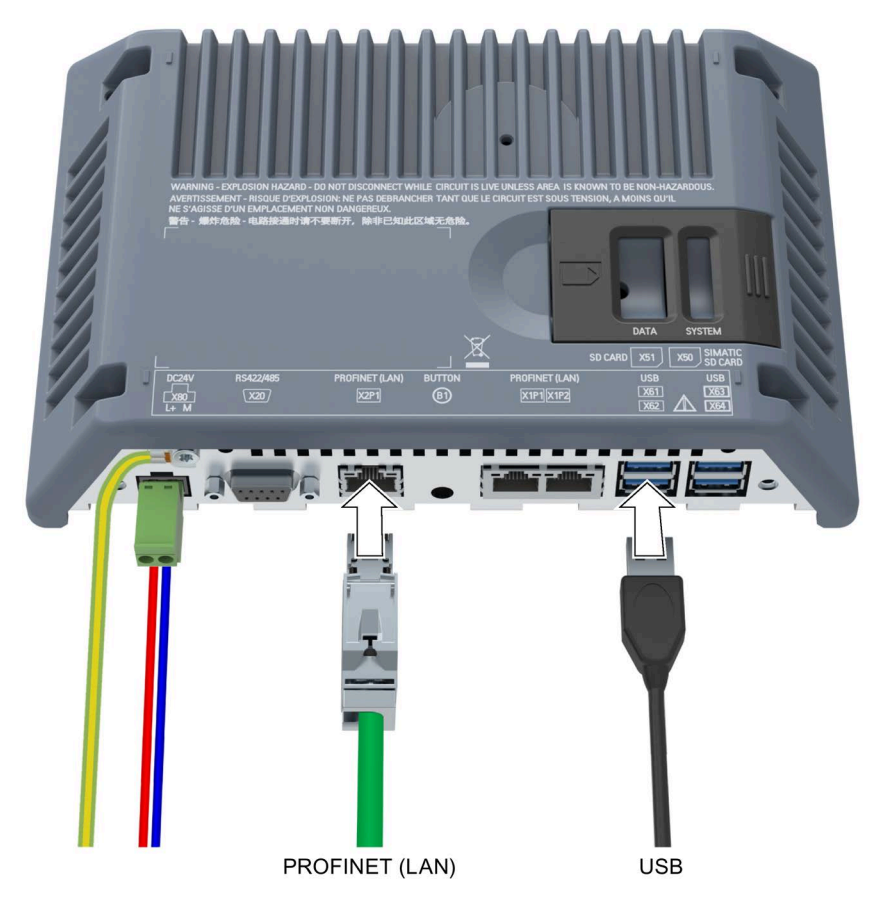

**连接时注意**

#### **说明**

**用于数据交换的电缆**

如果 HMI 设备与打印机之间的电缆没有金属编织物屏蔽层, 那么可能导致功能故障。 选择具有金属编织物屏蔽层的电缆作为 HMI 设备与打印机之间的连接电缆。

#### **说明**

对于某些打印机, 如果项目中设置使用了 ASCII 字符集, 那么还必须在打印中设置 ASCII 字符集。

在连接时也要注意查阅打印机随附的文档。

#### **管理打印机**

通过"Printer Configuration"APP 管理连接的打印机,见章节"Add-ons (页 [140\)](#page-139-0)"。

# **3.4.8 打开设备,测试然后关闭**

#### **接通 HMI 设备**

1. 接通电源。显示器亮起。

如果 HMI 设备长时间未启动,可能是电源插头上的电线连接错误。检查连接的电线, 必要时修正极性。

如果 HMI 设备上有一个项目,这个项目将在设置好的延迟时间后启动。

如果 HMI 设备上没有项目, 那么将显示控制面板。

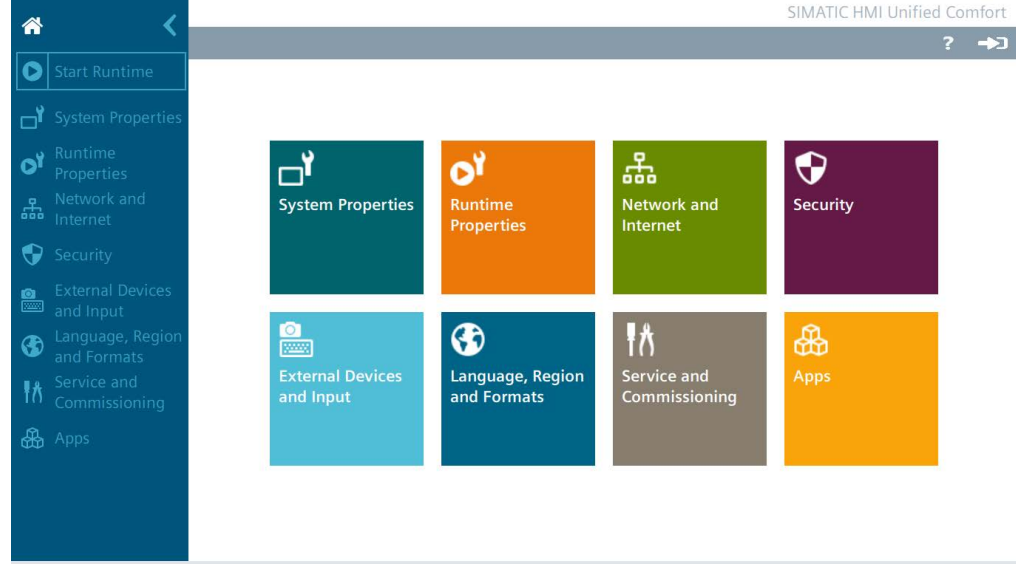

2. 如有需要, 可以通过控制面板进行项目操作或为 HMI 设备设置参数。 如果不再需要使用 HMI 设备, 那么可以将其关闭。

# **关闭操作设备**

- 1. 通过 HMI 设备退出项目。
- 2. 关闭电源。

#### **3.4.9 固定导线**

接通测试结束之后,通过电缆夹固定连接的导线。

**前提条件**

已安装应变片,请参见章节"安装应变片 (页 [36\)](#page-35-0)"。

#### **屏幕对角线距离 ≤ 12 英寸的 HMI 设备**

针对屏幕对角线距离 ≤ 12 英寸的 HMI 设备, 请将电缆固定在应变片上, 并将其固定在随 附的塑料张力释放元件上。

以下图片以 MTP700 Unified Comfort 为例, 显示了如何安装塑料张力释放元件。

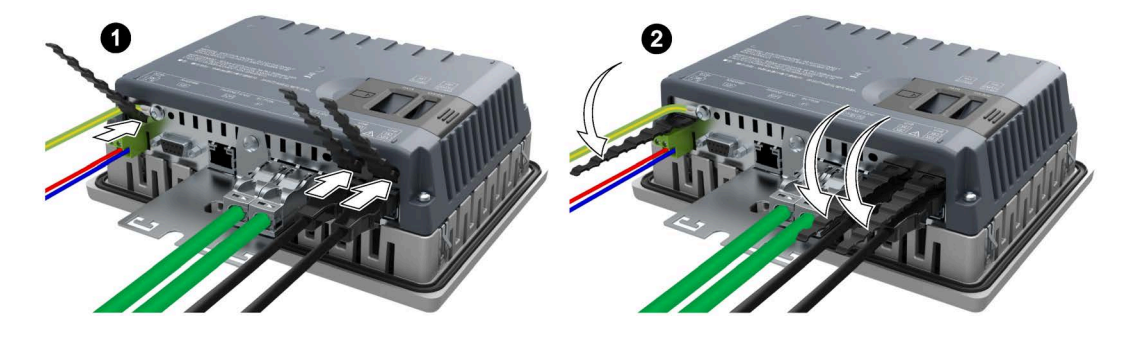

将连接的导线用束线带固定在标记的固定点上。

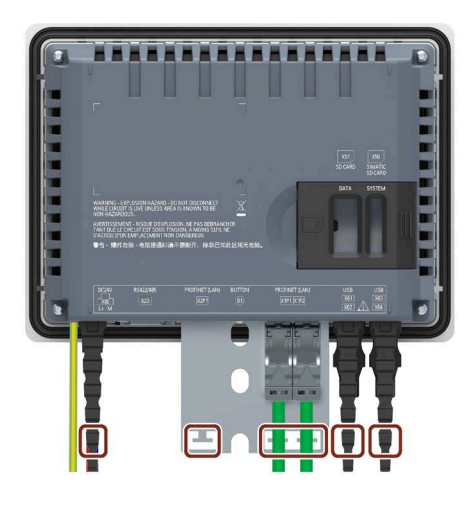

# **屏幕对角线距离 ≥15 英寸的 HMI 设备**

针对屏幕对角线距离 ≥15 英寸的 HMI 设备, 请将电缆固定在应变片的固定点上 下图以 MTP1900 Unified Comfort 设备为例展示固定点。

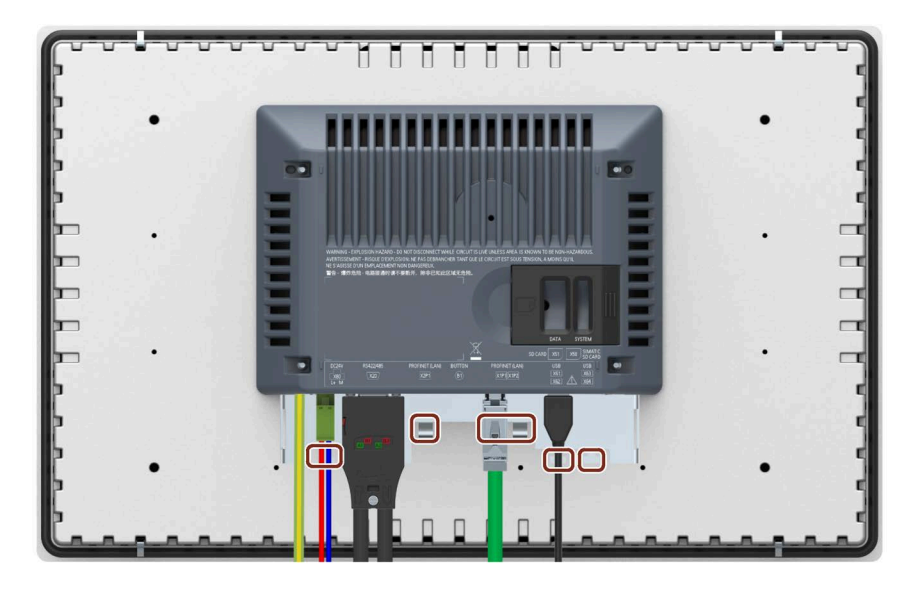

#### **3.4.10 确保爆炸危险区域内的线路的安全**

在有爆炸危险的区域内使用具有防爆认证的设备时,必须确保接口上的插头不会丢失。

# **警告 插头出现松脱时有可能溅起火星从而导致爆炸危险** 在爆炸危险区域内如果在运行中相应接口上的插头出现松脱,可能会在接口出线火星, 继而导致爆炸。从而造成人员严重伤亡或物资损失。 在爆炸危险区域内使用时必须确保导线的插塞式连接器完全与相应接口连接在一起,并 且任何时候都不会从接口上自行松脱下来。对于 SIMATIC HMI Unified 精智面板, 此危险 仅存在于 USB 接口上。 请利用束线带将插头与导线之间过渡区域中的所有连接的 USB 线安全固定在最近的固定 元件上。请务必将所有的束线带抽紧,绑牢相应的导线,但同时又不至于对导线造成损 伤。

为了确保连接的 USB 线的安全,请按照之前章节中的说明使用相应的固定元件。

下图举例说明了可防止 USB 插头丢失的有效措施。

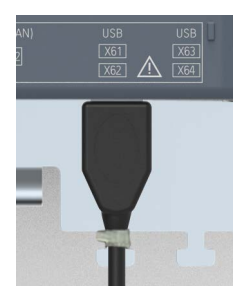

*3.5 拆卸设备*

# **3.5 拆卸设备**

原则上按照与安装和连接过程相反的步骤顺序重新拆卸 HMI 设备。

#### **步骤**

按如下步骤进行:

- 1. 如果一个项目正在 HMI 设备上运行, 则请使用专门为此组态的操作元件退出该项目。 请等待,直至显示控制面板。
- 2. 关闭 HMI 设备的电源。
- 3. 如果在爆炸危险区域内使用此 HMI 设备, 则请确保满足以下两个前提条件中的一个: 该地区不再有爆炸危险,或该设备及其插座连接件无电流。
- 4. 移除 HMI 设备上所有电缆夹,以消除连接线应力。
- 5. 移除 HMI 设备的所有接线插头和等电势线。
- 6. 固定 HMI 设备, 确保其不会从安装开口掉落。
- 7. 松开装配夹的螺钉,并移除所有装配夹。
- 8. 从安装开口移除 HMI 设备。

**参见**

连接设备 (页 [38\)](#page-37-0) 用装配夹固定内置设备 (页 [35\)](#page-34-0)

# **操作设备 4**

# **4.1 操作方法**

视所连接的外围设备而定,您可采用下列操作方法:

- 电容式多点触摸屏
- 屏幕键盘
- 通过 USB 连接的外接键盘
- 通过 USB 连接的外接鼠标

如果想要在运行时加装外部键盘或外部鼠标,请使用符合工业标准的设备。只允许在调试 时使用非工业标准的设备。

或者,您可以按以下方式远程操作或监视设备。

- 通过 SmartClient 应用程序或 VNC 客户端进行访问,参见 "Remote connection (页 [101\)](#page-100-0)" 章节。
- 通过浏览器访问,参见"对 HMI 设备的 Web 访问 (页 [71\)](#page-70-0)"章节。

# **4.2 关于触摸屏的重要提示**

用一根手指或由两根手指组成的手势操作电容式多点触摸屏。

# **警告**

#### **缺少接地电缆连接会造成人员受伤或物资损失**

接地电缆连接损坏或缺少接地电缆连接会导致电容式多点触摸屏失灵。这可能导致无法 正常工作。从而造成人员受伤或物资损失。

- 始终将 HMI 设备与接地电缆相连。
- HMI 设备的接地电缆必须以尽可能低的阻抗(短接, 最小横截面 4 mm<sup>2</sup>) 直接与地面 相连。

有关接地电缆连接的详细信息请查询"等电位连接 (页 [40\)](#page-39-0)"章节。

#### *4.2 关于触摸屏的重要提示*

# **警告**

#### **误操作时会造成人员受伤或物资损失**

触摸式设备无法避免误操作情况的发生。误操作会导致人员受伤或物资损失。 请采取下列预防措施:

- 对装置进行组态时,不要通过触摸屏操作与安全有关的功能。
- 如果在 HMI 设备的显示屏上显示设备图像,则仅执行一个操作动作。
- 进行清洁和维护时关闭 HMI 设备。

#### **注意**

#### **触摸屏损坏**

以下操作将大幅度减少触摸屏的使用寿命甚至导致设备完全故障:

- 使用尖锐或锋利的物品接触触摸屏。
- 使用坚硬的物品猛力撞击触摸屏。

只能用手指或触屏笔触碰触摸屏。

# **警告**

#### **在触摸屏上用错手势会引发功能故障**

如果在多点触摸屏上用错了手势,可能导致手势无法识别或错误识别。触摸式设备无法 将输入内容转换为所需的功能,也可能会转换为错误的功能或者造成意料之外的后果。 错误执行多点触控功能可以使装置运行出错,进而导致身体受伤。 操作电容式多点触摸屏时请注意:

- 触摸屏会对平面接触起反应,而非压力。
- 在使用触控笔时:只能将触控笔用于电容式触摸屏。
- 避免无意中的重复接触,例如手指频繁敲击。

在操作 HMI 设备之前,请熟悉设备支持的操作系统和应用程序的的多点触碰功能。请注 意,用户在多点触摸屏上使用的手势是由应用程序所识别的。可以在使用前培训一些专 门的手势。

#### **操作提示**

#### **说明**

#### **启动过程中不要接触电容式多点触摸屏**

启动过程中,HMI 设备自动执行电容式多点触摸屏的校准。校准过程中,触摸屏被锁定。 启动过程中**不要**接触触摸屏。在此注意,启动过程中**不要**将手掌放在触摸屏上。 在此注意,触摸屏上在启动过程中**不能**有导电液体。

操作电容式多点触摸屏时请注意:

- 与触摸屏的距离在 5 到 20 mm 之间时,才能识别到操作动作。
- 戴着材料厚度小于 2 mm 的手套进行操作,大多数情况下可以识别到操作动作,但仍 需检查您的手套是否适用。
- 为了避免误操作,会忽略掉某些输入,在此期间会禁止继续输入:
	- 同时用 5 根以上的手指进行操作
	- 保持与触摸屏的距离大于 3 cm,比如将手掌靠放在屏幕上
	- 停止接触触摸屏后,即可恢复输入。

#### **电容式多点触摸屏的功能**

**一般功能**

- 最多同时识别 5 根手指的接触。
- 识别操作系统和运行系统软件支持的手势。
- 不需要对电容式多点触摸屏进行校准。

#### **工业环境中的安全功能**

在发生下列故障时,会出于安全原因锁定电容式多点触摸屏:

- 在触摸屏上存在导电的液体,并通过外壳或操作员接触地面。
- 这将导致超出设备技术数据规范中规定的电磁干扰,参见章节"电磁兼容性 (页 [171\)](#page-170-0)"。 消除干扰后,电容式多点触摸屏重新启用。

*4.3 设备支持的手势*

# **4.3 设备支持的手势**

# **4.3.1 控制面板中支持的手势**

控制面板支持以下触摸手势。

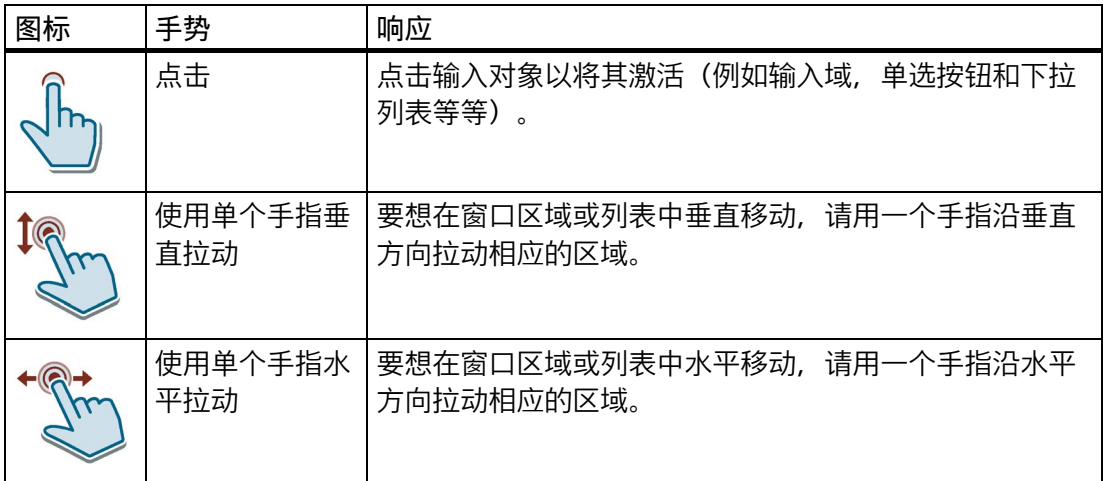

#### **Apps**

如果打开 HMI 设备上安装的某个 App, 那么可使用 App 支持的特殊手势, 例如 "Web Browser"中的"缩放"和"按住"功能等等。

#### **4.3.2 运行系统项目中支持的手势**

可使用多种不同的触摸手势操作运行系统。有些设备图像中的触摸手势与操作元素中的相 同手势相比具有不同的功效。

#### **说明**

**不存在三指或多指操作手势**

操作触摸屏时只能使用一指或两指手势。

如果使用两根手指以上的触摸手势可能导致操作错误。

只能针对相应的工程设计对象使用多指操作的多点触摸操作。

*4.3 设备支持的手势*

**设备图像中支持的触摸手势**

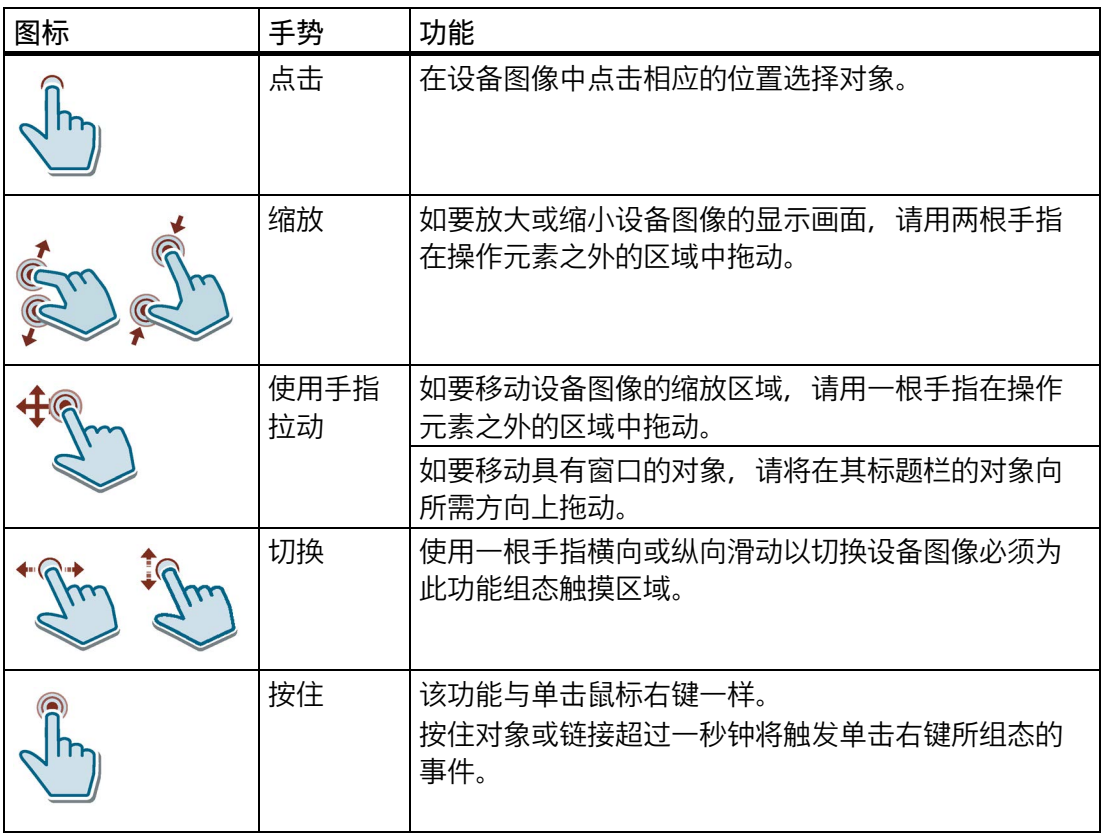

**操作元素中支持的触摸手势**

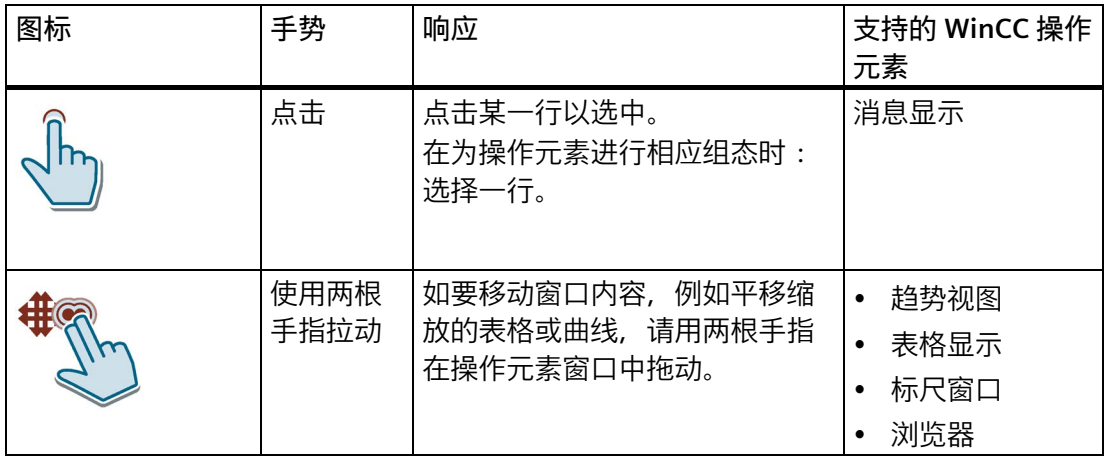

*操作设备*

*4.3 设备支持的手势*

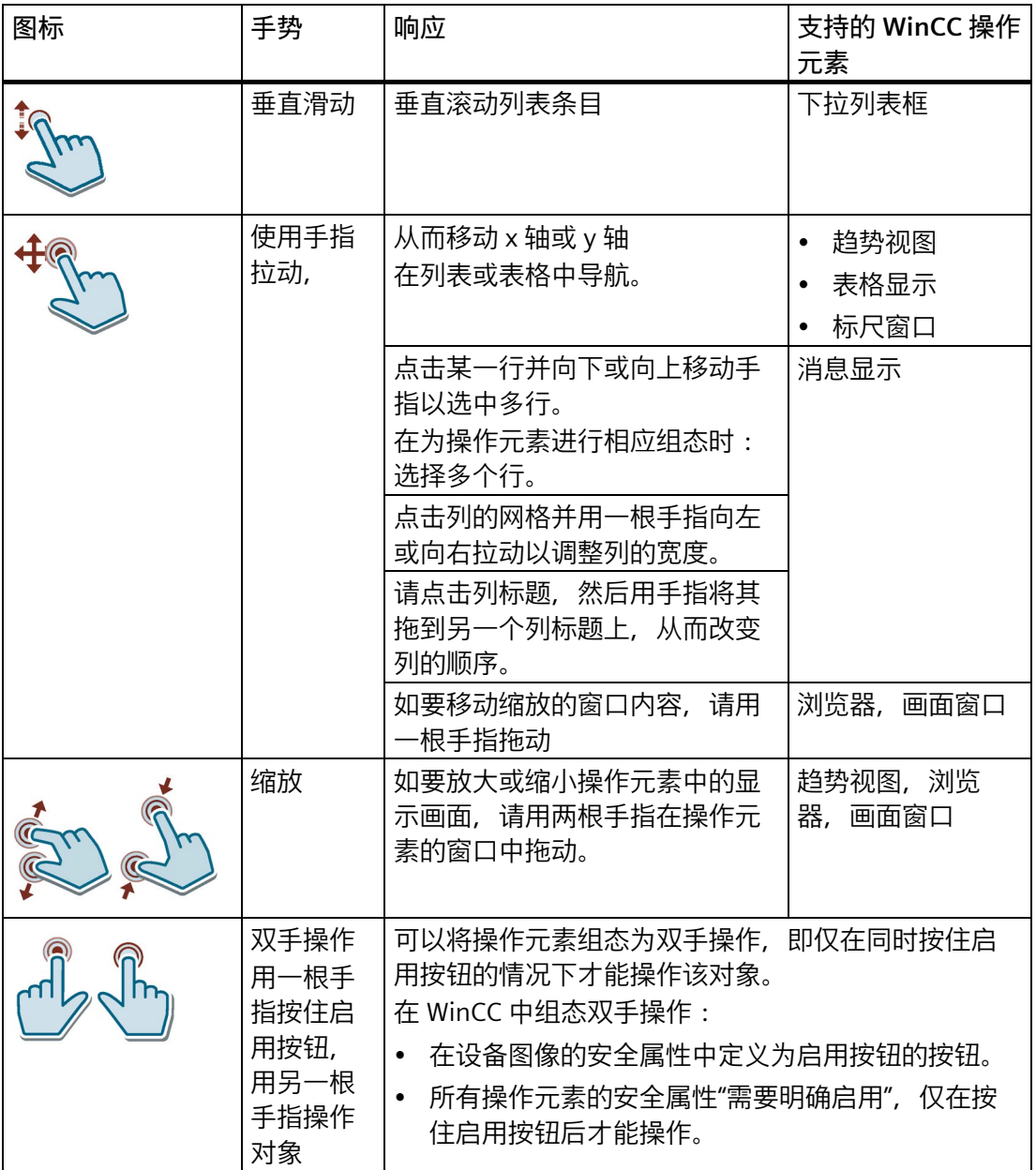

#### *4.4 使用屏幕键盘*

# <span id="page-60-0"></span>**4.4 使用屏幕键盘**

#### **4.4.1 屏幕键盘**

在 HMI 设备的触摸屏上触摸运行系统或控制面板中的操作元素时,如果需要输入数据, 就会显示屏幕键盘。

如果输入数据时不自动显示屏幕键盘,请使用悬浮屏幕键盘,本章末尾部分会介绍相关信 息。

#### **数字字母屏幕键盘**

屏幕键盘的按键布局与当前使用语言的 PC 键盘布局相同。下图以英文键盘("QWERTY") 为例显示了屏幕键盘的不同层。

#### $\overline{X}$  $\ddot{\mathsf{t}}$ q W  $\overline{e}$  $\mathbf{v}$  $\circ$ p  $\overline{\phantom{0}}$  $\overline{a}$ s  $\mathsf{d}$  $\mathbf{g}$  $\mathbf k$ ⇧  $\mathbf{v}$  $\mathbf b$  $\overline{p}$  $\overline{m}$ 心  $\overline{z}$  $\overline{\mathbf{x}}$ ∰  $20 -$ 画 &123  $: -)$

**小写字母键盘层**

使用 <SHIFT> 键切换到大写键盘层。

使用 <&123> 键切换到特殊符号层。

使用 <Linestring> 键切换到图形输入层。

#### **大写字母层**

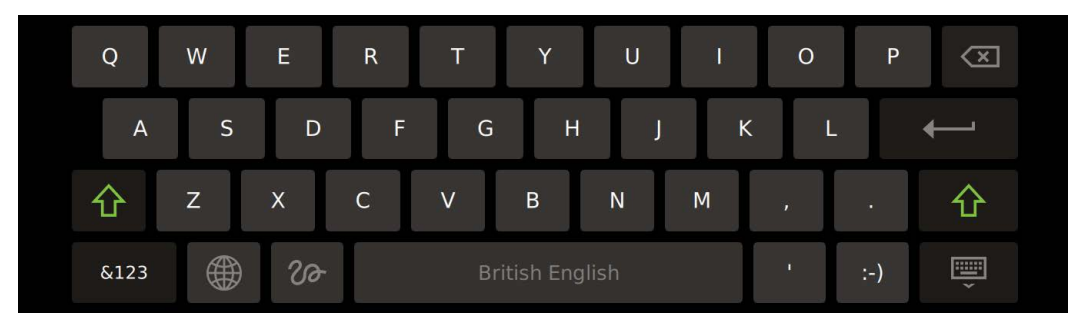

使用 <SHIFT> 键切换到小写键盘层。

使用 <&123> 键切换到特殊符号层。

使用 <Linestring> 键切换到图形输入层。

#### *操作设备*

*4.4 使用屏幕键盘*

**特殊符号层 1**

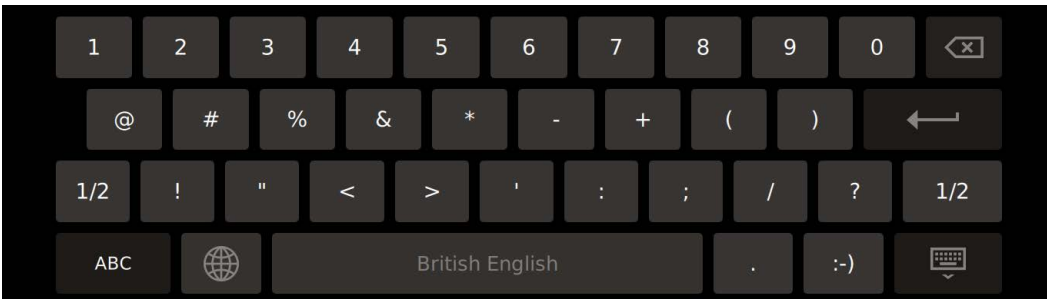

使用 <1/2> 键切换到特殊符号层 2。

使用 <ABC> 键切换到上一次使用的字母层。

**特殊符号层 2**

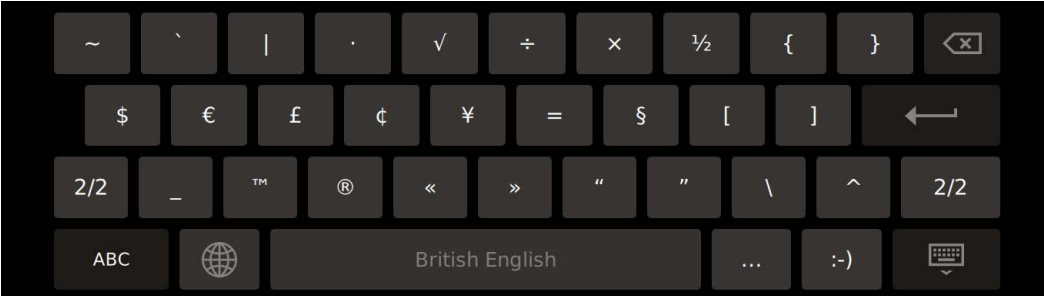

使用 <2/2> 键切换到特殊符号层 1。

使用 <ABC> 键切换到上一次使用的字母层。

**图形输入层**

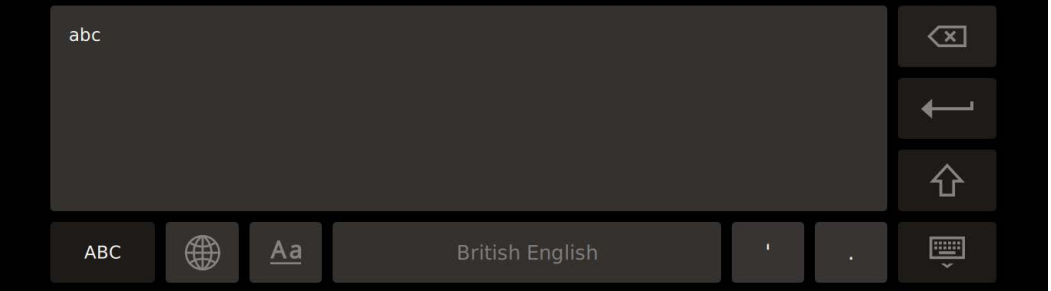

图形输入层只能与连接语言设置 "British English" 一同使用。

在图形输入层可以在较大的触摸范围中绘制数字或字母。系统将识别这些数字或字母并将 其录入激活的输入域中。

使用 <ABC> 键切换至触摸区域中进行字母输入。

使用 <123> 键切换至触摸区域中进行数字输入。

使用 <Aa> 键切换回上一次使用的字母层。

#### **数字屏幕键盘**

如果在输入域中输入计数值,那么系统将显示数字屏幕键盘。

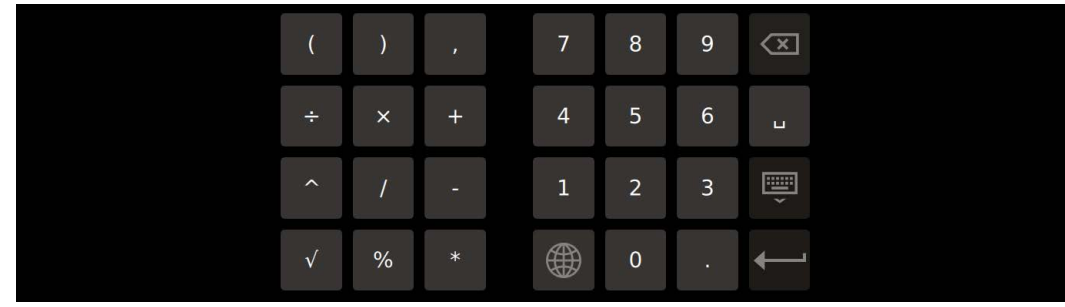

例如,如果只需输入 PIN 的数字,则仅显示数字屏幕键盘的数字小键盘。

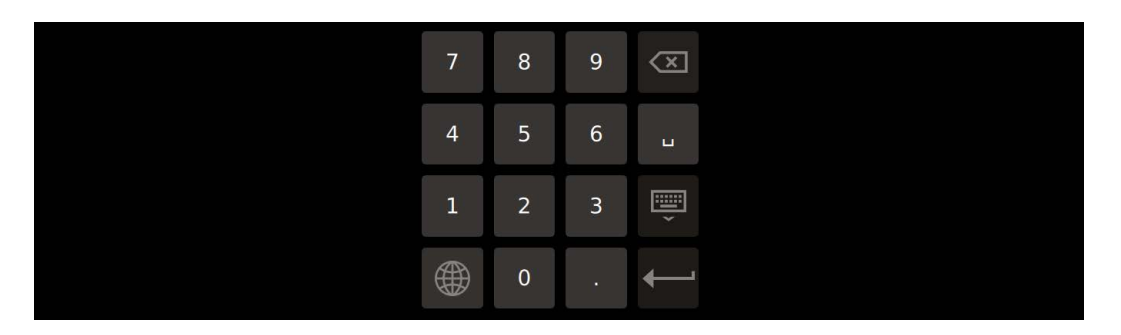

#### **运行系统中的数字屏幕键盘**

**控制面板中的数字屏幕键盘**

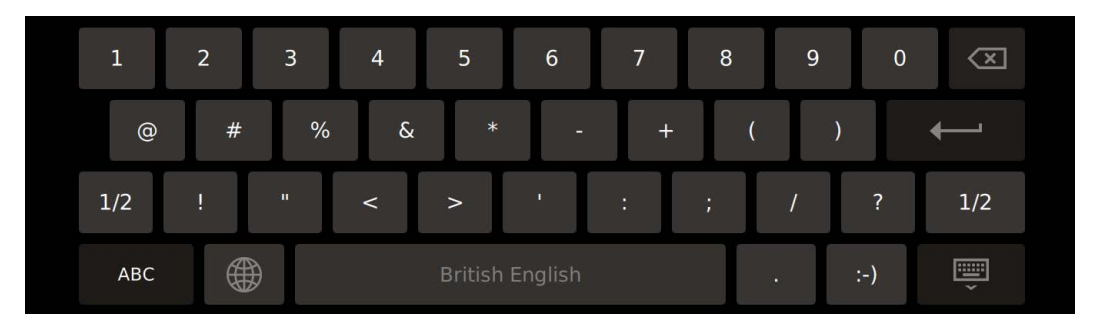

#### **数字值的极限值检查**

可为变量组态极限值。当输入的值超出极限时则不会被应用。若组态了消息窗口,则会输 出系统消息并重新显示原始值。

#### **数字值的小数位**

项目工程师可为数字输入框定义小数位的数量。在此域中输入数值时,会检查小数位的数 量。

- 过多的小数位会被忽略。
- 过少的小数位会以"0"补足。

#### *4.4 使用屏幕键盘*

#### **悬浮屏幕键盘**

之所以使用悬浮屏幕键盘, 是为了在 App 中输入数据。悬浮屏幕键盘占用空间小, 可以 在显示屏上移动。

点击 HMI 设备任务栏中的下列图标,也可以打开悬浮屏幕键盘:

**ENGINEER** 

悬浮屏幕键盘的层级和按钮设置,与字母数字屏幕键盘的层级和按键设置相同。

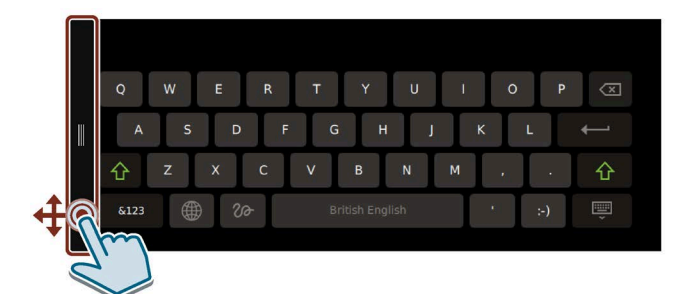

如需移动悬浮屏幕键盘,可按住悬浮键盘的左侧边缘,将其拖动至所需位置。 在图形输入层的触控区域输入数据时,无法使用悬浮屏幕键盘。

#### **4.4.2 屏幕键盘的控制键**

屏幕键盘上具有以下控制键:

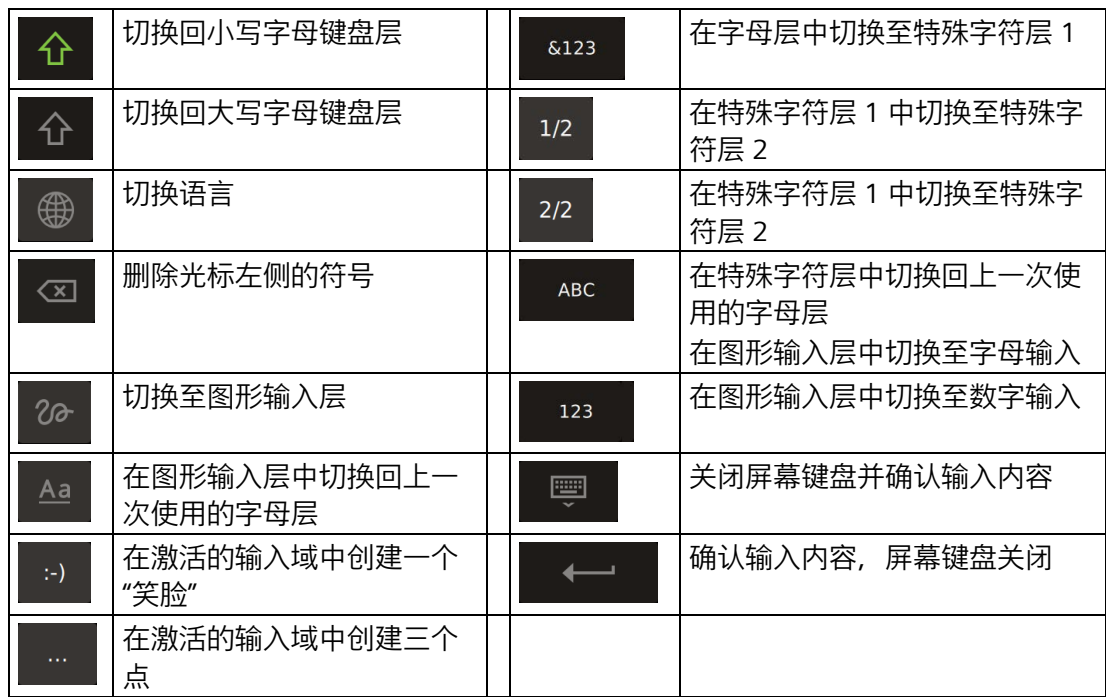

# **4.5 使用任务栏**

通过任务栏可以快速访问功能或 App。

任务栏的可用性及其位于显示屏的底部、顶部、左侧或右侧,取决于控制面板中"Taskbar (页 [89\)](#page-88-0)"下的设置。

做出一个从显示屏边缘到显示屏中部的滑动手势,可以打开任务栏。如超过两分钟未操作 任务栏,那么任务栏将自动隐藏。下图显示了默认设置"任务栏已激活"的示例,该位置位 于显示屏底部。

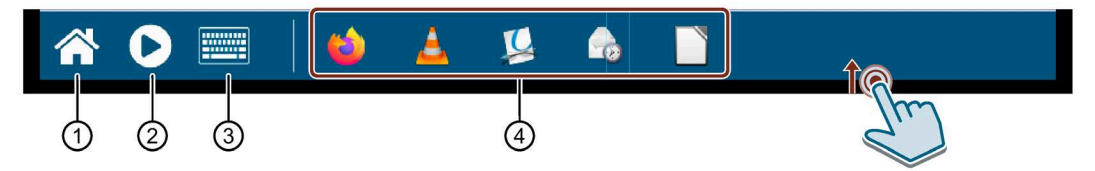

- ① 用于在运行系统项目中打开控制面板的图标。
- ② 用于启动运行系统项目的"Start Runtime"图标。
- ③ 用于打开悬浮屏幕键盘的图标。
- ④ 所有当前已打开的 App 的图标示例中从左至右为图标 "Web Browser"、 "Media Player"、"PDF Viewer"、"E-Mail Client" 和 "Doc Viewer"。

 $\odot$  至  $\odot$  按钮始终显示在任务栏中, App 图标的数量取决于打开的 App 的数量。

点击按钮或图标以激活相应的功能或将相应的 App 在前景中显示。

如果使用工业鼠标操作 HMI 设备, 或通过客户端使用鼠标远程操作 HMI 设备, 那么可以 通过点击右键再次关闭任务栏中的 App。如果不使用鼠标操作 HMI 设备, 那么可通过相 应的菜单功能或通过 App 标题栏最右侧的图标"**x**"来关闭 App。

#### **说明**

**最佳性能**

每个 App 都占用一定量的内存。在应用程序"Web Browser"中同时打开的 App 和选项卡的 数量越多, 则可用内存越少。

请注意以下建议,以便从 HMI 设备获得最佳性能:

- 尽量减少同时打开的 App 数量。
- 关闭不再需要的 App。
- 如有可能,在应用程序"Web Browser"中仅打开一个选项卡。

之所以设计 悬浮屏幕键盘,是为了在 App 中输入数据。详细信息请参见章节"使用屏幕键 盘 (页 [61\)](#page-60-0)"。

*4.6 将 HMI 设备投入运行*

# **4.6 将 HMI 设备投入运行**

#### **前提条件**

已根据当前操作说明安装并连接 HMI 设备。

#### **操作步骤**

以下操作步骤描述了启动 HMI 设备的标准步骤。

1. 如要使用带有自动备份功能的服务方式, 请将 32 GB 以上的 SIMATIC SD memory card 插入插槽"X50 SYSTEM"中。

在控制面板中通过"Service and Commissioning" > "Automatic Backup"中的按键"Start" 激活自动备份。

- 2. 在 WinCC 中为 HMI 设备组态。在组态时请注意安全设置中的安全机制。组态一个用户 管理机制。定义一个具有"访问控制面板"功能权限的用户,这样可以保护 HMI 设备免于 受到来自控制面板的非法访问。
- 3. 请确保组态的网址与 HMI 设备的网址一致。
- 4. 通过 WinCC 将包括用户管理机制在内的项目从组态 PC 传送至 HMI 设备。
- 5. 必要情况下在"Security" > "Control panel access"中设置防止控制面板的管理员进行非法 访问。
- 6. 在控制面板的"Security" > "User management"中检查用户的授权,必要时调整设置。
- 7. 必要时通过"Devices And Input" > "Hardware interfaces"取消激活一个或多个接口。
- 8. 在"Language, Region and Formats" > "Date and time"中检查日期和时间。
- 9. 在"Runtime Properties" > "Automatic runtime start"中设置所需的项目启动延迟时间。
- 10. 在控制面板中的"Apps"下检查运行所需的 App 是否存在。 如果还需要其他 App,请通过"Apps" > "App Management"进行安装。

**结果**

调试结束,HMI 设备立即可用。根据应用场合的不同,在完成以上步骤后可能需要进行其 他补充设置。

# **4.7 存储策略和存储卡**

#### **4.7.1 存储器概念**

操作设备使用下列存储方式:

- **内存**
- 用于保存用户数据和归档的**数据存储卡**
- 用**系统存储卡**进行"自动备份"
- **USB 存储媒介**的 USB 接口,媒介用于保存数据

#### **说明**

#### **请使用存储卡归档**

由于读写循环次数较多,因此优先选择使用存储卡进行归档(取代 USB 接口)。

**内存**

在内存中保存下列数据:

- 操作系统
- 项目文件
- 用户管理
- 参数组
- 其他数据, 例如文档或媒体文件

#### **说明**

#### **不允许对内存进行循环写访问**

禁止对内存进行循环写访问,因为这会缩短内存的使用寿命和操作设备的使用寿命,例如 在组态时,在消息缓冲区内产生的持续系统消息中或自定义消息。

对报警窗口进行组态,并检查报警消息出现的数量和频率。如果由报警信息推算出内存持 续负载, 则须在进行工程设计时进行相应调整。

如果无需永久保存报警信息,则可关闭消息缓冲区的掉电保持,参见"Alarm buffer (页 [93\)](#page-92-0)"章节。

考虑到 HMI 设备的使用寿命, 保存数据组和归档时, 尽可能使用外接存储卡, 例如 32 GB 以上的 SIMATIC SD Memory Card 。

另外还可以激活内部闪存的监视功能,详情参见章节"Performance (页 [88\)](#page-87-0)"。

#### *操作设备*

*4.7 存储策略和存储卡*

#### **数据存储卡**

数据存储卡上可保存下列数据:

- 归档
- 数据备份
- 用户数据
- 参数组 <sup>1</sup>
- 报告的数据

1 为了将参数组保存在数据存储卡上,在 WinCC 中选择"\Storage Card SD\"作为路径。

可使用"SD(IO/HC)"格式的市售存储卡作为数据储存卡。出于数据一致性的考虑,西门子建 议使用 32 GB 以上的 SIMATIC SD memory card 作为数据存储卡,详情请参见章节"附件 (页 [16\)](#page-15-0)"。

#### **说明**

#### **数据一致性**

如果关闭 HMI 设备, 则仅保证 32 GB 及以上容量的 SIMATIC SD memory card 上所保存数 据的一致性。

通用存储卡中,例如断电引起的设备关闭可能会造成数据丢失。

#### **说明**

#### **频率**

以大约 0.2 Hz 的频率备份归档。这可能导致在电源故障前丢失少量数据。 为避免在电源故障前短时间内发生数据丢失,请使用不间断电源 (UPS)。

#### **系统存储卡**

系统存储卡是操作设备服务方案的一部分。激活"自动备份 (页 [130\)](#page-129-0)"功能时,HMI 设备内 存上的所有数据将传送至系统存储卡。HMI 设备故障时,将系统存储卡插入替换设备。替 换设备启动后,可以继续编辑项目。以此方式最大限度缩短设备的停机时间。

系统存储卡在操作设备的操作界面中不可见,也不能作为数据存储器使用。必须将系统存 储卡插入规定的插槽内,操作设备才能识别出系统存储卡。

#### **说明**

#### **系统存储卡类型**

只允许使用 32 GB 及以上的 SIMATIC SD memory card 作为系统存储卡。其它所有存储卡 都不能被操作设备识别为系统存储卡。

#### **数据储存卡和系统储存卡的插槽**

数据存储卡和系统存储卡的插槽位于 HMI 设备的背面。通过防松垫圈固定存储卡。 下图显示带有防松垫圈的插槽。

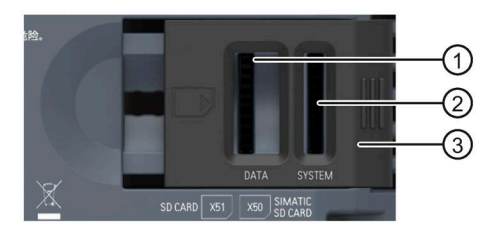

- ① "SD(IO/HC)"数据存储卡的插槽 X51,建议使用卡:SIMATIC SD memory card,容量 大于 32 GB
- ② 系统存储卡的插槽 X 50, 允许使用的卡: SIMATIC SD memory card, 容量大于 32 GB
- 3 防松垫圈,两层

#### **数据存储卡格式化**

数据存储卡格式化支持下列文件系统:

- FAT32
- NTFS

格式化数据存储卡时,请使用一种支持的文件系统。

#### **说明**

#### **系统存储卡用作数据存储卡**

已通过"自动备份"功能设为系统存储卡的存储卡,不能再用作数据存储卡。要把系统存储 卡用作数据存储卡,请使用一种支持的文件系统对存储卡进行格式化,优选 NTFS。

#### **系统存储卡格式化**

如果您将大于 32 GB 的 SIMATIC SD memory card 插入插槽 X50 并激活"自动备份 (页 [130\)](#page-129-0)"功能, 则该存储卡自动格式化。

#### **说明**

#### **数据存储卡用作系统存储卡**

已用作数据存储卡的存储卡,必须在其用作系统存储卡之前进行格式化。格式化在激活 "自动备份 (页 [130\)](#page-129-0)"功能时自动进行。格式化时,存储卡上的所有数据都将丢失。在您将 数据存储卡用作系统存储卡前,必要时请备份该存储卡上的数据。

*4.7 存储策略和存储卡*

#### **4.7.2 更换存储卡**

通过防松垫圈固定存储卡。

# **警告**

**在爆炸危险区域内请勿插拔存储卡**

若在运转时插拔存储卡,会有闪络的危险。闪络可在爆炸危险区域引发爆炸,造成死亡 或重伤害。

在爆炸危险区域内**禁止**插拔存储卡。

满足以下两个条件其中之一时才可插拔存储卡:该地区不再有爆炸危险,或该设备及其 插座连接件无电流。

#### **说明**

#### **可能丢失数据**

如果拔下存储卡时,HMI 设备正在访问存储卡的数据, 则可能无法完整读取或写入存储卡 上的数据,甚至导致数据损坏。

如果按照您的流程,需要在运行期间更换存储卡,则在组态时就必须考虑采用合适的机 制。

在运行期间,切勿在访问数据时拔下存储卡。注意屏幕上相关的信息。

#### **说明**

#### **在运行过程中请勿移除用于"自动备份"的系统存储卡**

如果"自动备份 (页 [130\)](#page-129-0)"功能已激活,则只有在 HMI 设备关闭状态下方可移除系统存储 卡。

#### **说明**

**处理项目时拔下系统存储卡** 处理项目时,如果拔下系统存储卡,则项目结束。

#### **前提条件**

当前没有对该存储卡的读或写访问权限。

#### **步骤**

#### **说明**

#### **仅能使用大于 32 GB 的 SIMATIC SD memory card 作为系统存储器。**

只允许使用 32 GB 及以上容量的 SIMATIC SD memory card 作为系统存储卡。其它所有存 储卡都不能被操作设备识别为系统存储卡。

以下举例描述了更换系统存储器的步骤,这些步骤适用于所有数据存储器的更换。

- 1. 将防松垫圈推到相应的位置以更换储存卡。
- 2. 更换时请短按想要更换的卡。 储存卡将被释放以便将其取出。

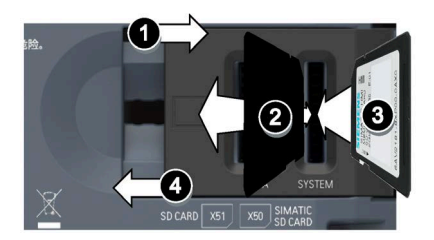

- 3. 插入新的存储卡,直至听见并感觉到其被卡紧。
- 4. 将防松垫圈重新推入初始位置。

插入系统存储卡后,将显示对话框"System memory card plugged"。通过该对话框可以打 开控制面板,并在其中激活"自动备份"功能。

# <span id="page-70-0"></span>**4.8 对 HMI 设备的 Web 访问**

除了直接在设备上进行操作之外,还可以通过浏览器访问 HMI 设备上的以下应用程序:

- 运行系统项目
- 用户管理
- 本地边沿管理"SIMATIC Edge"
- "SIMATIC Extensions"

#### **前提条件**

- 运行浏览器的设备已连接到同一子网中的 HMI 设备。
- 所使用的浏览器支持 HTML5 并接受自签名证书。
- 根据访问的应用程序,以下适用:
	- "WinCC Unified RT":运行系统项目的 Web 访问已激活,参见"Web client (页 [93\)](#page-92-1)"章 节。运行系统软件已启动。
	- "User Management":用户管理的设置已加载到 HMI 设备中,参见"User management (页 [107\)](#page-106-0)"和"UMAC settings (页 [120\)](#page-119-0)"章节。
	- "SIMATIC Edge Management", "SIMATIC Extensions":相关服务已在 HMI 设备中的控 制面板中激活,参见"SIMATIC Apps (页 [138\)](#page-137-0)"章节。

#### *4.8 对 HMI 设备的 Web 访问*

#### **从开始页面打开应用程序**

HMI 设备为具有 Web 访问权限的应用程序提供了一个方便的开始页面。

如要打开开始页面,请在浏览器中输入以下 URL:**"https://<ip>"**

使用 HMI 设备的 IP 地址代替占位符"<ip>"。如果您使用的是直接在 HMI 设备上运行的浏 览器,则也可以使用"localhost"代替 IP 地址。

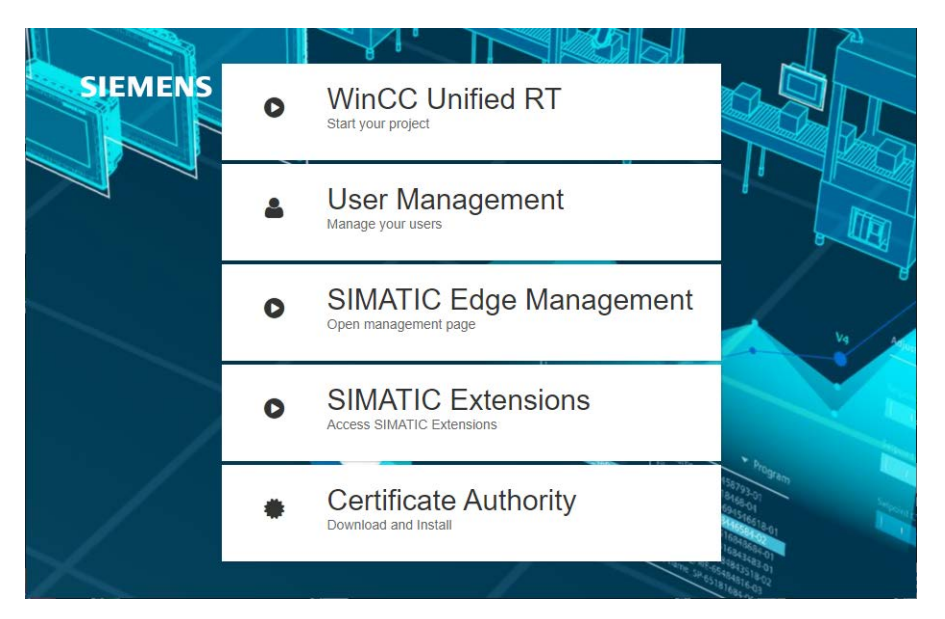

- "WinCC Unified RT":打开运行系统的对话框"Sign in"的按钮。
- "User Management":打开用户管理的对话框"Sign in"的按钮。 可通过浏览器在 TIA 信息系统中"可视化过程 (RT Unified) > 组态用户和角色 (RT Unified) > 使用 Unified 精智面板上的用户管理 > 管理本地用户 > 在运行系统中管 理本地用户"下查找有关基于 Web 的用户管理的详细信息。
- "SIMATIC Edge Management":打开应用程序"SIMATIC Edge"的对话框"Sign in"的按钮。
- "SIMATIC Extensions":打开应用程序"SIMATIC Extensions"的对话框"Sign in"的按钮。
- "Certificate Authority":用于下载 HMI 设备证书以进行安全连接的按钮。
#### *4.8 对 HMI 设备的 Web 访问*

## **打开没有开始页面的应用程序**

使用以下 URL,打开没有开始页的相应应用程序的"登录"对话框。

- "WinCC Unified RT": "https://<ip>/device/WebRH", 区分大小写。
- "User Management": "https://<ip>/umc"
- "SIMATIC Edge Management": "https://<ip>/device/edge"
- "SIMATIC Extensions": "https://<ip>/device/simatic-extensions"

使用 HMI 设备的 IP 地址代替占位符"<ip>"。如果您使用的是直接在 HMI 设备上运行的浏 览器,则也可以使用"localhost"代替 IP 地址。

## **安装证书**

首次通过浏览器打开具有 Web 访问权限的应用程序时,请执行:为了在浏览器和应用程 序之间建立安全连接,您必须下载应用程序的证书,并以"信任"的状态将其安装在浏览器 中。

## **注意**

#### **使用 WinCC Unfiied Certificate Manager 生成的 CA 证书**

如使用来自不受信任来源的自签名证书,数据传输就不能免受攻击。

使用 WinCC Unified Certificate Manager 生成的 CA 证书对 HMI 设备进行 Web 访问。按 如下步骤进行:

- 1. 使用 WinCC Unified Certificate Manager 生成 CA 证书。
- 2. 将 CA 证书复制到 USB 闪存驱动器。
- 3. 在控制面板上通过"Security">"Certificates"导入 CA 证书为"Trusted Certificate Authority"。
- 4. 按照以下部分所述在浏览器中安装证书。

#### **下载证书**

可利用下列方法下载证书:

- 通过开始页面上的按钮"Certificate Authority"。
- 通过应用程序"SIMATIC Edge"和"SIMATIC Extensions"的对话框"Sign in"中的链接 "Certificate"。
- 通过点击浏览器地址栏中的符号或消息"不确定"。

## **在"Web 浏览器"中将证书安装为"信任"状态**

请按照浏览器文档中的说明导入应用程序证书并将其归类为"信任"。

*4.8 对 HMI 设备的 Web 访问*

有了可信赖的证书,现在可以与网站建立安全连接。

#### **说明**

#### **证书适用于所有具有 Web 访问权限的应用程序**

为了与具有 Web 访问权限的应用程序建立安全连接,只需将 HMI 设备证书下载一次,并 将其归类为"信任"。

## **通过"Sign in"对话框登录**

对于具有 Web 访问权限的应用程序,通过对话框"Sign in"进行登录。 **对话框"Sign in"适用于与运行系统相关的应用程序**

下图显示了以下应用程序的对话框"Sign in"。

- "WinCC Unified RT"
- "User Management"

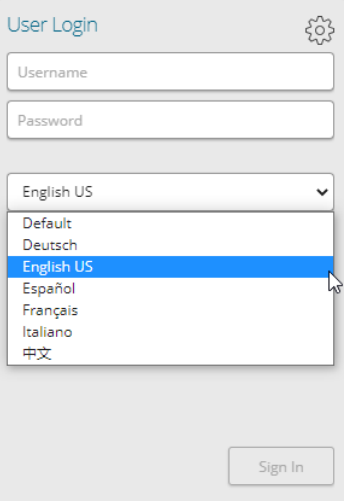

操作步骤:

1. 选择所需的运行系统语言。

- 2. 输入用户名和密码。
- 3. 点击按钮"登录"。

如果所选语言在运行系统项目中不可用,则使用默认语言。

## **对话框"Sign in"用于"SIMATIC App"**

下图显示了以下应用程序的对话框"Sign in"。

- "SIMATIC Edge Management"
- "SIMATIC Extensions"

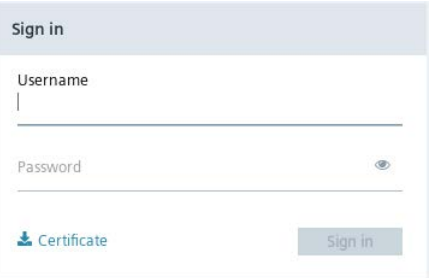

#### 操作步骤:

- 1. 如果尚未执行此操作,请使用"Certificate"按钮下载应用程序证书,然后在浏览器中安装 证书,请参见本章中的"安装证书"部分。
- 2. 输入用户名和密码。
- 3. 点击按钮"登录"。

## **关于 Web 访问的注意事项**

登录后,请注意以下有关各种应用程序中的 Web 访问的注意事项:

#### **"WinCC Unified RT"**

成功登录后,用户会话将激活。关于用户会话的注意事项:

- 一个 HMI 设备上最多允许三个用户会话。
- 登录时,在用户会话中使用用户管理。更改 HMI 设备的用户管理对当前会话无效。
- 如需完全退出用户会话,可以使用以下方法:
	- 使用系统功能"登出"组态操作元素。
	- 关闭所有实例, 即使用的浏览器已打开窗口。

关于通过"Web client"的远程访问的更多信息请参考 TIA 信息系统中的以下位置: "可视化 过程 (RT Unified) > 组态远程访问 > Web 客户端"。

#### **"User Management"**

- 只有具有"用户管理"功能权限的用户,才能查看和编辑用户列表。
- 可在 TIA 信息系统中"可视化过程 (RT Unified) > 组态用户和角色 (RT Unified) > 使用 Unified 精智面板上的用户管理 > 管理本地用户 > 在运行系统中管理本地用户"下查找 有关用户管理中基于 Web 访问的详细信息。

#### **"SIMATIC Edge Managment"**

- 具有"HMI 管理员"角色的用户才能访问应用程序。
- 关于在边沿管理网站中进行本地边缘管理的详细信息,请查看编程和操作手册 "Siemens Industrial Edge [\(https://support.industry.siemens.com/cs/ww/zh/view/109773259\)](https://support.industry.siemens.com/cs/ww/zh/view/109773259)"。

#### **"SIMATIC Extensions"**

- 具有"HMI 管理员"角色的用户才能访问应用程序。
- 关于使用 SIMATIC Extensions 的详细信息请参见 SIMATIC Extensions 网站标题左上角 的链接"UserManual"。

# **4.9 操作注意事项**

## **存储介质**

#### **说明**

#### **多次显示的存储媒介**

操作设备的操作系统支持多个加载点。这表示 USB 和 SD 存储媒介可以在文件 Web 浏览 器对话框中多次显示。操作设备和 App 的功能性不会因此受影响。

#### **说明**

#### **运行系统和 App 内的存储媒介的目录**

在运行系统软件的文件 Web 浏览器对话框中和在使用了相同的文件 Web 浏览器对话框的 App 中,请在"/media"下查找存储媒介。

#### **SIMATIC Edge**

## **说明**

## **激活 SIMATIC Edge**

当启动过程已完全结束时,选项"Apps" > "SIMATIC Apps" > "SIMATIC Edge" > "Enable SIMATIC Edge"在首次启动 HMI 设备时才能激活。首次启动 HMI 设备后等待约 1-2 分钟, 然后才可激活选项"Enable SIMATIC Edge"。

# **操作控制面板 5**

# **5.1 打开设置**

可通过下列方法打开控制面板:

- 接通设备后,如果 HMI 设备中无任何项目。
- 通过在您项目中组态的操作元素。
- 通过结束在 HMI 设备上运行的项目。

下图显示了控制面板中打开的主窗口。

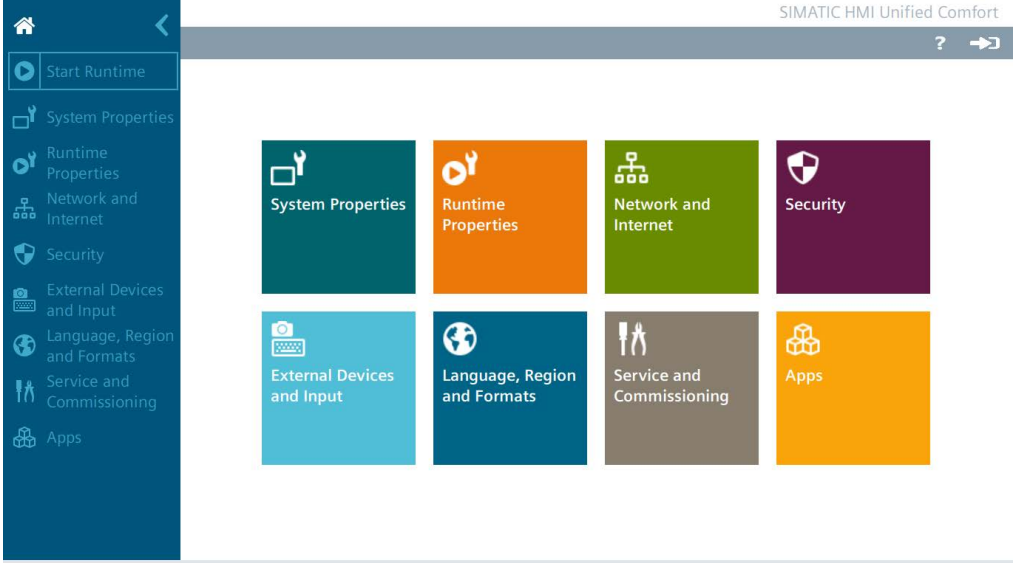

在导航区域选择新的条目,或在窗口区域选择一个图块,以应用对应的设置。

#### **说明**

#### **激活控制面板的密码保护**

HMI 设备交货状态下已禁用控制面板的密码保护功能, 也就是说所有用户都可以在控制面 板中进行更改。

您可以激活控制面板的密码保护功能,防止有人擅自更改 HMI 设备的数据,相关信息参 见"Control panel access (页 [119\)](#page-118-0)"一章。

#### **注意**

## **不要在组态 PC 通信过程中更改设置**

如果在组态 PC 响应 HMI 设备期间更改控制面板中的设置,可能会发生故障。 例如在项目下载时或通过"LED 闪烁"功能由组态 PC 响应 HMI 设备期间,不要更改设置。 *5.1 打开设置*

#### **登录控制面板**

控制面板的右侧标题栏有"登录"按钮。

# Ð

如果给 HMI 设备组态了用户管理功能,而且已经传输到 HMI 设备上,则可以点击"Login" 按钮进行登录。登录后,您就会获得组态中给您的登录账户指定的相关权限。只有拥有 "访问控制面板"功能权限的用户,才能访问控制面板中的所有功能。

#### **说明**

#### **登录尝试次数**

登录尝试次数为 19 次。如果再次尝试登录时输入的登录数据依旧错误, 此用户会被冻 结。这种情况下必须删除用户,之后重建,或者重新在 HMI 设备中导入或加载用户管理 功能。

注意正确输入登录数据。

或者,如果您的用户分配了 RFID 登录,则可以使用 RFID 卡登录。将 RFID 卡在 RFID 阅读 器前面短暂停留,如果需要,请输入您的 PIN。

成功登录后,标题栏中的"Login"按钮会被"Logout"按钮取代,该按钮用于注销。

## $\leftrightarrow$

#### **切换导航区域**

可按照以下步骤将导航区域从最大显示方式切换到最小显示。

MTP1000/1200/1500/1900/2200

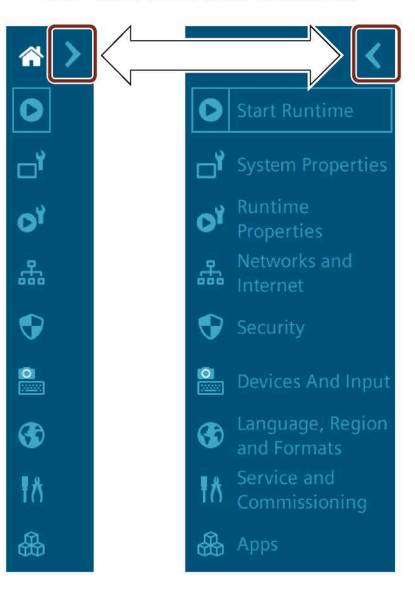

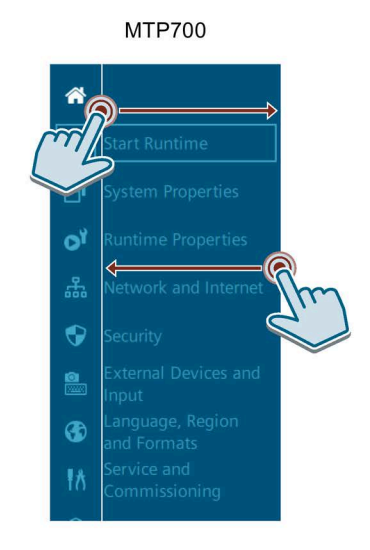

*5.2 功能概览*

## **控制面板帮助信息**

在标题栏中,您会发现"登录"按钮左侧的"帮助"按钮。

通过"帮助"按钮打开对话框"Unified Comfort Panels Help"。

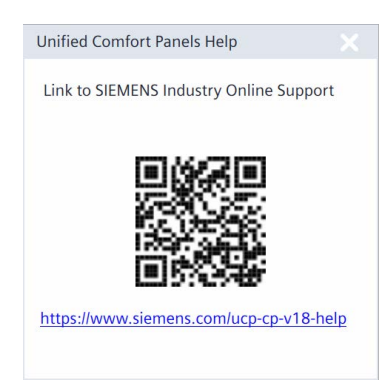

在"Unified 精智面板帮助"对话框中,您有以下用于打开控制面板帮助信息的选项:

- 扫描二维码或在联网的外接设备的浏览器中输入二维码下方的链接。 在外接设备上打开帮助。您可以阅读外部设备上的帮助,同时在操作面板的 HMI 设备 中导航。
- 如果您的 HMI 设备提供 Internet 连接, 请单击 QR 码下方的链接。 将在 HMI 设备上打开帮助。

# **5.2 功能概览**

下表展示了控制面板上的图标,并链接了相关章节的对应功能说明。

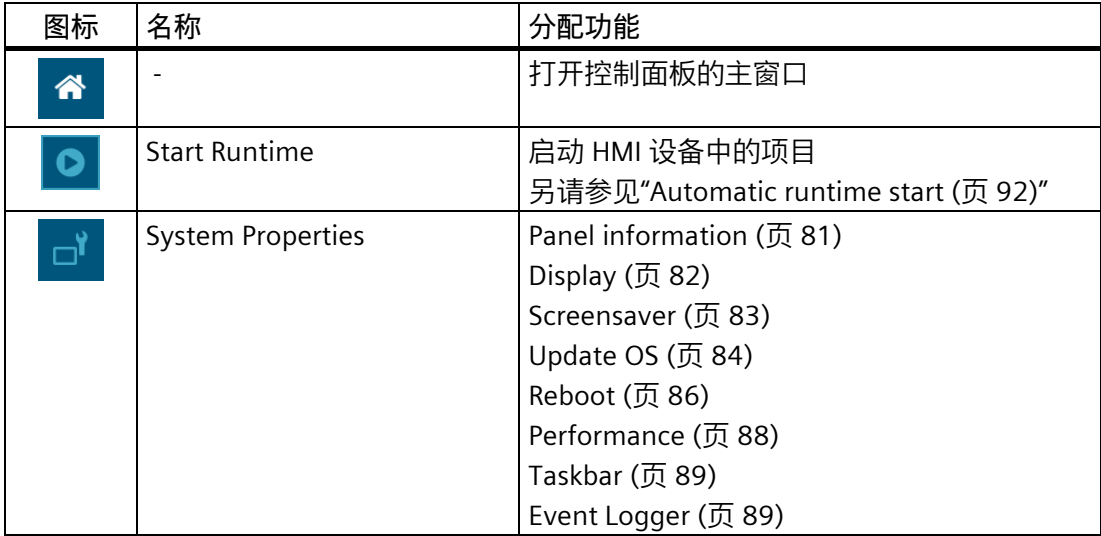

## *操作控制面板*

*5.2 功能概览*

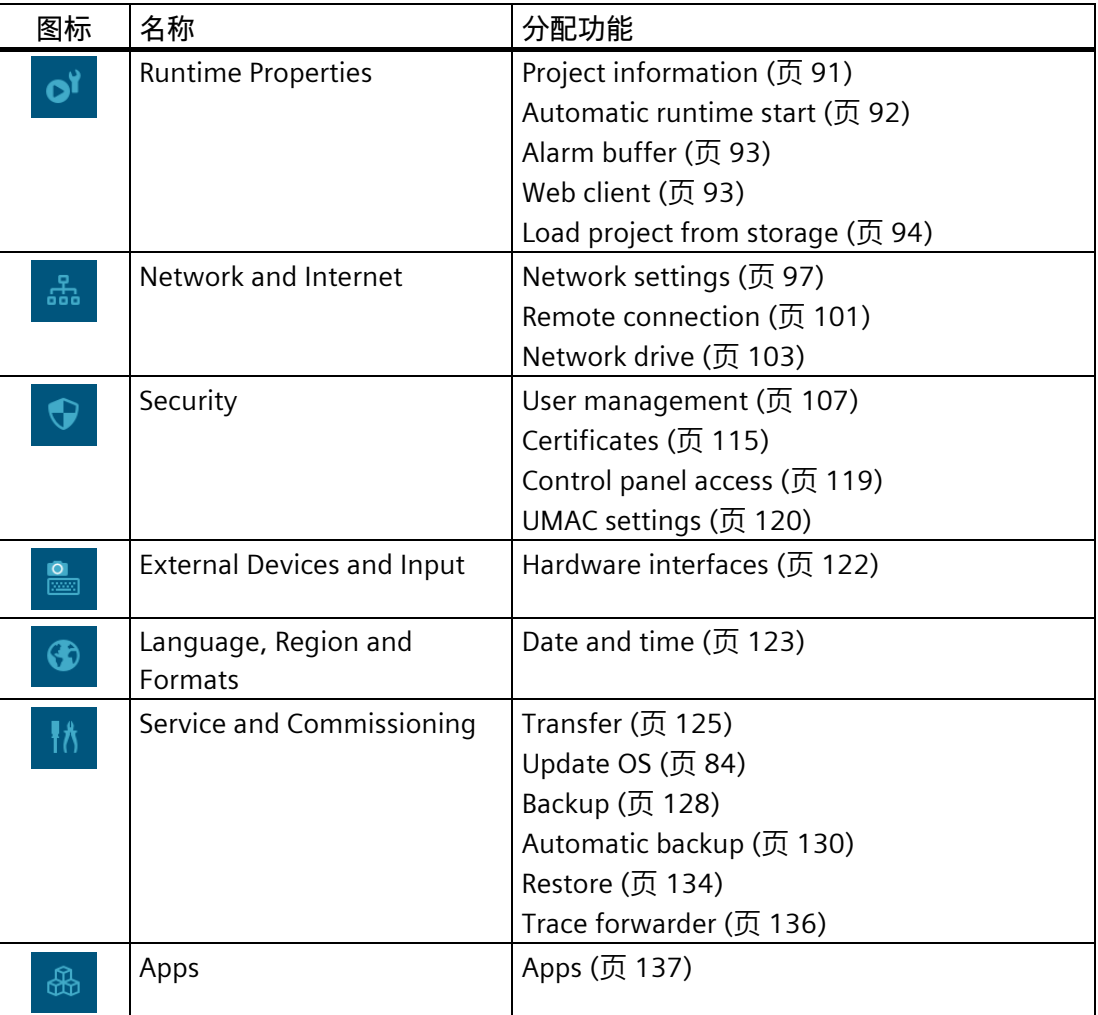

接口参数、运行系统设置、用于远程访问或用户管理的设置等若干设置可以在 WinCC 中 组态并加载到 HMI 设备中。加载后,您可以根据需要在 HMI 设备的控制面板中调整设 置。

# <span id="page-80-0"></span>**5.3.1 Panel information**

"Panel information"区域中将显示 HMI 设备的特定信息,这些可在例如联系技术支持等时 候使用。

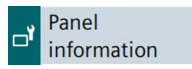

## **Properties**

如下图所示。变量带占位符"#"显示,或者显示在尖括号"<>"中。

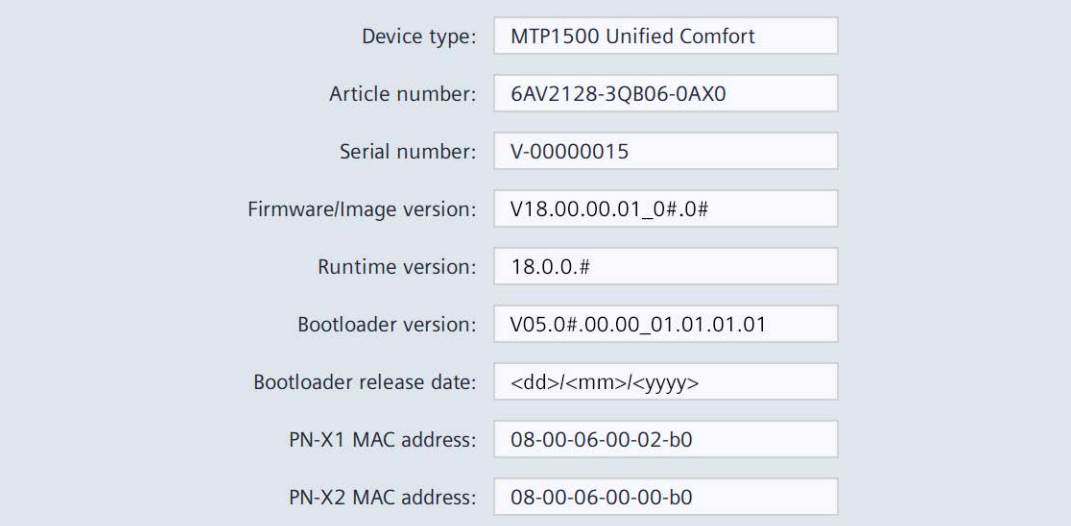

- "Device type":HMI 设备的设备标识
- "Article number":HMI 设备的订货号
- "Serial number":HMI 设备的序列号
- "Firmware/Image version":固件和操作系统的版本。
- "Runtime version":HMI 设备中运行系统软件的版本
- "Bootloader version":引导装载程序的版本
- "Bootloader release date":引导装载程序的发布日期
- "PN-X1 MAC address":HMI 设备 X1 接口的 MAC 地址
- "PN-X2 MAC address":HMI 设备 X2 接口的 MAC 地址

## <span id="page-81-0"></span>**5.3.2 Display**

可在"Display"中,通过背景光的强度设定显示方向和显示亮度。

**Display** 

**注意**

**减弱背景照明**

背景光的亮度随着使用寿命的延长而减弱。 激活减弱背景照明功能,避免背景照明使用寿命不必要的缩短。

#### **Orientation**

 $\odot$  0 $^{\circ}$  (Landscape)

○ 90° (Portrait)

- "0° (Landscape)"(默认设置): 在水平安装并组态的 HMI 设备中选择该选项。
- "90° (Portrait)":在垂直安装并组态的 HMI 设备中选择该选项。

#### **说明**

#### **显示屏方向和运行系统项目**

控制面板的显示屏方向应该与 WinCC 组态中 HMI 设备的显示屏方向一致。在调整控制面 板中的方向后调整组态,并将项目重新载入 HMI 设备。

只有当 HMI 设备上没有运行系统项目正在运行时,才能调整控制面板中显示屏的方向。 如果 HMI 设备上有运行系统项目正在运行,这时调整显示屏的方向可能会导致项目在调 整完方向之后,不能正确显示在 HMI 设备的显示屏上。为了使项目正确显示出来,需要 重启运行系统软件或者 HMI 设备。

#### **Brightness**

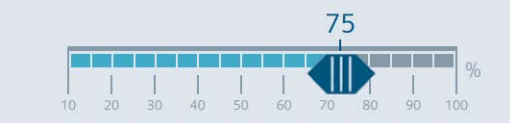

通过滚动条设置所需的显示亮度。 值域:10 至 100 %。默认设置:70 % 也可以通过组态在值域范围内设置显示亮度。

#### <span id="page-82-0"></span>**5.3.3 Screensaver**

在"Screensaver"中可以设置自动激活屏幕保护程序的时间间隔,以及在屏幕保护程序激活 后背景光的显示亮度。

Screensaver

## **注意**

**激活屏幕保护程序**

如果屏幕长时间只显示同一个画面,那么屏幕可能会留下画面的痕迹。 如果使用屏幕保护程序则可以避免这种情况的发生。

## **General Settings**

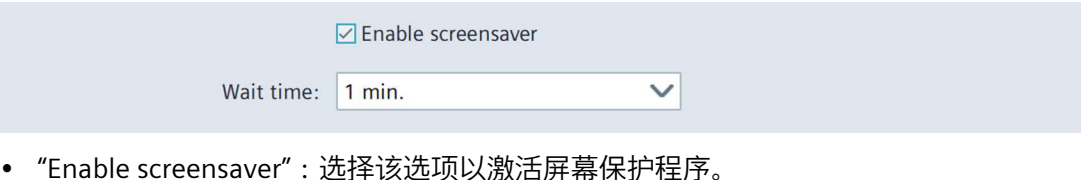

默认设置为"禁用"。

• "Wait time":屏幕保护程序激活前的等待时间,值域为 1 至 120 分钟。默认设置为"1 min."

如果在设置的时间间隔内没有操作 HMI 设备,那么系统将会激活屏幕保护程序。

## **Brightness of screensaver**

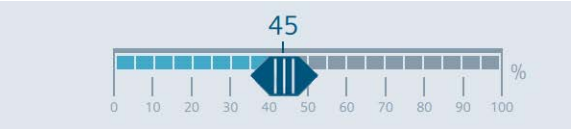

通过滚动条设置屏幕保护程序所需的显示亮度,值域为 0 至 100 %。默认设置为"30 %"。 短时触碰触摸屏以退出屏幕保护程序。出于安全原因,系统不会将这次触摸认定为操作行 为。这样就可以避免意外触发任何功能。

通过 SmartClient 或者组态 PC 远程访问 HMI 设备也会禁用屏幕保护程序。

## <span id="page-83-0"></span>**5.3.4 Update OS**

HMI 设备的固件和操作系统版本必须与所安装 WinCC 软件的固件和操作系统版本兼容。 如果版本不兼容,那么必须更新操作系统。

您可通过"Update OS"更新 HMI 设备的操作系统。操作系统包含在多个固件文件中,主文 件是扩展名为".fwf"的文件。其他文件的数量不固定, 它们与主文件的文件名相同, 使用 连续的数字作为扩展名(".0"、".1"、".2"等)。

功能"Update OS"存在于"System Properties"以及"Service and Commissioning"中。

Update OS

Update OS

## **注意**

#### **操作系统更新会删除 HMI 设备中的数据**

更新操作系统时,会删除 HMI 设备上的项目、数据组和用户管理信息。

在更新操作系统前,如有必要请备份 HMI 设备中的数据。

在更新操作系统之前在控制面板中所做的更改,在更新操作系统后仍将保留,但以下设 置除外:

- 外部接口将重新激活(默认设置),详情参见章节"Hardware interfaces (页 [122\)](#page-121-0)"。
- 时区将重置为默认时区"(UTC) Coordinated Universal Time",详情参见章节"Date and time (页 [123\)](#page-122-0)"。
- 必须重新输入映射网络驱动器的登录数据,参见章节"Network drive (页 [103\)](#page-102-0)"。

#### **注意**

#### **自动备份与操作系统更新**

如果在更新操作系统时激活了"自动备份"功能,可能无法再正确启动 HMI 设备。 如需在"自动备份"功能已经激活的情况下更新 HMI 设备的操作系统, 请执行以下操作:

- 1. 禁用"自动备份"功能。
- 2. 激活操作系统。
- 3. 激活"自动备份"功能。

请在操作系统更新之前和更新的过程中将系统存储卡留在 HMI 设备中。

使用 32 GB 以上的 SIMATIC SD memory card 或工业专用 U 盘加载固件。

请在线 [\(https://support.industry.siemens.com/cs/ww/zh/view/109746530\)](https://support.industry.siemens.com/cs/ww/zh/view/109746530)下载 HMI 设备 的固件文件,注意随附下载的文档。

#### **说明**

**切勿重命名固件文件**

更改固件文件的名称后,操作系统就无法再使用这些固件文件进行更新,固件文件也就变 得毫无用处。因此,请勿更改固件文件的文件名。

#### **说明**

#### **完整复制固件文件**

复制固件文件时,注意完整复制".fwf"主文件及其下属的所有固件文件(".0"、".1"、".2" 等)。

一旦遗漏了其中某个文件,就无法加载操作系统。

除了控制面板的"Update OS"功能之外,您还可以使用 WinCC 的"Update OS"功能。

## **Panel Information**

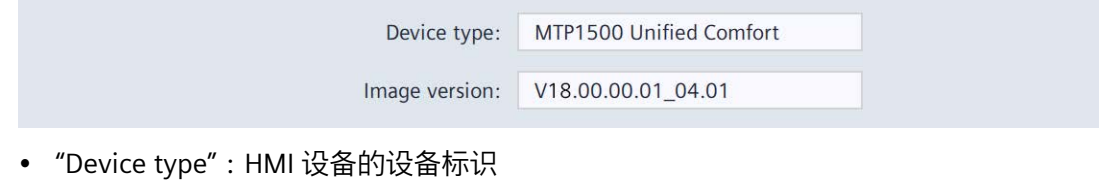

• "Image version":固件和操作系统的版本。

#### **Select storage media for OS update**

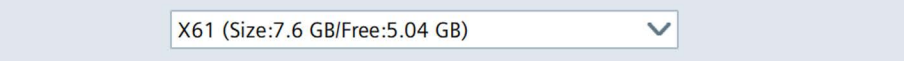

通过下拉列表选择用于保存固件文件的存储媒介。

## **Firmware files on external storage**

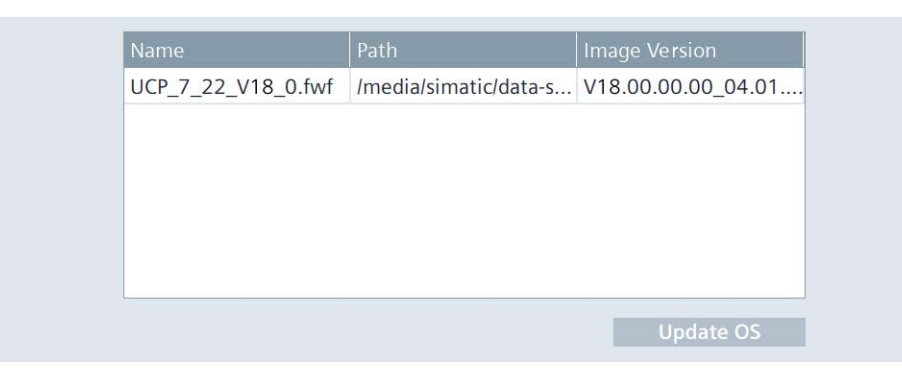

- 列表中将显示所有可以加载到 HMI 设备中的固件文件。 在列表中选择所需的固件主文件 (.fwf)。
- "Update OS":用于开始加载过程的按钮。 点击按钮"Update OS"后 HMI 设备将重启。然后加载过程将开始。 在 HMI 设备上,为每个固件文件显示一个包含进度条的对话框。 加载过程结束后 HMI 设备将再次重启。 重启后控制面板将显示主窗口。更新 HMI 设备上的操作系统。

## <span id="page-85-0"></span>**5.3.5 Reboot**

使用"Reboot"可以手动重启 HMI 设备。重启后可进入正常模式或维护模式。

Reboot

在以下情况下,确认后会自动重新启动 HMI 设备:

- 已在"Ethernet parameters Port 1"或"Ethernet parameters Port 2"中对 PN-X1 进行了更 改,详情参见章节"PN-X1 (页 [97\)](#page-96-1)"。
- 已在"General network settings"进行了更改,详情参见章节"General (页 [101\)](#page-100-1)"。
- 您切换了"Enable alarm buffer"选项,参见"Alarm buffer (页 [93\)](#page-92-0)"章节。

在以下情况下,需要手动重启 HMI 设备:

• 您已经在组态的"媒体冗余"下更改了接口参数,并将项目重新加载到了 HMI 设备中。

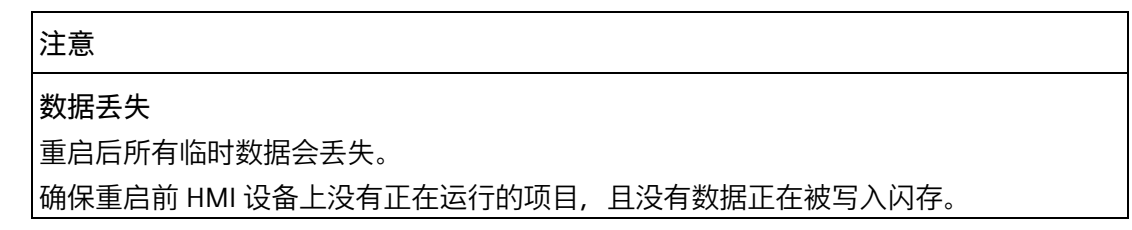

#### **Reboot panel**

By carrying out this function panel will be restarted

Reboot panel

"Reboot panel": 用于简单重启 HMI 设备的按钮("soft reboot")

## **Reboot in maintenance mode**

By carrying out this function panel will be restarted and booted in device maintenance mode

Reboot in maintenance mode

"Reboot in maintenance mode":在维护模式下用于重新启动的按钮。在维护模式下重启将 使 HMI 设备重置为工厂设置。

点击按钮"Reboot in maintenance mode"后 HMI 设备将重启。对话框"Maintenance Mode" 将显示 10 分钟。在此期间可以选择将 HMI 设备连接到组态 PC,并使用软件 ProSave 将 HMI 设备重置为工厂设置。

**参见**

使用 ProSave 将 HMI 设备复位到工厂设置 (页 [158\)](#page-157-0)

## <span id="page-87-0"></span>**5.3.6 Performance**

使用"Performance"可以激活内部闪存的监视功能。

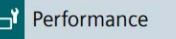

## **Flash Memory Monitoring Section**

 $\sqrt{2}$  Show Alarm if life of flash memory is reducing fast

"Show Alarm if life of flash memory is reducing fast":用于激活闪存监控的选项。默认设置 为"已激活"。

激活选项后,周期性检查闪存的状态。如果进行周期性检查时发现闪存的负荷很高,会不 断显示消息"Flash memory life time reducing fast"。

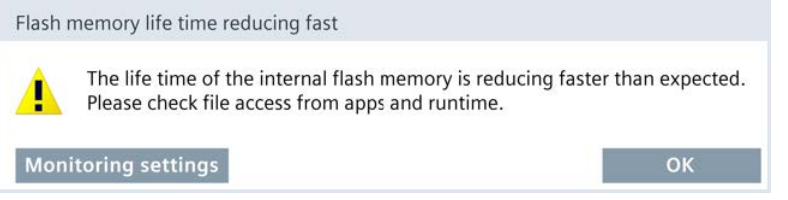

- "Monitoring Setings":用于打开控制面板中"Performance"设置的按钮。点击按钮后, 记录"Source"下列出的原因并联系负责的管理员或项目工程师。
- "OK":用于确认消息的按钮。

## **Last alarm**

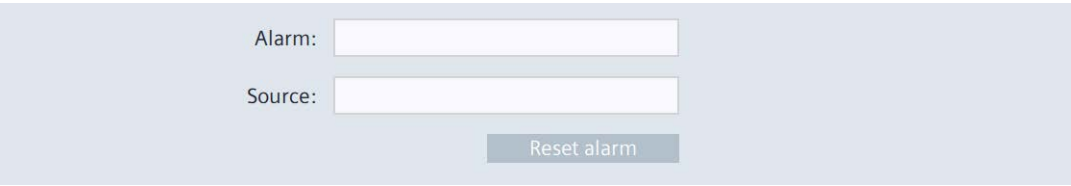

- "Alarm":显示与闪存状态有关的最后一条消息。
- "Source":显示最后一条消息出现的原因信息。请把此信息转发给管理员或项目工程 师,让他们据此调整相关 App 的设置或者 HMI 设备的组态,避免再显示"Flash memory life time reducing fast"消息。
- "Reset alarm":用于关闭不断显示的"Flash memory life time reducing fast"消息的按 钮。只有具有"Control Panel Administrator"权限的用户,才能操作这个按钮。点击此按 钮后,只有当下一次周期性检查再发现闪存负荷高时,才会再次显示"Flash memory life time reducing fast"消息。

## <span id="page-88-0"></span>**5.3.7 Taskbar**

在 "Taskbar" 下您可以指定是否以及在 HMI 设备上哪个位置显示任务栏。

Taskbar

## **General Settings**

**☑** Enable taskbar

"Enable taskbar":用于激活或禁用任务栏的选项。默认设置为"已激活"。

## **Position of taskbar**

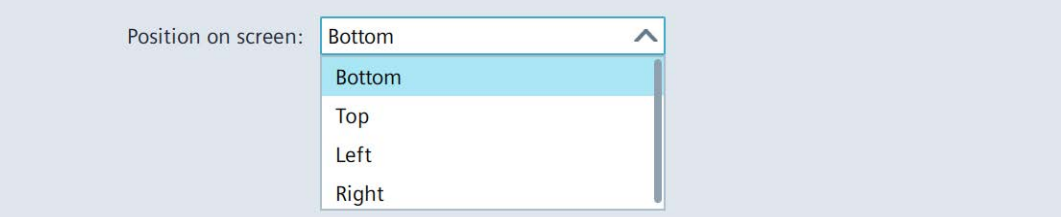

"Position on screen":用于定义在显示屏上任务栏位置的下拉列表。仅在选中"Enable taskbar"选项时,下拉列表才激活。

有以下选项供选择:

- "Bottom":任务栏显示在显示屏底部。
- "Top":任务栏显示在显示屏顶部。
- "Left":任务栏显示在显示屏左侧。
- "Right":任务栏显示在显示屏右侧。

默认设置为"Bottom"。

## <span id="page-88-1"></span>**5.3.8 Event Logger**

通过"Event Logger"功能,您可以选择在存储介质上记录完整的运行时操作场景。

⊣\* Event Logger

记录的数据包含所有"追踪"信息、屏幕内容、画面切换和操作动作。例如,该数据可以用 于分析技术支持出现错误的原因。

# **General Settings**

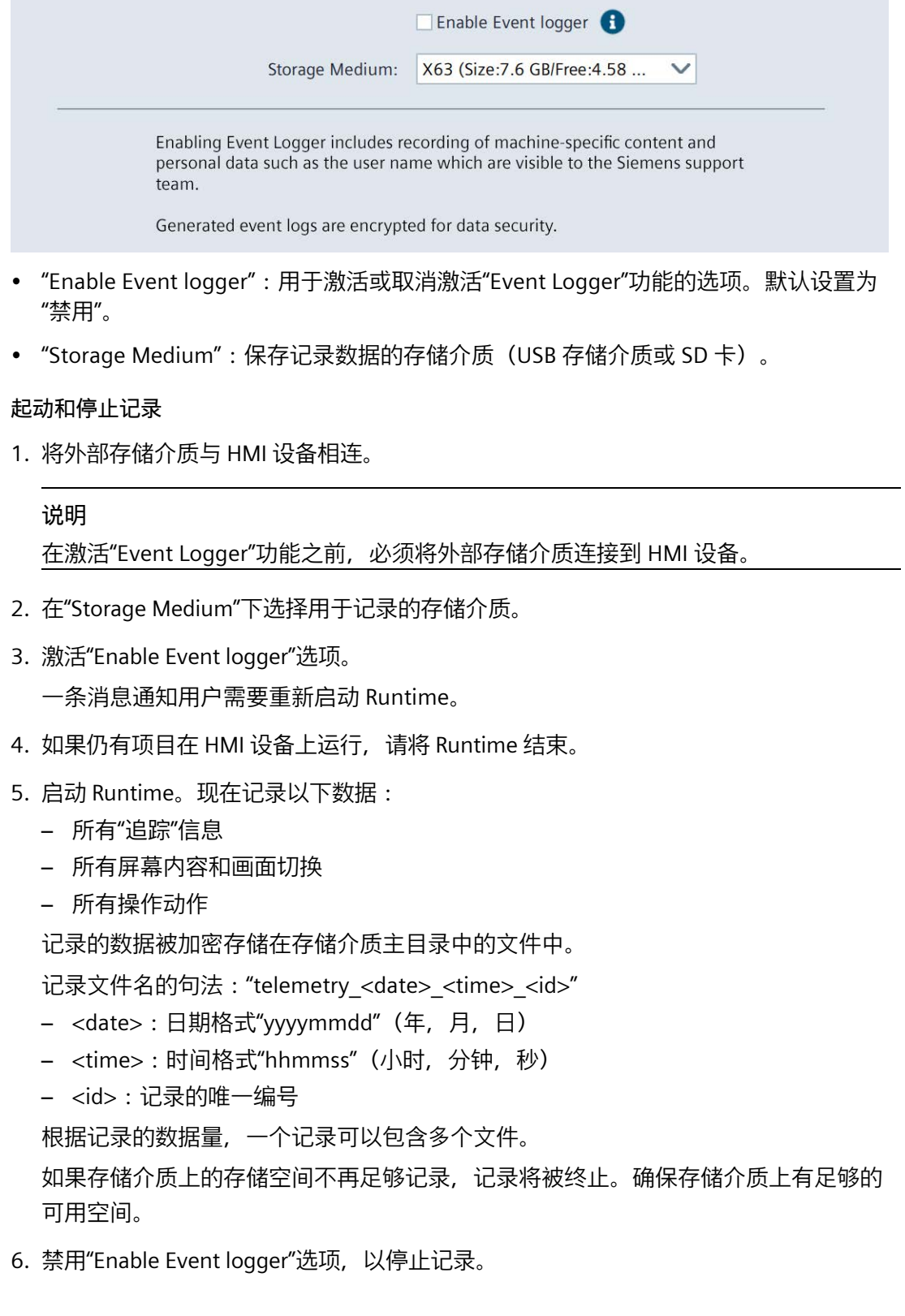

#### **更换存储媒介**

如果多个存储介质连接到 HMI 设备,并且您想在另一个存储介质上继续记录,请执行以 下操作:

- 1. 禁用"Enable Event logger"选项。
- 2. 在"Storage Medium"下选择其他存储介质。
- 3. 激活"Enable Event logger"选项。
- 4. 启动 Runtime。

## **参见**

Trace forwarder (页 [136\)](#page-135-0)

# <span id="page-90-0"></span>**5.4 Runtime Properties**

## **5.4.1 Project information**

项目特定的信息显示在"Project information"下,是 HMI 设备上该项目的唯一标识。

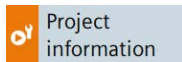

## **Project information**

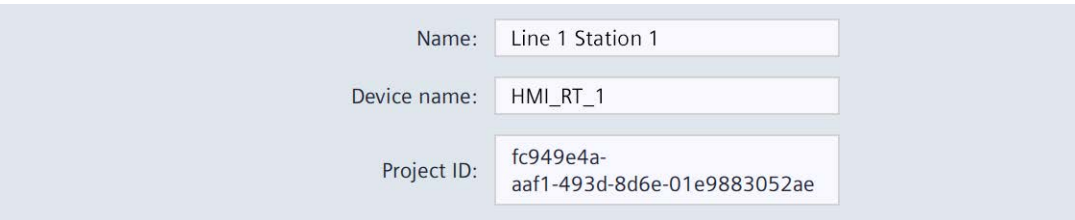

- "Name":项目名称,与 WinCC(TIA Portal)中的项目名称相对应。
- "Device name":在 HMI 设备上自动生成的运行系统项目名称。
- "Project ID" :运行系统项目的唯一标识,对应于在 WinCC(TIA Portal)中的项目的"运 行系统 ID"。

*5.4 Runtime Properties*

## <span id="page-91-0"></span>**5.4.2 Automatic runtime start**

使用"Automatic runtime start"可以设置 HMI 设备的项目是否在一段固定延迟时间过后自 动启动。

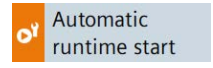

## **Automatic runtime start**

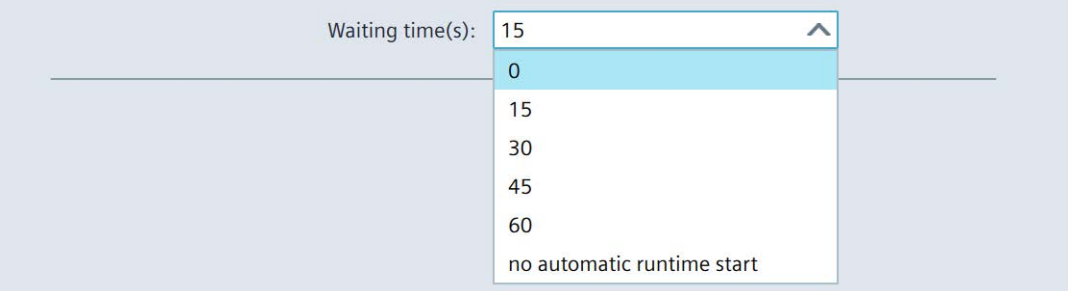

"Waiting time(s)":在下拉列表中可以设置 HMI 设备的项目是否在一段固定延迟时间过后 自动启动。

有以下选项供选择:

- "0":操作系统启动后直接启动项目。
- "15"至"60":在延迟"15"至"60"秒后启动项目。在延迟时间内,对话框"Runtime Start" 显示倒计时和以下按钮:
	- "Cancel":对话框关闭,运行系统未启动。
	- "Skip":延迟时间被跳过,运行系统启动。
- "no automatic runtime start"(默认设置):项目不自动启动,而是通过控制面板中的 按钮"Start Runtime"启动。

#### **启动运行系统**

当运行系统在 HMI 设备上启动时,对话框"Runtime Start"显示初始化消息。运行系统启动 时无法操作控制面板。

#### **说明**

项目启动后,您可通过下列方式打开控制面板:

- 通过任务栏 (页 [65\)](#page-64-0)。
- 通过组态"显示控制面板"或"退出运行系统"功能的操作元素。

# <span id="page-92-0"></span>**5.4.3 Alarm buffer**

使用"Alarm buffer"可以激活或禁用掉电保持的消息缓冲区。默认设置为"已禁用"。

Alarm buffer

**说明**

## **在禁用掉电保持前备份数据**

如果想要禁用消息缓冲区的掉电保持,但仍需使用消息缓冲区内的数据,则请在禁用掉电 保持前将这些数据备份归档。

## **Alarm buffer configuration**

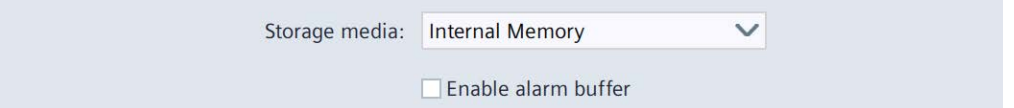

- "Storage media":用于为掉电保持消息缓冲区设置存储媒介的下拉列表。有以下选项供 选择:
	- "Internal Memory":消息将被写入内部闪存。
- "Enable alarm buffer":用于激活或禁用掉电保持消息缓冲区的选项。默认设置为"已禁 用"。

如果消息缓冲区的掉电保持已激活,则将以 2 秒的时间间隔在选择的存储媒介中备份 掉电保持的信息数据。当信息频繁出现时,存储媒介将被大量的读写循环占用。 如果禁用消息缓冲区的掉电保持,则将清空消息缓冲区,且将不再在所选的存储媒介 中备份掉电保持的信息数据。因此,当信息频繁出现时,存储媒介占用将减少。

切换"Enable alarm buffer"选项需要进行一次重启,会显示"Enable alarm buffer"对话框。 使用按钮"OK"进行重启。

## <span id="page-92-1"></span>**5.4.4 Web client**

在"Web client"下您可以启用基于 Web 的客户端对运行系统项目的访问。通过客户端在运 行系统中的操作是异步的,即客户端在运行系统中操作时,服务器的显示内容不会更改。

Web client

## **Web client configuration**

 $\triangleright$  Enable web access to runtime

• "Enable web access to runtime":用于激活对运行系统项目的 Web 访问的选项。

*5.4 Runtime Properties*

## **对运行系统项目的 Web 访问**

如果激活了 Web 访问,则可以通过 Web 浏览器访问运行系统项目,另请参见"对 HMI 设 备的 Web 访问 (页 [71\)](#page-70-0)"。

关于通过 "Web client" 的远程访问的更多信息请参考 TIA 信息系统中的以下位置: "可视化 过程 (RT Unified) > 远程访问工程设计 > Web 客户端"。

## <span id="page-93-0"></span>**5.4.5 Load project from storage**

在 "Load project from storage" 下可以将在 WinCC (TIA Portal) 中保存到外部存储媒介上的 项目加载到 HMI 设备中。

对操作设备进行组态时可以在 WinCC 中创建必要的项目数据,然后将操作设备的文件夹 (例如"HMI\_1 [<*设备型号*>]")拖放到"Card Reader/USB 存储器"下的外部存储媒介上(图 标图。

建议:项目的运行系统版本和固件版本应该与操作设备的运行系统版本和固件版本一致。

Load project from storage

## **Select storage media for project transfer**

X61 (Size: 7.6 GB/Free: 5.04 GB)

 $\checkmark$ 

选择保存了项目的存储媒介。

## **Projects on external storage**

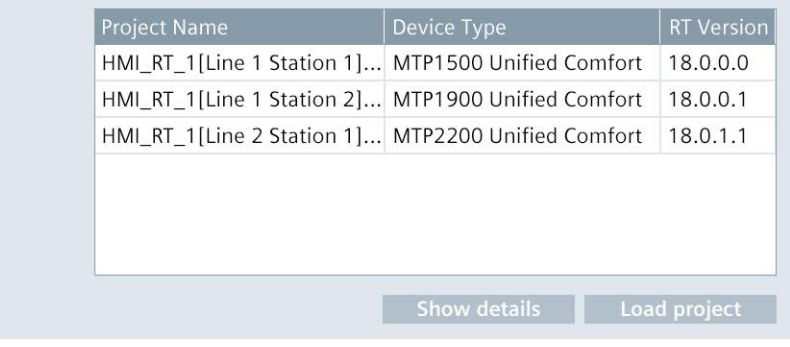

- 列表中显示保存在外部存储介质上的所有项目。
- "Show details":用于显示有关所选项目的更多信息的按钮。
- "Load project":用于加载所选项目的按钮。

## **显示详细信息并检查兼容性**

当您选定一个项目后,您可以通过 "Show details" 按钮查看所选项目的更多信息并检查项 目能否加载到 HMI 设备上。

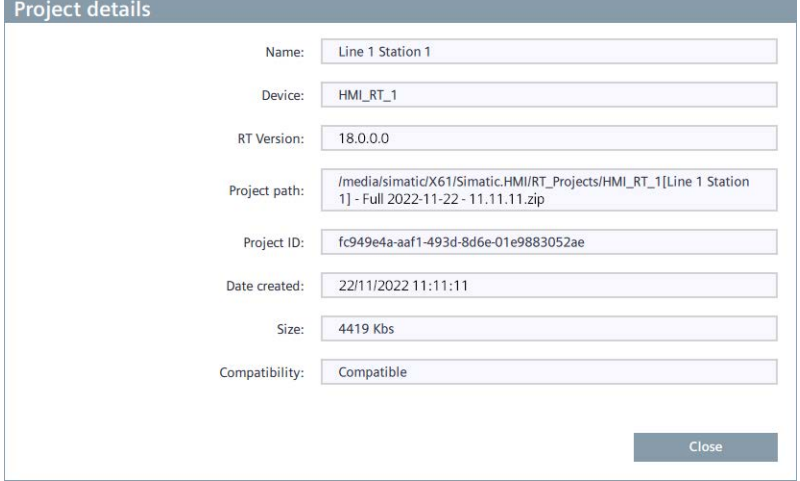

- "Name":项目的名称。
- "Device":项目中 HMI 设备的名称。
- "RT Version":项目的 Runtime 版本。
- "Project path":外部存储媒介上的项目路径。
- "Project ID":运行系统项目的唯一标识,对应于在 WinCC (TIA Portal) 中的项目的"运行 系统 ID"。
- "Date created":将 WinCC (TIA Portal) 中的项目保存到存储媒介上的日期。
- "Size":外部存储媒介上的项目大小。
- "Compatibility":在此输出域中显示项目和 HMI 设备兼容性的信息。根据兼容的程度, 消息以彩色突出显示。

输出域 "Compatibility" 中可以显示以下消息:

- 信息 "Compatible":项目和 HMI 设备兼容,可以顺利加载项目。
- 突出显示为橙色的"警告"型消息:项目和 HMI 设备的固件和/或 Runtime 版本不同。版 本兼容, 可以选择 "Upgrade" 或 "Downgrade"。可以加载项目。
- 突出显示为红色的"错误"型消息:由于以下原因之一,无法加载项目。
	- 项目和设备类型不兼容,即项目是为另一个设备类型创建的。加载项目需更换 WinCC 中的设备。
	- 项目和 HMI 设备的固件和/或 Runtime 版本不兼容,需要 "Upgrade" 或 "Downgrade"。加载项目需更新 HMI 设备的操作系统。

有关更新操作系统的信息可以在本章末尾的 "另请参见" 下找到。

*5.4 Runtime Properties*

## **加载项目**

点击按钮 "Load project" 显示 "Load preview" 对话框。

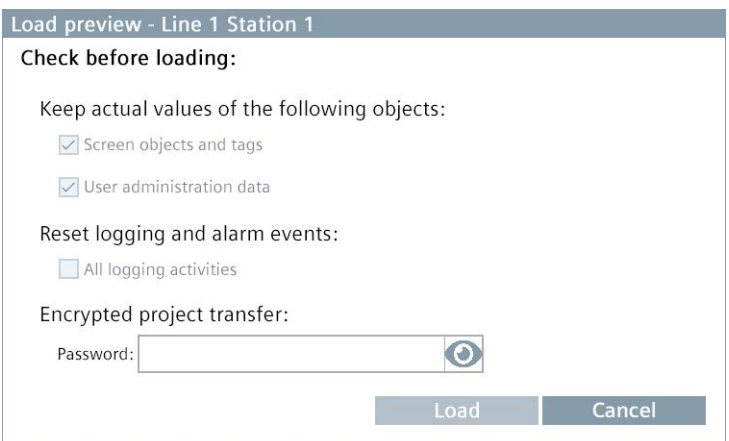

- 在"Keep actual values of the following objects"下指定是否保留以下对象的过程值:
	- "Screen objects and tags":用于将屏幕对象和变量的过程值保留在 HMI 设备上的选 项。
	- "User administration data":用于将用户管理保留在 HMI 设备上的选项。

在"Reset logging and alarm events"下指定是否删除存档和报警事件件中的数据:

- "All logging activities":用于删除所有存档和报警事件的选项。 如果激活了所选项目的加密传输,则显示区域 "Encrypted project transfer"。在这种情 况下,请输入在 WinCC 中设置的加密传输的密码。
- 考虑到所选设置,点击按钮 "Load" 将项目加载到 HMI 设备中。 加载后,您可以通过 HMI 设备上的 "Start Runtime" 功能启动项目。 在以后的固件版本中可以激活灰显选项。

**参见**

Update OS (页 [126\)](#page-125-0) 更新操作系统 (页 [155\)](#page-154-0)

몸 General

# **5.5 Network and Internet**

## <span id="page-96-0"></span>**5.5.1 Network settings**

**5.5.1.1 概览**

使用"Network settings"更改网络和网络接口 X1 与 X2 的设置。两个接口都支持 PROFINET 基本服务。

Retwork settings

使用以下按钮进入相应的设置区域。

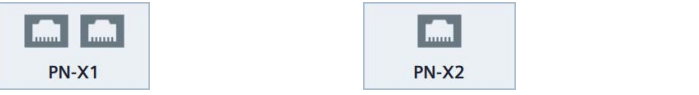

- "PN-X1":设置接口 X1 (页 [97\)](#page-96-1)
- "PN-X2":设置接口 X2 (页 [99\)](#page-98-0)
- "General":常规设置 (页 [101\)](#page-100-1)

"Network settings"中的设置在重新启动或更新操作系统后保持不变。

在以下情况下,在"Network settings"下的设置不保留:

- 如果 HMI 设备被重置为工厂设置,那么所有设置都会被重置为缺省值。
- 如果将具有更改的网络设置的项目加载到 HMI 设备中,则应用该项目中的值。

#### <span id="page-96-1"></span>**5.5.1.2 PN-X1**

使用"PN-X1"可以确定接口 X1 以及端子 X1P1 和 X1P2 的参数。

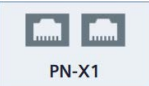

#### **PROFINET**

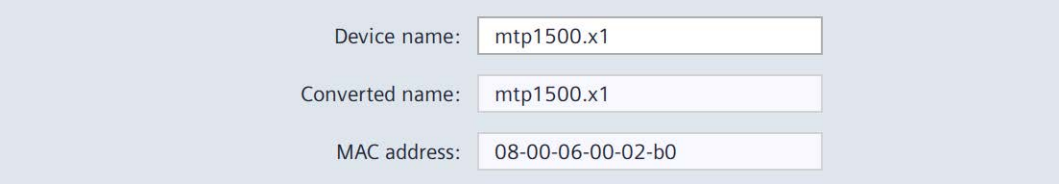

- "Device name":接口的 PROFINET 名称,禁止包含空格,且须在局域网中唯一。
- "Converted name":接口的 PROFINET 名称显示栏, 包含"Device name"下的条目, 自动 根据 PROFINET 命名约定进行转换。
- "MAC address":显示 HMI 设备 X1 接口的 MAC 地址。

## **IP address**

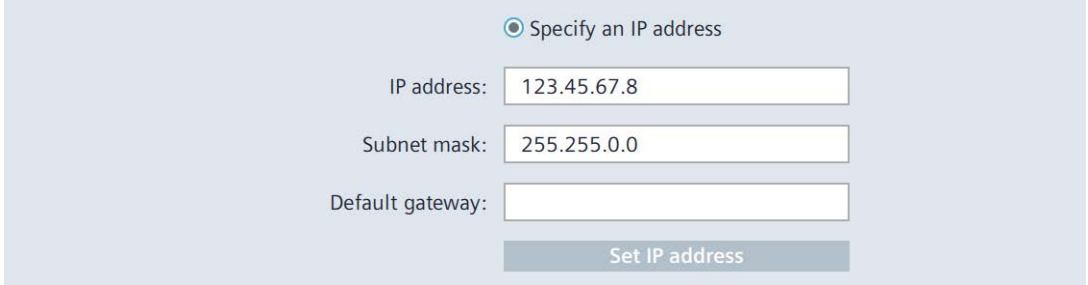

- "Specify an IP address":手动分配 IP 地址的选项。
- "IP address":X1P1 和 X1P2 两个端口的接口 X1 的 IP 地址。IP 地址必须在局域网中唯 一。如果并不唯一,HMI 设备的 IP 地址自动设为"0.0.0.0"。X1 和 X2 接口的 IP 地址必 须在不同的子网中。
- "Subnet mask":X1 接口 IP 地址的子网掩码。
- "Default gateway":当使用多个网络时网关(路由器)的 IP 地址。
- "Set IP address":用于保存指定 IP 地址参数的按钮。

## **Ethernet parameters Port 1, Ethernet Parameters Port 2**

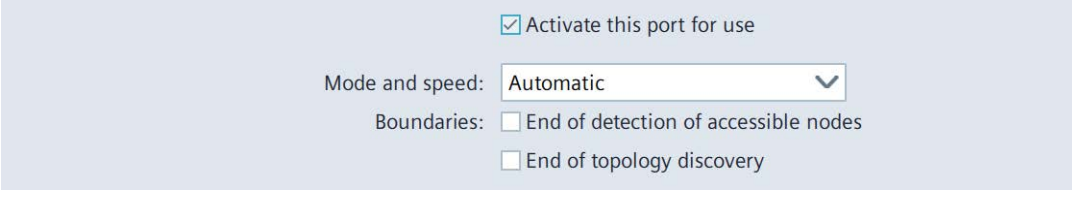

- "Activate this port for use":用于激活或取消激活 X1P1 或 X1P2 端口的选项。默认设置 为"已激活"。
- "Mode and speed":用于选择接口传送方式和传送速率的列表,具有以下选项: "Automatic"(默认设置)或"100Mbps / FDX"(100 MB/s, 全双工)。建议使用默认设 置"Automatic"。
- "Boundaries":
	- "End of detection of accessible nodes":不传输用于采集可到达设备的 DCP 协议。 不再到达该接口后方的设备。
	- "End of topology discovery":不传送用于采集拓扑结构的 LLDP 协议。

在"Ethernet parameters Port 1"和"Ethernet parameters Port 2"中进行更改后需要重启,系 统将显示"PROFINET Port Settings"对话框。使用按钮"Restart"进行重启。

## <span id="page-98-0"></span>**5.5.1.3 PN-X2**

使用"PN-X2"可以确定接口 X2 的参数。

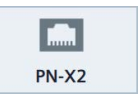

## **PROFINET**

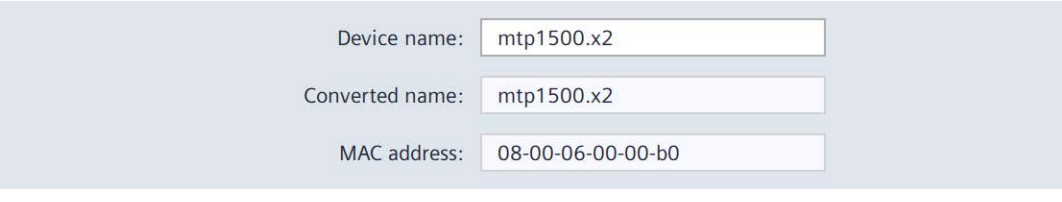

- "Device name":接口的 PROFINET 名称,禁止包含空格,且须在局域网中唯一。
- "Converted name":接口的 PROFINET 名称显示栏,包含"Device name"下的条目,自 动根据 PROFINET 命名约定进行转换。
- "MAC address":显示 HMI 设备 X2 接口的 MAC 地址。

#### **IP address**

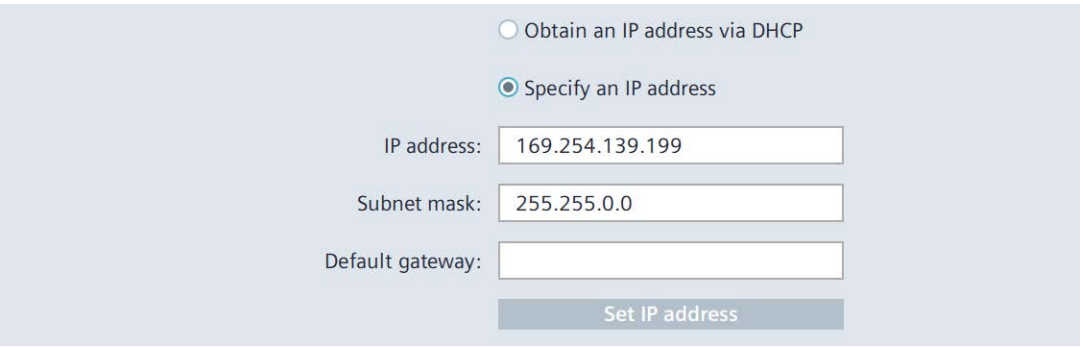

- "Obtain an IP address via DHCP"(默认设置):使用 DHCP 服务器自动分配 IP 地址的 选项。
- "Specify an IP address":手动分配 IP 地址的选项。
- "IP address":接口 X2 的 IP 地址。IP 地址必须在局域网中唯一。X2 和 X1 接口的 IP 地址 必须在不同的子网中。
- "Subnet mask":X2 接口 IP 地址的子网掩码。
- "Default gateway":当使用多个网络时网关(路由器)的 IP 地址。
- "Set IP address":用于保存指定 IP 地址参数的按钮。

#### **说明**

选择选项"Specify an IP address via DHCP", 则该设置在加载项目后不会被覆盖。如果您选 择选项"Specifiy an IP address", 那么您还可以在 WinCC 的设备组态中组态网络地址, 并 与项目一起加载到 HMI 设备中。

#### **Ethernet parameters Port**

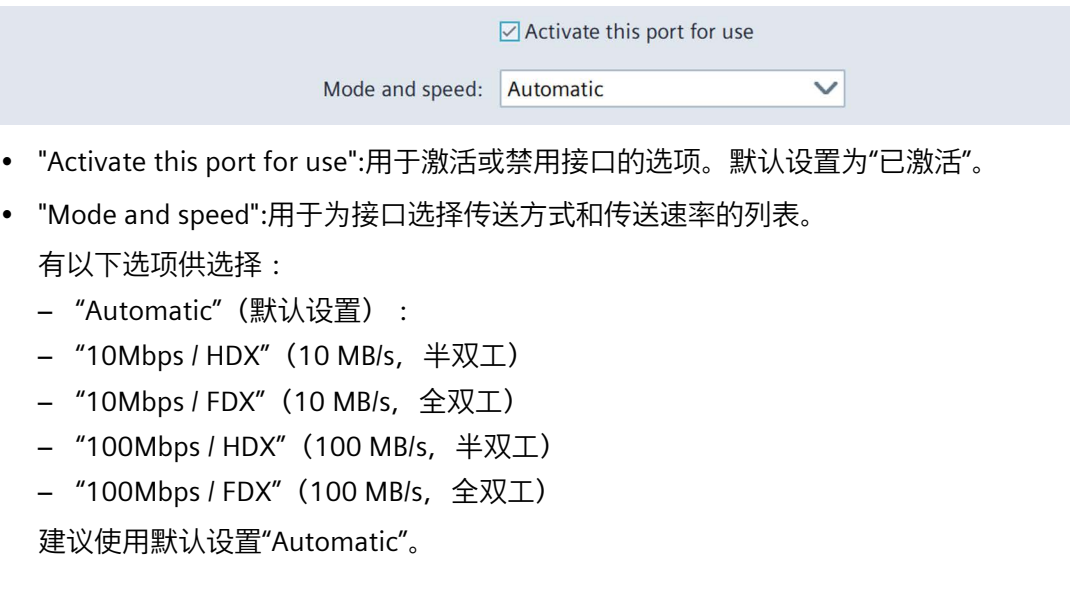

#### **Name servers**

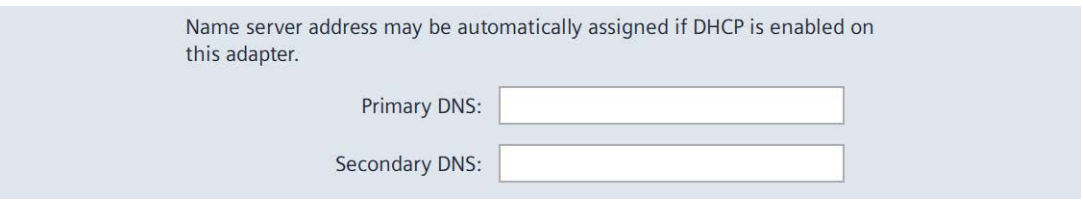

- "Primary DNS":主 DNS 服务器的地址。
- "Secondary DNS":二级 DNS 服务器的地址。

如果在"IP adress"下激活了"Obtain an IP address via DHCP"选项, 就会显示可选项"Name servers"。

## <span id="page-100-1"></span>**5.5.1.4 General**

使用"General"可以确定常用网络参数。

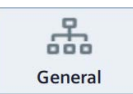

## **General network settings**

 $\sqrt{\ }$  Enable simple network management protocol (SNMP)

• "Enable simple network management protocol (SNMP)":用于启用或禁用针对数据传送 的简单网络管理协议的选项。默认设置为"已激活"。

**说明**

停用此选项可提高信息安全性,因为随后会减少与网络中的其他设备交换的信息。

## <span id="page-100-0"></span>**5.5.2 Remote connection**

使用"Remote connection"可以更改 HMI 设备针对远程访问的设置。您可以定义两个用于 远程访问的密码,例如"操作"权密码和"监视"权密码等等。在控制面板或运行系统中的操 作是同步的,即服务器的显示内容与客户端的显示内容同时更改。

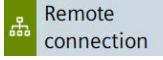

仅当没有客户端连接到 SmartServer 时, 才可以更改 "Remote connection" 下的设置, 因 为更改设置将断开所有客户端连接。

#### **Smart Server**

**▽ Enable Smart Server** 

"Enable Smart Server" : 用于激活或禁用 HMI 设备上的 SmartServer 的选项。默认设置为 "已禁用"。只有当在 "Users" 下设置了两个不同密码时,才能激活此选项。

如果在一台 HMI 设备上已经启动了 SmartServer, 那么就可以通过 SmartServer 应用程序 或者 VNC 客户端(如 Tigervnc)访问 HMI 设备。根据"Users"下的设置, 客户端可以操作 或监视服务器设备。

#### **说明**

取决于连接的带宽和连接的客户端数量,客户端上的性能可能与 SmartServer 上的性能不 同。

任何与 SmartServer 连接并操作或监视运行系统项目的客户端都占用 SmartServer 设备上 的资源。保持尽量少的同时连接到 SmartServer 的客户端数量,以提高性能和降低资源消 耗。

#### **Users**

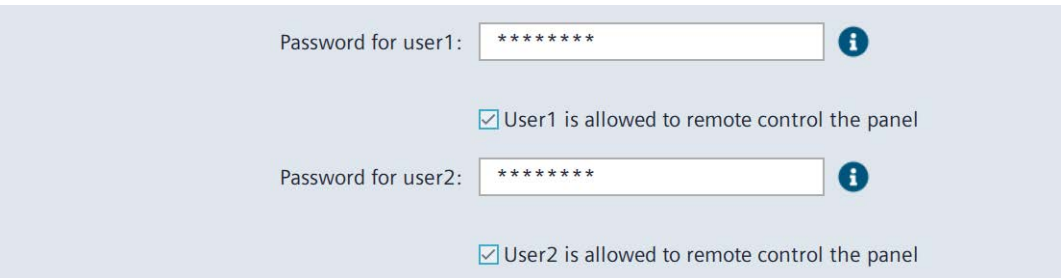

在此区域确定两个用户的密码和访问权限。两个用户的密码不能一样。多个用户可以使用 同一个密码访问 SmartServer。

- "Password for user1":访问 HMI 设备的首个密码。默认设置:"空"。
	- "User1 is allowed to remote control the panel":用于为使用密码 1 登录用户激活 "操作"权限的选项。默认设置为"已禁用"。
- "Password for user2":访问 HMI 设备的第二个密码。密码必须与 "Password for user1" 不同。默认设置:"空"。
	- "User2 is allowed to remote control the panel":用于为使用密码 2 登录的用户激活 "操作"权限的选项。默认设置为"已禁用"。

#### **SmartServer 的密码规则**

"Users" 下的密码必须不同,必须为**正好 8 个字符**且包含以下字符:

- 至少包含一个大写字母 (A Z)
- 至少包含一个小写字母 (a z)
- 至少包含一个数字:(0 9)
- 至少一个特殊字符 (**! \$ % & ( ) \* + , - . / : ; < = > ? @ [ \ ] \_ { | } ~ ^**)

## **Communication**

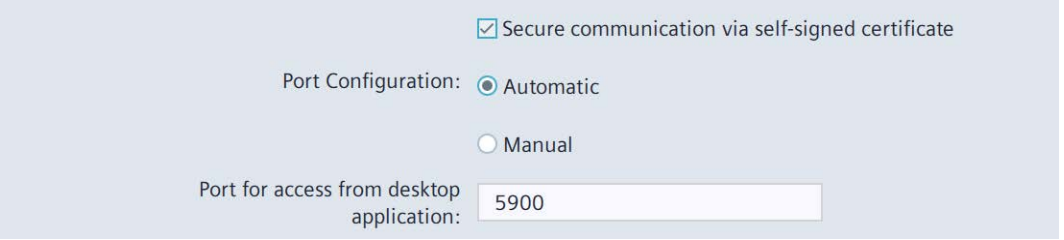

• "Secure communication via self-signed certificate":用于通过 SSL 加密激活安全通信的 选项。默认设置为"激活"。

仅当客户端应用程序支持 SSL 加密时,才可以进行客户端访问。

如果要使用 SmartClient 应用程序进行访问, 则必须禁用该选项。

- "Port Configuration"
	- "Automatic"(默认设置):用于激活自动分配端口的选项。端口号的缺省值为 "5900"。
	- "Manual":用于激活手动分配端口的选项。
- "Port for access from desktop application":使用 SmartClient 应用程序进行访问的端口 号。缺省值为"5900"。

#### <span id="page-102-0"></span>**5.5.3 Network drive**

在"Network drive"下,您可以管理 HMI 设备可以访问的网络驱动器。

Network drive

网络驱动器必须位于 HMI 设备子网中的服务器 PC 上,并且必须启用访问权限。服务器 PC 的操作系统必须支持 SMB 3.0 网络协议。

您只能使用网络驱动器在服务器 PC 和 HMI 设备之间进行数据交换。

这意味着一个网络驱动器**不能**用于以下功能:

- 激活、备份与恢复操作系统
- 传输项目
- 从文件导入用户管理或将用户管理导出到文件
- Runtime 功能, 例如归档或报告
- 导入认证

## **Network Drive**

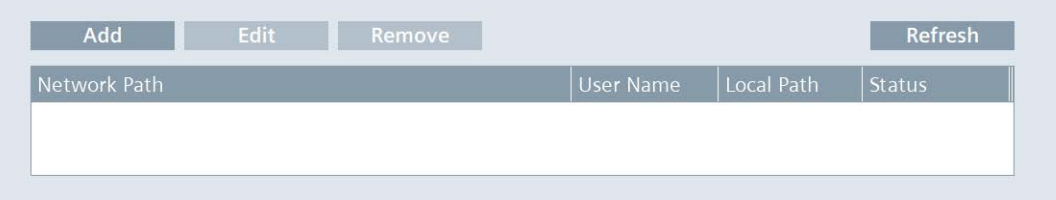

- 列表的上方设置了带有以下功能的按钮:
	- "Add":添加网络驱动器

在列表中输入网络驱动器后,按钮"Add"就会变为非激活状态。

- "Edit":编辑网络驱动器的属性
- "Remove":断开网络驱动器
- "Refresh":更新网络驱动器的状态

"Status"列中的条目将显示大约 60 秒。使用"Refresh"功能再次读入当前状态信息。

- 该列表显示了网络驱动器的以下属性:
	- "Network Path":网络驱动器路径
	- "User Name":用于连接网络驱动器的用户名
	- "Local Path":访问网络驱动器的本地路径,例如 "/net/mount"
	- "Status":有关网络驱动器连接状态的信息,请参见本章末尾的"状态消息"部分。

## **说明**

## **"Reboot"和"Update OS"**

重新启动 HMI 设备后,网络驱动器仍保留在列表中。 更新操作系统时,保留"Network Path"下的条目,出于安全原因,必须重新输入登录数 据"Username"和"Password"。

#### **添加网络驱动器**

1. 按下按钮"Add"打开对话框"Network Drive Parameters"。

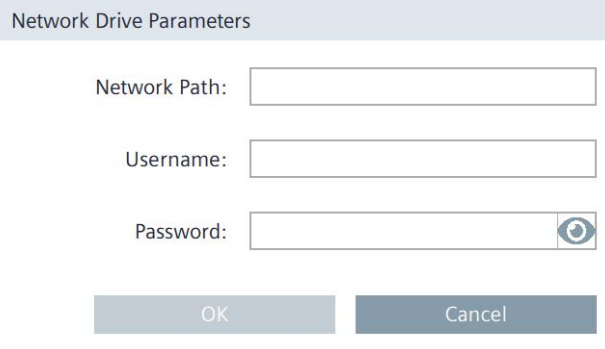

三个输入框中允许的最大字符数为 255。

输入框"Network Path"和"Username"是必填框,这两个输入框中允许使用以下字符:

- 大写字母 (A Z)
- 小写字母 (a z)
- 数字 (0 9)
- 特殊字符(**\_ . -**)

特殊字符 **/** 也允许在"Network Path"输入框中使用。

特殊字符 **\** 也允许在"Username"输入框中使用。

输入域"Password"没有字符限制。

2. 在"Network Path"下的 HMI 设备子网中输入共享网络驱动器的路径。

句法:"//*<服务器 PC 的 IP 地址>*/*<网络驱动器的共享名称>*" 示例:"//169.254.139.190/mounttest" 始终使用 IP 地址;不支持指定计算机名称。

- 3. 在"Username"和"Password"下输入有权访问网络驱动器的用户的登录数据。 点击下列按钮以后,密码就会在对话框显示的时间段内一直可见:  $\bullet$
- 4. 通过"OK"确认输入。

"Network Drive Parameters"对话框关闭。

如果已成功建立连接,则在"Network Drive"列表的"Status"列中显示"Connected"信息。 如果未成功建立连接,则在"Status"下显示"Failed"信息。在这种情况下,请检查与服务器 PC 的连接以及网络驱动器的共享属性。

# *操作控制面板*

*5.5 Network and Internet*

# **状态消息**

下表显示了可能的状态消息、它们的含义和可能的错误补救措施。

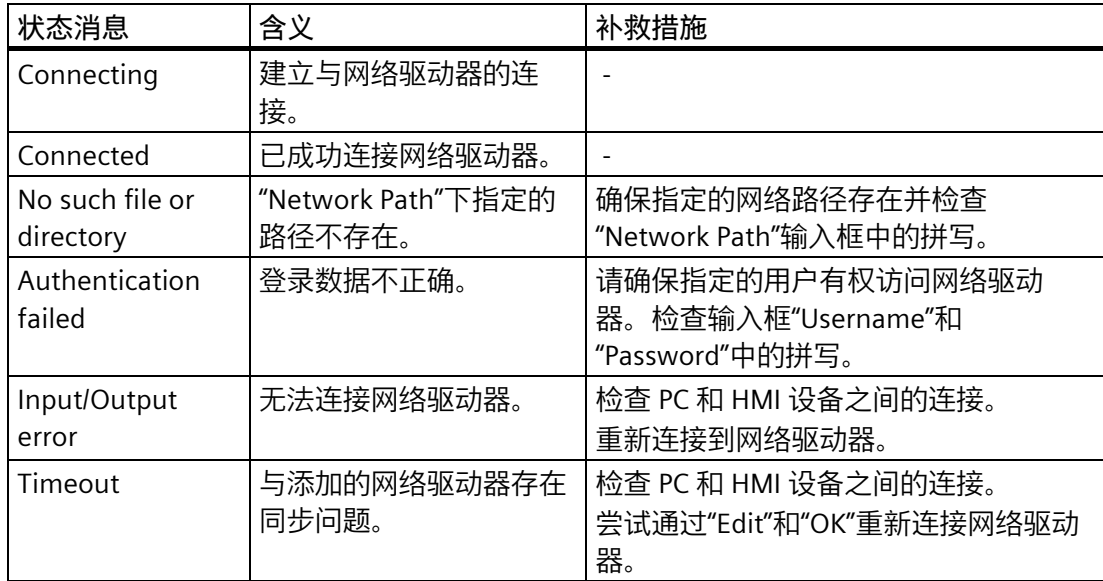

# <span id="page-106-0"></span>**5.6 Security**

## **5.6.1 User management**

"User management"提供了便捷的用户管理。用户管理将在 WinCC 中进行组态,传送至 HMI 设备,并在 HMI 设备中进行管理。

Web 访问也可用于用户管理, 请参见"对 HMI 设备的 Web 访问 (页 [71\)](#page-70-0)"。请注意, 无法通 过 Web 访问使用 RFID 配置功能。

## **说明**

## **关于项目组态和项目传送的重要信息**

• 如果您没有在组态中为用户分配角色,或者没有为角色分配任何功能权限,则该用户 或角色将不会加载到设备上。

在 WinCC 中,可以通过 HMI 设备上所需的所有功能权限来组态 HMI 设备上所需的所 有角色。将 HMI 设备上所需的每个角色分配给至少一个用户。

• 为了将组态的用户管理从 WinCC 传送到 HMI 设备中,必须在进行项目传送 (页 [149\)](#page-148-0)时 将对话框"加载预览"中的选项"在运行系统中保持当前的用户管理数据"**禁用**。

可在 TIA 信息系统中"可视化过程 (RT Unified) > 组态用户和角色 (RT Unified)"下查找有关 组态的详细信息。

User management

只有在组态中被赋予"用户管理"功能权限的用户,才能查看和编辑完整的用户列表。

具有其他功能权限的用户可查看自己在用户列表中的条目,仅使用"Current user"区域的按 钮。

激活控制面板的密码保护功能后,只有具有"访问控制面板"功能权限的用户才能访问控制 面板。

密码规则在组态中定义。用户的功能权限同时适用于控制面板和运行系统软件。

#### **Current user**

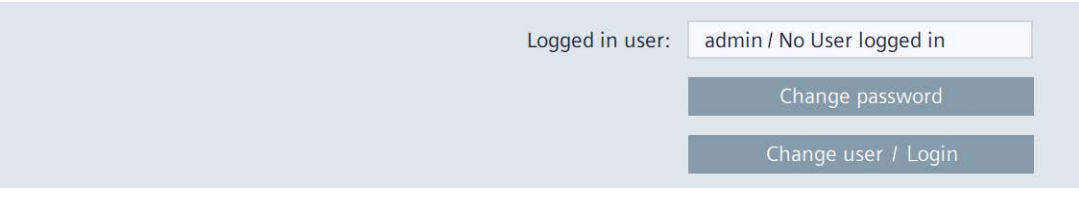

• "Logged in user":显示当前登录用户的登录名。如果尚未有用户登录,则该字段显示 "No User logged in"。

## *5.6 Security*

• "Change password":用于更改当前登录用户密码的按钮。点击按钮后显示"Change password"对话框。

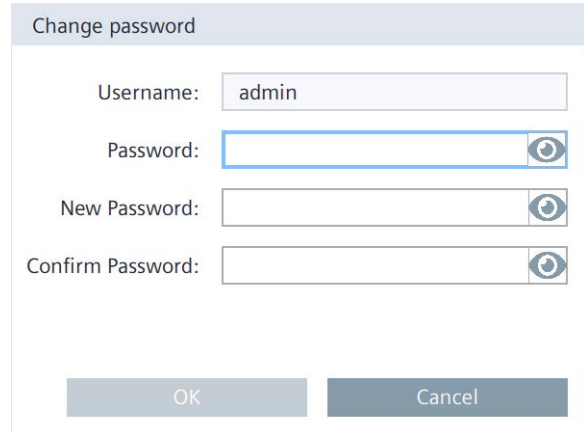

输入一次旧密码并输入两次新密码。如果按以下按钮,那么密码就会在对话框显示的 时间段内一直可见:

## $\odot$

• "Change user":点击此按钮可以切换当前用户。

"Login":用户登录按钮。

点击按钮后显示"User Login"对话框。

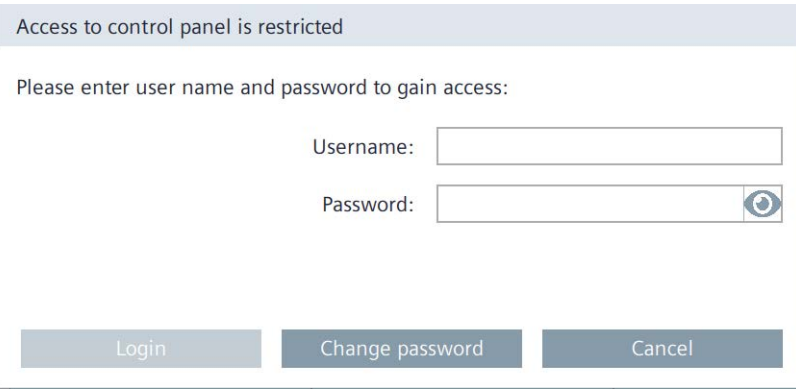

请输入所需的登录名和密码,然后点击"Login"按钮登录。

#### **说明**

#### **登录尝试次数**

登录尝试次数为19次。如果再次尝试登录时输入的登录数据依旧错误,此用户会被冻 结。这种情况下必须删除用户,之后重建,或者重新在 HMI 设备中导入或加载用户管 理功能。

#### 注意正确输入登录数据。

或者, 如果您的用户分配了 RFID 登录, 则可以使用 RFID 卡登录。将 RFID 卡在 RFID 阅读器前面短暂停留,如果需要,请输入您的 PIN。
#### **Users**

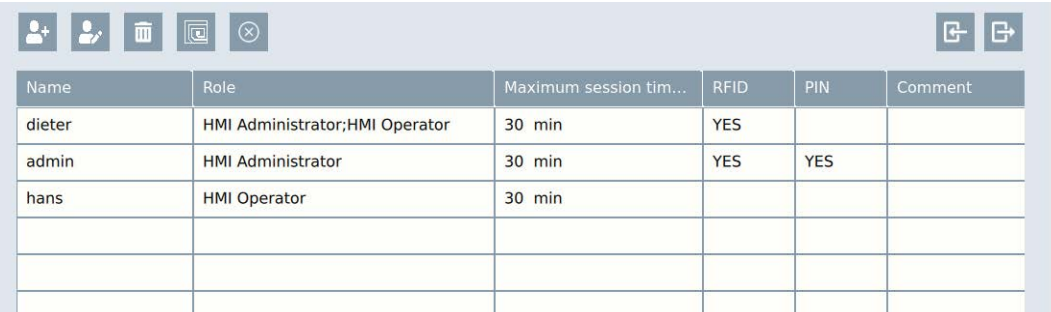

• 用户列表的上方设置了带有以下功能的按钮:

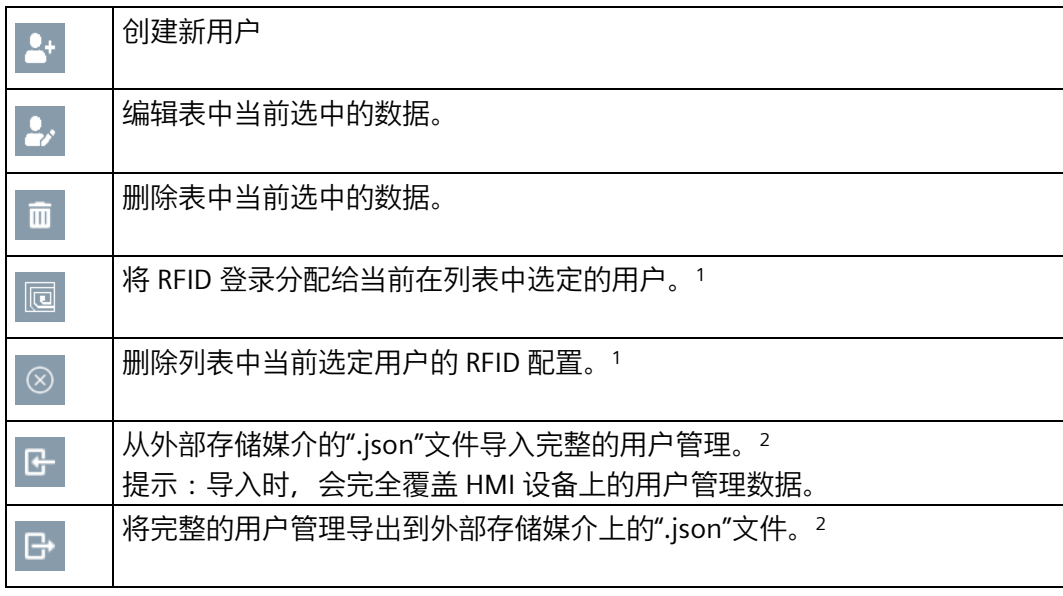

- <sup>1</sup> 只有具有"用户管理"功能权限,才能使用按钮。
- <sup>2</sup> 导入和导出用户管理数据需要"用户管理"功能权限,不需要可在 WinCC 中组态的"导入 和导出用户"功能权限。
- 用户列表将显示 HMI 设备的现有用户, 同时显示用户的属性;
	- "Name":用户的登录名。
	- "Role":分配给用户的角色。
	- "Maximum session timeout":该值表示如果用户不再执行任何操作,则会在相应时 间后自动退出登录。

值域:0 至 600 分钟(0 = 禁用自动注销)

- "RFID":信息:是否为用户分配了 RFID 卡。"YES"表示:RFID 卡已分配。
- "PIN":信息:是否为用户分配了用于 RFID 登录的 PIN。"YES"表示:PIN 已分配。
- "Comment":用户的注释文本。

## **说明**

# **自己的用户无法编辑或删除**

为了确保至少一个具有"用户管理"权限的用户保留在 HMI 设备上, 因此无法编辑或删除自 己的用户。为此需要第二个具有"用户管理"功能权限的用户。

#### **说明**

### **Maximum session timeout**

在工程系统中,你可以为一个角色和一个用户预测最大会话持续时间。如果这些值不同, 在加载过程中,仅两个值中较小的数值才会被传输到面板上。

### **创建或编辑用户**

只有在组态中被赋予"用户管理"功能权限的用户,才能使用编辑功能。

以下按钮用于创建新用户:

# $\mathbf{a}^{\dagger}$

使用以下按钮编辑用户数据:

# $\mathbf{r}$

点击两个按钮中的一个之后,显示"Add user"对话框或"Edit user"对话框。这两个对话框的 内容相同。以下图片以对话框"Edit user"为例。

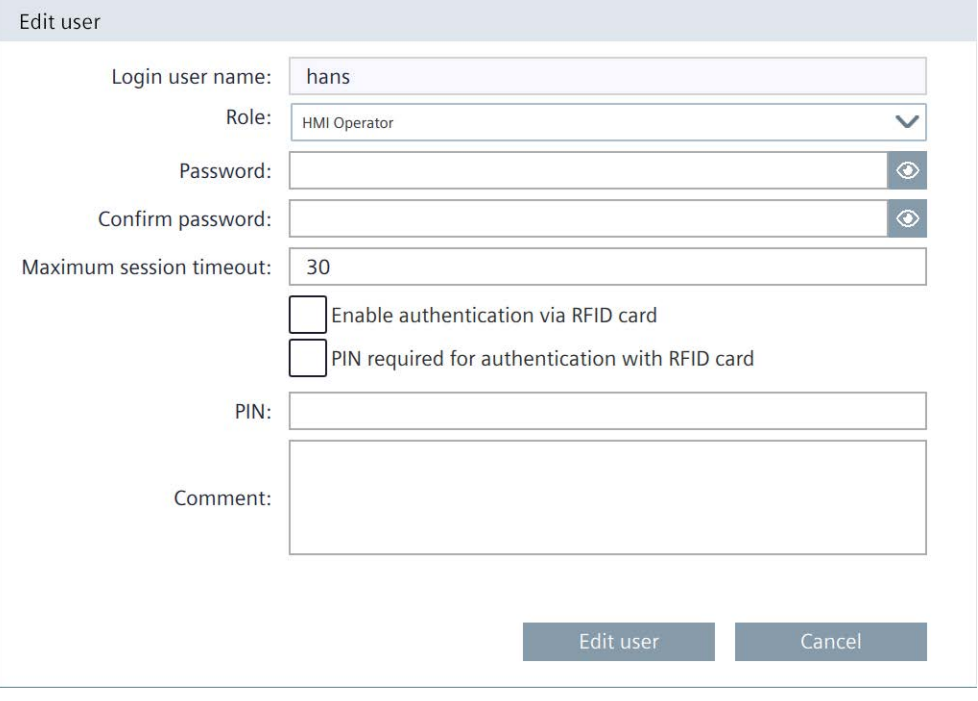

• "Login user name":显示用户的登录名。

• "Role":通过下拉列表为用户分配一个或多个角色。在 WinCC 项目中给 HMI 设备分配角 色,其具有相应的功能权限。系统定义的下列角色始终传输到 HMI 设备:

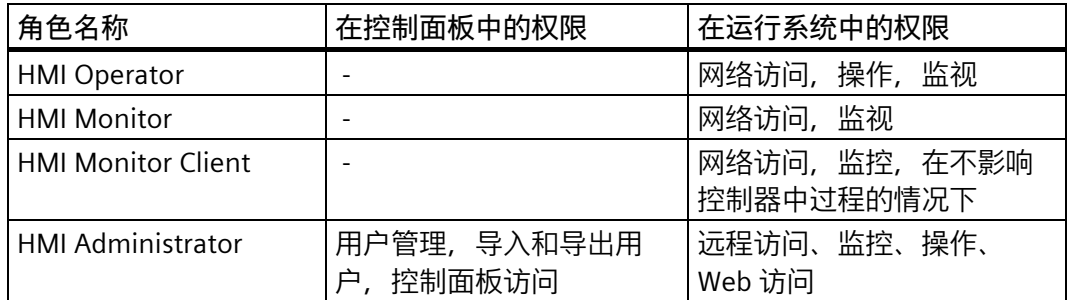

此外,选择列表包含来自 WinCC 项目的已组态角色并传送到 HMI 设备。

#### **说明**

HMI 角色"HMI Monitor Client"高于所有其他角色及其功能权限。已分配"HMI Monitor Client"角色的用户仅具有此角色的功能权限。分配给用户的其他角色的更高功能权限 将丢失。

关于用户、角色和功能权限的详细信息,请登录 TIA 博途信息系统进行查询。

- "Password":用户密码输入框。如不输入内容,则继续使用之前的用户密码。
- "Confirm password":确认密码的输入栏。
- "Maximum session timeout":该值表示如果用户不再执行任何操作,则会在相应时间 后自动退出登录。值域:0 至 600 分钟(0 = 禁用自动注销)
- "Enable authentication via RFID card":为用户激活 RFID 登录的选项。
- "PIN required for authentication with RFID card":使用 PIN 激活双因素认证以进行 RFID 登录的选项。
- "PIN":PIN 的输入栏。只允许使用数字,最大长度为 6 位。
- "Comment":用户变更说明。
- "Edit user"或"Add user":用户保存按钮。
- "Cancel":放弃变更按钮。

### **RFID 登录的特殊功能**

请注意以下与 RFID 登录相关的说明:

- RFID 登录仅适用于直接连接到 HMI 设备的 RFID 阅读器。
- RFID 登录仅适用于本地用户管理。
- 您可以在控制面板和运行系统中使用 RFID 登录。
- 即使在更新操作系统后,RFID 配置也会保留,前提需要加载项目时将先前存在的用户 转移回 HMI 设备。

### **对话框"Add new user"中的 RFID 配置**

- 1. 请确保, 在控制面板中使用具有"用户管理"功能权限的用户身份登录。
- 2. 点击"创建用户"按钮。

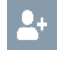

- 3. 在"Login user name"下输入用户名。
- 4. 在"Role"下从列表中选择用户所需的权限。
- 5. 在"Password"和"Confirm password"下输入用户登录密码。
- 6. 必要时在"Maximum session timeout"下更改值。
- 7. 激活"Enable authentication via RFID card"选项。
- 8. 如要在无需 PIN 的情况下使用 RFID 登录, 请禁用选项"PIN required for authentication with RFID card"。如需使用双因素认证,激活选项"PIN required for authentication with RFID card"并在"PIN"下输入 1 到 6 位的数字编码。
- 9. 选择"OK"。显示以下对话框:

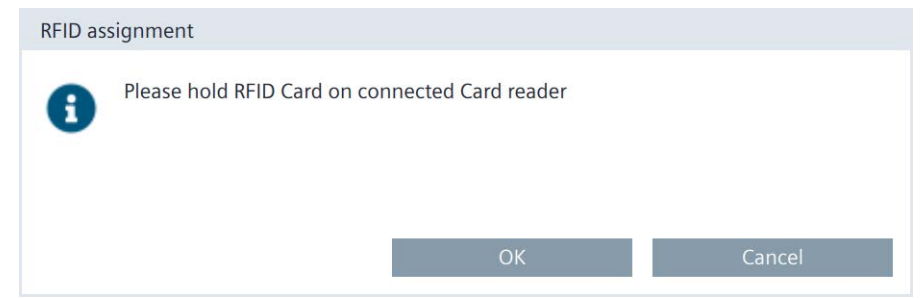

10. 选择"OK"。"OK"按钮以彩色突出显示。

 $\overline{OK}$ 

- 11. 取一张尚未分配用户的 RFID 卡。
- 12. 将 RFID 卡放在 RFID 阅读器前面, 直到显示以下对话框:

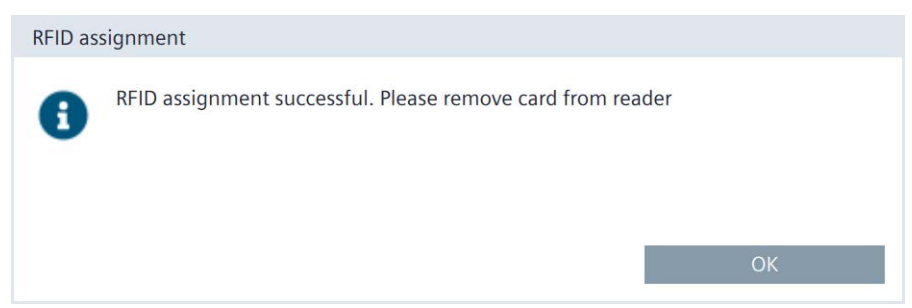

13. 从阅读器取走 RFID 卡并选择"OK"。

创建了一个新用户,其已分配一个 RFID 登录。用户可以通过将 RFID 卡短暂地放在 RFID 阅读器前面的方式来登录。

### **通过"Edit user"对话框更改 RFID 配置**

如要从用户列表更改用户的 RFID 配置,请执行以下操作:

- 1. 请确保, 在控制面板中使用具有"用户管理"功能权限的用户身份登录。
- 2. 在用户列表中选择一个用户。
- 3. 点击"编辑用户"按钮。

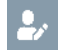

- 4. 激活或禁用"Enable authentication via RFID card"选项。
- 5. 如已激活"Enable authentication via RFID card"选项并想在无需 PIN 的情况下使用 RFID 登录,然后禁用"PIN required for authentication with RFID card"选项。如需使用双因素 认证,激活选项"PIN required for authentication with RFID card"并在"PIN"下输入 1 到 6 位的数字编码。

# **说明**

**更改 PIN**

通过"PIN"输入栏还可以更改用户的现有 PIN。

6. 选择"Edit user"。显示以下对话框:

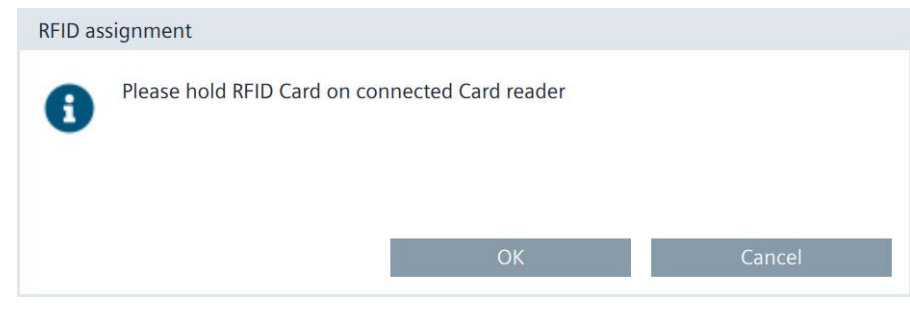

7. 选择"OK"。"OK"按钮以彩色突出显示。

 $OK$ 

- 8. 如果用户之前未分配 RFID 登录, 则取一张尚未分配用户的 RFID 卡。 如果用户已经分配了 RFID 登录, 则取出用户以前的 RFID 卡。
- 9. 将 RFID 卡放在 RFID 阅读器前面, 直到显示以下对话框:

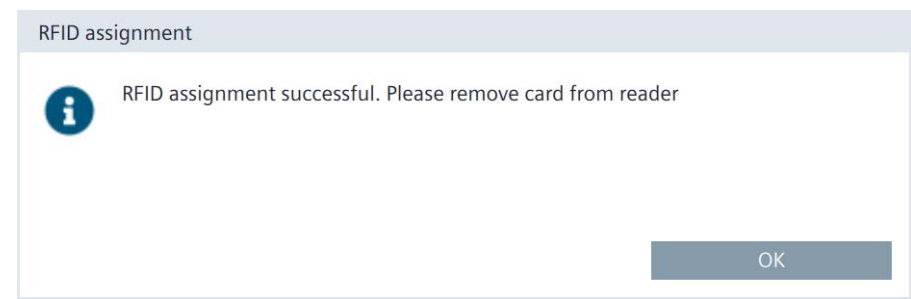

10. 从阅读器取走 RFID 卡并选择"OK"。

用户的 RFID 配置已更改。

# **"分配 RFID 登录"按钮**

还可以使用"分配 RFID 登录"按钮进行 RFID 配置。该按钮仅适用于尚未分配 RFID 登录的用 户。

按如下步骤进行:

- 1. 请确保, 在控制面板中使用具有"用户管理"功能权限的用户身份登录。
- 2. 在用户列表中选择尚未分配 RFID 登录的用户。
- 3. 点击"分配 RFID 登录"按钮。

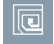

显示"RFID assignment"对话框:

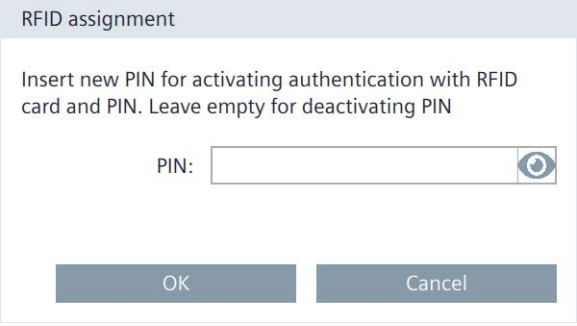

- 4. 如要在无需 PIN 的情况下使用 RFID 登录, 则留空"PIN"输入栏。 如需使用双因素认证,在"PIN"下输入 1 到 6 位的数字编码。
- 5. 选择"OK"。"OK"按钮以彩色突出显示。

6. 取一张尚未分配用户的 RFID 卡。

 $OK$ 

7. 将 RFID 卡放在 RFID 阅读器前面, 直到显示以下对话框:

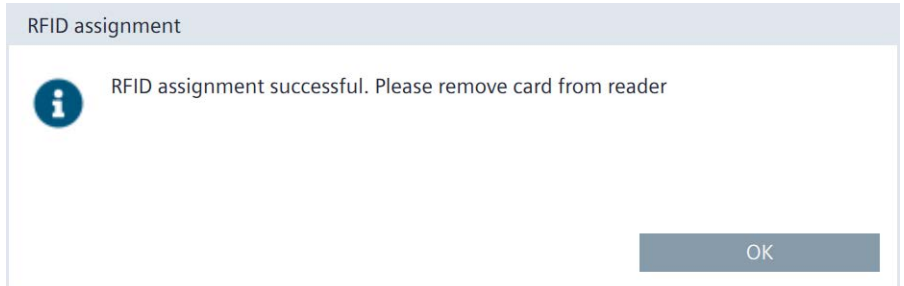

8. 选择"OK"。

RFID 登录已分配给用户。用户可以通过将 RFID 卡短暂地放在 RFID 阅读器前面的方式来登 录。

**"删除 RFID 配置"按钮**

还可以使用"删除 RFID 登录"按钮删除 RFID 配置。该按钮仅适用于已分配 RFID 登录的用 户。

按如下步骤进行:

 $\circledR$ 

- 1. 请确保, 在控制面板中使用具有"用户管理"功能权限的用户身份登录。
- 2. 在用户列表中选择已分配 RFID 登录的用户。
- 3. 点击"删除 RFID 配置"按钮。

弹出"Disable authentication via RFID card"对话框。

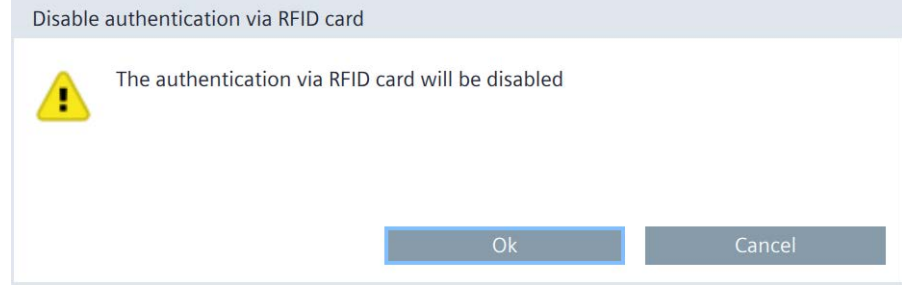

4. 选择"OK"。

用户无法再使用 RFID 卡登录。

# **5.6.2 Certificates**

通过该功能可以导入、显示和删除证书和证书吊销列表。

 $\bullet$ Certificates

数字证书包含结构数据,这些数据可以确认公共密匙的所有者和其他属性。 处理证书时还请遵守产业安全 (页 [21\)](#page-20-0)的注意事项。

# **Certificates on the device**

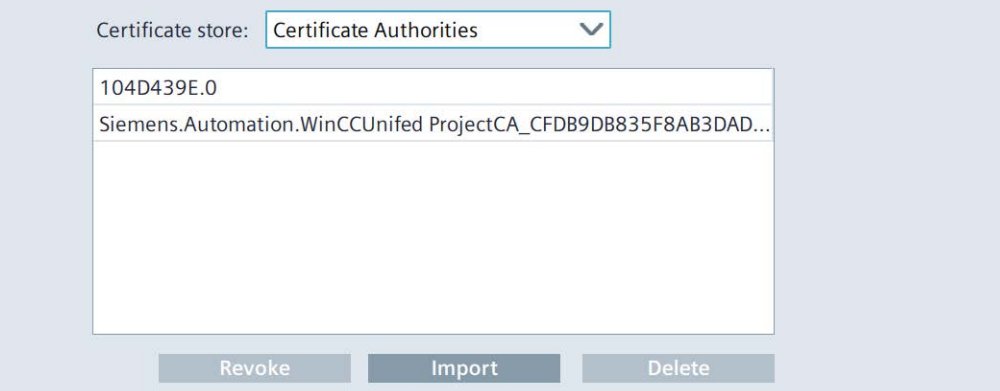

- "Certifcate store":以下证书类别的下拉列表:
	- "Certificate Authorities":受信任的根证书颁发机构和中级证书颁发机构。
	- "My Certificates":HMI 设备应用程序的证书,多为服务器证书,例如 OPC UA 服务 器。
	- "Other Certificates":自签名的终端实体证书和受信任的终端实体证书。
	- "Certificate Revocation Lists" 表示证书吊销列表。
- 证书列表中显示所选类别的证书。 如果您在列表中选择一个条目,则在列表下方显示证书的 "Certificate details" 或证书吊 销列表的 "CRL details"。
- "Revoke":用于把证书标记为不可信的按钮。此功能仅在证书类别 "Other Certificates" 中可用。

"Trust":用于把证书标记为可信的按钮。此功能仅在证书类别 "Other Certificates" 中可 用。

• "Import":用于将一个或多个证书从数据存储介质中导入的按钮。

**说明**

### **支持的证书文件格式**

导入功能支持".enc"、".der"、".crl"和".pem"类型的证书文件。

".enc"类型的文件由"WinCC Unified Certificate Manager"导出,包含密钥、证书和 CRL 的集合。

如果要导入单个加密文件,则 .cer 或 .cril 文件支持的格式为".pem"和".der"。单个文件 应具有扩展名为 .der、.crl 或 .pem 的 CA 证书或 CRL。

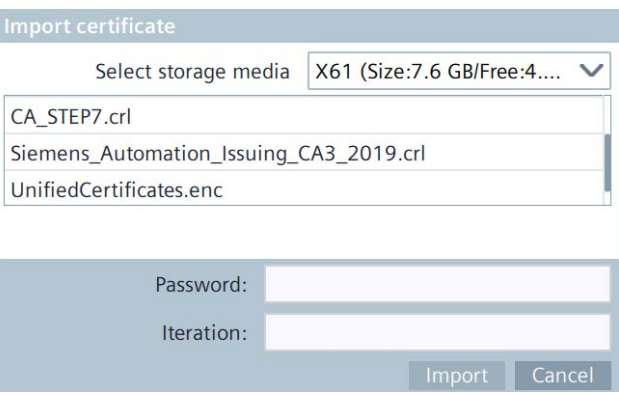

点击按钮 "Import" 后显示 "Import certificate" 对话框。

选择存储介质和证书文件,然后通过按钮"Import"将其导入。

如果导入扩展名为 ".enc" 的加密证书文件, 则还需输入以下数据:

- "Password":生成证书时指定的加密密码。
- "Iteration":生成证书时指定的迭代次数。
- "Delete":该按钮用于删除在证书列表中选中的证书。

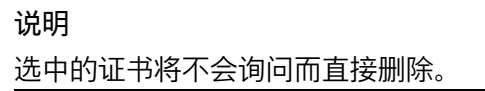

# **Certificate details**

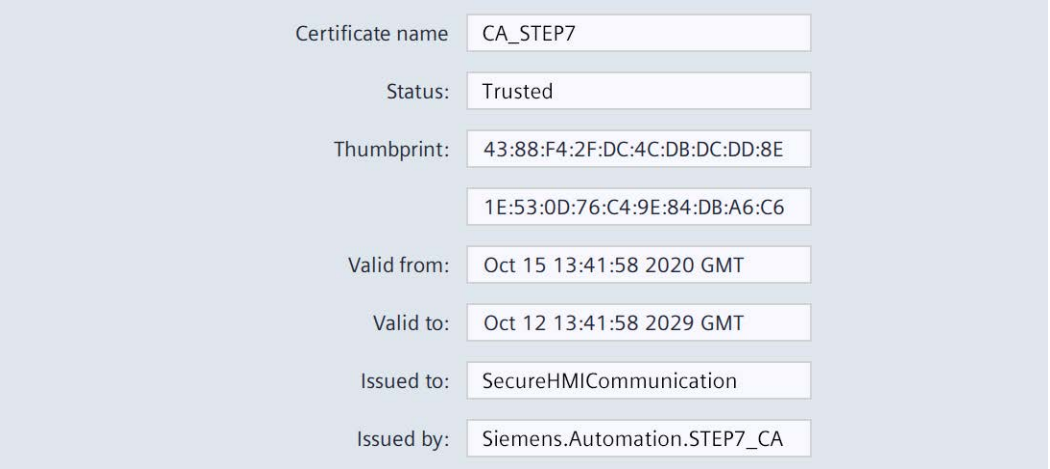

- "Certificate name":证书的名称。
- "Status":HMI 设备("Trusted" 或 "Revoked")中的证书的状态。此显示栏仅在证书类别 "Other Certificates" 中可用。
- "Thumbprint":用于验证证书真实性的字符串。
- "Valid from":证书有效期起点。

- "Valid to":证书有效期终点。
- "Issued to":证书接收方。
- "Issued by":证书颁发方。

# **CRL details**

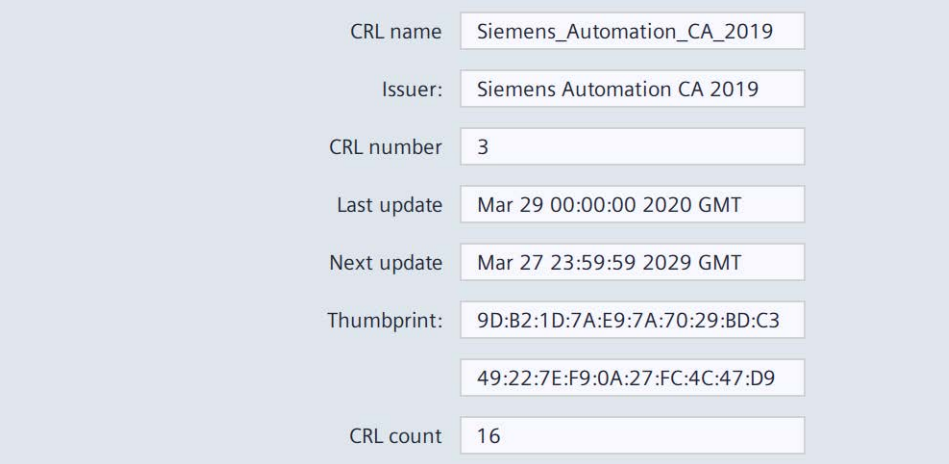

- "CRL name":证书吊销列表的名称。
- "Issuer":证书吊销列表发布者。
- "CRL number":证书吊销列表的连续版本号。
- "Last update":创建此证书吊销列表的时间。
- "Next update":创建下一个证书吊销列表的时间。
- "Thumbprint":用于验证证书吊销列表真实性的字符串。
- "CRL count":证书吊销列表的条目数。

# **5.6.3 Control panel access**

使用"Control panel access"可以为访问 Control Panel 设置密码保护功能。只有在组态中被 赋予"访问控制面板"功能权限的用户,才能更改密码保护设置。

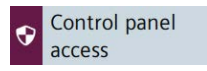

# **Control panel access**

Enable password protection for control panel • "Enable password protection for control panel":用于激活控制面板密码保护功能的选 项。

只有在组态中被赋予"访问控制面板"功能权限的用户,才能激活或取消激活密码保护功 能。

如果登录的用户没有"访问控制面板"的功能权限且选项"Enable password protection for control panel"已激活,则显示"Access to control panel is restricted"对话框。

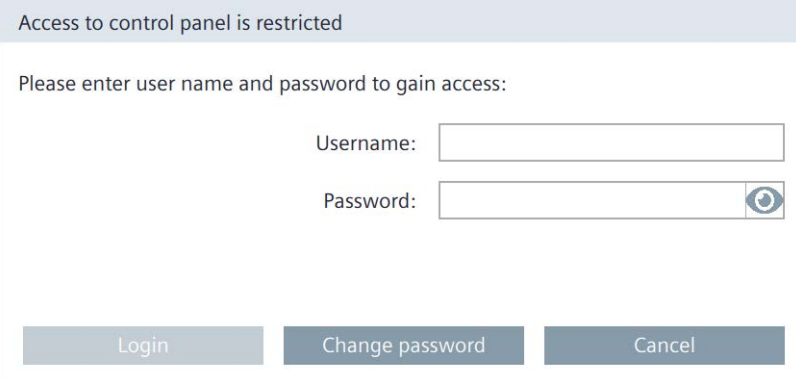

请以拥有"访问控制面板"功能权限的用户身份登录,来激活控制面板的密码保护功能。 点击下列按钮以后,密码就会在对话框显示的时间段内一直可见:

 $\odot$ **说明**

# **登录尝试次数**

登录尝试次数为19次。如果再次尝试登录时输入的登录数据依旧错误,此用户会被冻 结。这种情况下必须删除用户,之后重建,或者重新在 HMI 设备中导入或加载用户管 理功能。

注意正确输入登录数据。

或者,如果您的用户分配了 RFID 卡, 则可以使用 RFID 卡登录。将 RFID 卡在 RFID 阅 读器前面短暂停留,如果需要,请输入您的 PIN。

### **说明**

# **控制面板和项目传送的密码保护**

如果对控制面板的访问受到保护, 则在再次传输项目之前, 请确保在 TIA Portal 中正确 配置了用户管理,即:

- 配置了具有权限"控制面板访问"的用户。
- 使用中央用户管理时,所有用于访问 UMC 服务器的数据都已正确输入。 建议:
- 在重新加载之前,禁用"Enable password protection for control panel"选项
- 加载后,验证用户是否可以登录具有"访问控制面板"权限的用户。如果不是这种 情况,请更正用户管理的配置。
- 重新激活"Enable password protection for control panel"选项。

如果登录的用户拥有"访问控制面板"的功能权限,则访问控制面板时,不会显示"Access to control panel is restricted"对话框。

如未登录,或者没有"访问控制面板"的功能权限,则访问控制面板时,会弹出"Access to control panel is restricted"对话框。

既可直接在控制面板中触发访问控制面板,也可通过运行系统软件的系统功能触发。

# **5.6.4 UMAC settings**

在"UMAC settings"下显示在 HMI 设备上使用的是本地还是中央用户管理。

**D** UMAC settings

本地或中央用户管理在 WinCC 中进行组态,并在加载时转移到 HMI 设备。

# **说明**

仅限在 WinCC 中在本地和中央用户管理之间进行切换。 加载中央用户管理后,将删除 HMI 设备上的所有现有本地用户。 RFID 配置只能在本地用户管理下使用。

### **Configuration of user management**

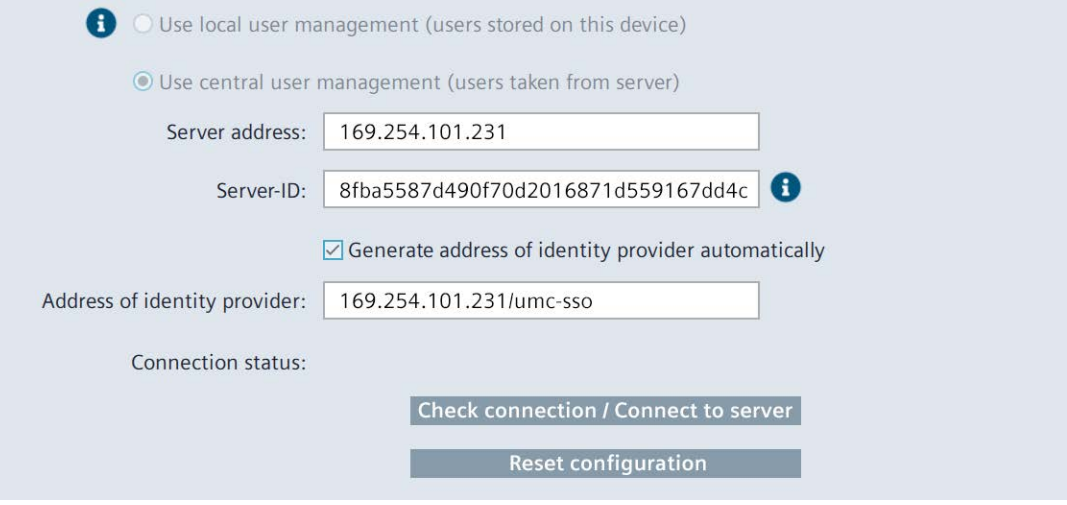

- "Use local user management (users stored on this device)":关于使用本地用户管理的信 息。此窗口中的数据无法编辑,用户在"Security">"User management"下由本地管理。
- "Use central user management (users taken from server)":关于使用中央用户管理的信 息。连接设置在 WinCC 中组态,并在加载时传输到设备。如有必要,可以在 HMI 设备 上调整设置。

中央用户管理的连接设置的含义:

- "Server address":UMC 服务器的 IP 地址或设备名称。
- "Server-ID":标识 UMC 服务器的唯一字符串。您可以手动输入服务器 ID, 也可以在建立 连接时自动确定服务器 ID。
- "Generate address of identitiy provider automatically":用于在 UMC 服务器上自动生成 ID 提供程序的地址的选项。默认设置为"已激活"。如果您不想使用 UMC 服务器,而是 将其他服务器用作 ID 提供程序,请禁用此选项。例如使用服务器场时这是必需的。
- "Address of identity provider":ID 提供程序的地址,可以使用"Generate address of identitiy provider automatically"选项自动生成,也可以根据需要手动输入。
- "Connection status":与 UMC 服务器的连接状态,可能的值:
	- <空>:尚未检查到与 UMC 服务器的连接。
	- "Connected":已与 UMC 服务器建立连接并成功检查。
	- "Not connected" <错误消息>:未与 UMC 服务器建立连接。<错误消息>提供有关 可能原因的信息。
	- "Connection not possible" <错误消息>:无法与 UMC 服务器建立连接。<错误消 息>提供有关可能原因的信息。
- "Check connection":用于检查 UMC 服务器连接的按钮。

### *5.7 External Devices and Input*

- "Connect to server":用于与 UMC 服务器建立连接的按钮。
- "Reset configuration":用于删除连接设置的按钮。

# **与中央用户管理建立连接**

如果正确组态了所有连接设置,并将它们与项目一起传输到 HMI 设备, 则该 HMI 设备将 自动连接到中央用户管理。在"Connection status"下没有给出值,因为尚未检查到连接。 点击按钮"Check connection"以检查连接。

如果中央用户管理的组态不完整或不正确,则可以在 HMI 设备上调整设置。通过按钮 "Connect to Server"将设备连接到中央用户管理。

如果已成功建立连接,则在"Connection status"下显示"Connected"信息。按钮"Connect to server"变为"Check connection"。

可在 TIA 信息系统中"可视化过程 (RT Unified) > 组态用户和角色 (RT Unified)"下查找更多 信息。

# <span id="page-121-0"></span>**5.7 External Devices and Input**

# **5.7.1 Hardware interfaces**

使用"Hardware interfaces"可以更改用于访问存储媒介的接口的设置。

Hardware interfaces

用户可以禁用一个或多个接口,以保护 HMI 设备免于遭到非法外部访问。

无法禁用用于系统存储器的接口。

# **Data memory card slot**

Activate data memory card slot

• "Activate data memory card slot":用于激活或禁用数据存储卡接口的选项。默认设置为 "已激活"。

# **Activate USB ports**

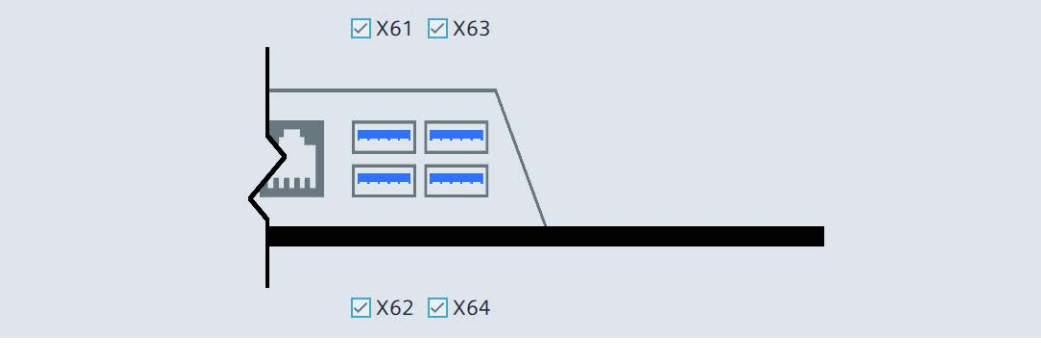

- "X61":用于激活或禁用 USB 接口 X61 的选项。
- "X62":用于激活或禁用 USB 接口 X62 的选项。
- "X63":用于激活或禁用 USB 接口 X63 的选项。
- "X64":用于激活或禁用 USB 接口 X64 的选项。

针对所有 USB 接口的默认设置都为"激活"。

# <span id="page-122-0"></span>**5.8 Language, Region and Formats**

### **5.8.1 Date and time**

使用"Date and time"可以手动或通过网络的时间服务器为 HMI 设备设置日期、时间和时 区。

**3** Date and time

# **注意**

### **正确设置时间和日期**

如果时间和日期设置错误,可能会导致装置发生功能故障。未避免发生功能故障,将 HMI 设备和所有连接到 HMI 设备的控制器的时间和日期设置为正确的值,或者使用 NTP 服务器进行时间同步。每次更新操作系统后,检查时间和日期的设置是否正确。

### **注意**

# **时间相关的反应动作需要进行时间同步**

如果在没有同步日期和时间的情况下,HMI 设备触发了装置中取决于时间的反应动作, 那么可能会导致装置发生功能故障。为了避免发生功能故障,建议您通过一个或多个 NTP 服务器自动同步时间。

*5.8 Language, Region and Formats*

### **Date and time**

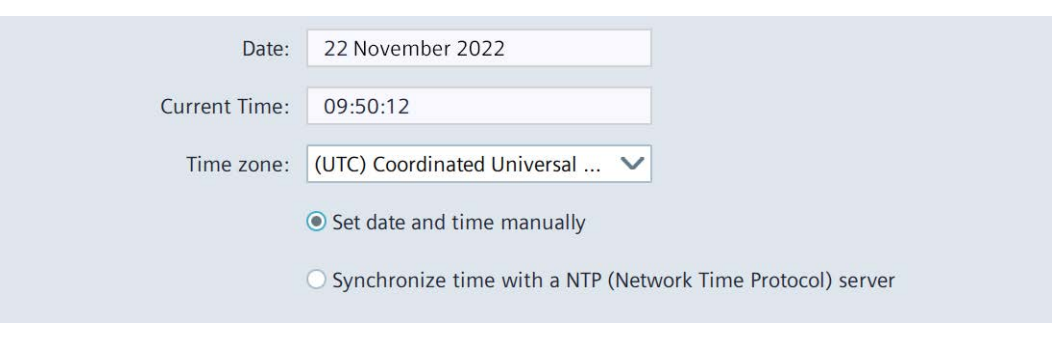

- "Date":当前日期显示栏
- "Current Time":当前时间显示栏
- "Time zone":用于选择时区的下拉列表

#### **说明**

### **夏令时/冬令时自动切换**

如果您选择在夏令时和冬令时之间转换的时区,则转换将在相关日期自动进行。

• "Set date and time manually"(默认设置):用于手动设置 HMI 设备时间的选项。如 果激活该选项, 那么选项下方将会显示以下列表:

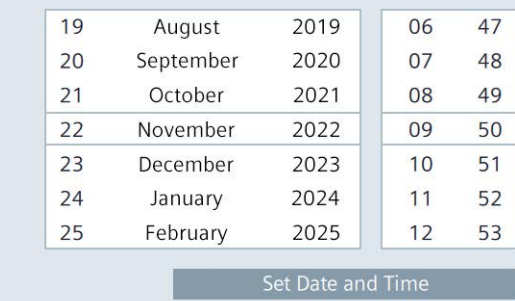

移动各个列表中的列来设置年月日,然后所需的日期和时间就会显示在列表中间带框 的行中。使用按钮"Set Date and Time"确认设置。

• "Synchronize time with a NTP (Network Time Protocol) server":用于通过 NTP 服务器进 行自动时间同步的选项。如果激活该选项,那么选项下方将会显示以下参数,这些参 数用于设定如何通过 NTP 服务器进行时间同步:

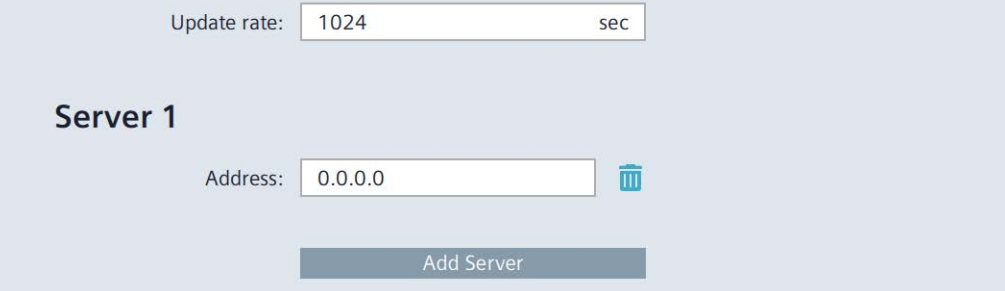

使用"Update rate"输入所需的同步间隔, 值域为 10 至 86400 秒 (1 天) 。输入后系统 会将数值四舍五入转换为系统可以识别的二进制数。 使用"Add Server"按钮可以至少添加一个或多个 NTP 服务器。请为每个 NTP 服务器指 定 IP 地址,并确保该设备已被设为 NTP 服务器。

# **5.9 Service and Commissioning**

### **5.9.1 Transfer**

使用"Transfer"可以设定如何将数据从组态 PC 传送到 HMI 设备之中。

Transfer  $#$ 

# **Transfer mode**

 $\boxed{\smash{\bigtriangleup}}$  Enable transfer • "Enable transfer":用于激活或禁用将数据传送到 HMI 设备中的选项。默认设置为"已激 活"。 如果禁用数据传送,就能够确保 HMI 设备不会发生意外操作系统升级以及覆盖项目数 据。

### **Encrypted project transfer**

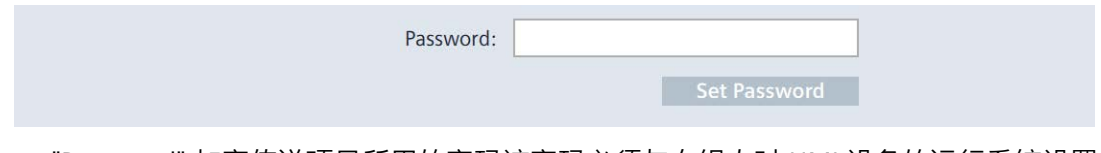

• "Password":加密传送项目所用的密码该密码必须与在组态时 HMI 设备的运行系统设置 下所输入的密码一致。

触摸输入域以输入密码。

• "Set Password":用于保存项目加密传送密码的按钮。

或者,您可以在首次加载项目时传输未加密的密码。

# **5.9.2 Update OS**

HMI 设备的固件和操作系统版本必须与所安装 WinCC 软件的固件和操作系统版本兼容。 如果版本不兼容,那么必须更新操作系统。

您可通过"Update OS"更新 HMI 设备的操作系统。操作系统包含在多个固件文件中,主文 件是扩展名为".fwf"的文件。其他文件的数量不固定, 它们与主文件的文件名相同, 使用 连续的数字作为扩展名(".0"、".1"、".2"等)。

功能"Update OS"存在于"System Properties"以及"Service and Commissioning"中。

Update OS

Update OS

# **注意**

#### **操作系统更新会删除 HMI 设备中的数据**

更新操作系统时,会删除 HMI 设备上的项目、数据组和用户管理信息。

在更新操作系统前,如有必要请备份 HMI 设备中的数据。

在更新操作系统之前在控制面板中所做的更改,在更新操作系统后仍将保留,但以下设 置除外:

- 外部接口将重新激活(默认设置),详情参见章节"Hardware interfaces (页 [122\)](#page-121-0)"。
- 时区将重置为默认时区"(UTC) Coordinated Universal Time",详情参见章节"Date and time (页 [123\)](#page-122-0)"。
- 必须重新输入映射网络驱动器的登录数据,参见章节"Network drive (页 [103\)](#page-102-0)"。

#### **注意**

#### **自动备份与操作系统更新**

如果在更新操作系统时激活了"自动备份"功能,可能无法再正确启动 HMI 设备。 如需在"自动备份"功能已经激活的情况下更新 HMI 设备的操作系统, 请执行以下操作:

- 1. 禁用"自动备份"功能。
- 2. 激活操作系统。
- 3. 激活"自动备份"功能。

请在操作系统更新之前和更新的过程中将系统存储卡留在 HMI 设备中。

使用 32 GB 以上的 SIMATIC SD memory card 或工业专用 U 盘加载固件。

请在线 [\(https://support.industry.siemens.com/cs/ww/zh/view/109746530\)](https://support.industry.siemens.com/cs/ww/zh/view/109746530)下载 HMI 设备 的固件文件,注意随附下载的文档。

#### **说明**

**切勿重命名固件文件**

更改固件文件的名称后,操作系统就无法再使用这些固件文件进行更新,固件文件也就变 得毫无用处。因此,请勿更改固件文件的文件名。

#### **说明**

### **完整复制固件文件**

复制固件文件时,注意完整复制".fwf"主文件及其下属的所有固件文件(".0"、".1"、".2" 等)。

一旦遗漏了其中某个文件,就无法加载操作系统。

除了控制面板的"Update OS"功能之外,您还可以使用 WinCC 的"Update OS"功能。

# **Panel Information**

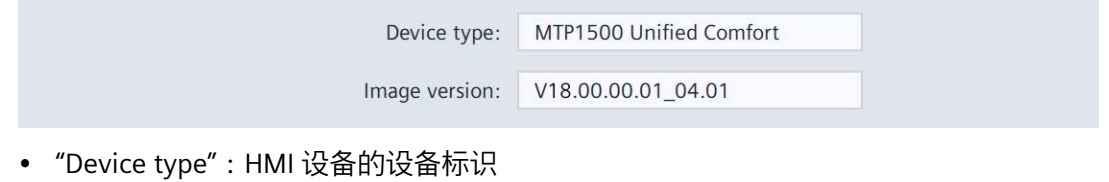

• "Image version":固件和操作系统的版本。

### **Select storage media for OS update**

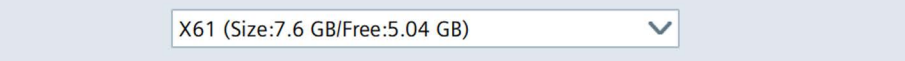

通过下拉列表选择用于保存固件文件的存储媒介。

### **Firmware files on external storage**

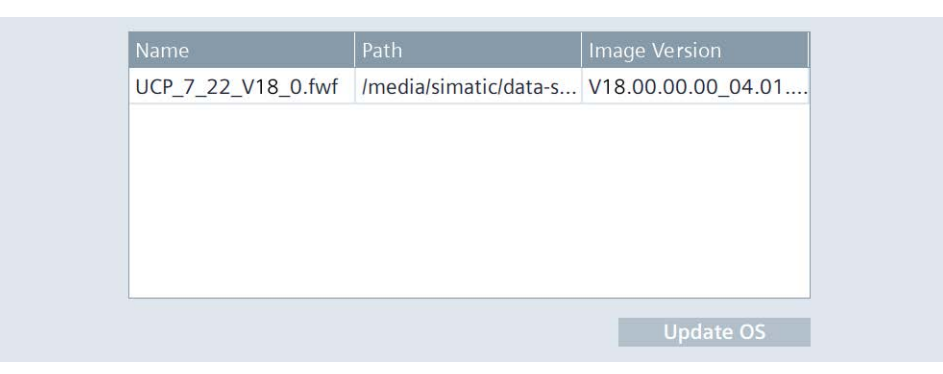

- 列表中将显示所有可以加载到 HMI 设备中的固件文件。 在列表中选择所需的固件主文件 (.fwf)。
- "Update OS":用于开始加载过程的按钮。 点击按钮"Update OS"后 HMI 设备将重启。然后加载过程将开始。 在 HMI 设备上,为每个固件文件显示一个包含进度条的对话框。 加载过程结束后 HMI 设备将再次重启。 重启后控制面板将显示主窗口。更新 HMI 设备上的操作系统。

### <span id="page-127-0"></span>**5.9.3 Backup**

使用"Backup"可将 HMI 设备闪存中的操作系统、应用程序和数据备份在外部存储介质上。

 $\uparrow$ Backup

使用 32 GB 以上的 SIMATIC SD memory card 或工业级 U 盘作为存储介质。

视 HMI 设备上的数据量而定,备份数据可能需要高达 20 GB 的存储空间,注意使用具有 足够大可用存储空间的存储媒介。建议:存储媒介至少有 5 GB 的可用存储空间。

备份过程中无法访问 HMI 设备。

在备份过程中不要关闭 HMI 设备。

**Select storage media**

X61 (Size: 7.6 GB/Free: 5.04 GB)

 $\checkmark$ 

选择保存数据的存储媒介。

# **Complete backup file**

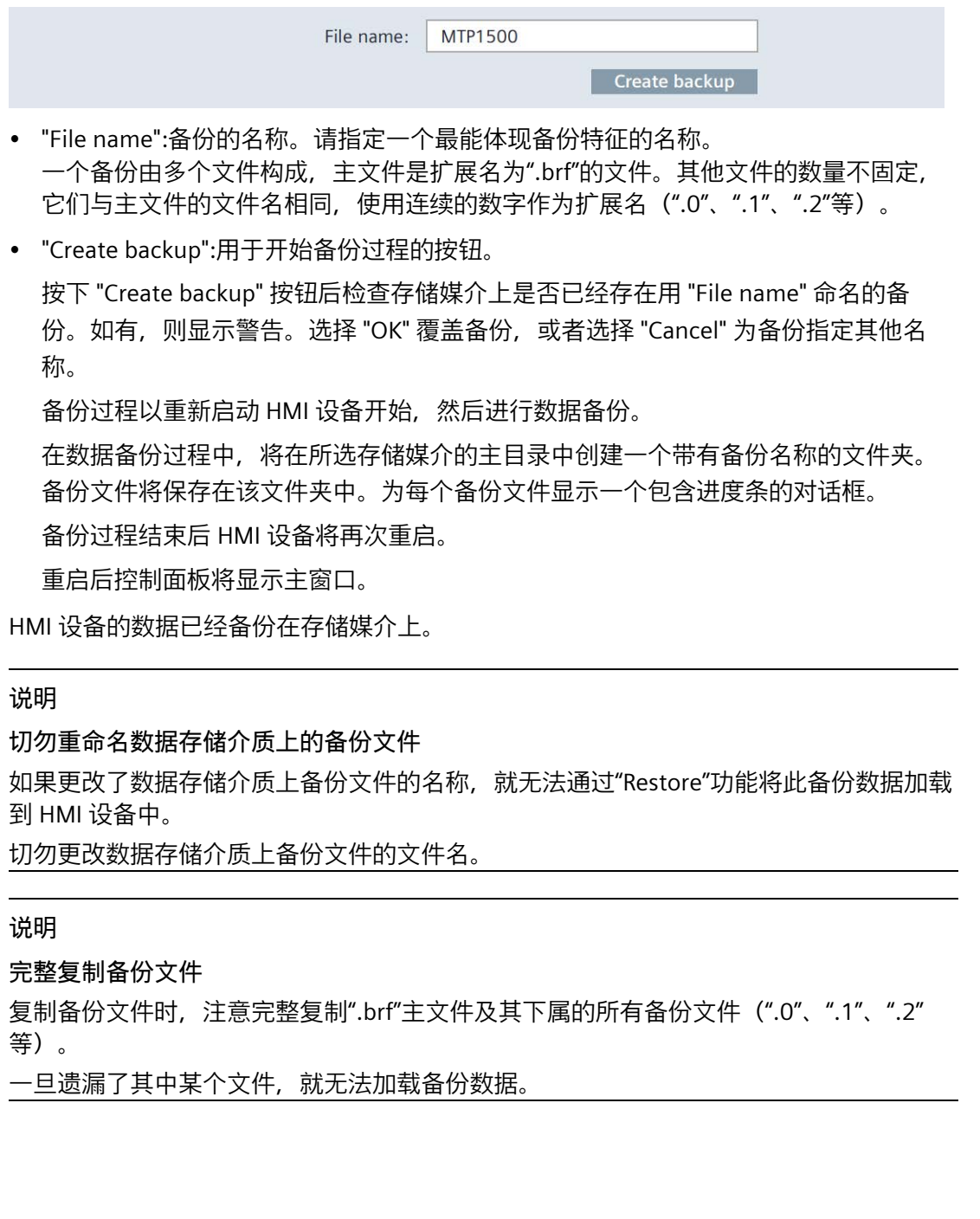

附件 (页 [16\)](#page-15-0) 备份与恢复 (页 [152\)](#page-151-0)

**参见**

# **5.9.4 Automatic backup**

使用"Automatic backup"可激活或禁用"自动备份"功能。

Automatic backup

"自动备份"功能激活后, HMI 设备的数据将以备份的形式 (含固件) 在运行期间自动保存 到系统存储卡上。系统存储卡上的数据会永久性与 HMI 设备的数据保持同步。可将系统 存储卡插接在结构相同的任意 HMI 设备上。数据复制和重启之后,相同结构的 HMI 设备 准备就绪。

#### **说明**

#### **仅能使用大于 32 GB 的 SIMATIC SD memory card 作为系统存储器。**

只允许使用 32 GB 及以上容量的 SIMATIC SD memory card 作为系统存储卡。其它所有存 储卡都不能被 HMI 设备识别为系统存储卡。

#### **说明**

#### **结构不同设备内的系统存储卡**

如果在结构不同的另一台 HMI 设备上使用系统存储卡,则显示错误信息。 维修时,仅在结构相同的 HMI 设备内使用系统存储卡。

### **注意**

### **在运行过程中请勿移除用于"自动备份"的系统存储卡**

如果"自动备份"功能已激活, 则只有在 HMI 设备关闭状态下方可移除系统存储卡。

#### **注意**

### **自动备份与操作系统更新**

如果在更新操作系统时激活了"自动备份"功能,可能无法再正确启动 HMI 设备。 如需在"自动备份"功能已经激活的情况下更新 HMI 设备的操作系统, 请执行以下操作:

- 1. 禁用"自动备份"功能。
- 2. 激活操作系统。
- 3. 激活"自动备份"功能。

请在操作系统更新之前和更新的过程中将系统存储卡留在 HMI 设备中。

"自动备份"功能在设备出厂状态下禁用。

一旦储存卡作为系统储存卡插入插槽中,系统将显示对话框"System memory card plugged"。使用按钮"OK"进入控制面板。在控制面板中可以激活或禁用新的系统储存卡, 或者从已存满的系统存储卡中恢复数据。

# **Automatic backup**

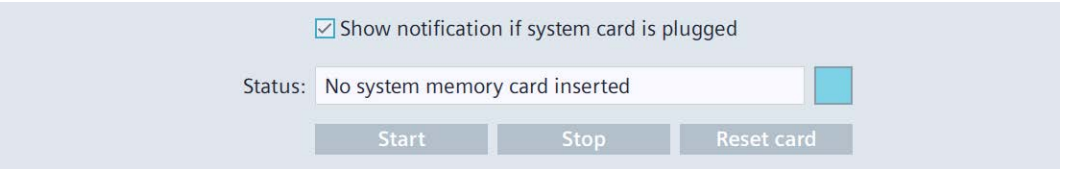

- "Show notification if system card is plugged":用于激活或禁用自动报警"System memory card plugged"的选项。
- "Status":插槽 X50 中系统存储卡的状态信息。
	- "No system memory card inserted":插槽 X50 中存在系统储存卡。
	- "System memory card is invalid":插槽 X50 中存在不支持或格式错误的系统储存 卡。
	- "Backup on system memory card is not device compatible":插槽 X50 中存在的系统 储存卡属于不同类型的 HMI 设备,或属于具有不同 HMI 设备映像的 HMI 设备。
	- "Ready for automatic backup":插槽 X50 中存在格式正确的 SIMATIC SD memory card。
	- "Starting automatic backup":确认"Start"按钮后将出现状态消息,代表系统储存卡已 经准备就绪。
	- "Synchronizing data":准备系统储存卡时的状态消息。
	- "Automatic backup active":系统储存卡准备结束时的状态消息,表示"自动备份"功能 已经成功激活。
	- "Resetting system memory card":系统将格式化系统储存卡。
- "Start":用于激活"自动备份"功能的按钮。
- "Stop":用于禁用"自动备份"功能的按钮。
- "Reset card":用于格式化系统储存卡的按钮

# **应用情况**

视系统存储卡是否已经用于自动备份而定,分为以下几种情况。

**为空的系统储存卡激活自动备份。**

1. 将不带自动备份数据的 SIMATIC SD memory card 插入插槽 X50。 系统将显示对话框"System memory card plugged"。

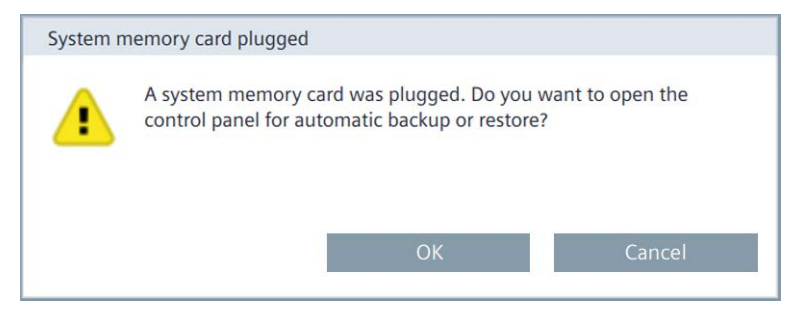

2. 点击"OK"按钮。

控制面板中将显示窗口"Service and Commissioning" > "Automatic backup"。

"Status"栏中将显示"Ready for automatic backup"。

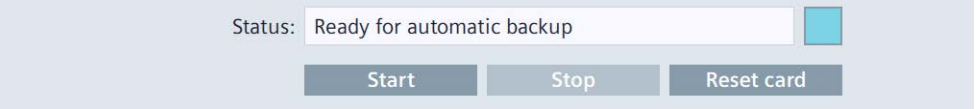

3. 点击"Start"按钮。

显示"Start automatic backup"对话框。

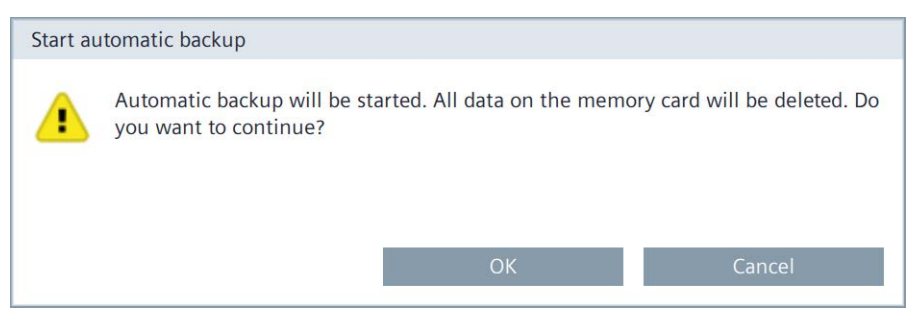

# 4. 点击"OK"按钮。

系统将显示状态信息"Starting automatic backup"。系统储存卡准备就绪。

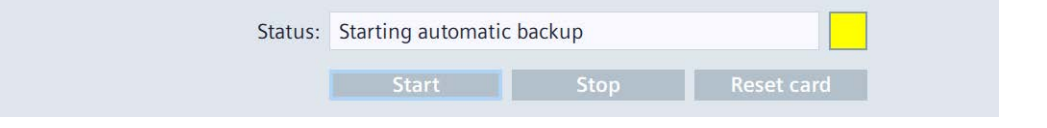

### **说明**

### **在准备过程中不得移除系统储存卡**

如果在准备过程中从 HMI 设备中移除了系统储存卡, 那么该系统储存卡将不能作为自 动备份的存储介质使用。请在整个准备过程中确保系统储存卡位于插槽中。

在准备阶段系统将显示状态消息"Synchronizing data"。

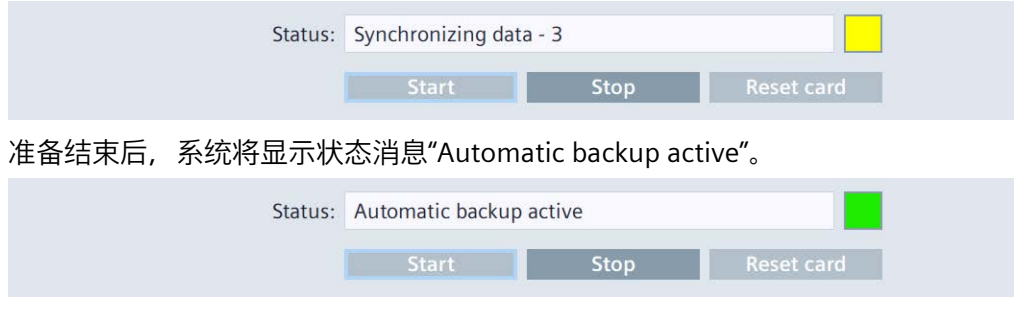

已成功激活"自动备份"功能。

**使用系统储存卡进行自动备份。**

如果系统储存卡上已经存在自动备份的数据,那么必须首先加载相应的备份。然后才可以 继续进行自动备份。

1. 将带有自动备份数据的 SIMATIC SD memory card 插入插槽 X50。 系统将显示对话框"System memory card plugged"。

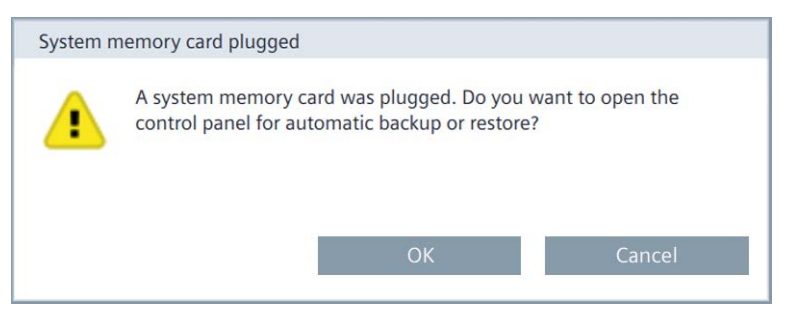

2. 点击"OK"按钮。

控制面板中将打开对话框"Service and Commissioning" > "Restore"。

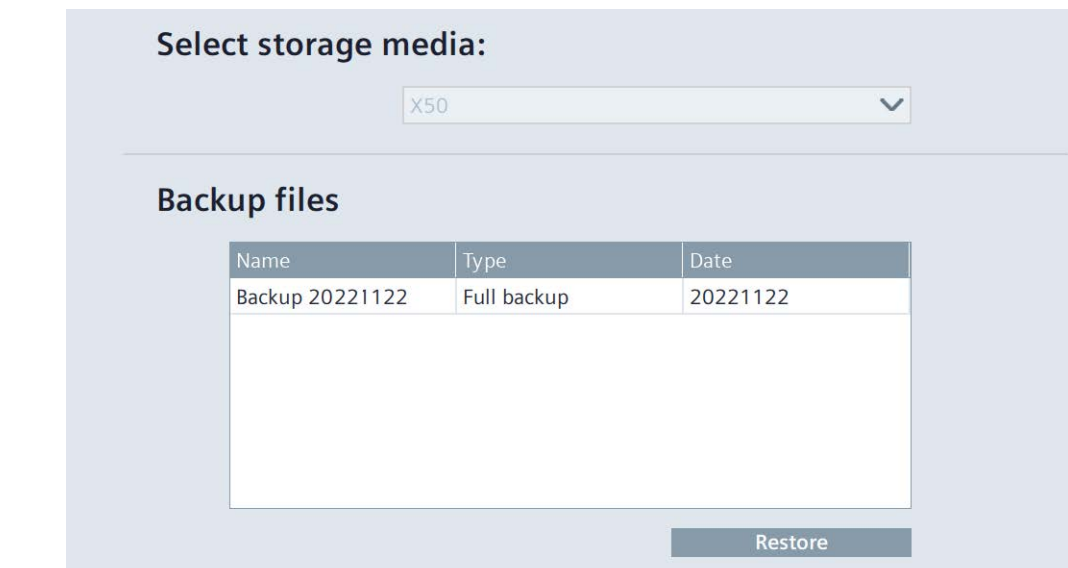

3. 选择备份文件, 然后点击按钮"Restore"。 系统将通过以下对话框提示已经覆盖了设备上的所有数据。

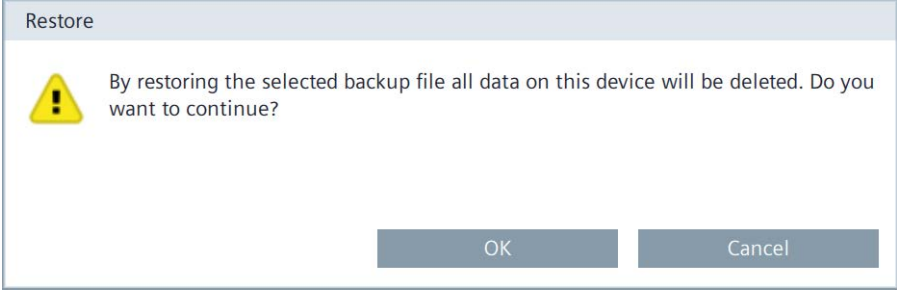

4. 使用按钮"OK"开始恢复过程, 或者通过按钮"Cancel"中断。 点击按钮"OK"后 HMI 设备将重启。然后恢复过程将开始。 恢复过程中系统将通过对话框"Automatic backup restore"中的进度条显示进度。 恢复过程结束后 HMI 设备将再次重启。 重启后控制面板将显示主窗口。

数据传送结束后,HMI 设备的状态为生成自动备份的 HMI 设备的状态。

为了继续进行 HMI 设备的自动备份,请再次激活"自动备份"功能,通过控制面板中的 "Service and Commissioning" > "Automatic backup"进行激活。

**参见**

附件 (页 [16\)](#page-15-0) Backup (页 [128\)](#page-127-0) 更换存储卡 (页 [70\)](#page-69-0)

# **5.9.5 Restore**

使用"Restore"功能,可以从存储媒介上恢复 HMI 设备的备份数据。

 $H$ Restore

恢复过程中无法访问 HMI 设备。

恢复数据时会在询问后删除 HMI 设备的闪存。然后开始传输保存在存储媒介上的数据。

**注意**

**数据丢失**

进行恢复时将删除 HMI 设备上现有的数据,包括项目和 HMI 设备密码。许可证密钥将在 询问后删除。

恢复前备份数据。

#### **Select storage media**

X61 (Size: 7.6 GB/Free: 5.04 GB)

 $\checkmark$ 

选择保存了备份文件的存储媒介。

### **Backup files**

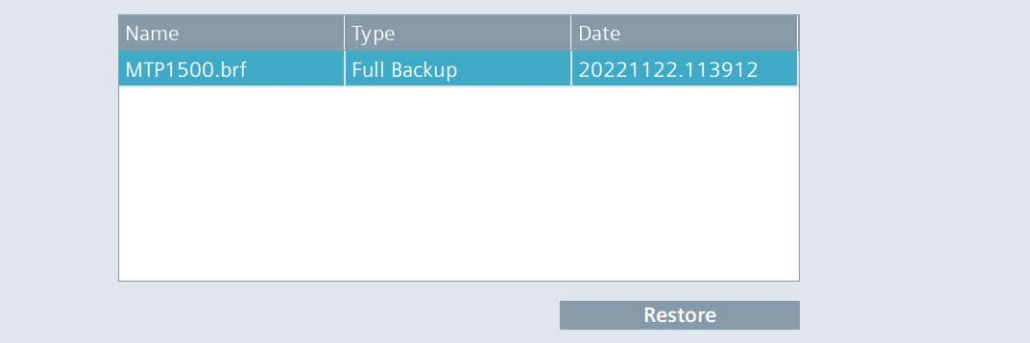

- 列表中显示所有可以加载到 HMI 设备中的备份数据。 请在列表中选择所需的备份。
- "Restore":用于开始恢复过程的按钮。 点击按钮"Restore"后 HMI 设备将重启。然后恢复过程将开始。 在恢复过程中,**切勿**关闭 HMI 设备,也**不要**切断 HMI 设备的数据源。 在恢复过程中,为正在加载的每个备份文件显示一个包含进度条的对话框。 恢复过程结束后 HMI 设备将再次重启。 重启后控制面板将显示主窗口。

数据已恢复到 HMI 设备上。

### **说明**

### **中断过程时的系统响应**

如果由于断电或数据连接中断而导致无法完成恢复过程,HMI 设备会在维护模式下启动, 这时必须恢复出厂设置。

**参见**

使用 ProSave 将 HMI 设备复位到工厂设置 (页 [158\)](#page-157-0)

# **5.9.6 Trace forwarder**

在"Trace forwarder"下指定能否显示轨迹数据并保存在外部存储介质上。

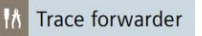

# **Trace forwarder**

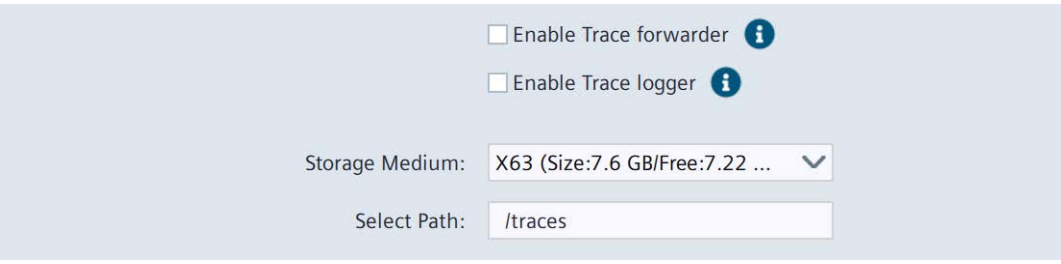

- "Enable Trace forwarder":用于激活或禁用"追踪"服务的选项。默认设置为"禁用"。 您可出于诊断和服务目的激活"tracing"功能,显示脚本中的轨迹数据。如果在维护模式 下启动 HMI 设备, 会自动激活"tracing"功能。您可以在互联网 [\(https://support.industry.siemens.com/cs/ww/zh/view/109777593\)](https://support.industry.siemens.com/cs/ww/zh/view/109777593)上的 FAQ 条目 109777593 下找到更多信息。
- "Enable Trace logger":用于将"追踪"信息保存到外部存储介质的选项。默认设置为"禁 用"。
	- "Storage Medium":存储"追踪"信息的存储介质。
	- "Select Path"(选项):保存"追踪"信息的路径。路径名称必须以"**/**"开头,并且只能 包含拉丁字符,不能包含以下特殊字符! # \$ % & ( ) \* + , : ; < = > ? @ [ ] \_ { | } ~ ^

# **说明**

重新启动 HMI 设备时, 出于安全原因, 这两个选项都将禁用。

**参见**

Event Logger (页 [89\)](#page-88-0)

*5.10 Apps*

# **5.10 Apps**

"Apps"下提供下列功能供您管理 HMI 设备上的应用程序:

- 在"SIMATIC Apps"下启动专为 SIMATIC 开发的 App 或调整其设置。
- 在"Add-ons"下启动预装的 App 或更改设置。
- 通过"Settings"下的"App management"卸载和启动预装的应用程序,以及更改设置。

下图展示了一台 HMI 设备的出厂状态。

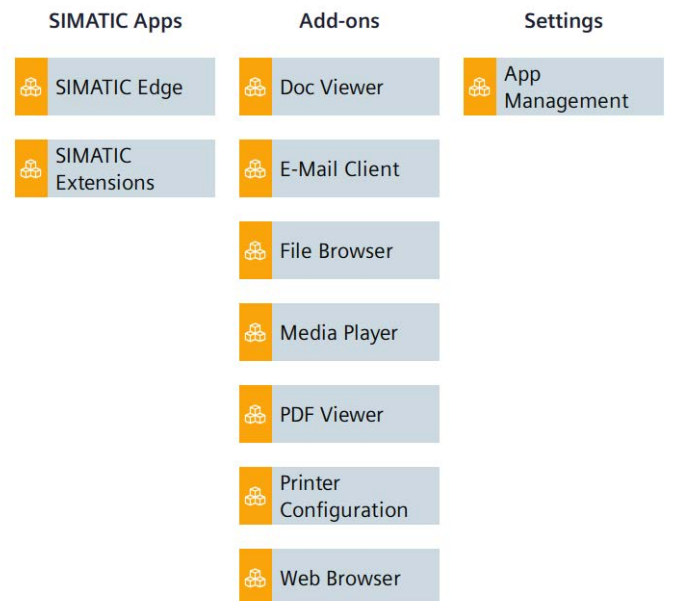

在类别"SIMATIC Apps"、"Add-ons"或者"Settings"下选择一个条目, 以打开 App, 更改 App 的设置或卸载 App。

下列章节介绍了类别下的条目:

- **SIMATIC Apps** (页 [138\)](#page-137-0)
- **Add-ons** (页 [140\)](#page-139-0)
- **Settings** (页 [143\)](#page-142-0)

# **说明**

# **最佳性能**

每个 App 都占用一定量的内存。在应用程序"Web Browser"中同时打开的 App 和选项卡的 数量越多, 则可用内存越少。

请注意以下建议,以便从 HMI 设备获得最佳性能:

- 尽量减少同时打开的 App 数量。
- 关闭不再需要的 App。
- 如有可能, 在应用程序"Web Browser"中仅打开一个选项卡。

*5.10 Apps*

# <span id="page-137-0"></span>**5.10.1 SIMATIC Apps**

在"SIMATIC Apps"下找到专门为 SIMATIC 环境开发的 App, 例如"SIMATIC Edge"和 "SIMATIC Extensions"。

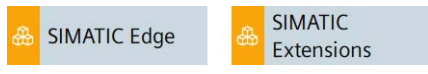

如果在 SIMATIC App 的网站上输入数据时,屏幕键盘没有自动打开,请使用任务栏中的以 下图标打开屏幕键盘。

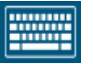

**SIMATIC Edge**

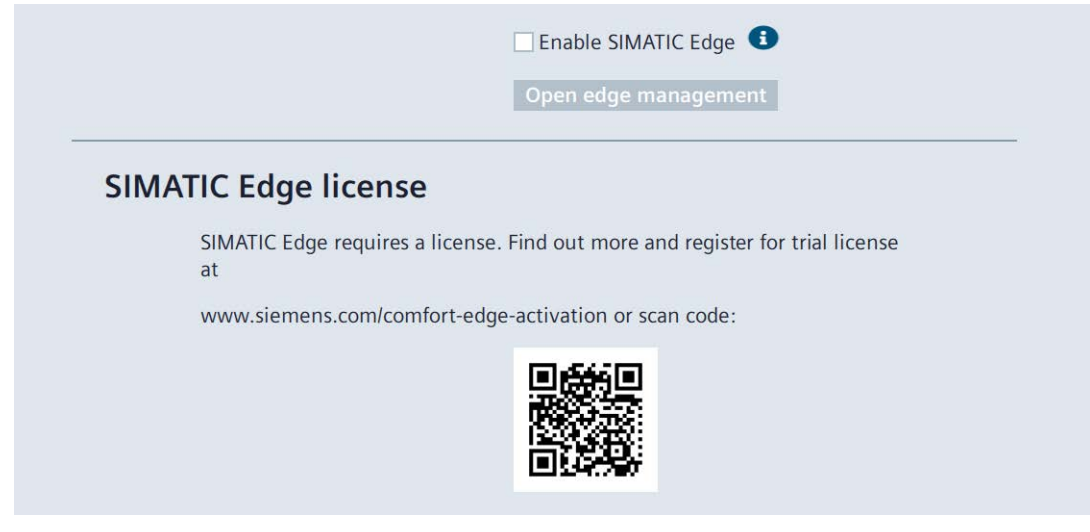

- "Enable SIMATIC Edge":用于激活或禁用边沿管理的选项。默认设置为"已禁用"。注意 章节"操作注意事项 (页 [76\)](#page-75-0)"。
- "Open edge management":用于打开 HMI 设备上"Web Browser"App 中边沿管理网站的 按钮。

第一次单击按钮后, 将显示"Activate Edge Device"对话框。在此对话框中, 您可以指定 将来是要使用本地边沿管理还是中央边沿管理。

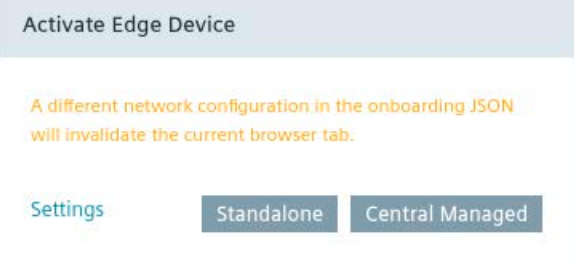

为本地边沿管理选择"Standalone"或为中央边沿管理 IEM 选择"Central Managed"。 如果需要,您可以在"Settings"下为边沿管理进行网络设置。

在您确定要使用本地边沿管理还是中央边沿管理后,将不再显示"Activate Edge Device"对 话框。

要登录边沿管理,将显示"Sign in"对话框。

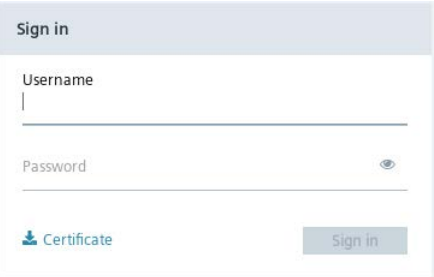

以具有所需权限的用户身份登录边沿管理。

边缘管理网站在 App"Web Browser"中打开。

或者,您可以通过 Web 访问打开 "SIMATIC Edge",请参见"对 HMI 设备的 Web 访问 (页 [71\)](#page-70-0)"。

您可以在以下文档中找到有关 Unified 精智面板边沿管理的详细信息:"Unified 精智面板 Industrial Edge 设备 - 操作"操作手册

[\(https://support.industry.siemens.com/cs/ww/zh/view/109804671\)](https://support.industry.siemens.com/cs/ww/zh/view/109804671)

# **SIMATIC Extensions**

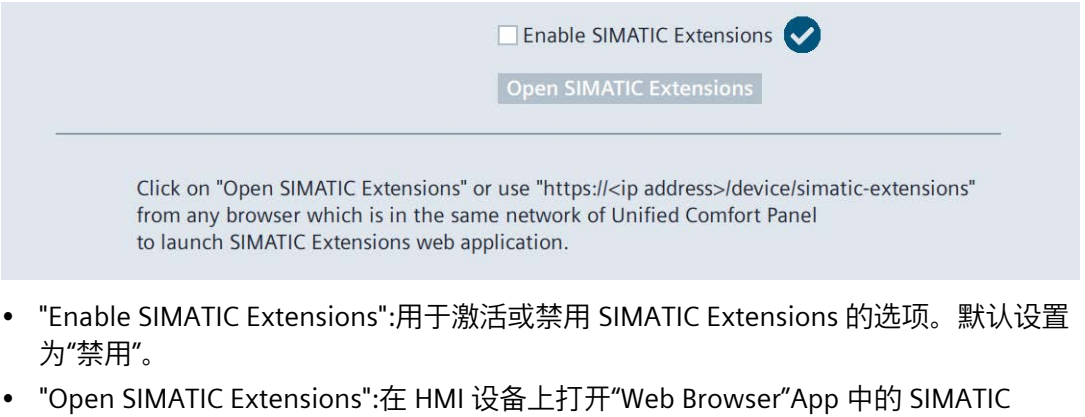

Extensions 的按钮。

SIMATIC Extensions 是基于 Web 的应用程序,使用它可在运行时更改在 Unified 精智面板 上运行的项目的组态。

为了在本地更改 SIMATIC Extensions 的组态,请激活选项"Enable SIMATIC Extensions"并 选择"Open SIMATIC Extensions"。

或者,您可以通过 Web 访问打开 "SIMATIC Extensions",请参见"对 HMI 设备的 Web 访问 (页 [71\)](#page-70-0)"。

显示 SIMATIC Extensions 网站的登录窗口"Sign in"。以"HMI 管理员"角色的用户身份进行 登录。

关于使用 SIMATIC Extensions 的详细信息请参见 SIMATIC Extensions 网站标题左上角的 链接"UserManual"。

# *5.10 Apps*

# <span id="page-139-0"></span>**5.10.2 Add-ons**

"Add-ons"列出了预安装的 App, 例如"Doc Viewer", "E-Mail Client", "File Browser", "Media Player","PDF Viewer","Printer Configuration"和"Web Browser"。下图为 "Doc Viewer"的图标。

Doc Viewer

"Add-ons"下所有预装的 App 都设有"Start"按钮,大部分 App 具有"自动启动"功能。

**<App 名字>**

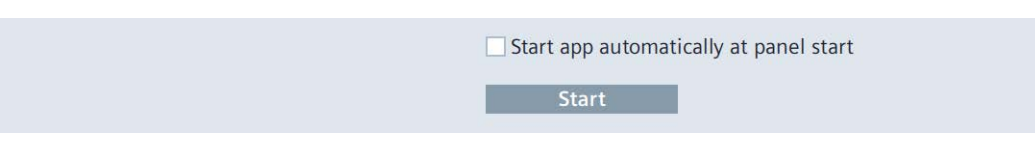

- "Start app automatically at panel start":并非所有 App 都具有用于激活或禁用相应 App 的"自动启动"功能的选项。如激活了该选项, 那么 App 将在控制面板启动后立即 启动。这些 App 会在控制面板的前景中显示。
- "Start":用于手动开启各个 App 的按钮。

以下表格对预安装的 App 做了简短描述。

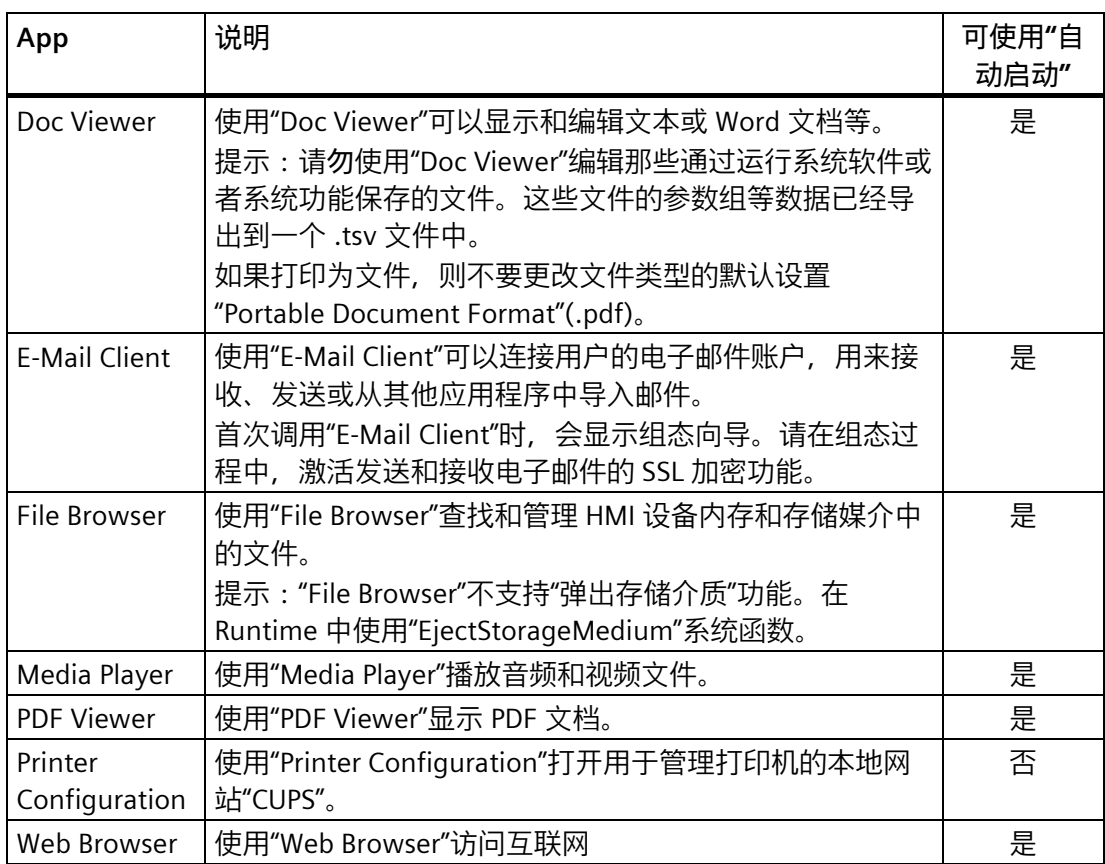

# **管理打印机**

可在"localhost:631"下的本地网站"CUPS"(Common Unix Printing System) 中管理 HMI 设 备的打印机设置。

请执行以下步骤打开打印机的管理窗口:

- 1. 通过"Apps">"Printer Configuration">"Start"打开打印机的管理窗口。
- 2. 在标题中选择"Printers"。

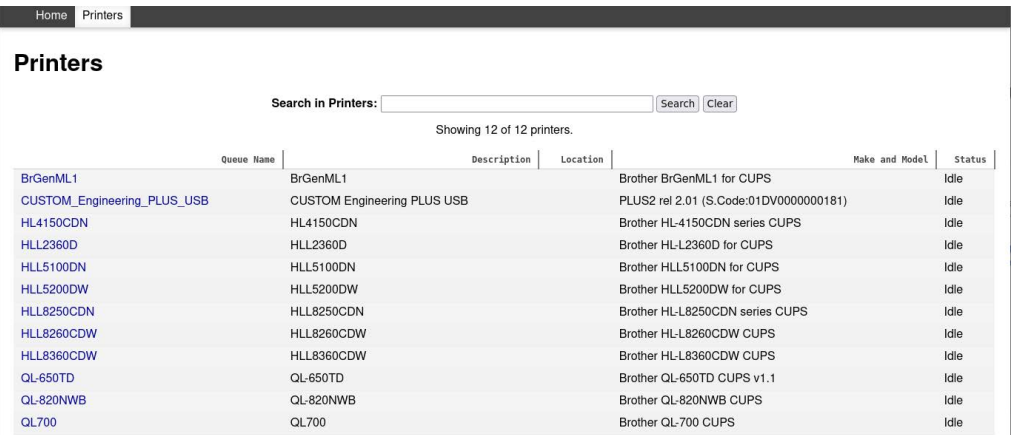

在"Printers"页面显示预装的打印机。

点击"Queue Name"列中显示的打印机名称,可以更改打印机的属性或显示打印任务。

下图以示例展示了"HLL8250CDN"打印机的属性。

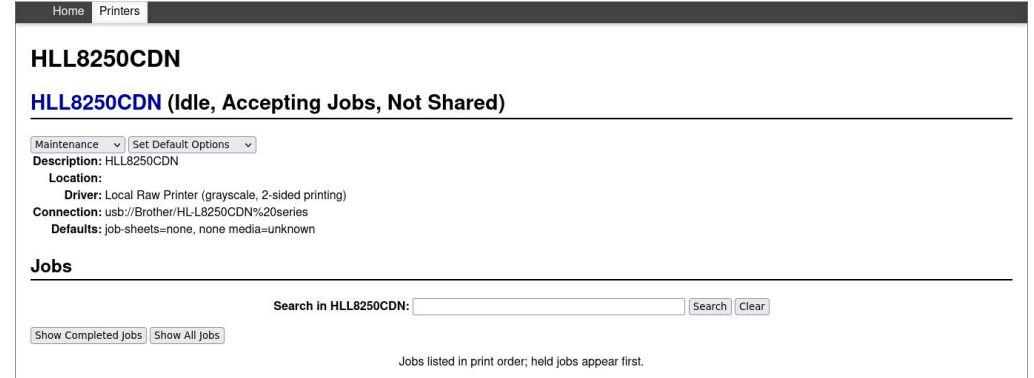

通过以下两个选择列表可以使用以下功能:

- "Maintenance":打印测试页、停止打印机、取消打印任务、取消所有打印任务
- "Administration":
	- -"Set Default Options":设置打印输出
	- -"Set As Server Default":将打印机设置为默认打印机

"Jobs"列表显示打印任务。

*5.10 Apps*

# **从项目中启动预装的 App**

您也可以通过项目中的操作元素启动预装的 App。为此需要使用组态中的"启动程序"这项 系统功能。

请在"程序名称"下输入以下指令:"/opt/siemens/App\_Restriction/*<启动脚本名称>*"

请根据所需的 App, 为"<启动脚本名称>"使用以下脚本之一:

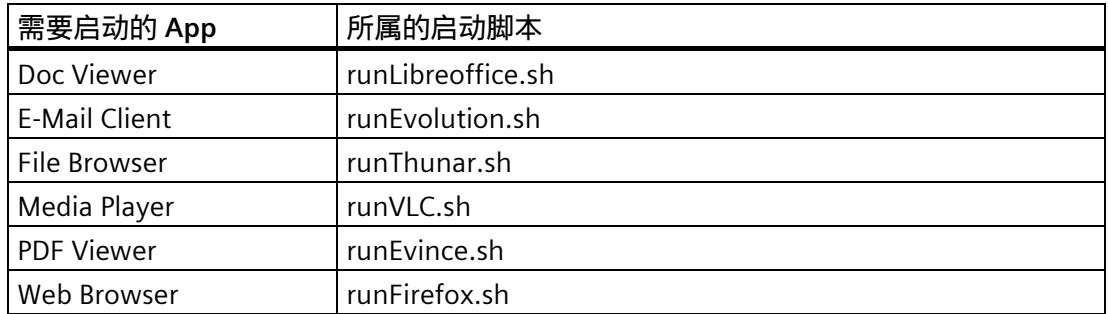

在"程序-参数"下,您可以输入允许调用该 App 的所有参数,例如要打开的文件。您可以 在网络上通过 "Help" > "About ..." 下给出的 App 名称来搜索允许的参数。

### **示例**

- 1. 打开通过 X61 接口连接的 U 盘上的"MyPDFfile.pdf"文件:
	- "程序名称":"/opt/siemens/App\_Restriction/runEvince.sh"
	- "参数":"/media/simatic/X61/MyPDFfile.pdf"
- 2. 运行系统中的 ".odt" 文件通过 App "Doc Viewer" 打印为 PDF 文件

如需将目录 /home/industrial 下的所有".odt"文件通过 "Doc Viewer" 打印为 PDF 文件, 请使用具有以下数值的系统功能 "开始程序":

- "程序名称": /opt/siemens/App\_Restriction/runLibreoffice.sh
- "程序-参数": --convert-to pdf --outdir /home/industrial /home/industrial/\*.odt -headless

**参见**

App Management (页 [143\)](#page-142-0)

*5.10 Apps*

# <span id="page-142-0"></span>**5.10.3 App Management**

在"App Management"下可以卸载预装的 App 和更改设置。

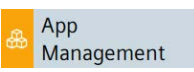

# **Manage Apps**

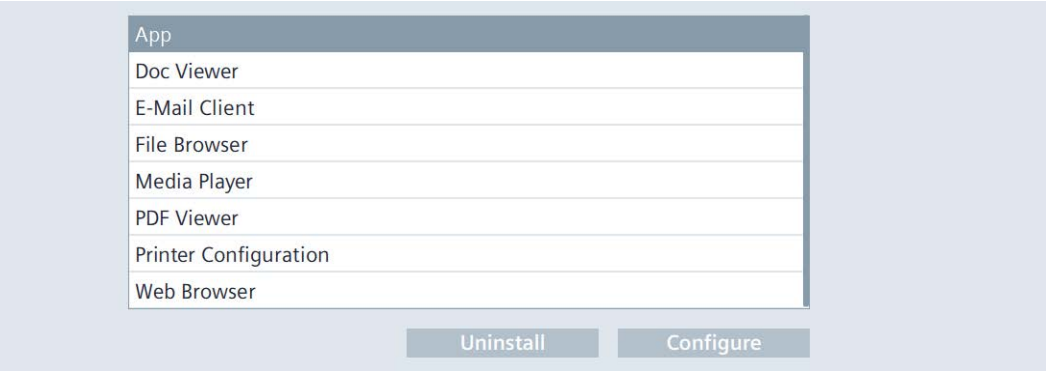

- 列表中将显示所有在"插件"下安装的 App。
- "Uninstall":用于卸载选定 App 的按钮。建议:卸载您不需要的 App。

**说明**

**卸载无法撤销。**

已卸载的 App 无法重新安装。只有将 HMI 设备恢复出厂设置,才能重新得到出厂状态 下预装的所有 App。

• "Configure":用于更改选定 App 设置的按钮,详情参见章节"Add-ons (页 [140\)](#page-139-0)"。

**参见**

使用 ProSave 将 HMI 设备复位到工厂设置 (页 [158\)](#page-157-0)

# *操作控制面板*

*5.10 Apps*
# **(专送数据 6**

## **6.1 概览**

## **组态阶段**

在项目组态阶段,自动化过程将通过组态软件以项目的形式进行可视化。项目的过程单元 画面包括操作元素、数值显示和表明流程状态的消息显示。在组态阶段后,项目将被传送 到 HMI 设备中, 随后是过程控制阶段。

## **将项目传输至操作设备**

必须将项目传送到 HMI 设备上才能应用流程控制。可以使用以下几种方式进行传送:

- 关于将项目从组态 PC 传送到 HMI 设备的详细信息,请参见章节"通过 WinCC 传送项目 (页 [149\)](#page-148-0)"。
- 关于从外部存储媒介传送项目的详细信息,请参见章节 "Load project from storage (页 [94\)](#page-93-0)"。
- 插接相同结构 HMI 设备上已存满的系统存储卡,请参见章节"Automatic backup (页 [130\)](#page-129-0)"。
- 从外部存储介质恢复相同 HMI 设备的备份文件,请参见章节"Restore (页 [134\)](#page-133-0)"。

#### **更新 HMI 设备的操作系统**

HMI 设备的固件和操作系统版本必须与所安装 WinCC 软件的固件和操作系统版本兼容。 如果版本不兼容,传送时会报错。

可通过以下方式更新 HMI 设备的操作系统:

- 关于将项目和操作系统一同从组态 PC 传送到 HMI 设备的详细信息,请参见章节"通过 WinCC 传送项目 (页 [149\)](#page-148-0)"。
- 关于将操作系统从组态 PC 传送到 HMI 设备的详细信息,请参见章节"通过 WinCC 更新 操作系统 (页 [156\)](#page-155-0)"。
- 关于将操作系统从数据存储介质传送到 HMI 设备的详细信息,请参见章节"Update OS (页 [126\)](#page-125-0)"。
- 插接相同结构 HMI 设备上已存满的系统存储卡,请参见章节"Automatic backup (页 [130\)](#page-129-0)"。
- 从外部存储介质恢复相同 HMI 设备的备份文件,请参见章节"Restore (页 [134\)](#page-133-0)"。 如果通过以上方式仍无法更新操作系统,请将 HMI 设备重置为工厂设置。

## *6.2 运行模式*

可利用下列方法将 HMI 设备恢复为工厂设置。

- 如果 HMI 设备启动并且可以访问控制面板,则请按照章节"使用 ProSave 将 HMI 设备 复位到工厂设置 (页 [158\)](#page-157-0)"中的说明进行操作。
- 如果 HMI 设备不再启动或无法访问 HMI 设备的控制面板,则应以维护模式启动 HMI 设备,请参见章节"使用维护模式 (页 [162\)](#page-161-0)"。

## **流程控制阶段**

在过程控制阶段,HMI 设备将在线与控制系统相连,以便操作和监视装置。

## **首次调试和重新运行**

首次调试和重新运行的区别如下:

- 首次调试时 HMI 设备上还没有项目。 交货时或更新操作系统后,HMI 设备的状态也是如此。
- 重新运行时,将替换操作设备上已存在的项目。

## **6.2 运行模式**

**运行模式**

操作设备可处于下列运行模式状态下:

- 离线
- 在线
- 传输

## **切换运行模式**

为了在连续运行期间切换操作设备的运行模式,项目工程师必须组态相关的操作元素。 必要时,在您的设备资料中查阅详细说明。

## **"离线"运行模式**

在此运行模式下,操作设备和控制器之间不存在通讯连接。可对操作设备进行操作,但是 不会向控制器传输数据或从控制器接收数据。

## *6.3 使用现有项目*

## **"在线"运行模式**

在此运行模式下,HMI 设备和控制系统之间或 HMI 设备与组态 PC 之间存在通信连接。

- 当 HMI 设备和控制系统之间处于在线模式时,可根据组态操作带有 HMI 设备的装置。
- 当 HMI 设备和组态 PC 之间处于在线模式时,可使用"在线诊断"等功能。

## **"传输"运行模式**

在此运行模式下,例如可将组态 PC 上的项目传输至操作设备,或备份和恢复操作设备的 数据。

## **6.3 使用现有项目**

参见有关迁移现有项目的信息和支持:

- 在 TIA 信息系统中"编辑项目 > 项目兼容性 > 升级项目"下。
- 在网页 [\(https://support.industry.siemens.com/cs/ww/zh/view/109768002\)](https://support.industry.siemens.com/cs/ww/zh/view/109768002)的关于从精 智面板升级到 Unified 精智面板的指南中
- 在网页 [\(https://support.industry.siemens.com/cs/ww/zh/view/109770510\)](https://support.industry.siemens.com/cs/ww/zh/view/109770510)的关于升级 到 SIMATIC WinCC Unified 的"Data2Unified Add-in"条目中。

## **6.4 数据传输方法**

下表显示操作设备和组态 PC 之间的数据传输方法。

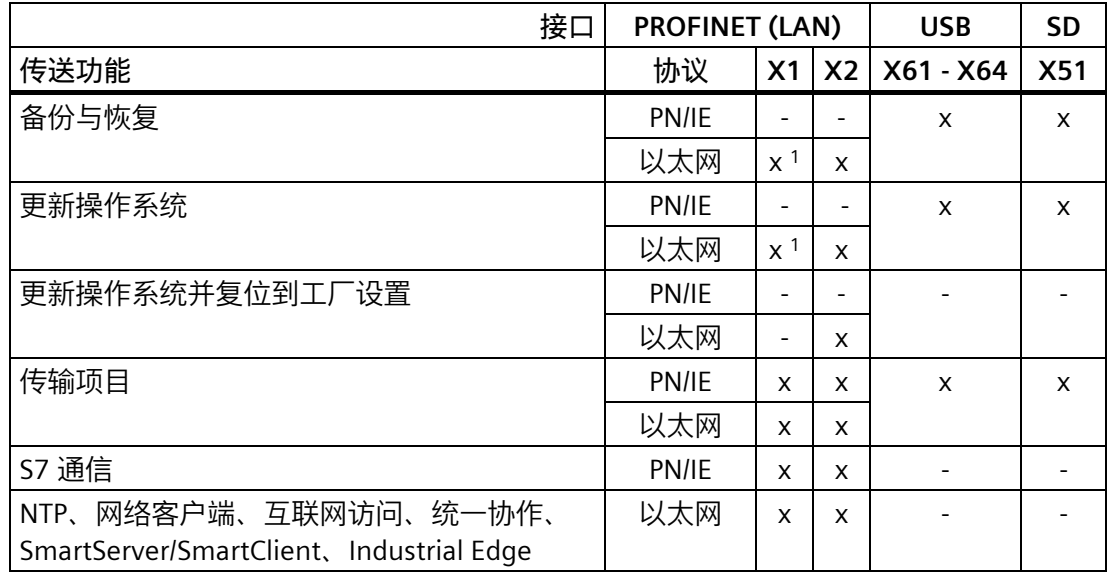

1 仅适用于具有以下功能状态的设备 ("F-State", 请参见铭牌):

- MTP700/1000/1200 统一舒适:F-State ≥ 7

- MTP1500/1900/2200 统一舒适:F-State ≥ 5

*6.5 设置 PG/PC 接口*

#### **数据传输说明**

如有可能,使用"Ethernet"协议进行数据传输,它提供比 PN/IE 更快的速度。 针对"通过 WinCC 更新操作系统"这项功能, 请只使用"Ethernet"协议。 如有可能,使用带宽最大的 X2 接口用于以下功能:

- 备份与恢复
- 更新操作系统
- 传输项目

X20 RS422/485 接口设计用于连接其他制造商生产的控制器。请勿使用 X20 接口在组态 PC 和 HMI 设备之间进行数据传输。

## **6.5 设置 PG/PC 接口**

必须正确设置 PG/PC 接口,以便在组态 PC 和 HMI 设备之间建立以太网通信。

## **操作步骤**

- 1. 打开组态 PC 的控制系统。
- 2. 点击"设置 PG/PC 接口"
- 3. 在"应用程序的接入点"的第一个选项卡下选择条目"S7ONLINE (STEP 7)"。
- 4. 在"使用的接口参数化"下选择名称后缀带".TCPIP.Auto.1"的以太网适配器。

**结果**

PG/PC 接口已设置完毕,现在可以通过以太网将组态 PC 连接到 HMI 设备并传送数据。

## <span id="page-148-0"></span>**6.6 通过 WinCC 传送项目**

本章介绍如何使用 WinCC 组态软件将项目传送到 HMI 设备。传输前软件会检查项目是否 可以加载到 HMI 设备上。系统"加载预览"对话框显示检查结果。如果无法加载项目,那么 可以在对话框"加载预览"中调整传送设置。使用为 HMI 设备组态的组态软件加载项目。

#### **说明**

#### **加载时,现有的参数组会被删除**

将一个项目加载到 HMI 设备中时,之前通过内存或者外部存储媒介上的项目保存下来的 所有参数组都会被删除。开始加载项目前,请先备份那些通过之前项目得到的参数组。

## **步骤**

- 1. 如果有项目在 HMI 设备上运行,请将其结束。
- 2. 通过 X1 或 X2 接口连接 HMI 设备与组态 PC。如有可能, 使用频宽最大的 X2 接口进行 连接。
- 3. 在 HMI 设备的控制面板中选择"Network and Internet"。 务必保证所使用接口被选中用于传输数据的端口已经激活("Activate this port for use")。
- 4. 在 HMI 设备的控制面板中选择"Service and Commissioning" > "Transfer"。
- 5. 务必保证 "Enable transfer" 选项已经激活。
- 6. 打开为 HMI 设备组态的组态软件。
- 7. 打开需要传送到 HMI 设备上的项目。 务必保证所使用接口被选中用于传输数据的端口已经在组态中激活。您可在设备组态界 面的接口参数高级选项中找到这项设置。
- 8. 在想要传送的项目所在的 HMI 设备的项目浏览器中选中项目。
- 9. 在 HMI 设备的快捷菜单中选择指令"在设备中加载 > 软件"。
- 10. 如果与 HMI 设备之间还没有建立连接,那么系统将显示连接对话框。在这种情况 下,请为您的 HMI 设备指定连接设置。请先点击"连接"按钮,之后点击"加载"按钮。

如果成功建立了连接,那么系统将显示对话框"加载预览"。如下图所示。

*6.6 通过 WinCC 传送项目*

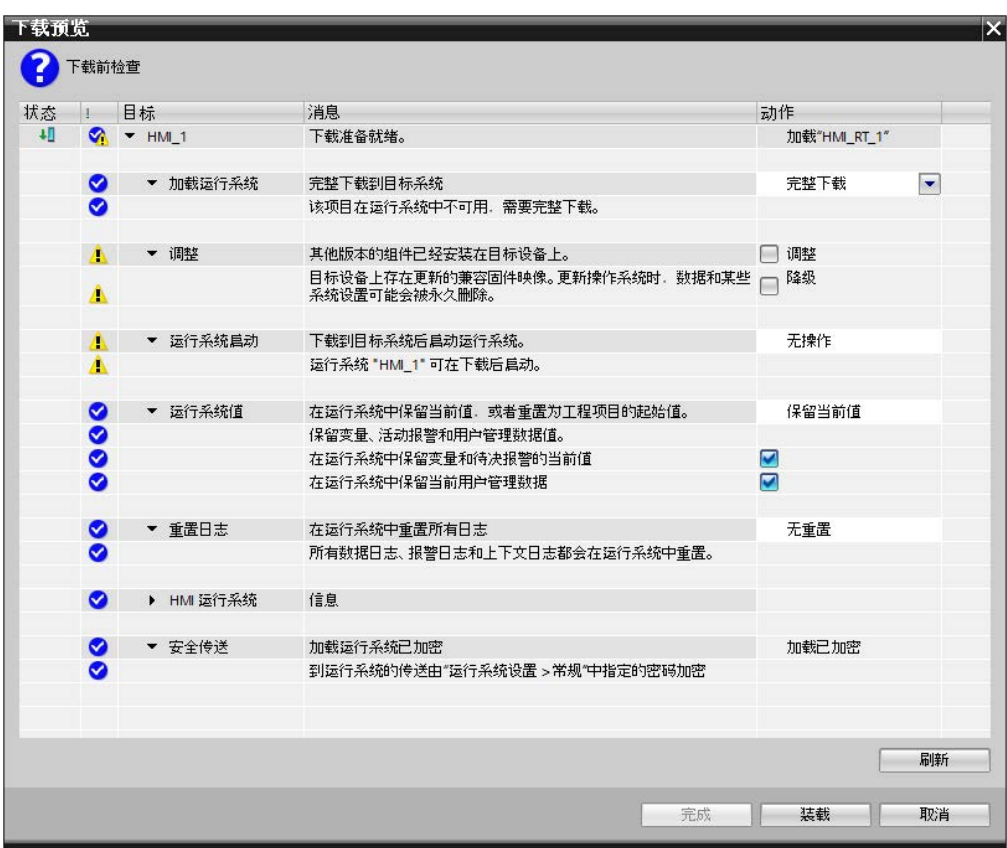

"加载预览"对话框包括"信息"和"警告"这两种类型的消息。

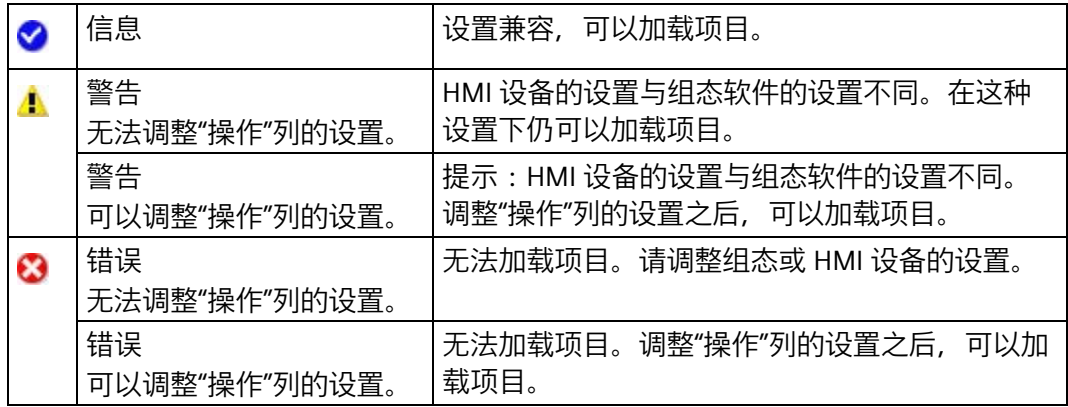

- 11. 在对话框"加载预览"中确定加载过程的选项。
	- "加载运行系统":用于覆盖或保留 HMI 设备中运行系统软件的下拉列表。
	- "调整":如果组态中某个组件的版本与 HMI 设备中相应组件的版本不同,请在该区 域中确定是否要调整该组件的版本。如果 HMI 设备中组件的版本更新,请选择 "Downgrade",否则请选择"Upgrade"。

如果您通过"Upgrade"更新操作系统, 请注意有关更新操作系统的重要提示 (页 [155\)](#page-154-0)。

- "启动运行系统":这是一个下拉列表,通过它可以确定在加载完毕后是否启动 HMI 设备中的运行系统软件。
- "运行系统值":在该区域中可以确定是否保留 HMI 设备中的变量、信息和用户管 理。如果以上某个选项被激活,那么 HMI 设备中将会保留相应数据。如果某个选项 被禁用, 那么 HMI 设备中的数据将被删除, 或者通过组态中的数据将其覆盖。如果 需要更新 HMI 设备上的用户管理,那么必须禁用选项"在运行系统中保存当前用户 管理数据"。
- "重置归档":用于重置或保留所有归档的下拉列表。如果选择"全部重置",会删除 HMI 设备上所有数据日志、报警日志和上下文日志的数据。
- "HMI 运行系统":该区域中有 HMI 设备的运行系统版本和固件/操作系统版本的信 息。
- "安全传送":在该区域中可以确认是否加密传送项目。详细信息请参见章节 "Transfer (页 [125\)](#page-124-0)"。

如果不再显示文本以浅红色为背景的警告消息,"加载预览"对话框左侧"状态"列的"下 载"图标会显示为绿色,"加载"按钮也会激活。

- 12. 点击按钮"加载",以将项目传送至 HMI 设备。 项目将被传送至 HMI 设备。传送时, 出现错误或警告时, 在"信息 > 加载"下的监测器窗 口中输出相关的消息。传送成功后,系统将显示信息"加载完毕(错误:0;警告:  $(0)$  "
- 13. 在 HMI 设备的控制面板中选择"Service and Commissioning" > "Transfer"。
- 14. 禁用选项"Enable Transfer", 以禁止 HMI 设备进行不安全传送。

**结果**

现在项目位于 HMI 设备中并可以启动。传送结束后测试操作元素,画面切换为"离线"模 式。如果所有操作元素和画面切换功能正常, 那么可以将 HMI 设备切换至"在线"模式。

### *6.7 备份与恢复*

## **6.7 备份与恢复**

备份数据时,内存上的数据会备份到组态 PC 或外部存储媒介上的备份文件中。报警日志 和过程日志不备份到备份文件中,而是单独保存在一个外部存储媒介上。需要时,手动备 份归档。将 HMI 设备集成在网络中之后,也可将数据备份至网络驱动器。

下列数据会备份到备份文件中:

- 操作系统
- 控制面板设置
- 安装的 App
- SIMATIC Edge 数据
- 项目和参数组
- 用户管理

一个备份由多个文件构成。主文件是扩展名为".brf"的文件。其他文件的数量不固定,它 们与主文件的文件名相同,使用连续的数字作为扩展名(".0"、".1"、".2"等)。

## **在组态 PC 上的备份**

请按照以下步骤备份 HMI 设备中的数据:

- 1. 如果有项目在 HMI 设备上运行,请将其结束。
- 2. 通过 X1 或 X2 接口连接 HMI 设备与组态 PC。如有可能, 使用频宽最大的 X2 接口进行 连接。
- 3. 在 HMI 设备的控制面板中选择"Network and Internet"。 务必保证所使用接口被选中用于传输数据的端口已经激活("Activate this port for use")。
- 4. 在 HMI 设备的控制面板中选择"Service and Commissioning" > "Transfer"。
- 5. 务必保证 "Enable transfer" 选项已经激活。
- 6. 打开为 HMI 设备组态的组态软件。
- 7. 在项目导航中选择需要备份数据的 HMI 设备。
- 8. 在菜单"在线 > 维护 HMI 设备"中选择指令"备份"。
- 9. 如果与 HMI 设备之间还没有建立连接,那么系统将显示连接对话框。在这种情况下, 请为您的 HMI 设备指定连接设置。请先点击"连接"按钮,之后点击"建立"按钮。

如果成功建立了连接,那么系统将显示对话框"完全备份",并且显示项目和 HMI 设备 的信息。

*6.7 备份与恢复*

- 10. 点击"Backup"(备份)按钮。 弹出"SIMATIC ProSave [ Backup ]"对话框。
- 11. 在"数据类型"下选择需要备份的 HMI 设备数据。
- 12. 在"另存为"字段下输入备份文件的文件名。
- 13. 点击按钮"启动备份"。

开始备份。ProSave 和 HMI 设备上都会为每个备份文件显示一个包含进度条的对话框。根 据所选择的连接,此过程需要花费一定的时间。

## **说明**

**切勿重命名数据存储介质上的备份文件**

如果更改了所保存备份文件的名称,就无法通过"恢复"功能将此备份数据加载到 HMI 设备 中,备份文件也就变得毫无用处。

切勿更改数据存储介质上备份文件的文件名。

#### **说明**

## **完整复制备份文件**

复制备份文件时,注意完整复制".brf"主文件及其下属的所有备份文件(".0"、".1"、".2" 等)。

一旦遗漏了其中某个文件,就无法加载备份数据。

## **HMI 设备中位于数据存储介质上的备份。**

除了组态 PC,也可以使用 HMI 设备的控制面板将数据备份在与 HMI 相连接的数据存储介 质上,详细信息参见章节"Backup (页 [128\)](#page-127-0)"。

## **从组态 PC 恢复**

请按照以下步骤恢复 HMI 设备中的数据:

- 1. 如果有项目在 HMI 设备上运行,请将其结束。
- 2. 通过 X1 或 X2 接口连接 HMI 设备与组态 PC。如有可能,使用频宽最大的 X2 接口进行 连接。
- 3. 在 HMI 设备的控制面板中选择"Network and Internet"。 务必保证所使用接口被选中用于传输数据的端口已经激活("Activate this port for use")。
- 4. 在 HMI 设备的控制面板中选择"Service and Commissioning" > "Transfer"。

*6.7 备份与恢复*

- 5. 务必保证 "Enable transfer" 选项已经激活。
- 6. 打开为 HMI 设备组态的组态软件。
- 7. 在项目导航中选择需要恢复数据的 HMI 设备。
- 8. 在菜单"在线 > 维护 HMI 设备"中选择指令"恢复"。
- 9. 如果与 HMI 设备之间还没有建立连接,那么系统将显示连接对话框。在这种情况下, 请为您的 HMI 设备指定连接设置。请先点击"连接"按钮,之后点击"加载"按钮。 如果成功建立了连接,那么系统将显示对话框"完全恢复",并且显示项目和 HMI 设备 的信息。
- 10. 点击"恢复"按钮。弹出 "SIMATIC ProSave [ Restore ]"对话框。
- 11. 在"打开…"下输入备份文件的路径和文件名。
- 12. 点击按钮"启动恢复"。

开始恢复。ProSave 和 HMI 设备上都会为每个已经开始加载的备份文件显示一个包含进度 条的对话框。根据所选择的连接,此过程需要花费一定的时间。

在恢复过程中,**切勿**关闭 HMI 设备,也**不要**切断 HMI 设备的数据源。

## **说明**

**中断过程时的系统响应**

如果由于断电或数据连接中断而导致无法完成恢复过程,HMI 设备会在维护模式下启动, 这时必须恢复出厂设置。

这种情况下,请按照"使用 ProSave 将 HMI 设备复位到工厂设置 (页 [158\)](#page-157-0)"章节所述的第 6 步及后续步骤进行操作。

## **从 HMI 设备中的数据存储介质中恢复数据**

除了组态 PC,也可以使用 HMI 设备的控制面板从与 HMI 相连接的数据存储介质上恢复数 据,详细信息参见章节"Restore (页 [134\)](#page-133-0)"。

## <span id="page-154-0"></span>**6.8 更新操作系统**

## **6.8.1 概述与重要提示**

HMI 设备的固件和操作系统版本必须与所安装 WinCC 软件的固件和操作系统版本兼容。 如果版本不兼容,那么必须更新操作系统。当 HMI 设备上的操作系统不再正常工作时, 必须将 HMI 设备复位至工厂设置。

## **注意**

## **操作系统更新会删除 HMI 设备中的数据**

更新操作系统时,会删除 HMI 设备上的项目、数据组和用户管理信息。

在更新操作系统前,如有必要请备份 HMI 设备中的数据。

在更新操作系统之前在控制面板中所做的更改,在更新操作系统后仍将保留,但以下设 置除外:

- 外部接口将重新激活(默认设置),详情参见章节"Hardware interfaces (页 [122\)](#page-121-0)"。
- 时区将重置为默认时区"(UTC) Coordinated Universal Time",详情参见章节"Date and time (页 [123\)](#page-122-0)"。

更新操作系统并重置为工厂设置时,HMI 设备中的所有数据将被删除,并且控制面板中 的设置也会被恢复为工厂设置。

## **注意**

#### **自动备份与操作系统更新**

如果在更新操作系统时激活了"自动备份"功能,可能无法再正确启动 HMI 设备。

如需在"自动备份"功能已经激活的情况下更新 HMI 设备的操作系统, 请执行以下操作:

- 1. 禁用"自动备份"功能。
- 2. 激活操作系统。
- 3. 激活"自动备份"功能。

请在操作系统更新之前和更新的过程中将系统存储卡留在 HMI 设备中。

#### *传送数据*

#### *6.8 更新操作系统*

操作系统包含在多个固件文件中,主文件是扩展名为".fwf"的文件。其他文件的数量不固 定,它们与主文件的文件名相同,使用连续的数字作为扩展名(".0"、".1"、".2"等)。

请在线 [\(https://support.industry.siemens.com/cs/ww/zh/view/109746530\)](https://support.industry.siemens.com/cs/ww/zh/view/109746530)下载 HMI 设备 的固件文件,注意随附下载的文档。

#### **说明**

**切勿重命名固件文件**

更改固件文件的名称后,操作系统就无法再使用这些固件文件进行更新,固件文件也就变 得毫无用处。因此,请勿更改固件文件的文件名。

#### **说明**

#### **完整复制固件文件**

复制固件文件时,注意完整复制".fwf"主文件及其下属的所有固件文件(".0"、".1"、".2" 等)。

一旦遗漏了其中某个文件,就无法加载操作系统。

只要能正常访问 HMI 设备的操作面板,就可以通过下列方式更新操作系统或者将 HMI 设 备恢复为出厂设置:

- 通过 WinCC 更新操作系统 (页 [156\)](#page-155-0)
- 通过外部存储媒介更新操作系统 (页 [126\)](#page-125-0)
- 使用 ProSave 将 HMI 设备复位到工厂设置 (页 [158\)](#page-157-0)

如果无法访问 HMI 设备的控制面板,请按照"使用维护模式 (页 [162\)](#page-161-0)"章节描述的步骤进行 操作。

## <span id="page-155-0"></span>**6.8.2 通过 WinCC 更新操作系统**

HMI 设备的固件和操作系统版本必须与所安装 WinCC 软件的固件和操作系统版本兼容。 如果版本不兼容,那么必须更新操作系统。

**注意**

**不得在数据传输时关闭 HMI 设备**

如果在更新 HMI 设备的操作系统时关闭 HMI 设备,那么 HMI 设备将无法再次启动。必 须重新执行更新过程。

在数据传输过程中不要关闭 HMI 设备。

## **操作步骤**

执行以下步骤以更新操作系统:

- 1. 如果有项目在 HMI 设备上运行,请将其结束。
- 2. 通过 X1 或 X2 接口连接 HMI 设备与组态 PC。如有可能,使用频宽最大的 X2 接口进行 连接。
- 3. 在 HMI 设备的控制面板中选择"Network and Internet"。 务必保证所使用接口被选中用于传输数据的端口已经激活("Activate this port for use")。
- 4. 在 HMI 设备的控制面板中选择"Service and Commissioning" > "Transfer"。
- 5. 务必保证 "Enable transfer" 选项已经激活。
- 6. 打开为 HMI 设备组态的组态软件。
- 7. 在项目导航中选择需要更新操作系统的 HMI 设备。
- 8. 在菜单"在线 > 维护 HMI 设备"中选择指令"更新操作系统"。
- 9. 如果与 HMI 设备之间还没有建立连接,那么系统将显示连接对话框。在这种情况下, 请选择"以太网"接口协议,输入 IP 地址或目标设备的名称,点击"连接"按钮, 然后点击 "更新"按钮。

如果成功建立了连接,那么系统将显示对话框"更新操作系统"。

- 10. 在"固件文件路径…"中输入包含所需操作系统的固件主文件 (.fwf) 的路径和文件名。
- 11. 点击"更新操作系统"。

开始更新操作系统。在 HMI 设备上,为每个固件文件显示一个包含进度条的对话框。根 据所选择的连接,此过程需要花费一定的时间。

## **结果**

HMI 设备的操作系统已更新为所选固件的版本。

**参见**

概述与重要提示 (页 [155\)](#page-154-0) Update OS (页 [126\)](#page-125-0)

## <span id="page-157-0"></span>**6.8.3 使用 ProSave 将 HMI 设备复位到工厂设置**

当 HMI 设备上的操作系统不再正常工作时,必须将 HMI 设备复位至工厂设置。

## **注意**

## **不得在数据传输时关闭 HMI 设备**

如果在将 HMI 设备复位至工厂设置时关闭 HMI 设备, 那么 HMI 设备将无法再次启动。 必须重新执行更新过程。

在数据传输过程中不要关闭 HMI 设备。

#### **操作步骤**

执行以下步骤,将 HMI 设备复位到工厂设置:

- 1. 如果有项目在 HMI 设备上运行,请将其结束。
- 2. 通过 X2 接口连接 HMI 设备与组态 PC。
- 3. 在 HMI 设备的控制面板中选择"Network and Internet"。 务必保证所使用接口被选中用于传输数据的端口已经激活("Activate this port for use")。
- 4. 在 HMI 设备的控制面板中选择"System Properties" > "Reboot"。
- 5. 点击"Reboot in maintenance mode"按钮。HMI 设备重启。对话框"Maintenance Mode" 将显示 10 分钟。在此期间可以选择将 HMI 设备连接到组态 PC, 使用 ProSave 软件将 HMI 设备恢复出厂设置。如不显示"Maintenance Mode"对话框,请点击"维护"按钮启动 HMI 设备, 相关信息参见"使用维护模式 (页 [162\)](#page-161-0)"章节。
- 6. 在组态 PC 上打开位于 WinCC 安装文件夹中的软件"ProSave"。
- 7. 在"常规"选项卡中输入以下数据:
	- "设备型号":选择所用 HMI 设备的型号。
	- "连接":选择"以太网"。
	- "连接参数":输入 HMI 设备的 IP 地址或计算机名称。IP 地址必须在组态 PC 的子网 地址范围内。

- 8. 在"更新操作系统"选项卡中输入以下数据:
	- 在"打开..."中选择包含所需操作系统的固件主文件 (.fwf) 的路径和文件名。
	- 激活"恢复工厂设置"选项。
	- 在"MAC"中输入显示在 HMI 设备显示屏的右上方的 MAC 地址。
	- 点击"设备状态"按钮,可以显示设备和所选固件的相关信息。
- 9. 点击按钮"更新操作系统"。此时系统将显示警告:所有 HMI 设备中的数据将被覆盖。
- 10. 确认对话框。

点击"恢复出厂设置"按钮,开始更新操作系统。ProSave 和 HMI 设备上都将显示更新进 度。根据所选择的连接,此过程需要花费一定的时间。过程结束后 HMI 设备将重启。

#### **结果**

HMI 设备的操作系统已更新为所选固件的版本, HMI 设备恢复出厂设置。

**参见**

概述与重要提示 (页 [155\)](#page-154-0)

*传送数据*

*6.8 更新操作系统*

# **维护和检修设备 7**

## **7.1 一般维护和维修说明**

在对保护接地电路或浪涌保护元件等防护设备进行维护和维修时请注意:

- 请遵循制造商指定的维护和更换周期。
- 只能使用相应制造商认可的等效组件来更换系统组件,包括外部电缆和保险丝。

## **7.2 清洁 HMI 设备的玻璃面板**

HMI 设备设计用于免维护运行。请定期清洁玻璃面板。

注意章节"耐化学性 [\(https://support.industry.siemens.com/cs/ww/zh/view/39718396\)](https://support.industry.siemens.com/cs/ww/zh/view/39718396)"中 的说明。

## **重要提示**

## **说明**

**清洁时避免设备发生意外反应**

如果在开启状态下清洁玻璃面板,则可能会通过触摸屏触发错误的操作。 进行清洁时,请关闭 HMI 设备。

## **说明**

## **避免正面损坏**

使用压缩空气或蒸汽喷射,以及腐蚀性溶剂或研磨剂进行清洁时,玻璃面板可能会损坏。 不要用压缩空气或蒸汽束清洁玻璃面板。不要使用侵蚀性溶剂或去污剂。

## *维护和检修设备*

## *7.3 使用维护模式*

## **前提条件**

- 湿的清洁抹布
- 清洗剂或泡沫型屏幕清洁剂。

## **操作步骤**

按如下步骤进行:

- 1. 如果有项目在 HMI 设备上运行,请将其结束。
- 2. 关闭 HMI 设备。
- 3. 将清洁剂喷在清洁抹布上。 不要直接喷在 HMI 设备上。
- 4. 清洁玻璃面板。 从内向外清洁玻璃面板。

## <span id="page-161-0"></span>**7.3 使用维护模式**

将 HMI 设备恢复出厂设置时, 需要使用维护模式。

如果操作系统启动,而且接通 HMI 设备后显示控制面板,这种情况下您可以点击"Reboot in maintenance mode"按钮, 在维护模式下启动 HMI 设备。请遵循"使用 ProSave 将 HMI 设备复位到工厂设置 (页 [158\)](#page-157-0)"章节中的描述。

如果 HMI 设备以开机启动画面启动,而且检测到操作系统损坏,这种情况下 HMI 设备会 自动切换到维护模式,弹出"Maintenance Mode"对话框。这时请按照"使用 ProSave 将 HMI 设备复位到工厂设置 (页 [158\)](#page-157-0)"章节所述的第 6 步及后续步骤进行操作。

如果 HMI 设备以开机启动画面启动,且未检测到操作系统损坏,这种情况下 HMI 设备**不** 会切换到维护模式,也**不**显示"Maintenance Mode"对话框。您必须将 HMI 设备恢复出厂 设置。请如本章所述,点击"维护"按钮启动 HMI 设备。

*7.3 使用维护模式*

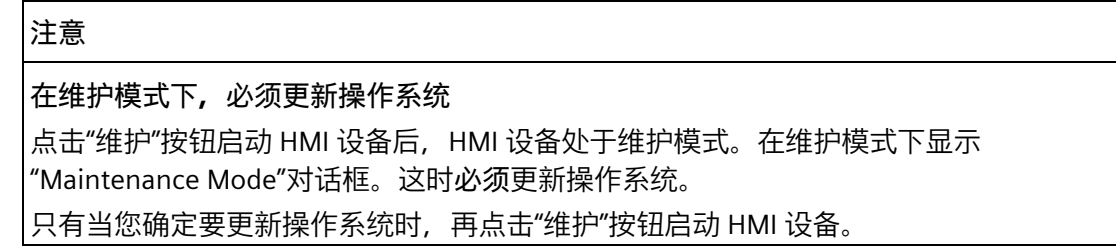

## **操作步骤**

按如下步骤进行:

- 1. 关闭 HMI 设备的电源。
- 2. 按下按钮"维护"。使用直径约 5 mm 的钝头且足够稳定的非导电材料制成的工具。 "维护"按钮在两个接口 X1 和 X2 之间的开口中。

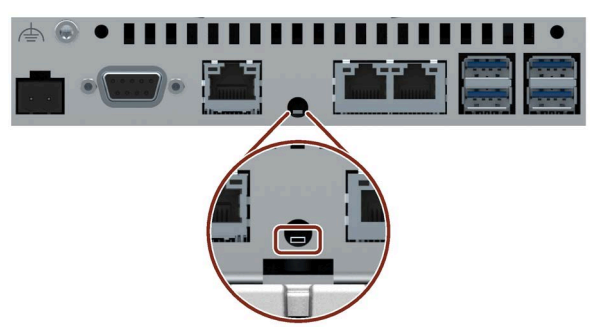

请准确按下按钮,不要使用工具按动按钮。

3. 接通 HMI 设备的电源并按住"维护"按钮,直到系统显示开机启动画面。

HMI 设备将重启并显示"Maintenance Mode"对话框。请为 HMI 设备连接一台组态 PC, 使 用 ProSave 软件将 HMI 设备恢复出厂设置。请按照"使用 ProSave 将 HMI 设备复位到工厂 设置 (页 [158\)](#page-157-0)"章节所述的第 6 步及后续步骤进行操作。

*7.4 维修和备用件*

## **7.4 维修和备用件**

**维修**

请联系您的 Siemens 联系人 [\(https://www.siemens.com/aspa\)](https://www.siemens.com/aspa)。按能力、产品和地区过 滤。

您的联系人会告诉您产品是否可以维修以及退货方式。

如果您需要优先处理、成本估算、维修报告或检验结果报告,请在退回产品之前与您的联 系人联系。

联系人还可以为您提供有关可采购备件的信息。

## <span id="page-163-0"></span>**备件**

关于 HMI 设备的备件和附件请参考章节"附件 (页 [16\)](#page-15-0)"。

## **7.5 回收与废弃处理**

该操作说明中所描述的 HMI 设备由于其有害物质含量低, 因此可回收利用。

根据环境规定对旧设备进行回收和废弃处理时,请联系通过认证的电子废料回收企业,并 按照本国相关规定对设备进行废弃处理。

## **8.1 软件授权协议**

#### **开源软件**

注意"Open Source Software License Conditions"数据存储介质上的开源软件的相关软件授 权协议。

## **8.2 标志、证书和认证**

**说明**

**铭牌上的认证**

以下为可能的认证概览。

只有铭牌上标明的认证对设备有效。

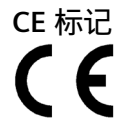

设备满足下列欧盟指令的要求和保护目的,并且符合欧盟公报中颁布的、在欧盟符合性声 明中予以确认的欧洲统一标准 (EN)的要求:

- 2014/30/EU"电磁兼容性"(EMC 指令)
- 2011/65/EU"2011 年 6 月 8 日欧洲议会和理事会关于在电子电气设备中限制使用某些 有害物质的指令"(RoHS 指令)

设备具备防爆认证时,还需符合:

• 2014/34/EU"在 爆炸危险区域内按规定使用的设备和防护系统"(防爆指令)

#### **EU 符合性声明**

可向相关官方机构随时提供 EU 符合性声明:

Siemens AG Digital Industries Factory Automation DI FA TI COS Postfach 1963 D-92209 Amberg

您也可在下列网址搜索关键词"符合性声明"下载资料:Unified Comfort Panels 认证 [\(https://support.industry.siemens.com/cs/ww/zh/ps/26033/cert\)](https://support.industry.siemens.com/cs/ww/zh/ps/26033/cert)

## **UKCA 标识** JK

该设备符合以下法规和相关修正案的要求和防护目标,并符合英国政府官方综合清单上公 布的指定英国标准 (BS)。

- 电磁兼容性规范 2016 (EMC)
- 电气和电子设备中特定有害物质的使用限制规范 2012 (RoHS)

设备具备防爆认证时,还需符合:

• 专用于潜在的易爆环境中的设备和防护系统规范 2016(防爆)

#### **UK 符合性声明**

可向相关官方机构随时提供 UK 符合性声明:

Siemens AG Digital Industries Factory Automation DI FA TI COS Postfach 1963 D-92209 Amberg

您也可在下列网址搜索关键词"符合性声明"下载资料:Unified Comfort Panels 认证 [\(https://support.industry.siemens.com/cs/ww/zh/ps/26033/cert\)](https://support.industry.siemens.com/cs/ww/zh/ps/26033/cert)

## **UL 认证**

请注意以下提示:

- The device shall be supplied from an isolating source.
- Only for use in LAN, not for connection to telecommunication circuits.

Underwriters Laboratories Inc. (E116536) 符合

- UL 61010-1 and UL 61010-2-201
- CAN/CSA C22.2 No. 61010-1 and 61010-2-201

## 或者

Underwriters Laboratories Inc. (E222109) 符合

- UL 61010-1 and UL 61010-2-201
- CAN/CSA C22.2 No. 61010-1 and 61010-2-201
- UL 121201 (Hazardous Location)
- CAN/CSA C22.2 No. 213 (Hazardous Location)

Approved for use in

- Class I, II, III, Division 2, Group A, B, C, D, E, F, G; T4
- Class I, Zone 2, Group IIC T4
- Class II, Zone 22, Group IIIA, IIIB, IIIC T135
- non-hazardous locations

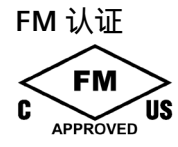

厂商互助研究协会 (FM) 依据

- Approval Standard Class number 3611, 3600, 3810
- ANSI/ISA 61010-1
- ANSI/UL 121201
- ANSI/NEMA 250
- CAN/CSA C22.2 No. 213
- CAN/CSA C22.2 No. 61010-1

#### Approved for use in

- Class I, II, III, Division 2, Group A, B, C, D, E, F, G; T4
- Class I, Zone 2, Group IIC T4
- Class II, Zone 22, Group IIIA, IIIB, IIIC T135

## **Installation Instructions for cFMus:**

WARNING – Do not remove or replace while circuit is live when a flammable or combustible atmosphere is present.

WARNING – Substitution of components may impair suitability of the equipment.

CAUTION – To prevent injury, read the manual before use.

WARNING – The equipment is intended to be installed within an enclosure/control cabinet. The inner service temperature of the enclosure/control cabinet corresponds to the ambient temperature of the module. Use cables with a maximum permitted operating temperature of at least 20 °C higher than the maximum ambient temperature.

## **ATEX/UKEX/IECEx 认证**

## **在爆炸危险区域内使用时的提示**

请注意以下关于在爆炸危险区域内使用 HMI 设备的常见问题:FAQ 291285 [\(https://support.industry.siemens.com/cs/ww/zh/view/291285\)](https://support.industry.siemens.com/cs/ww/zh/view/291285)

在爆炸危险区域内使用时,请确保已针对所有连接在设备上的插头做好防丢失保护措施, 请参见"确保爆炸危险区域内的线路的安全 (页 [53\)](#page-52-0)"章节。

关于防爆保护、EU/UK 符合性声明、产品认证及其他证明等各类证书,请登录以下网址进 行查询:

Unified Comfort Panels 认证

[\(https://support.industry.siemens.com/cs/ww/zh/ps/26033/cert\)](https://support.industry.siemens.com/cs/ww/zh/ps/26033/cert)

## **ATEX/UKEX 认证**

根据以下标准,下列认证适用于带有"Ex"标志的 HMI 设备*。*

- 标准:
	- EN IEC 60079-0
	- EN IEC 60079-7
	- EN 60079-31
- 认证:

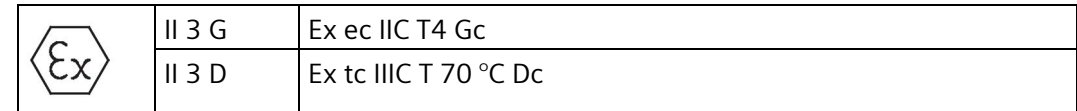

### **IECEx 认证**

根据以下标准,下列认证适用于带有"IECEx"标志的 HMI 设备。

- 标准:
	- IEC 60079-0
	- IEC 60079-7
	- IEC 60079-31
- 认证:

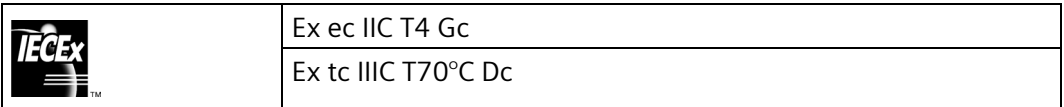

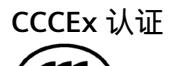

根据以下标准,以下许可适用于带有"CCC"标识的设备。

- 标准:
	- GB/T3836.1(爆炸性气体环境 第 1 部分:设备 通用要求)
	- GB/T3836.3(爆炸性气体环境 第 3 部分:按保护类型"e"进行的设备保护)
	- GB/T3836.31(爆炸性气体环境 第 31 部分:按外壳"t"进行的设备粉尘防爆保护)
- 许可:
	- Ex ec IIC T4 Gc
	- Ex tc IIIC T70°C Dc

**特殊条件**

• HMI 设备的正面保证至少 IP65 的防护等级。 HMI 设备的正面必须安装经过认证的外壳, 该外壳确保防护等级至少为 IP54 (根据 GB/T 3836.1 组 II)、 IP54 (根据 GB/T 3836.1 组 IIIA 和 IIIB) 和 IP6X (根据 GB/T 3836.1 组 IIIC)。

使用时必须考虑环境条件。

- 避免机械应力 > 7 J, 显示范围 > 4 J。
- 仅可使用湿抹布清洁外壳表面,避免产生静电荷。
- 特殊测试证书中"Ratings"项下规定的环境温度必须在外壳内距离设备 25 mm 处进行测 量和监控。
- 如果需要在达到 EPL Gc 的范围内使用设备, 还需满足下列附加条件:
	- 遵守 GB/T 16935.1 中的规定,仅可在污染等级不超过 2 级的区域中使用该设备。
	- 必须采取措施,以防止额定工作电压因短时干扰电压而超过 119 V。
- 如果设备与可选附件适配器框架 15"、19" 或 22" 一起使用,则适用以下附加条件: – 设置设备,必须使机械危险的风险为低。

#### **IEC 61010-2-201**

设备满足 IEC 61010 的要求和标准,以及针对电子测量设备、控制设备、调节设备和实验 设备的安全规章 - 2-201 部分:针对控制和调节设备的特殊要求。

#### **IEC 61131**

设备符合 IEC 61131-2 标准的要求, 可编程逻辑控制器, 第 2 部分: 设备要求和检查。

## **澳大利亚/新西兰 RCM 认证**

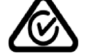

此产品达到 EN 61000-6-4 工业区域基本标准 - 工业范围干扰发射要求。

This product meets the requirements of the standard EN 61000-6-4 Generic standards – Emission standard for industrial environments.

## 韩国<br>**[C**

该产品符合韩国认证机构的要求。

This product satisfies the requirement of the Korean Certification (KC Mark).

이 기기는 업무용(A 급) 전자파 적합기기로서 판매자 또는 사용자는 이 점을 주의하시기 바라며 가정 외의 지역에서 사용하는 것을 목적으로 합니다.

请注意,此设备符合无线电干扰辐射极限值等级 A。此设备可用于居民区以外的所有区 域。

## **欧亚经济联盟标志**

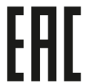

EAC (Eurasian Conformity)

- 俄罗斯、白俄罗斯和哈萨克斯坦海关联盟
- 符合性声明符合海关联盟的技术法规 (TR CU)

## **WEEE 标识(欧盟)**

废弃处理说明,注意地方规定和章节"回收与废弃处理 (页 [164\)](#page-163-0)"。

**船用许可**

本设备已获得以下船用许可:

- ABS(美国航运局)
- BV(法国船级社)
- DNV(挪威船级社)
- LRS(英国劳氏船级社)
- NK(日本船级社)
- KR(韩国船级社)
- CCS(中国船级社)
- RINA (Registro Italiano Navale)

接收后,可在互联网 [\(https://support.industry.siemens.com/cs/ww/zh/ps/26033/cert\)](https://support.industry.siemens.com/cs/ww/zh/ps/26033/cert)上找 到相应的证书。

## **8.3 电磁兼容性**

此外,该设备可满足欧洲市场的 EMC 指令的要求。

## **根据 EMC 安装设备**

根据 EMC 安装设备和使用抗干扰电缆是保证运行无干扰的前提条件。 请遵守随附操作说明的以下补充手册:

- 抗干扰式控制器安装 [\(https://support.industry.siemens.com/cs/ww/zh/view/59193566\)](https://support.industry.siemens.com/cs/ww/zh/view/59193566)
- 工业以太网 / PROFINET 无源网络组件 [\(https://support.industry.siemens.com/cs/ww/zh/view/84922825\)](https://support.industry.siemens.com/cs/ww/zh/view/84922825)

## **脉冲波形干扰量**

下表展现了组件相对于脉冲波形干扰量的电磁兼容性。模块达到这种电磁兼容性的前提在 干,设备满足相应电气结构的规定和指令。

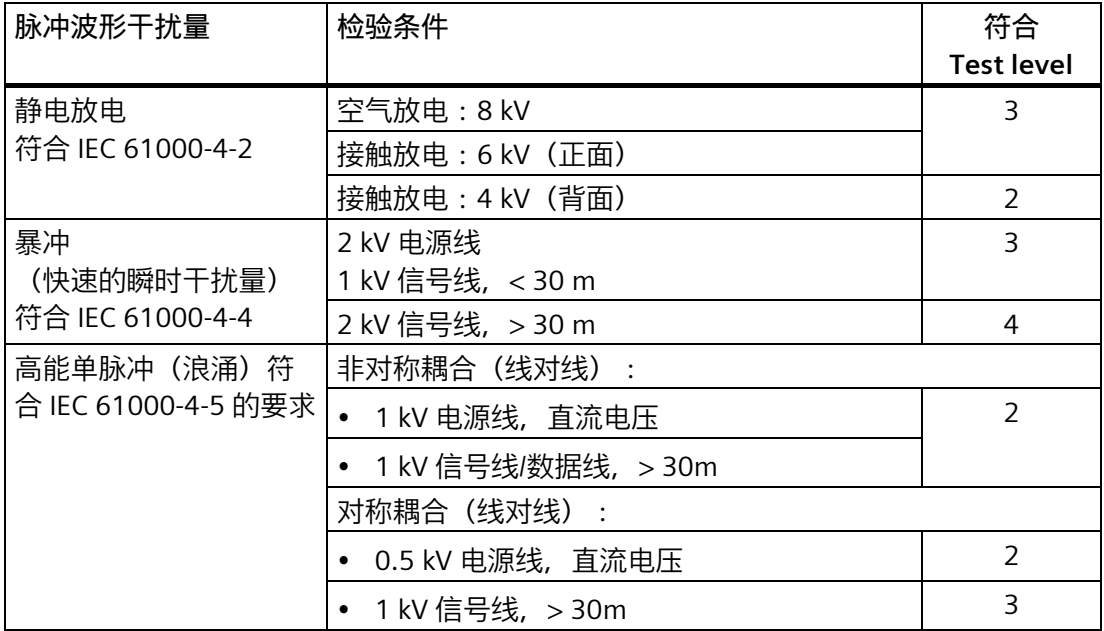

## *8.3 电磁兼容性*

## **正弦型干扰量**

下表展现了组件相对于正弦型干扰量的电磁兼容性。达到这种电磁兼容性的前提在于,设 备满足相应电气结构的规定和指令。

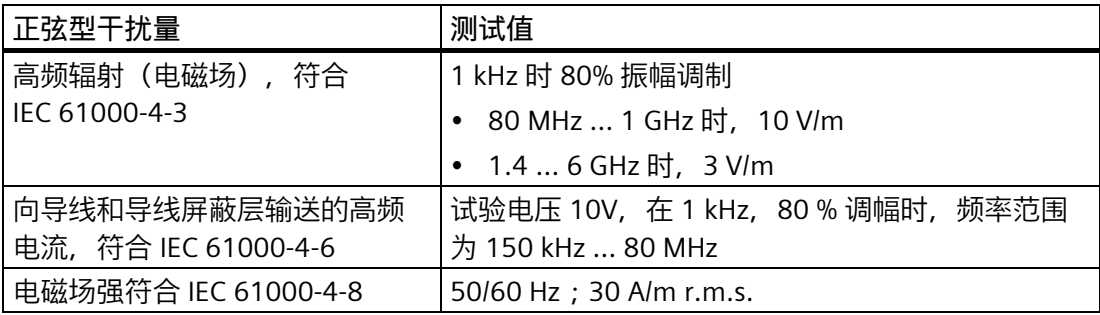

## **无线电干扰辐射**

下表展示了电磁场的干扰辐射,符合 EN 61000-6-4, 在以下距离外测得。

## **放射性辐射(干扰辐射)**

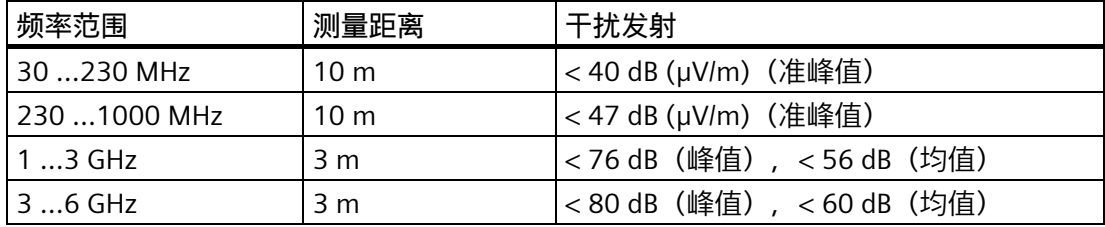

## **无线电干扰电压的辐射**

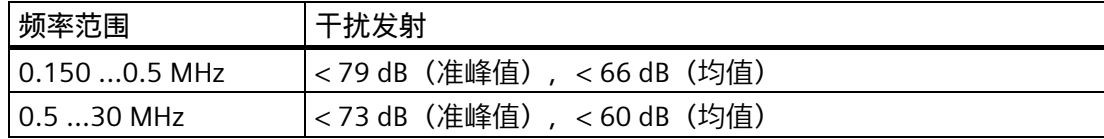

## **另请参见**

章节"安装提示 (页 [24\)](#page-23-0)"中的 EMC 提示。

## **8.4 机械环境条件**

## **8.4.1 存储条件**

下列说明适用于在原始包装中运输和存储的设备。

设备已经根据 IEC 60721-3-2:2018 等级 2M4 的要求完成在下列补充与限制条件下的测 试:

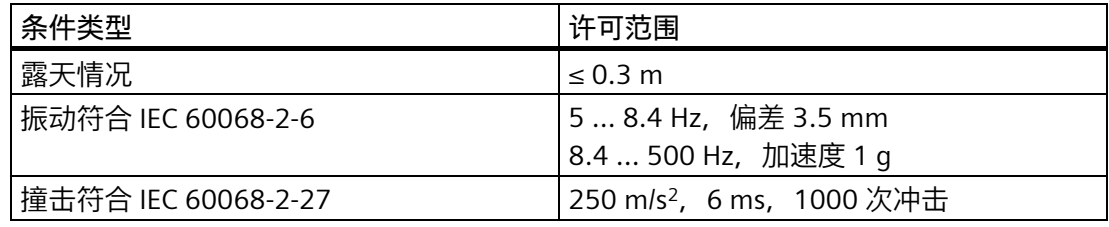

## **8.4.2 使用条件**

下列说明适用于根据该操作说明书中的规定安装的设备。

设备已经根据 IEC 60721-3-3:2002 等级 3M3 的要求在下列补充与限制条件下完成了测 试:

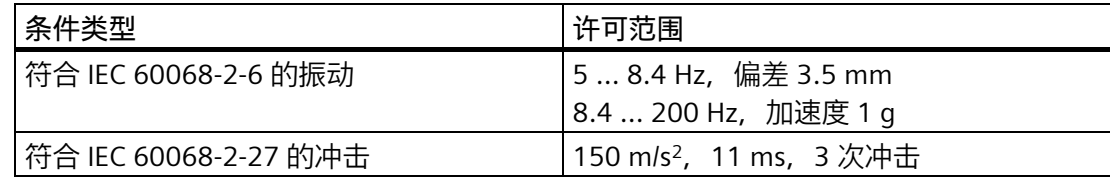

规定范围内的冲击脉冲可能传输到显示屏上,但不会影响设备功能。

## **8.5 气候环境条件**

## **8.5.1 长期保存**

下列说明适用于需要在原始包装中保存超过两周的设备。 设备满足 IEC 60721-3-1:2018 1K21 等级的要求。

*8.5 气候环境条件*

## **8.5.2 运输和短期保存条件**

下列说明适用于在原始包装和耐候外包装中运输和暂时保存的设备。

设备已经根据 IEC 60721-3-2:2018 等级 2K11 的要求完成在下列补充与限制条件下的测 试:

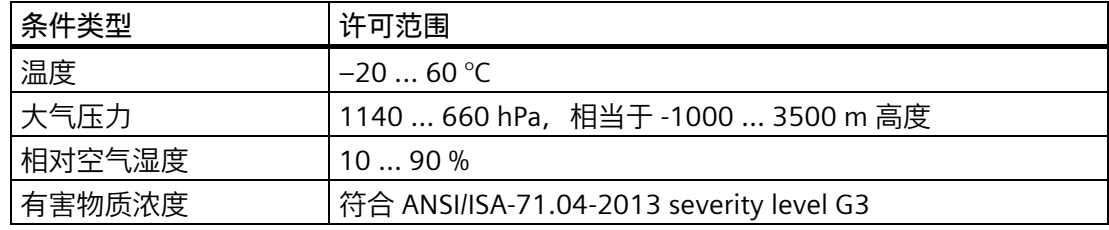

## **说明**

如果出现凝露,则在完全干燥后再接通操作设备。

不得将操作设备直接暴露在加热设备的热辐射下。

## **8.5.3 使用条件**

下列数据适用于根据本操作说明书的规定而安装的设备。

HMI 设备应该遵守 IEC 60721-3-3 要求, 在抗气候影响的区域内固定使用。

设备已经根据 IEC 60721-3-3:2019 等级 3K22 的要求完成在下列补充与限制条件下的测 试:

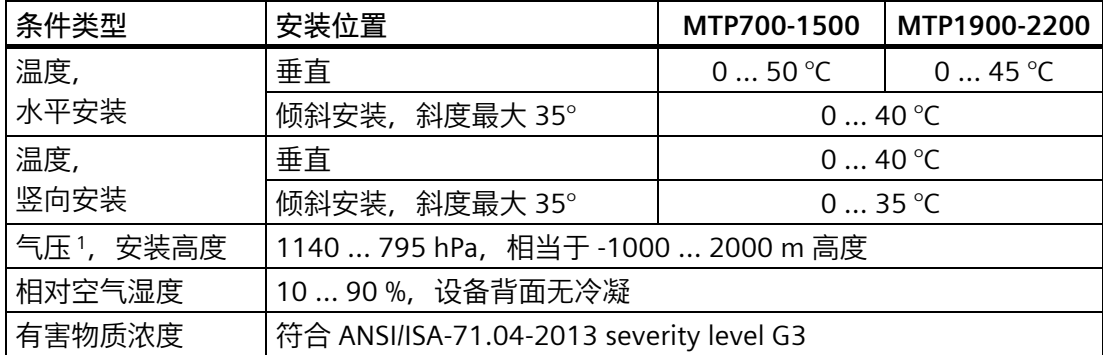

<sup>1</sup> 外壳/开关柜内部和外部不允许存在压差

遵守安装说明 (页 [24\)](#page-23-0)和章节"允许的安装位置 (页 [28\)](#page-27-0)"。

另请注意下面章节的气候图。

#### **说明**

类似电源等连接在操作设备上的系统组件也必须满足相应的使用条件要求。

*8.6 绝缘测试、保护等级和防护方式说明*

## **8.5.4 气候图**

下图展示了基于 IEC 60721-3-3:2019 等级 3K22, 适用于连续运行的温度和空气湿度扩展 范围。

此说明适用于水平无倾斜安装的设备。

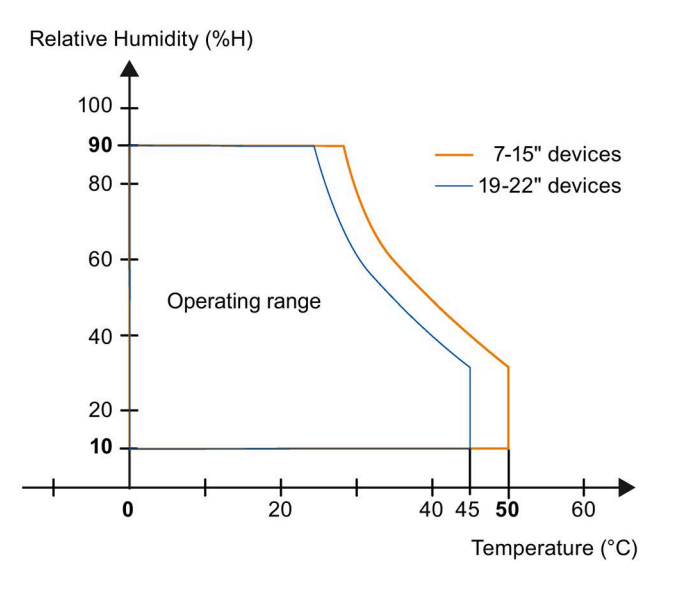

## **8.6 绝缘测试、保护等级和防护方式说明**

**绝缘测试**

在型式试验中, 利用符合 IEC 61010-2-201 标准的下列试验电压检测绝缘性能:

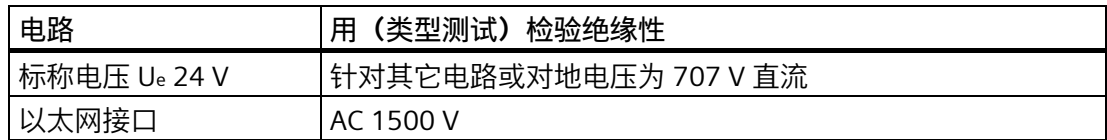

## **污染等级和过压类别**

设备满足 IEC61010-2-201 的以下要求:

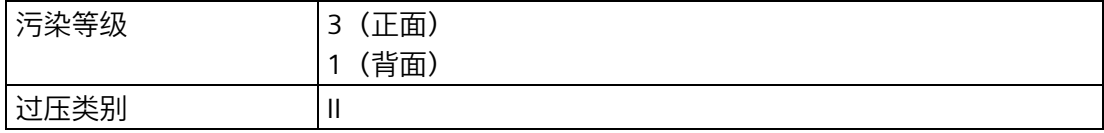

**保护等级**

符合 IEC 61010-2-201 的保护等级 III。

## *技术说明*

## **防异物和防水**

设备满足 IEC 60529 和 UL50 的要求。

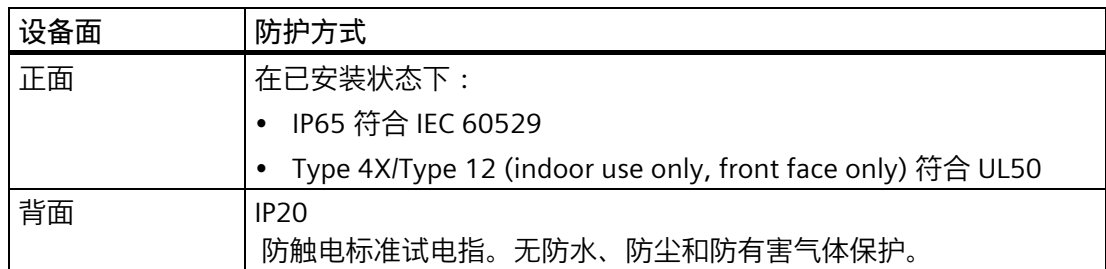

只有安装密封件完全贴合安装开口时,才能符合正面的防护方式要求。请注意"制作安装 开口 (页 [31\)](#page-30-0)"一章中的相应提示。

## **8.7 尺寸图**

## **8.7.1 MTP700 Unified Comfort 的尺寸图**

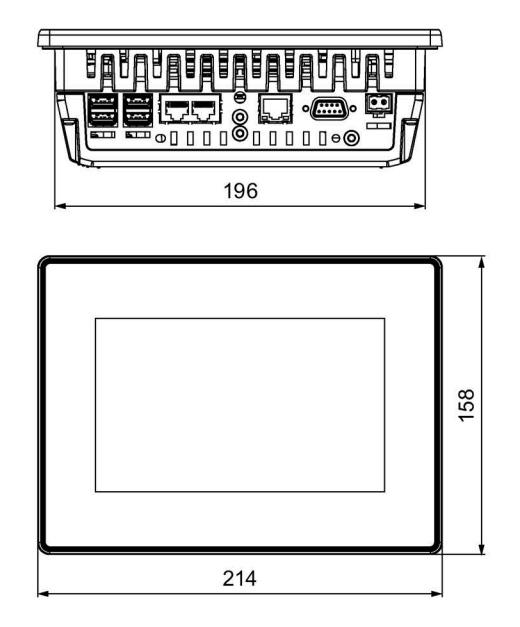

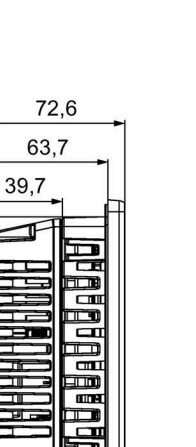

140

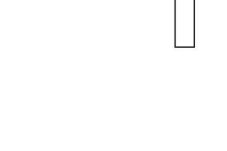

 $mm$ 

**8.7.2 MTP1000 Unified Comfort 的尺寸图**

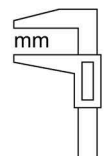

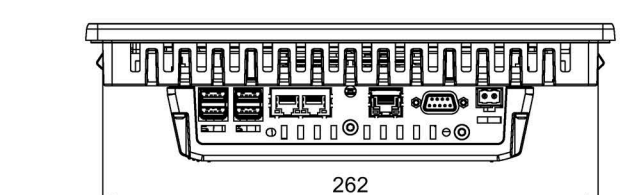

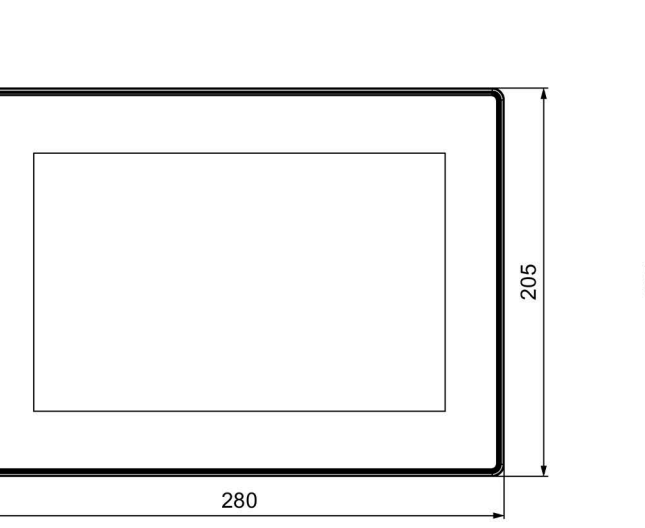

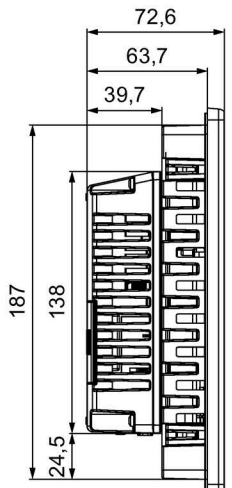

## **8.7.3 MTP1200 Unified Comfort 的尺寸图**

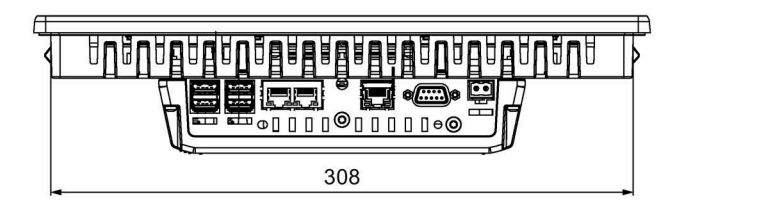

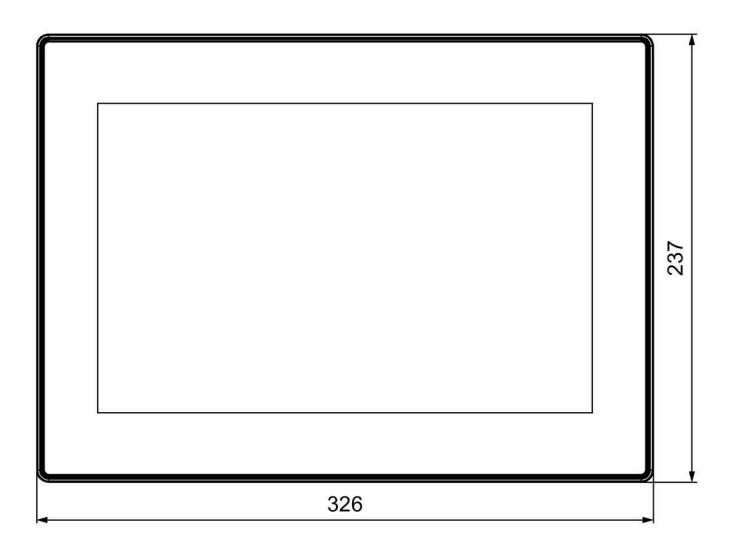

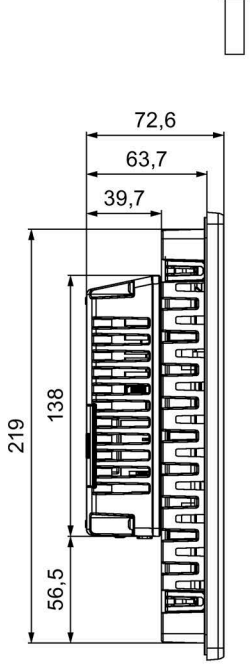

 $\begin{array}{c}\n\overline{\phantom{0}} \\
\overline{\phantom{0}} \\
\overline{\phantom{0}}\n\end{array}$ 

 $\sum_{mm}$ 

**8.7.4 MTP1500 Unified Comfort 的尺寸图**

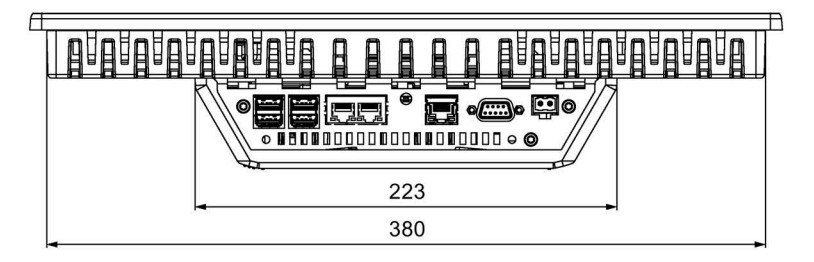

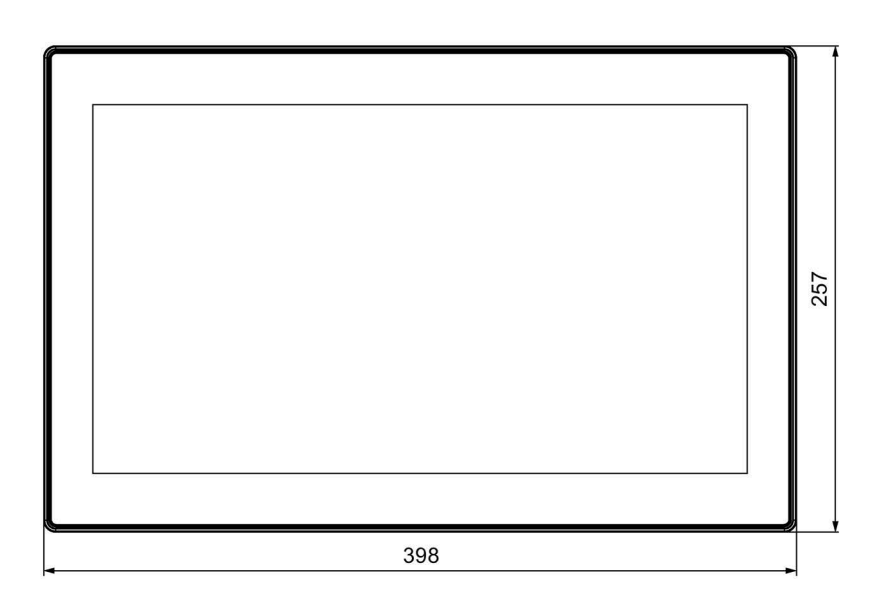

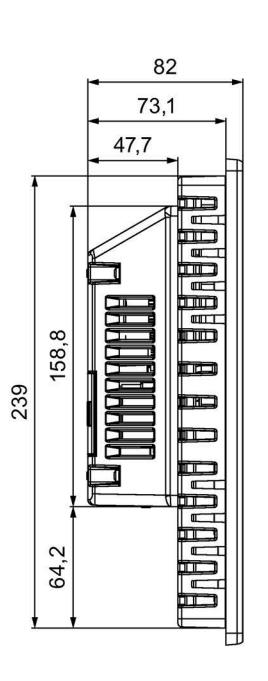

## **8.7.5 MTP1900 Unified Comfort 的尺寸图**

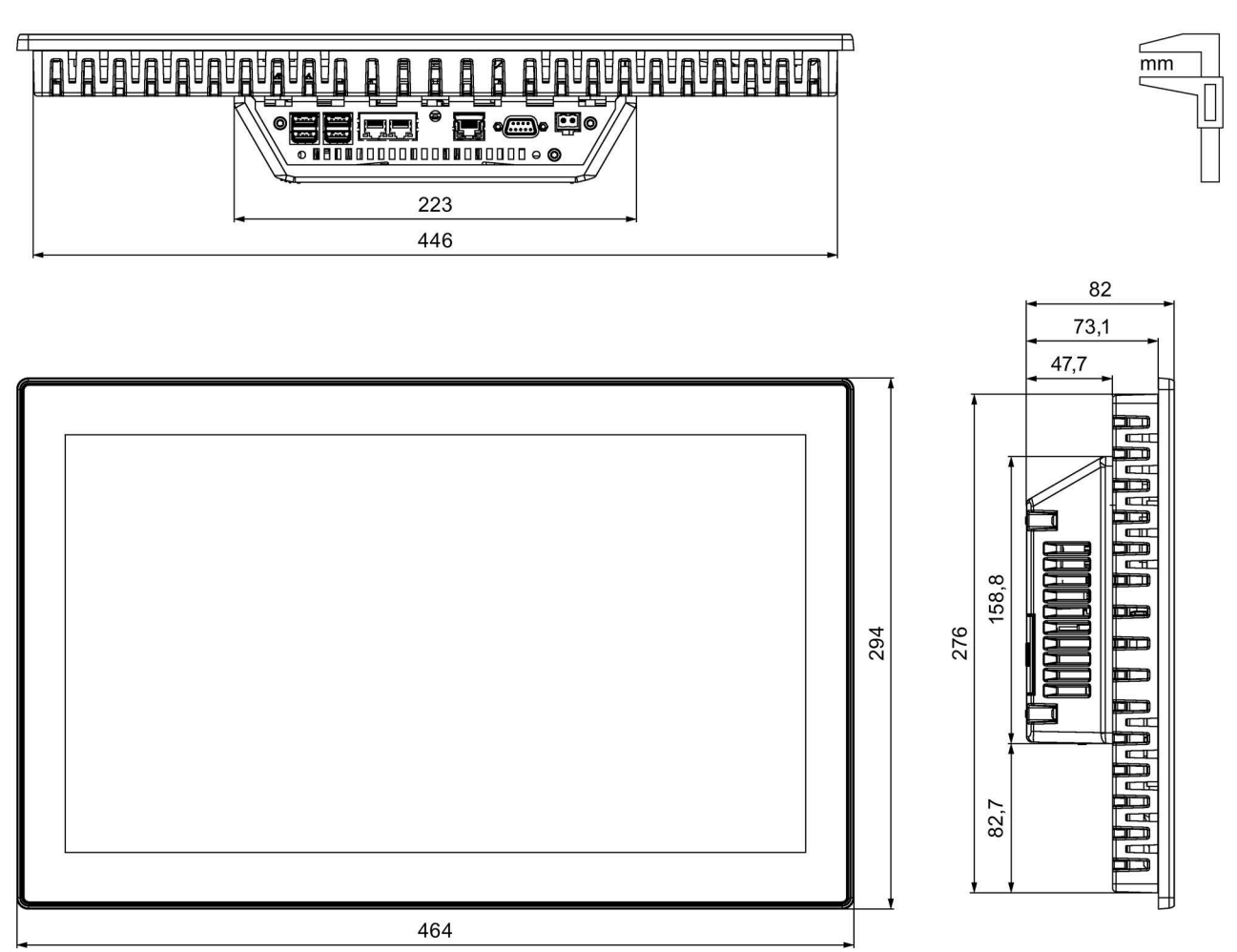
*8.7 尺寸图*

## **8.7.6 MTP2200 Unified Comfort 的尺寸图**

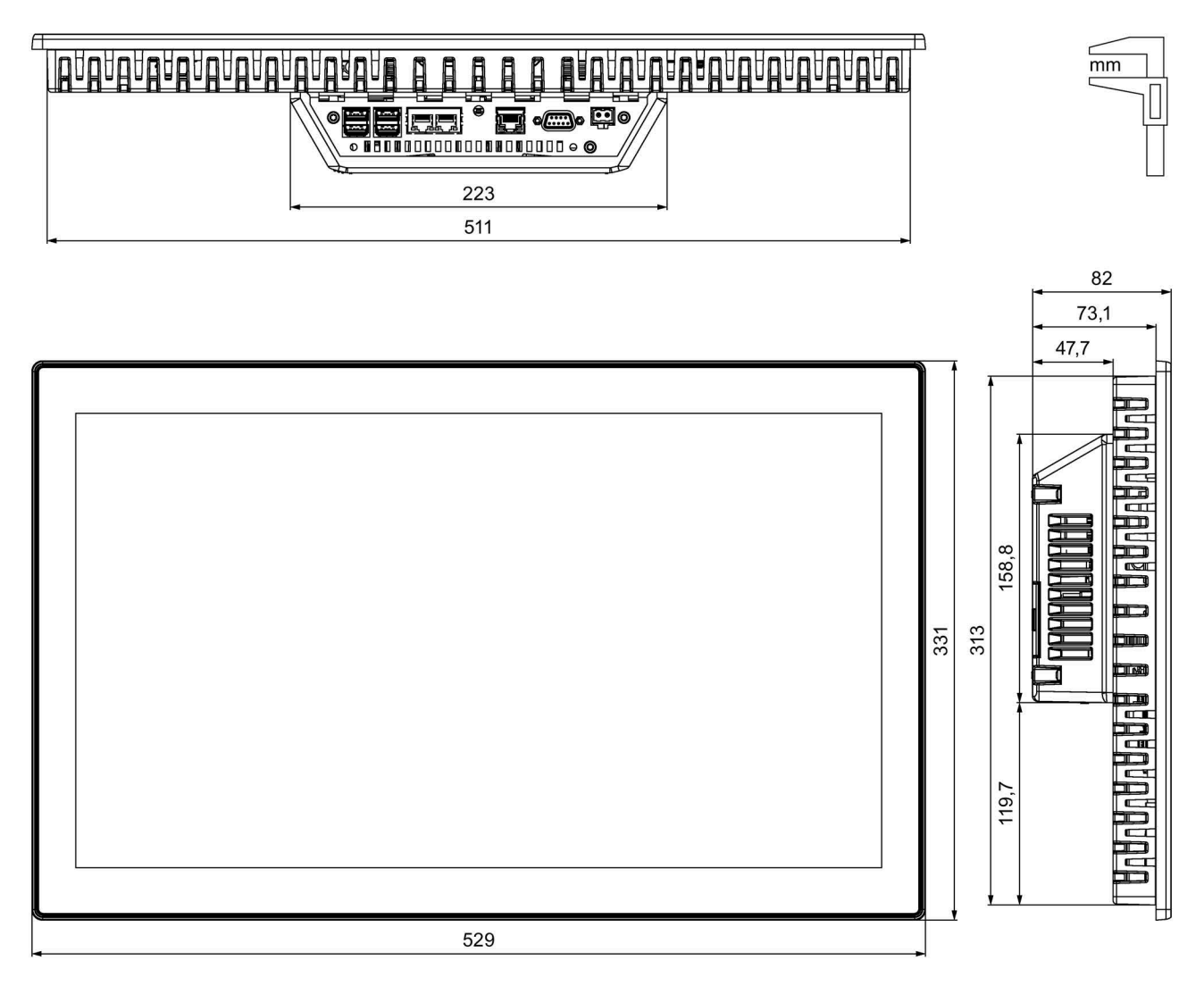

#### *技术说明*

*8.8 技术数据*

## **8.8 技术数据**

## **8.8.1 MTP700,MTP1000,MTP1200 Unified Comfort**

#### **重量**

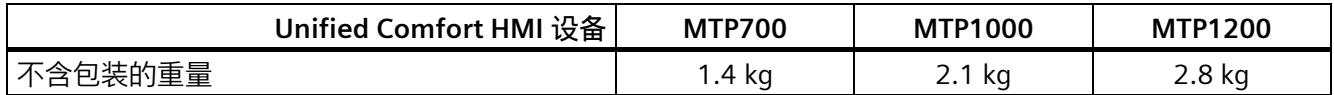

#### **显示屏**

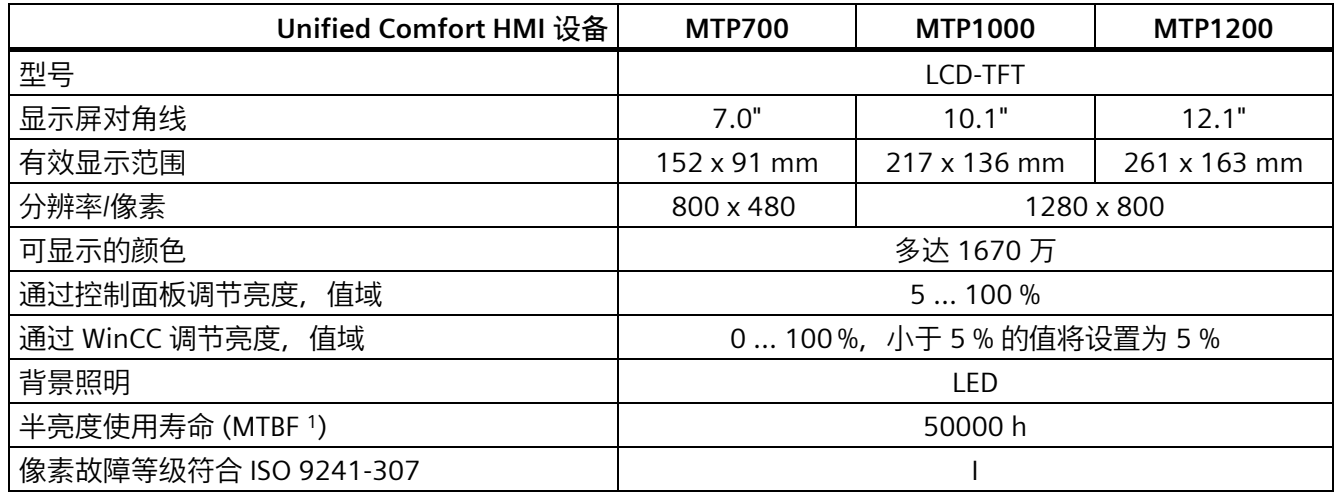

1 MTBF:设定运行时间,在这段时间结束后,最大亮度的初始值将减半。使用内置的调光功能调高 MTBF, 例 如通过屏保功能定时控制或通过 PROFIenergy 集中设置。

#### **输入单位**

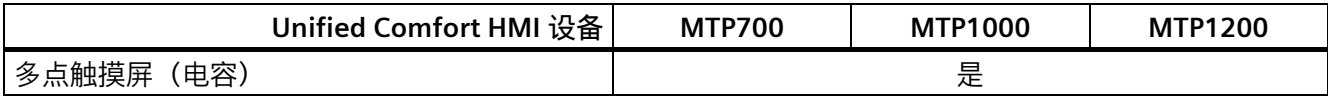

#### **存储器**

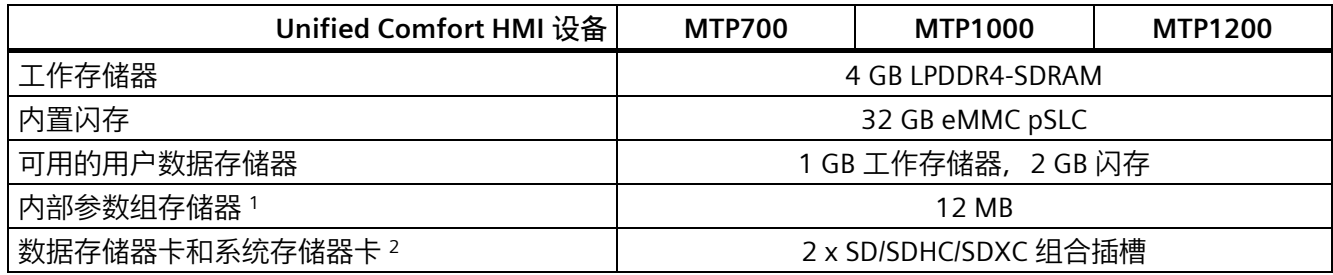

1 可在 X51 插槽插入存储卡进行扩展, 或者在 X61 或 X62 接口连接 U 盘进行扩展

<sup>2</sup> 存储卡含在 SIMATIC HMI 附件供货范围内。

*8.8 技术数据*

#### **接口**

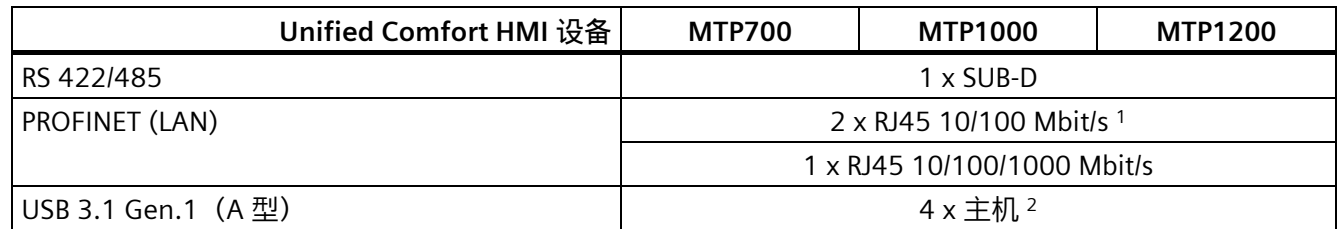

<sup>1</sup> 带有集成式交换机(仅一个 IP 地址)

 $2\frac{1}{2}$ 类型 A USB, 每个接口的最大负载: 900 mA; 所有接口的最大总负载: 1.2 A

### **供电**

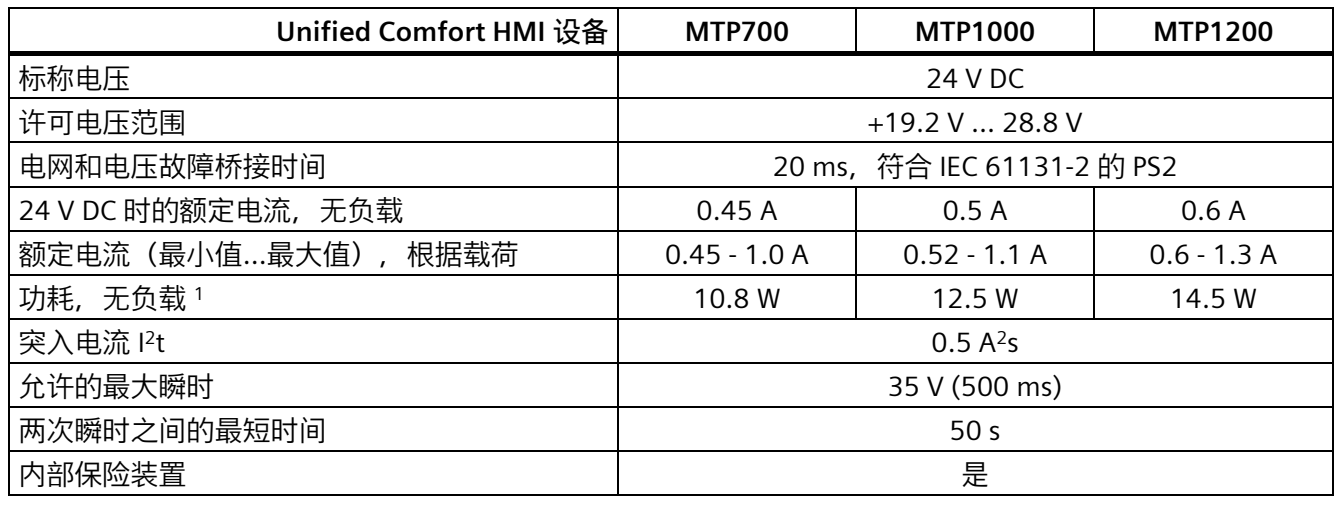

<sup>1</sup> 功率损失实质上与功耗的额定值一致。

电流和功率数据适用于不存在由于 App 而导致长期出现高过程负荷的情况。

## **其它**

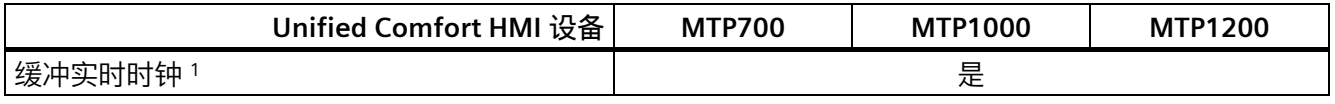

<sup>1</sup> 缓冲持续时间典型值为 6 周

*8.8 技术数据*

## **8.8.2 MTP1500,MTP1900,MTP2200 Unified Comfort**

#### **重量**

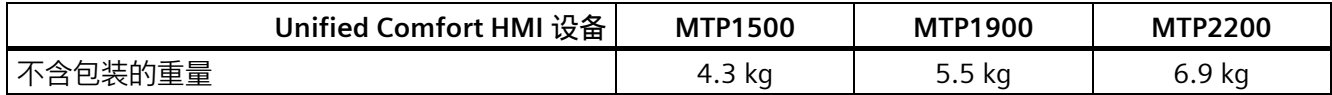

#### **显示屏**

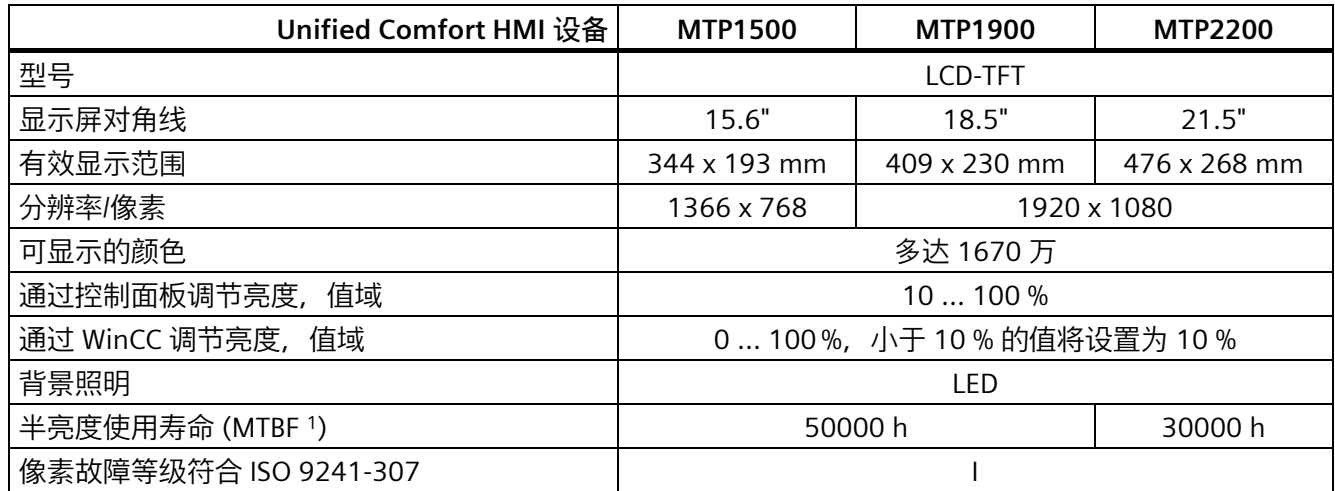

1 MTBF: 设定运行时间, 在这段时间结束后, 最大亮度的初始值将减半。使用内置的调光功能调高 MTBF, 例 如通过屏保功能定时控制或通过 PROFIenergy 集中设置。

#### **输入单位**

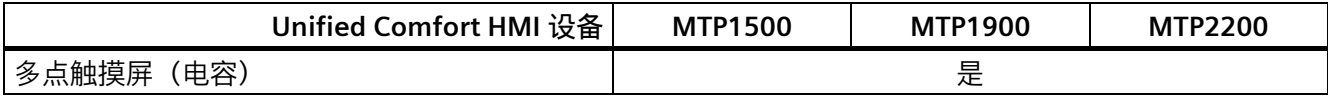

#### **存储器**

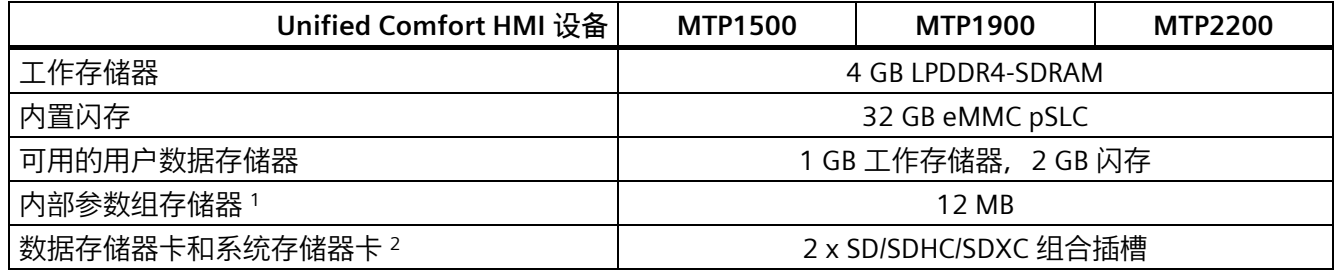

1 可在 X51 插槽插入存储卡进行扩展, 或者在 X61 或 X62 接口连接 U 盘进行扩展

2 存储卡含在 SIMATIC HMI 附件供货范围内。

*8.8 技术数据*

#### **接口**

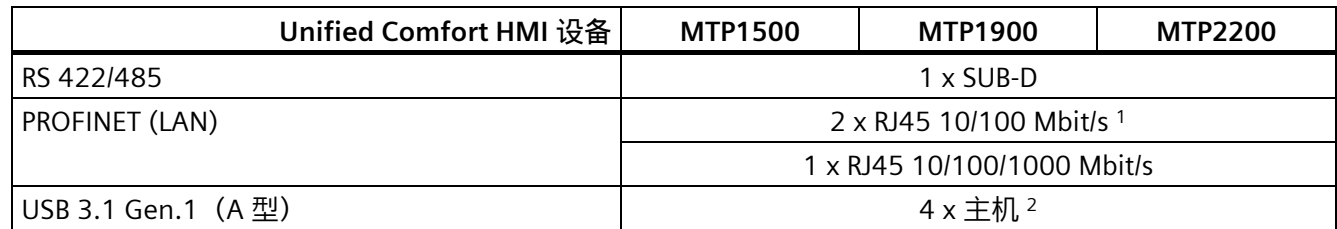

<sup>1</sup> 带有集成式交换机(仅一个 IP 地址)

 $2\frac{1}{2}$ 类型 A USB, 每个接口的最大负载: 900 mA; 所有接口的最大总负载: 1.2 A

### **供电**

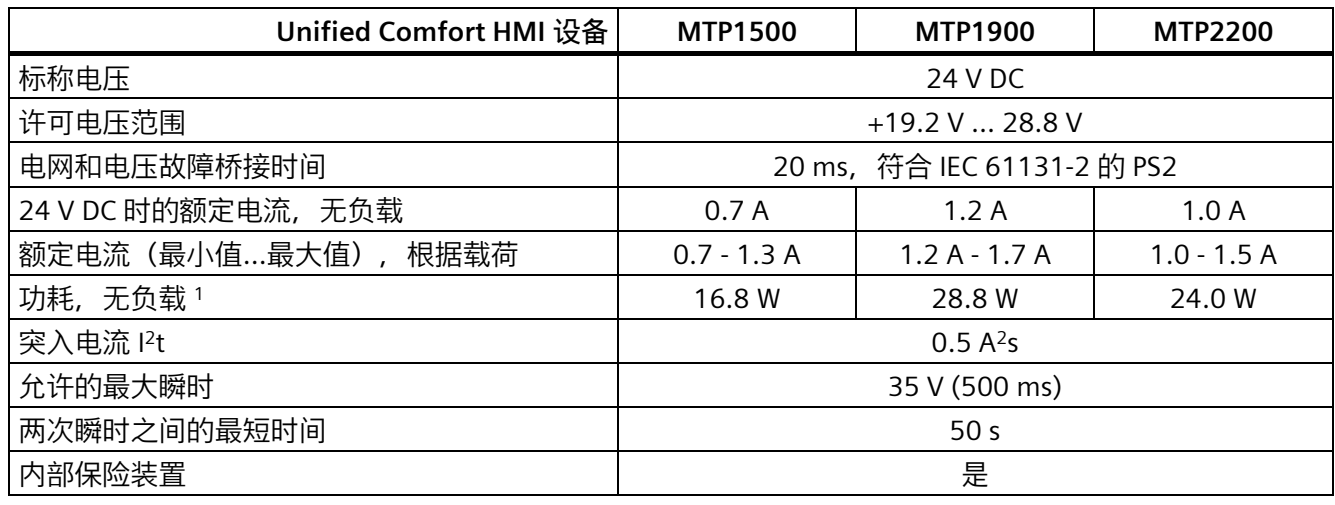

<sup>1</sup> 功率损失实质上与功耗的额定值一致。

电流和功率数据适用于不存在由于 App 而导致长期出现高过程负荷的情况。

## **其它**

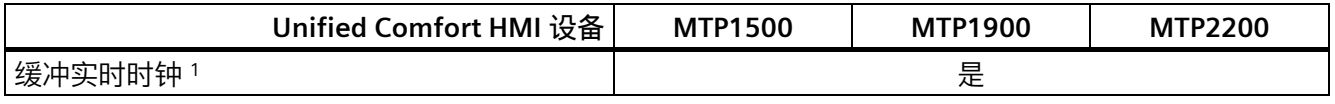

<sup>1</sup> 缓冲持续时间典型值为 6 周

*8.9 接口说明*

## **8.9 接口说明**

#### **8.9.1 DC24V X80**

电源 24 V DC, 2 极

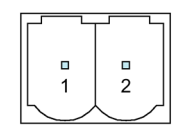

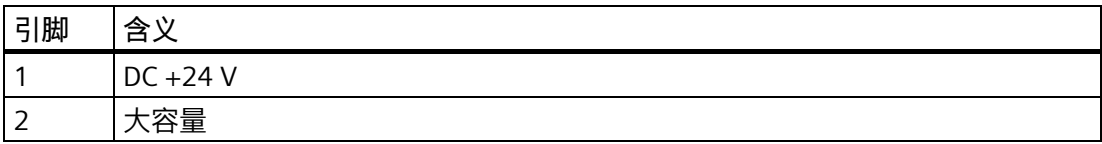

## **8.9.2 RS422/485 X20**

串行接口, 9 针 SUB-D 型插口, 母型

$$
\left(\begin{matrix} 5 & 0 & 0 & 0 & 0 \\ 9 & 0 & 0 & 0 & 6 \\ 0 & 0 & 0 & 0 & 6 \end{matrix}\right)
$$

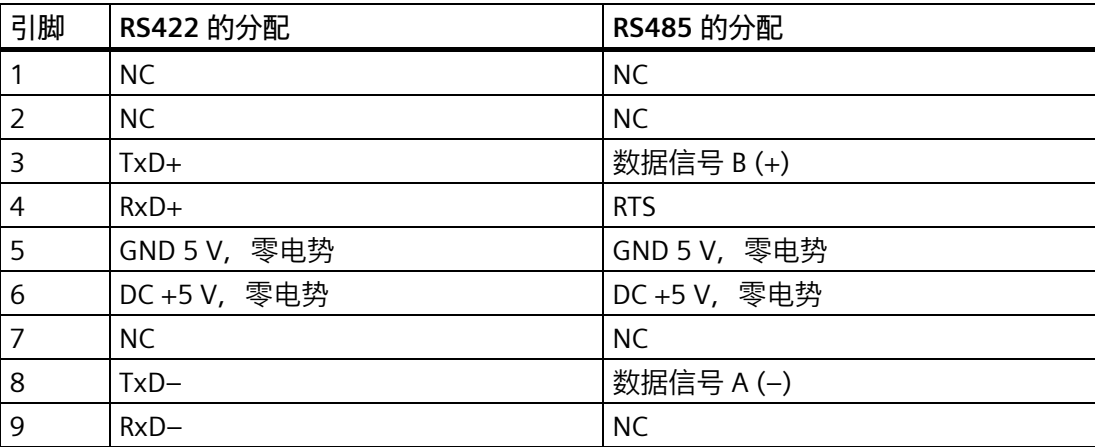

*8.9 接口说明*

## **8.9.3 PROFINET (LAN) X1**

PROFINET (LAN) 10/100 MBit/s, RJ45 插口

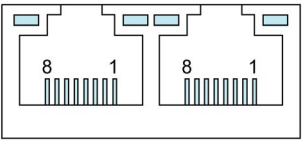

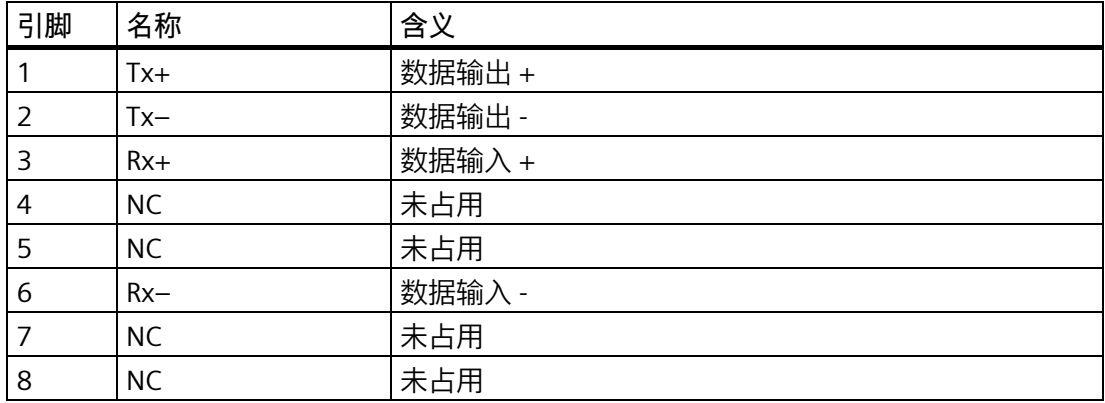

## **8.9.4 PROFINET (LAN) X2**

PROFINET (LAN) 10/100/1000 MBit/s, RJ45 插口

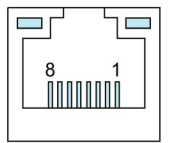

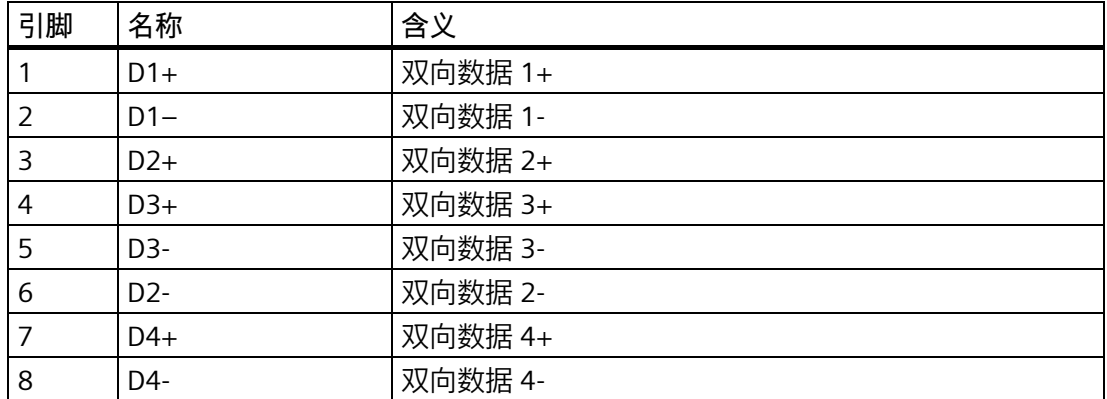

*8.10 与控制器通讯*

#### **8.9.5 USB X61/X62/X63/X64**

A 型 USB

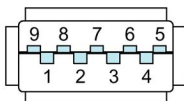

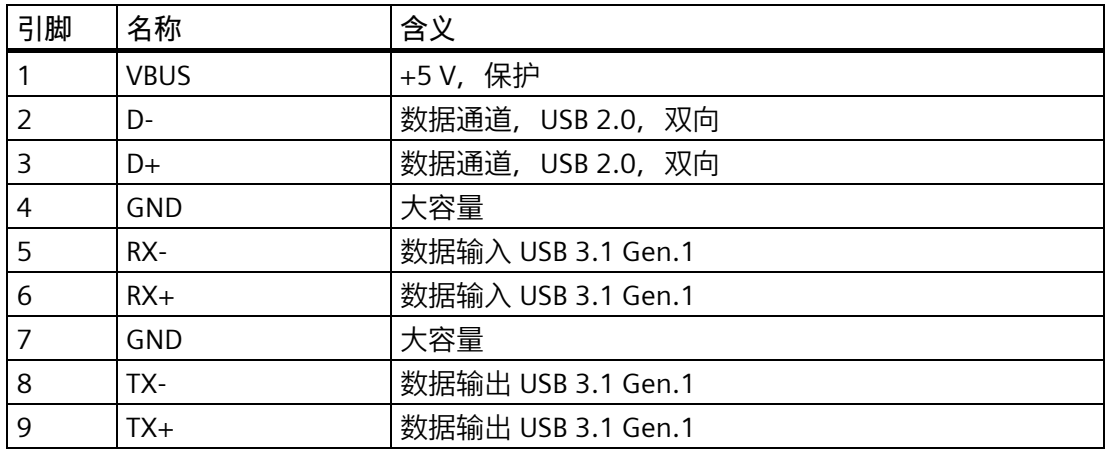

## **8.10 与控制器通讯**

**连接数量**

Unified 精智面板支持与 S7 控制器建立最多 16 个连接

#### **控制器**

HMI 设备支持以下控制器和通信驱动程序:

- SIMATIC S7-1200/1500
- SIMATIC S7-300/400
- OPC UA 服务器
- OPC UA 客户端

此外, TIA 集成的 CSP 支持以下控件和通信驱动程序:

- Allen Bradley Ethernet/IP
- Mitsubishi iQR/iQF
- Mitsubishi MC TCP/IP
- OMRON Ethernet/IP
- Standard Modbus TCP/IP
- Standard Modbus RTU

请在线 [\(https://support.industry.siemens.com/cs/ww/zh/view/109739698\)](https://support.industry.siemens.com/cs/ww/zh/view/109739698)下载更多 CSP。请遵守相应下载中包含文档中的说明。

#### **使用安全 HMI 通信**

HMI 设备支持与支持安全 HMI 通信的控制器进行安全 HMI 通信。 有关安全 HMI 通信的详细信息参见:

- TIA 信息系统"编辑设备和网络 > 设备和网络组态 > 网络组态 > 安全通信"
- 通信手册 S7-1500、ET200 [\(https://support.industry.siemens.com/cs/ww/zh/view/59192925\)](https://support.industry.siemens.com/cs/ww/zh/view/59192925)

以下章节将为您介绍在 HMI 设备上使用安全 HMI 通信最重要的步骤。

#### **工程设计安全 HMI 通信**

1. 用报警视图为 HMI 设备进行工程设计。

#### **说明**

没有报警视图将无法识别创建连接过程中出现的错误。

- 2. 通过必要的安全设置为 CPU 进行工程设计。选择用以保障 HMI 连接的 PLC 通信证书, 或者让 TIA Portal 生成 PLC 通信证书。
- 3. 为 CPU 和 HMI 设备之间的 HMI 连接进行工程设计。
- 4. 将项目加载到 CPU 和 HMI 设备中。在项目传送过程中,PLC 通信证书以及必要时所需 的 CA 证书(证书颁发机构) 将被传送至 CPU 和 HMI 设备。

#### **说明**

#### **更新和加载 CPU 组态需要在 HMI 设备中重新加载**

如果 CPU 的配置发生更改并加载到控制器中,则更新控制器的 PLC 通信证书。在这种情 况下,HMI 设备的 PLC 通讯证书也必须通过重新下载项目来更新。

#### **信任 PLC 通信证书**

在连接过程中,CPU 将 PLC 通信证书传输至 HMI 设备。必须对下列情况加以区分:

- 如果 PLC 通信证书在 HMI 设备上已处于"信任"状态,那么 CPU 和 HMI 设备之间会自动 建立安全 HMI 通信。
- 如果 PLC 通信证书在 HMI 设备上未处于"信任"状态,HMI 设备的报警视图就会显示 CPU 不受信任以及一个错误代码。 在这种情况下,必须将 HMI 设备上的 PLC 通信证书标记为"信任"。

*8.11 使用 WinCC 的功能范围*

将 PLC 通信证书标记为"信任",步骤如下。

- 1. 打开控制面板。
- 2. 选择"Security > Certificates"。
- 3. 在下拉列表"Certifcate store"中选择条目"Other Certificates"。
- 4. 在选择列表"Other certificates"中选择 CPU 的 PLC 通信证书。
- 5. 点击"Trust"按钮。
- 6. 重启 HMI 运行系统软件。

如果 PLC 通信证书在 HMI 设备上已处于"信任"状态,即可建立安全 HMI 通信。

#### **参见**

Certificates (页 [115\)](#page-114-0)

## **8.11 使用 WinCC 的功能范围**

#### **性能特征**

请使用以下性能表格评估您的项目是否处于 HMI 设备的性能范围之内。

指定的最大值不能叠加。如果在项目中所有变量都处于系统极限,则项目组态的功能性无 法在设备上得以保证。

此外,投影画面的复杂性,例如每个画面的对象数量,变量连接的数量,循环时间和脚本 等等,对画面打开时间和运行系统的性能都会产生巨大的影响。

除了指定的极限外,还应注意提供使用的项目组态存储器的极限。

可在信息系统中"可视化过程 (RT Unified) > 性能特点 > SIMATIC Unified Comfort Panel"下 查找更多有关性能特点的信息。

#### **变量**

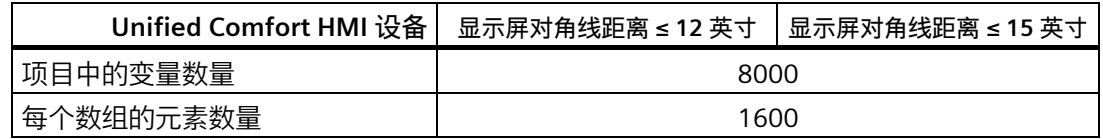

*8.11 使用 WinCC 的功能范围*

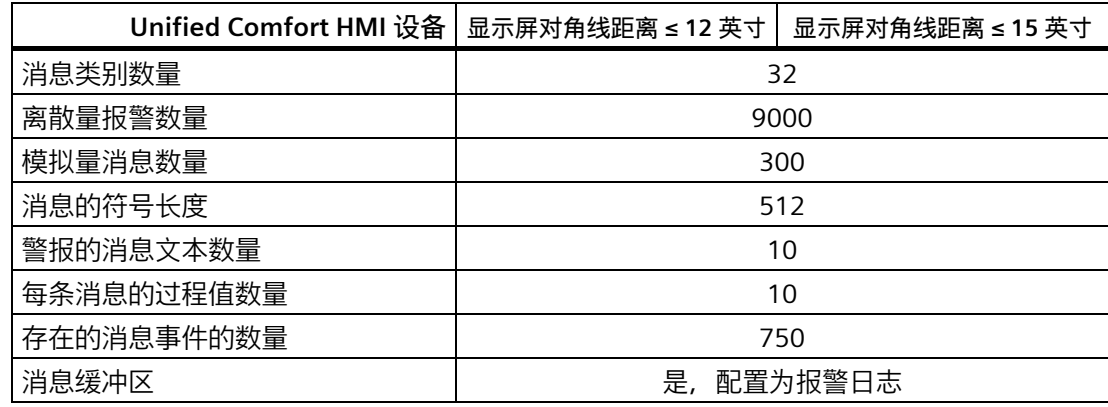

#### **说明**

#### **遵守使用内部存储器的相关说明**

如果在短时间内消息缓冲区写入过多信息,则内存的使用寿命和 HMI 设备的使用寿命会 缩短。在信息组态时遵守章节"存储器概念 (页 [67\)](#page-66-0)"中有关内部存储器的说明。

**画面**

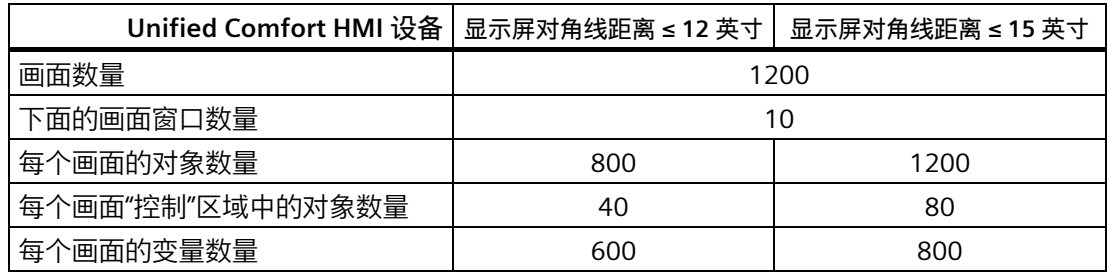

#### **参数组**

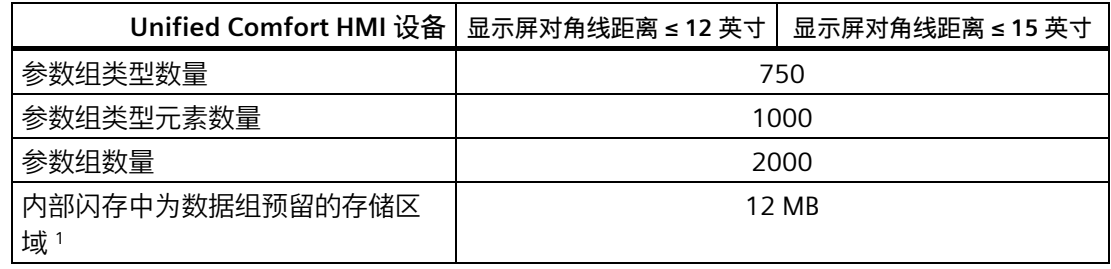

1 在 X51 插槽插入存储卡进行扩展, 或者在 X61 或 X62 接口连接 U 盘进行扩展

**归档**

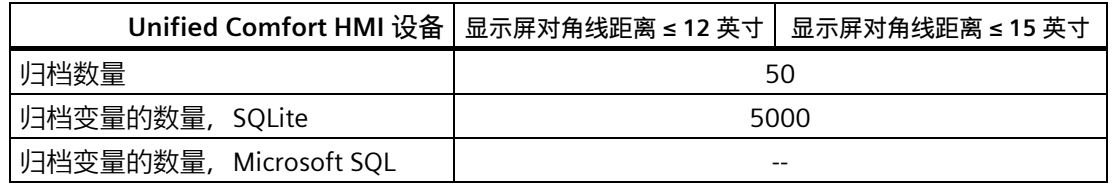

进行归档时应遵守章节"存储器概念 (页 [67\)](#page-66-0)"中的说明。

## *8.11 使用 WinCC 的功能范围*

## **曲线**

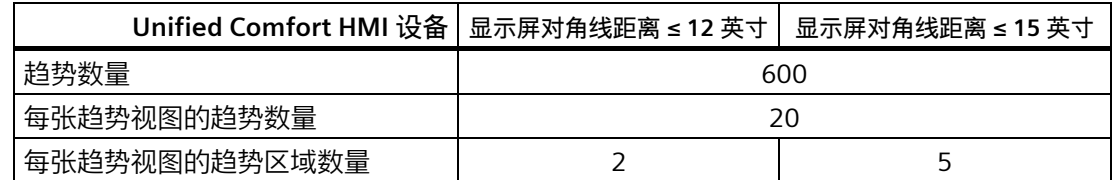

## **文本列表和图形列表**

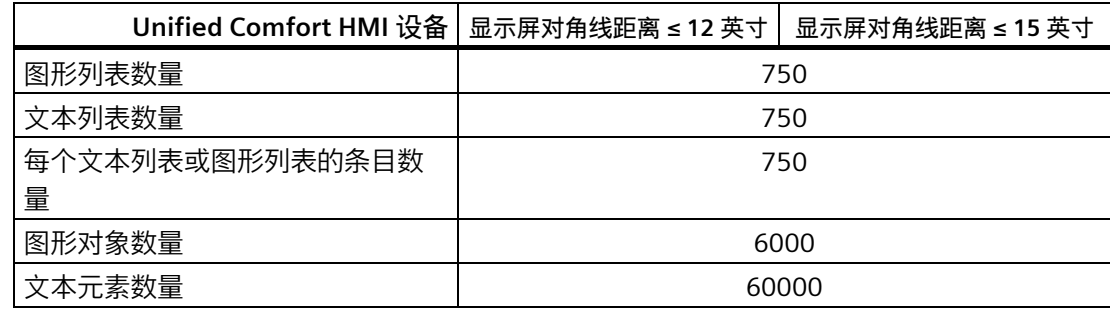

## **脚本**

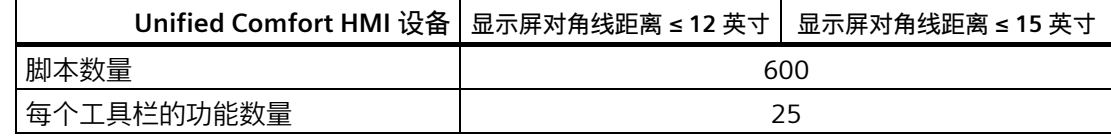

#### **调度程序**

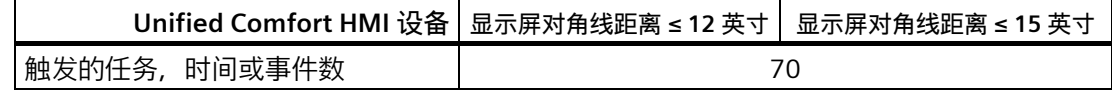

## **通讯**

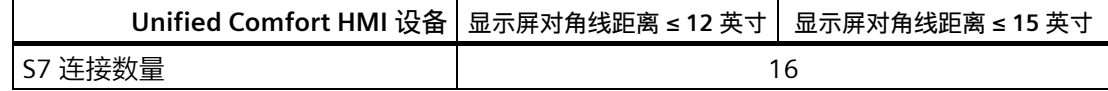

## **语言**

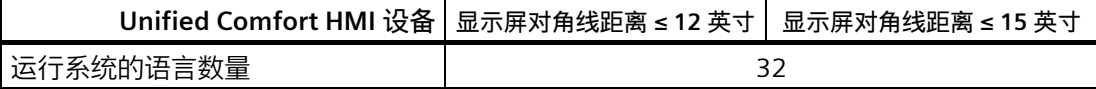

#### **用户管理**

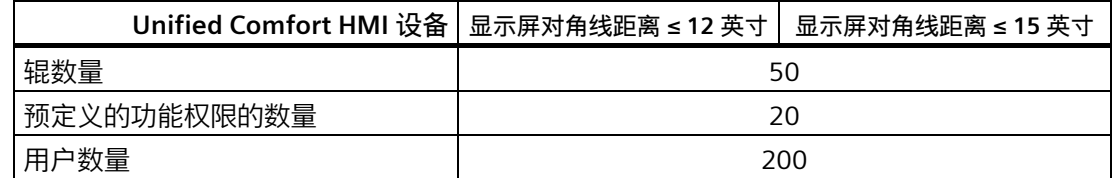

## **项目**

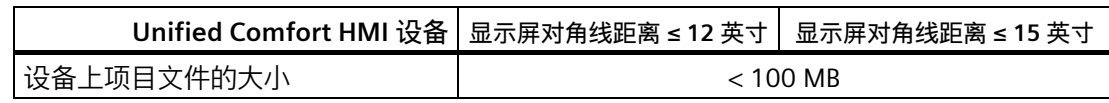

# 技术支持 **A**

## **A.1 服务和支持**

所述产品的更多信息和支持服务请访问下列网址:

- 技术支持 [\(https://support.industry.siemens.com\)](https://support.industry.siemens.com/)
- 支持请求的表格 [\(https://www.siemens.com/supportrequest\)](https://www.siemens.com/supportrequest)
- SIMATIC IPC/PG 系统的售后信息 [\(https://www.siemens.com/asis\)](https://www.siemens.com/asis)
- SIMATIC 完整文档 [\(https://www.siemens.com/simatic-tech-doku-portal\)](https://www.siemens.com/simatic-tech-doku-portal)
- 现场联系人 [\(https://www.automation.siemens.com/aspa\\_app\)](https://www.automation.siemens.com/aspa_app)
- 培训中心 [\(https://siemens.com/sitrain\)](https://siemens.com/sitrain)
- Industry Mall [\(https://mall.industry.siemens.com\)](https://mall.industry.siemens.com/)
- TIA Selection Tool [\(https://www.siemens.com/tia-selection-tool\)](https://www.siemens.com/tia-selection-tool)

在与现场联系人或技术支持取得联系时,请提供以下信息:

- 设备的 MLFB (西门子订货号)
- 工业电脑的 BIOS 版本或设备的镜像版本
- 附加安装的硬件
- 附加安装的软件

#### **固件和软件**

我们将不断研发适合您的 HMI 设备的固件和软件。请定期检查您的 HMI 设备是否有软件 更新或补丁,请安装最新版本。

HMI 设备的最新更新和补丁可在以下地址的网页中找到:

- HMI 面板固件 [\(https://support.industry.siemens.com/cs/ww/zh/view/109746530\)](https://support.industry.siemens.com/cs/ww/zh/view/109746530)
- WinCC (TIA Portal) 下载 [\(https://support.industry.siemens.com/cs/ww/zh/ps/24212/dl\)](https://support.industry.siemens.com/cs/ww/zh/ps/24212/dl)

#### **最新文档**

请始终使用产品的最新文档。通过设备的订货号在网站 [\(https://support.industry.siemens.com\)](https://support.industry.siemens.com/)上下载最新版本的手册以及其它重要文档。根据 "手册"条目类型按需筛选条目。

*技术支持*

*A.2 故障排除*

## **A.2 故障排除**

此章节包括预防和排除故障的信息。

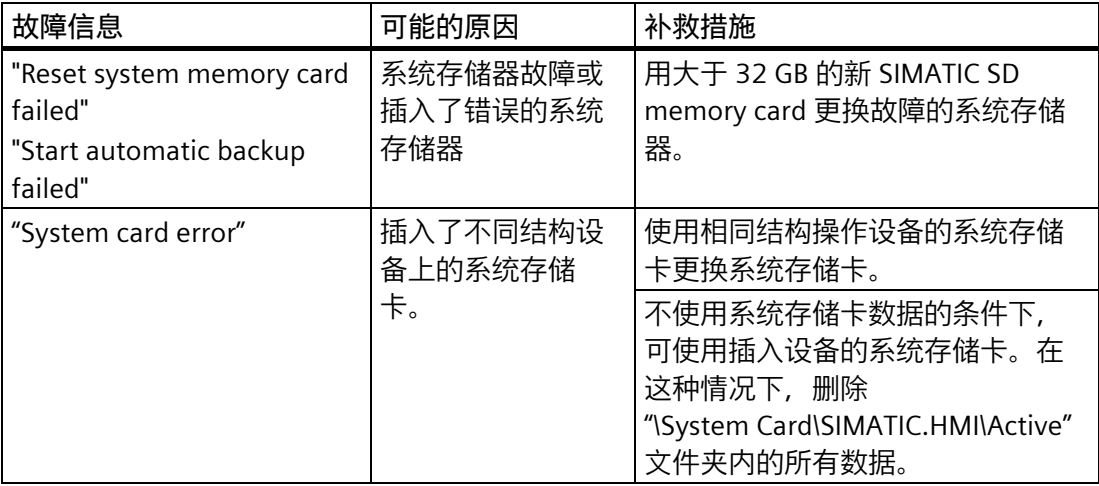

## **A.3 应用示例和常见问题解答**

#### **应用示例**

应用示例参见网站中的以下网址: Unified 精智面板应用示例 [\(https://support.industry.siemens.com/cs/ww/zh/ps/26032/ae\)](https://support.industry.siemens.com/cs/ww/zh/ps/26032/ae)

#### **常见问题解答**

有关 Unified 精智面板的常见问题解答参见网站中的以下网址:Unified 精智面板常见问题 解答 [\(https://support.industry.siemens.com/cs/ww/zh/ps/26032/faq\)](https://support.industry.siemens.com/cs/ww/zh/ps/26032/faq)

*A.4 系统报告*

## **A.4 系统报告**

系统报告有关操作设备和控制器内部的状态信息。

#### **说明**

当组态了报警窗口时才会显示系统报告。系统报告以操作设备当前设置的语言输出。

#### **系统报告的参数**

系统报告可能含有加密参数,对追踪故障非常重要,因为该参数提供 Runtime 软件的源 编码。根据"故障编码"文本输出该参数:

请遵循"存储器概念 (页 [67\)](#page-66-0)"章节中有关系统信息组态和消息缓冲区使用的说明。

#### **系统报告的说明**

可在 TIA 博途中的信息系统中找到 HMI 设备的系统报告列表。

## **A.5 制造商的相关数据**

西门子股份公司是本文档中描述的 HMI 设备的制造商。

制造商地址:

Siemens AG Digital Industries Postfach 48 48 90026 NÜRNBERG 德国

*技术支持*

*A.5 制造商的相关数据*

## **B.1 安全相关符号**

下表所述符号对手册中所描述的符号进行了补充,这些符号位于 SIMATIC 设备上、设备包 装上或随附文件中。

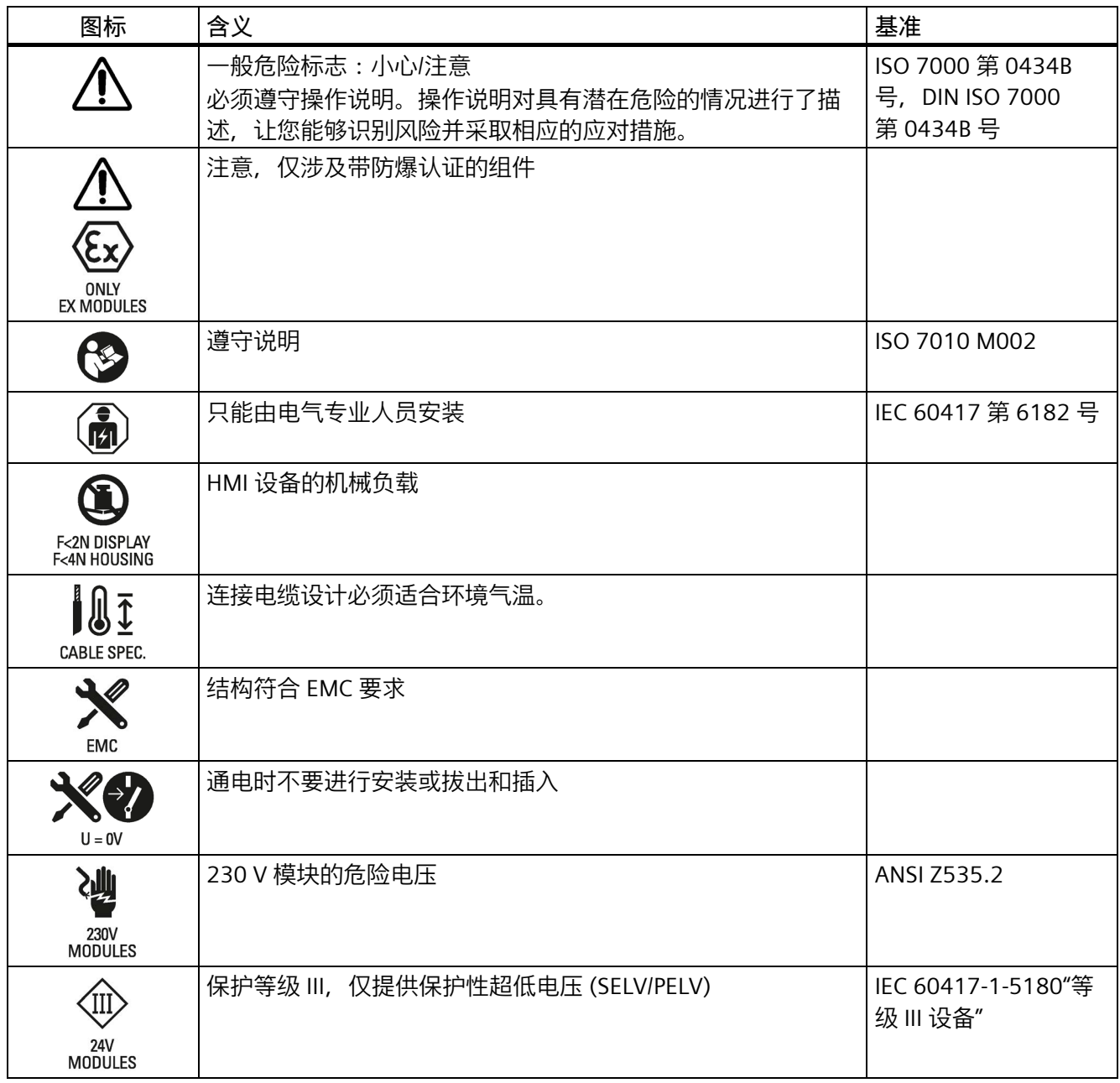

## *标志和符号*

## *B.1 安全相关符号*

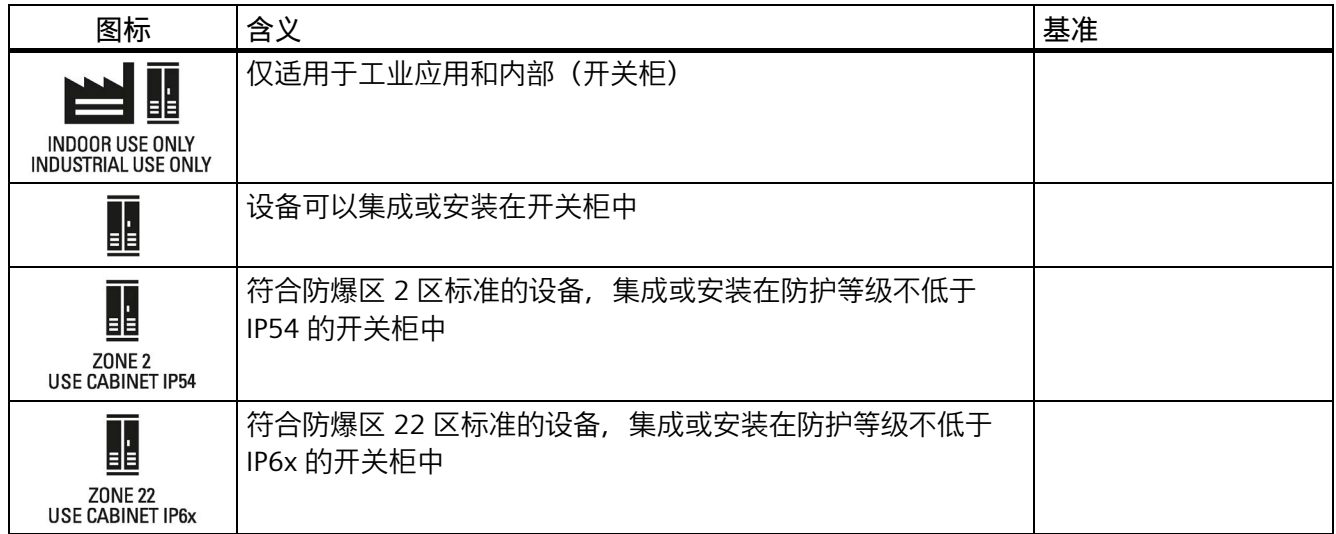

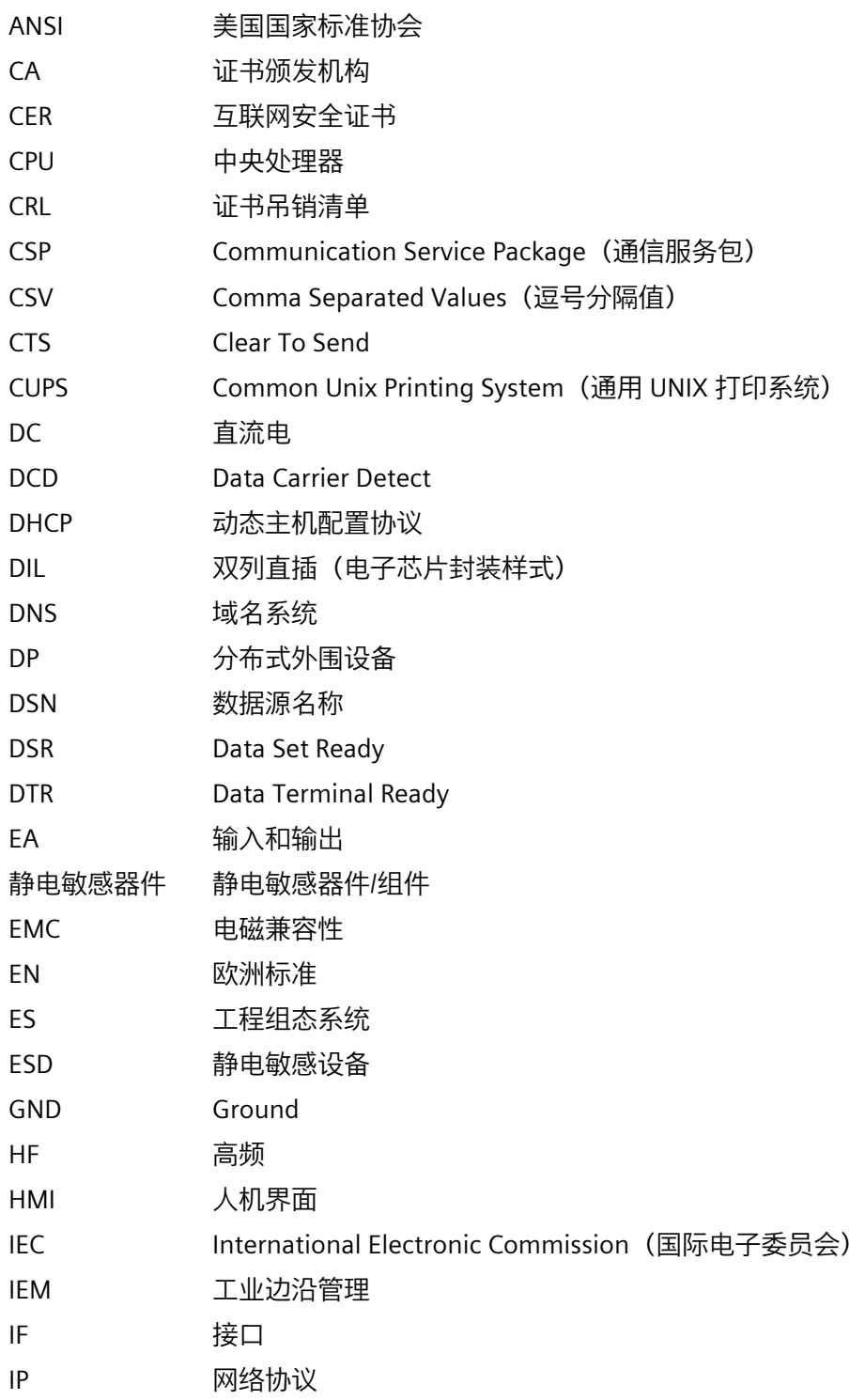

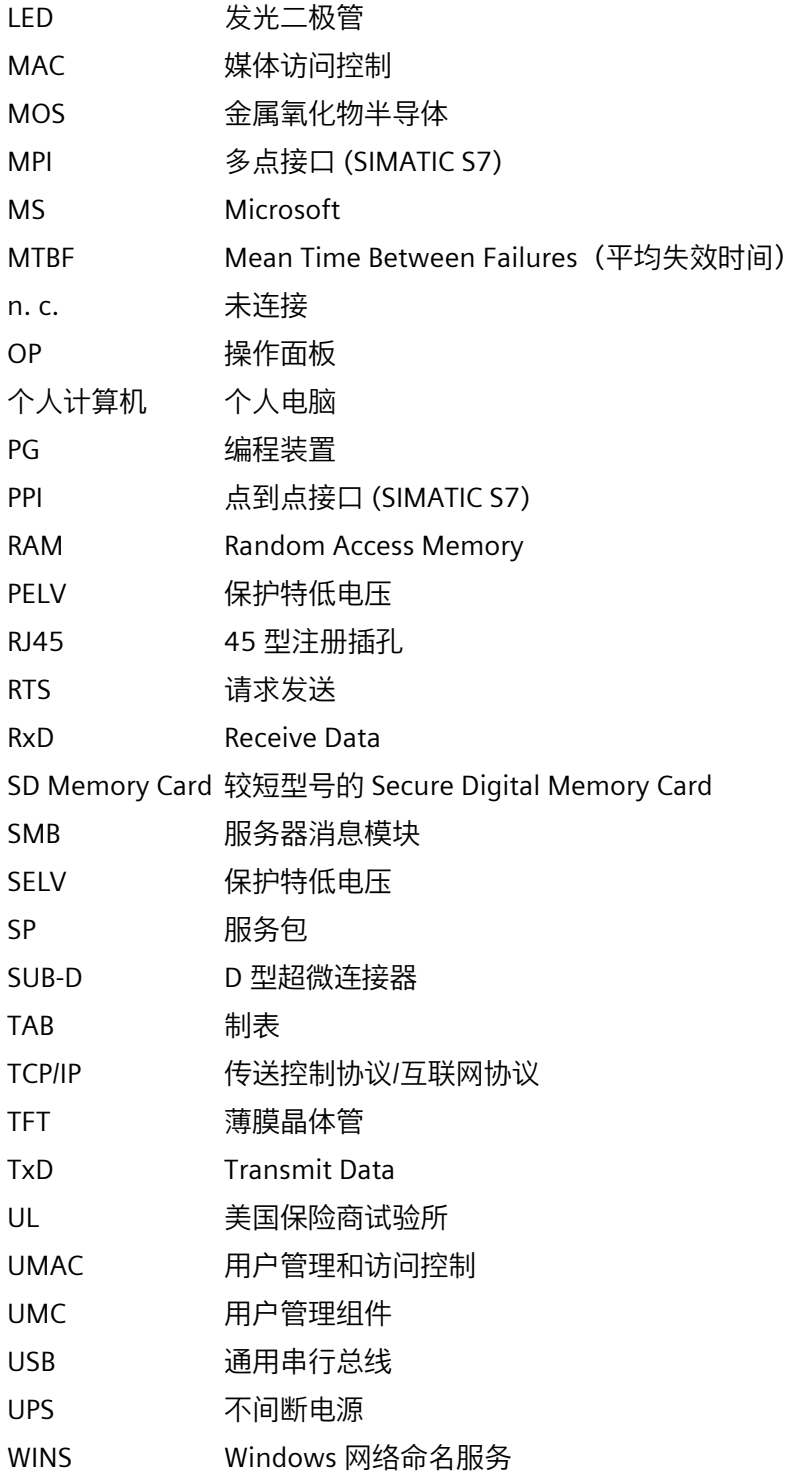

**词汇表**

#### **EMC**

电磁兼容性 (EMC) 表明了通常的预期状态,即技术设备不会由于非预期电流或电磁效应 发生相互干扰。电磁兼容性主要关注电气工程中存在的非预期相互干扰的技术和法律问题

#### **HMI 设备**

HMI 设备是指用于操作和监控机器和设备的装置。在 HMI 设备上将以图形的方式显示机 器或设备的状态。HMI 设备的控制元素将会干预机器或设备的流程和程序。

#### **HMI 设备映像**

HMI 设备映像是指可以从组态 PC 或外部存储媒介传送到 HMI 设备的文件。HMI 设备映像 包含 HMI 设备的操作系统和用于启动以及可视化项目文件所需的运行系统软件部分。

#### **WinCC**

WinCC (TIA 博途) 是一种用于在 SIMATIC HMI 设备上进行组态的工程软件。

#### **半亮度使用寿命**

半亮度使用寿命是指 50 % 原始亮度下的使用寿命。所规定的值取决于工作温度。

#### **保护等级**

电气工程中采用的保护等级标准用于分类和标记电气设备,分类依据设备上现有的防触电 安全措施进行。电气设备具有三种保护等级。

#### **变量**

变量是指可在其中写入数值或读取数值的已定义存储空间。可以通过控制器或 HMI 设备 来实现。根据变量是否连接到控制器,分为外部变量(过程变量)和内部变量。

#### **参数组**

参数组是具有固定数据结构的变量汇总。可以在组态软件或 HMI 设备上为已组态数据结 构分配数据,然后将其标记为数据组。使用参数组可以保证在传送数据组时,所有的所属 数据能够一起被同步地传送到控制器中。

#### **操作元素**

操作元素是项目的组成部分,用于输入值或触发功能。比如操作元素可为按钮形式。

#### **传送**

"传送"运行方式下,数据将被从一台组态 PC 传送到 HMI 设备中。

#### **对象**

对象是项目的组成部分,例如图片或消息。对象用于在 HMI 设备上显示或输入文本和数 值。

#### **防护方式**

防护方式表示电气设备在各种环境条件下的适用性,并且在 HMI 设备时保护人员免受潜 在危险的伤害。 防护方式具有 IP 分级, 与保护等级不同。二者都涉及防止接触危险电压的保护。IP 防护 方式还对设备的防尘和防潮功能进行了分类。

#### **工厂**

使用 HMI 设备进行操作和监控,此概念中包括机器、加工中心、系统和工艺。

#### **过程可视化**

过程可视化是指以文本和图形方式进行的技术过程展示。已组态的设备画面可通过输出/ 输入信息来干预设备中的流程。

#### **画面**

画面是用于显示以逻辑方式集合在一起的设备过程数据的一种形式。过程数据也可以通过 图形对象进行可视化显示。

#### **画面对象**

画面对象是指用于显示或 HMI 设备的可组态对象, 例如矩形、输入域或消息显示。

#### **控制器**

控制器是对设备和系统的总称,可以用其与 HMI 设备进行通信,例如 SIMATIC S7。

#### **控制器任务**

控制器任务在 HMI 设备上通过控制器触发功能。

**闪存**

闪存是一种带有非易失性可电擦除芯片的存储器,作为移动存储介质或永久安装在主板上 作为内存模块使用。

#### **商品**

除了提供自己生产的附件产品外,西门子公司还提供其他知名制造商的高品质附件作为商 品。商品已通过短暂的开机测试,但未通过西门子公司的系统测试。商品的技术性能可能 与相应的西门子产品的保证性能有所不同。西门子在线目录中的商品也是如此。由相应的 制造商将技术规格、驱动程序、证书、测试证书等文档移交给西门子,也可以从在线目录 或西门子的技术支持中下载。

#### **事件**

出现定义的事件时触发功能。事件可组态。用于按键的可组态事件,例如"按下"和"释 放"。

#### **输入域**

通过输入域输入用于存储在 HMI 设备中或传送到控制系统的字符和值。

#### **显示时长**

显示时长决定了是否显示信息或对话框及其在 HMI 设备上的持续显示时间。

#### **项目**

项目包含有关自动化过程中可视化的信息,并使用组态软件创建。项目通常包含多个画 面,其中嵌入设备特定的对象、基本设置和消息。用 WinCC 组态的项目保存在文件扩展 名为"\*.ap1x"的文件中,其中"x"代表版本关键词。举例:"MyProject.ap16"代表 WinCC V16 项目。

#### **消息**

消息可以是系统消息或自定义消息,自定义消息通常代表系统的某种特定运行状态;系统 消息则通常包含有关 HMI 设备状态的信息。

#### **引导装载程序**

引导装载程序用于启动操作系统,在接通 HMI 设备后自动启动。加载操作系统后,将显 示控制面板。

#### **域**

域是指可组态画面中用于输入或输出数值的保留区域。

#### **运行系统软件**

项目将通过运行系统软件在 HMI 设备中启动并进行可视化。

#### **组态 PC**

组态 PC 是一种编程装置或 PC, 可以在其上使用组态软件通过组态为设备创建项目。

#### **组态软件**

组态软件是用于创建项目的软件,用于过程可视化。例如 WinCC 即为一款组态软件。